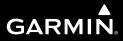

# **G500H** Pilot's Guide

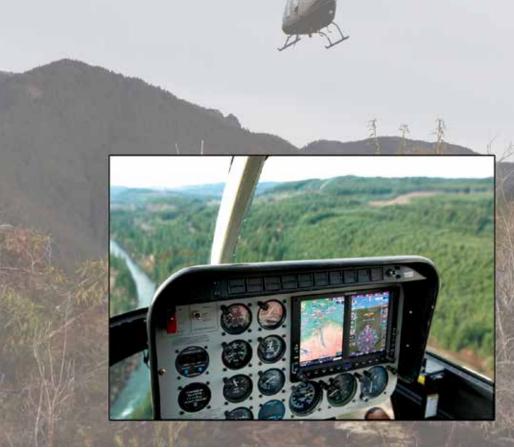

© 2010-2016 Garmin Ltd. or its subsidiaries. All rights reserved.

Garmin International, Inc., 1200 East 151st Street, Olathe, KS 66062, U.S.A. Tel: 913.397.8200 or 866.739.5687 Fax: 913.397.8282

Garmin AT, Inc., 2345 Turner Road SE, Salem, OR 97302, U.S.A. Tel: 503.581-8101 Fax 503.364.2138

Garmin (Europe) Ltd., Liberty House, Bulls Copse Road, Hounsdown Business Park, Southampton, SO40 9RB, U.K. Tel. +44 (0) 870 850 1243 Fax +44 (0) 238 052 4004

Garmin Corporation, No. 68, Jangshu 2nd Road, Xizhi Dist., New Taipei City 221, Taiwan (R.O.C.) Tel: 886.02.2642.9199 Fax: 886.02.2642.9099

Garmin Singapore Pte., Ltd., 46 East Coast Road, #05-06 Eastgate, Singapore 428766 Tel: (65) 63480378 Fax: (65) 63480278

www.garmin.com

At Garmin, we value your opinion. For comments about this guide, please e-mail: Techpubs.Salem@Garmin.com

Except as expressly provided herein, no part of this manual may be reproduced, copied, transmitted, disseminated, downloaded or stored in any storage medium, for any purpose without the express written permission of Garmin. Garmin hereby grants permission to download a single copy of this manual and of any revision to this manual onto a hard drive or other electronic storage medium to be viewed for personal use, provided that such electronic or printed copy of this manual or revision must contain the complete text of this copyright notice and provided further that any unauthorized commercial distribution of this manual or any revision hereto is strictly prohibited.

Garmin<sup>®</sup>, FliteCharts<sup>®</sup>, and SafeTaxi<sup>®</sup> are registered trademarks of Garmin Ltd. or its subsidiaries. GDU<sup>™</sup> and SVT<sup>™</sup> are trademarks of Garmin Ltd. or its subsidiaries. These trademarks may not be used without the express permission of Garmin.

NavData<sup>®</sup> is a registered trademark of Jeppesen, Inc.; ChartView<sup>™</sup> is a trademark of Jeppesen, Inc.; SkyWatch<sup>®</sup> and Stormscope<sup>®</sup> are registered trademarks of L-3 Communications; Sirius, XM, and all related marks and logos are trademarks of SiriusXM Radio Inc.; Iridium<sup>®</sup> is a registered trademark of Iridium Communications Inc.; Canadian radar data provided by Environment Canada; United States radar data provided by NOAA; European radar data collected and provided by Meteo France.

This part shall comply with Garmin Banned and Restricted Substances document, 001-00211-00.

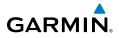

#### AVIATION LIMITED WARRANTY

All Garmin avionics products are warranted to be free from defects in materials or workmanship for: two years from the date of purchase for new portable products and any purchased newly-overhauled products; one year from the date of purchase for new portable products and any purchased newly-overhauled products; six months for newly-overhauled products exchanged through a Garmin Authorized Service Center; and 90 days for factory repaired or newly-overhauled products exchanged at Garmin in lieu of repair. Within the applicable period, Garmin will, at its sole option, repair or replace any components that fail in normal use. Such repairs or replacement will be made at no charge to the customer for parts or labor, provided that the customer shall be responsible for any transportation cost. This warranty does not apply to: (i) cosmetic damage, such as scratches, nicks and dents; (ii) consumable parts, such as batteries, unless product damage has occurred due to a defect in materials or workmanship; 🗄 🖗 (iii) damage caused by accident, abuse, misuse, water, flood, fire, or other acts of nature or external causes; (iv) damage caused by service performed by anyone who is not an authorized service provider of Garmin; or (v) damage to a product that has been modified or altered without the written permission of Garmin. In addition, Garmin reserves the right to refuse warranty claims against  ${\mathbb R}$ products or services that are obtained and/or used in contravention of the laws of any country.

THE WARRANTIES AND REMEDIES CONTAINED HEREIN ARE EXCLUSIVE AND IN LIEU OF ALL OTHER WARRANTIES, WHETHER EXPRESS, IMPLIED OR STATUTORY, INCLUDING ANY LIABILITY ARISING UNDER ANY WARRANTY OF MERCHANTABILITY OR FITNESS FOR A PARTICULAR PURPOSE. STATUTORY OR OTHERWISE. THIS WARRANTY GIVES YOU SPECIFIC LEGAL RIGHTS. WHICH MAY VARY FROM STATE TO STATE.

IN NO EVENT SHALL GARMIN BE LIABLE FOR ANY INCIDENTAL, SPECIAL, INDIRECT OR CONSEQUENTIAL DAMAGES, WHETHER RESULTING FROM THE USE, MISUSE OR INABILITY TO USE THE PRODUCT OR FROM DEFECTS IN THE PRODUCT. SOME STATES DO NOT ALLOW THE EXCLUSION OF INCIDENTAL OR CONSEQUENTIAL DAMAGES, SO THE ABOVE LIMITATIONS MAY NOT APPLY TO YOU.

Garmin retains the exclusive right to repair or replace (with a new or newly-overhauled replacement product) the product or software or offer a full refund of the purchase price at its sole discretion. SUCH REMEDY SHALL BE YOUR SOLE AND EXCLUSIVE REMEDY FOR ANY BREACH OF WARRANTY.

Online Auction Purchases: Products purchased through online auctions are not eligible for warranty coverage. Online auction confirmations are not accepted for warranty verification. To obtain warranty service, an original or copy of the sales receipt from the original retailer is required. Garmin will not replace missing components from any package purchased through an online auction.

**International Purchases:** A separate warranty may be provided by international distributors for devices purchased outside the United States depending on the country. If applicable, this warranty is provided by the local in-country distributor and this distributor provides local service for your device.  $\geq$ Distributor warranties are only valid in the area of intended distribution. Devices purchased in the United States or Canada must be returned to the Garmin service center in the United Kingdom, the 👗 United States, Canada, or Taiwan for service.

To obtain warranty service, contact your local Garmin Authorized Service Center. For assistance in 🗟 locating a Service Center near you, visit the Garmin web site at http://www.garmin.com or contact Garmin Customer Service at 866-739-5687.

Sec 6 Annur

Sec

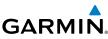

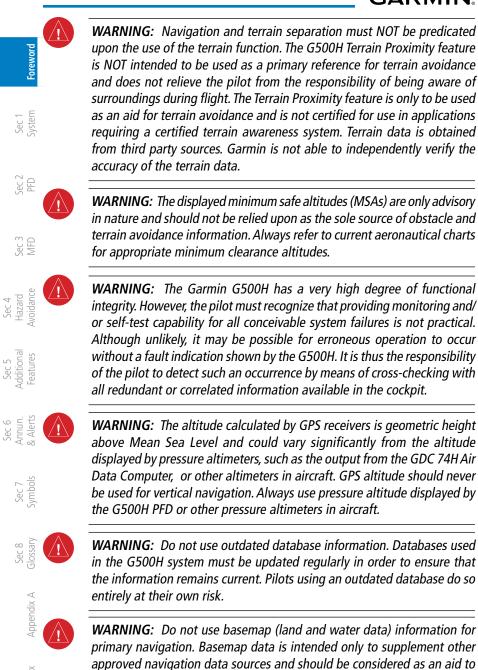

enhance situational awareness.

ndex

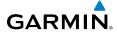

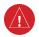

**WARNING:** Traffic information shown on the G500H Multi Function Display is provided as an aid in visually acquiring traffic. Pilots must maneuver the aircraft based only upon ATC guidance or positive visual acquisition of conflicting traffic.

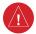

**WARNING:** Do not use data link weather information for maneuvering in, near, or around areas of hazardous weather. Information contained within data link weather products may not accurately depict current weather conditions.

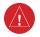

**WARNING:** Do not use the indicated data link weather product age to determine the age of the weather information shown by the data link weather product. Due to time delays inherent in gathering and processing weather data for data link transmission, the weather information shown by the data link weather product may be significantly older than the indicated weather product age.

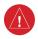

**WARNING:** For safety reasons, G500H operational procedures must be learned on the ground.

**WARNING:** To reduce the risk of unsafe operation, carefully review and understand all aspects of the G500H Pilot's Guide. Thoroughly practice basic operation prior to actual use. During flight operations, carefully compare indications from the G500H to all available navigation sources, including the information from other NAVAIDs, visual sightings, charts, etc. For safety purposes, always resolve any discrepancies before continuing navigation.

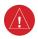

**WARNING:** Never use the G500H to attempt to penetrate a thunderstorm. Both the FAA Advisory Circular, Subject: Thunderstorms, and the Airman's Information Manual (AIM) recommend avoiding "by at least 20 miles any thunderstorm identified as severe or giving an intense radar echo."

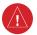

**WARNING:** With a GRS 77/GDC 74 installation, exceeding 200 degrees per second in pitch or roll may invalidate AHRS attitude provided to the GDU 620. Exceeding 450 KIAS may invalidate ADC information provided to the GDU 620. With a GSU 75/GRS 79/GDC 72 installation, exceeding 225 degrees per second in pitch or roll may invalidate AHRS attitude provided to the GDU 620. Exceeding 435 KIAS may invalidate ADC information provided to the GDU 620.

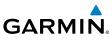

WARNING: Do not use Terrain-HSVT information for primary terrain avoidance. Terrain-HSVT is intended only to enhance situational awareness. Foreword WARNING: Because of anomalies in the earth's magnetic field, operating the G500H within the following areas could result in loss of reliable Sec 1 System attitude and heading indications. North of 72° North latitude and south of 70° South latitude. An area north of 65° North latitude and between longitude 75° West and 120° West. An area north of 70° North latitude and between longitude 70° West and 128° West. An area north of 70° North PFD latitude and between longitude 85° East and 114° East. An area south of 55° South latitude between longitude 120° East and 165° East. Sec 3 MFD Sec 4 Hazard woidance Sec 5 (dditional Features Sec 6 Annun. & Alerts Sec 7 symbols Sec 8 Glossary Appendix A ndex

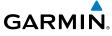

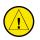

**CAUTION:** FIS-B information is to be used for pilot planning decisions and pilot near-term decisions focused on avoiding areas of inclement weather that are beyond visual range or where poor visibility precludes visual acquisition of inclement weather. FIS-B weather and NAS status information may be used as follows: - To promote pilot awareness of own ship location with respect to reported weather, including hazardous meteorological conditions, NAS status indicators, and enhance pilot planning decisions and pilot near-term decision-making. - To cue the pilot to communicate with the Air Traffic Control controller, Flight Service Station specialist, operator dispatch, or airline operations control center for general and mission critical meteorological information, NAS status conditions, or both.

FIS-B information, including, weather information, NOTAMs, and TFR areas, are intended for the sole purpose of assisting in long- and nearterm planning decision making. The system lacks sufficient resolution and updating capability necessary for aerial maneuvering associated with immediate decisions.

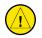

**CAUTION**: The United States government operates the Global Positioning System and is solely responsible for its accuracy and maintenance. The GPS system is subject to changes which could affect the accuracy and performance of all GPS equipment. Portions of the Garmin G500H utilize GPS as a precision electronic NAVigation AID (NAVAID). Therefore, as with all NAVAIDs, information presented by the G500H can be misused or misinterpreted and, therefore, become unsafe.

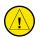

**CAUTION**: The Garmin G500H does not contain any user-serviceable parts. Repairs should only be made by an authorized Garmin service center. Unauthorized repairs or modifications could void both the warranty and the pilot's authority to operate this device under FAA/FCC regulations.

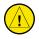

**CAUTION**: The G500H PFD and MFD displays use a lens coated with a special anti-reflective coating that is very sensitive to skin oils, waxes, and abrasive cleaners. CLEANERS CONTAINING AMMONIA WILL HARM THE ANTI-REFLECTIVE COATING. It is very important to clean the lens using a clean, lint-free cloth and an eyeglass lens cleaner that is specified as safe for anti-reflective coatings.

Sec.

Sec 5 Additiona

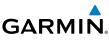

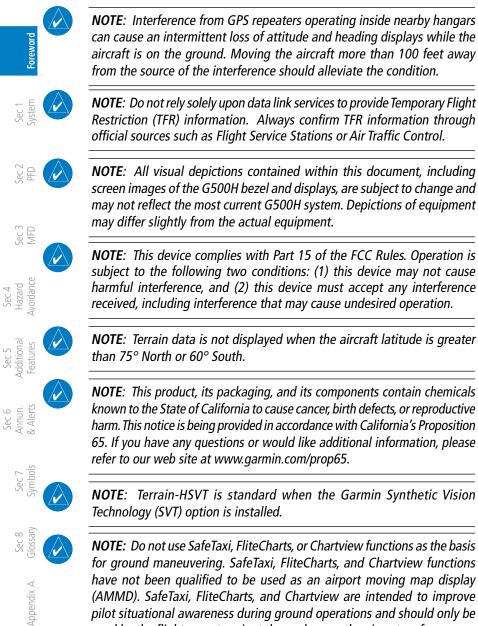

pilot situational awareness during ground operations and should only be used by the flight crew to orient themselves on the airport surface.

ndex

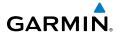

|          |         | Record of Revisions                                  |                 |
|----------|---------|------------------------------------------------------|-----------------|
| Revision | Date    | Description                                          | Foreword        |
| K        | 10/2016 | Update reflects software v7.12 upgrade.              | rord            |
| J        | 10/2015 | Update reflects software v7.01 upgrade.              |                 |
| Н        | 03/2015 | Added chart information.                             | Sec 1<br>System |
| G        | 02/2015 | Update reflects software v7.00 upgrade.              | 3               |
| F        | 01/2012 | Revised additional feature information in section 5. | 10              |
| E        | 12/2011 | Revised obstacle description on page A-4.            | Sec 2<br>PFD    |
| D        | 08/2011 | Update reflects software v6.00 upgrade.              |                 |
| С        | 11/2010 | Update reflects software v4.00 and v5.00 upgrades.   | ≤ Se            |
| В        | 04/2010 | Added speed tape marking information.                | Sec 3<br>MFD    |
| А        | 01/2010 | Product release.                                     | _ ₹             |

Sec 4 Sec 5 Hazard Additional Avoidance Features

Sec 6 Annun. Sec 7 & Alerts Symbols

Sec 8 Glossary

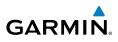

|                                 |          | Change Description                                                                                                    |
|---------------------------------|----------|----------------------------------------------------------------------------------------------------|
| Foreword                        | Section  | Change Description                                                                                                    |
| Fore                            | 1.1.1.3  | Added "Heading Considered Unreliable" section.                                                                                                    |
| — E                             | 1.1.2.8  | Added GTX 335 to product family description.                                                                                                    |
| Sec 1<br>System                 | 1.3      | Updated screen images in figure 1-16, "GRS MV DB Update." Added MFD software update message for GSU 75.                                                                   |
| 2                               | 1.4.4    | Updated screen image in figure 1-23, "System Setup Page."                                                                                                    |
| Sec 2<br>PFD                    |          | Updated screen image in the following figures.<br>figure 2-13, "Extreme Pitch Indication"                                                                                 |
| Sec 3<br>MFD                    | 2.3.1    | figure 2-14, "Extreme Pitch Indication - Nose Down"<br>figure 2-15, "Extreme Pitch Indication - Nose Up"<br>figure 2-16, "Extreme Roll Indication with Display Declutter" |
| Sec 4<br>Hazard<br>Avoidance    | 2.4.4    | Added figure 2-21, "Radar Altimeter - Alerting Visual Annunciations."                                                                                                    |
| 4                               | 2.5      | Added altitude tape range values to table 2-1, "Vertical Speed Settings."                                                                                                 |
| Sec 5<br>Additional<br>Features | 2.10     | Updated screen image in figure 2-44, "Radar Altimeter<br>Display - 150 ft RA Altitude," and figure 2-45, "Radar Altimeter<br>Display - 0 ft RA Altitude."                 |
| Sec 6<br>Annun.<br>& Alerts     | 2.11     | Added "PFD Display Units" section.                                                                                                    |
| _                               | 3.1.5    | Added VRPs to table 3-1, "Features Shown at Each Decluttering Level."                                                                                                    |
| Sec 7<br>Symbols                | 3.1.10   | Added weather group and aviation group menu items and settings to table 3-2, "Navigation Map Page Menu Selections."                                                       |
| . 2                             | 3.1.10.1 | Added conditions for auto zoom re-enablement.                                                                                                    |
| Sec 8<br>Glossary               | 3.2.1.6  | Updated screen image in figure 3-44, "Dual Unit Synchronization."<br>Added note regarding the chart streaming synchronization option.                                     |
| endix A                         | 3.2.1.10 | Added "Data Link" section.                                                                                                    |

Append

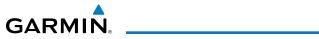

|         | Updated screen image in the following figures.                                                 |                                |
|---------|------------------------------------------------------------------------------------------------|--------------------------------|
|         | figure 4-35, "XM Weather - NEXRAD"                                                             | Fore                           |
|         | figure 4-38, "XM Weather - NEXRAD Legend Selection"                                            | Foreword                       |
|         | figure 4-40, "XM Weather - Echo Tops"                                                          |                                |
|         | figure 4-41, "XM Weather - Cloud Tops"                                                         | Sec 1<br>System                |
|         | figure 4-42, "XM Weather - Lightning"                                                          | iem                            |
| 4.6     | figure 4-43, "XM Weather - AIRMETs (Graphic)"                                                  |                                |
|         | figure 4-46, "XM Weather - Graphic METARs"                                                     | Sec 2                          |
|         | figure 4-48, "XM Weather - Winds Aloft"                                                        | 0 2                            |
|         | figure 4-50, "XM Weather - Surface Analysis and City Forecast"                                 |                                |
|         | figure 4-55, "XM Weather - County Warnings"                                                    | Sec 3                          |
|         | figure 4-58, "XM Weather - Cell Movement"                                                      | 0 0                            |
|         | figure 4-62, "XM Weather - Freezing Levels"                                                    | ₽                              |
| 4.6.5.2 | Added note regarding the time differences between NEXRAD data and actual conditions.           | Sec 4<br>Hazard<br>Avoidance   |
| 4.7.3   | Added note regarding weather source selection when multiple weather sources are present.       | Sec 5<br>Additiona<br>Features |
| 5.3.4   | Updated screen image in figure 5-29, "LRU Status Window."                                      | c 5<br>tional<br>ures          |
|         | Updated screen image in figure 5-45, "Unusual Attitude                                         |                                |
| 5.4.3.9 | Display - Blue Band," and figure 5-46, "Unusual Attitude<br>Display - Brown Band."             | Sec 6<br>Annun.<br>& Alerts    |
| 7.1     | Added VRP symbol to table 7-1, "Map Page Symbols."                                             |                                |
| 7.2     | Added Designated Water Areas symbol to table 7-2, "SafeTaxi Symbols."                          | Sec 7<br>Symbols               |
| 7.6     | Added table 7-7, "Ownship Symbols."                                                            | G                              |
| 7.7     | Added User Waypoint and Airspace Altitude Label symbols to table 7-8, "Miscellaneous Symbols." | Sec 8<br>Glossary              |
| A.1.1   | Added aviation database description.                                                           | Арр                            |
| A.1.2   | Added aviation database to the list of available databases.                                    | Appendix A                     |

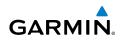

#### **AOPA Airport Directory**

AOPA MEMBERSHIP PUBLICATIONS, INC. AND ITS RELATED ORGANIZATIONS Foreword (HEREINAFTER COLLECTIVELY "AOPA") EXPRESSLY DISCLAIM ALL WARRANTIES, WITH RESPECT TO THE AOPA INFORMATION INCLUDED IN THIS DATA, EXPRESS OR IMPLIED, INCLUDING, BUT NOT LIMITED TO, THE IMPLIED WARRANTIES OF MERCHANTABILITY AND FITNESS FOR A PARTICULAR PURPOSE. THE INFORMATION IS PROVIDED "AS IS" AND AOPA DOES NOT WARRANT OR MAKE ANY REPRESENTATIONS REGARDING ITS ACCURACY, RELIABILITY, OR OTHERWISE. UNDER NO CIRCUMSTANCES INCLUDING NEGLIGENCE, SHALL AOPA BE LIABLE FOR ANY INCIDENTAL, SPECIAL OR CONSEQUENTIAL DAMAGES THAT RESULT FROM THE USE OR INABILITY TO USE THE SOFTWARE OR RELATED DOCUMENTATION, EVEN IF AOPA OR AN AOPA AUTHORIZED REPRESENTATIVE HAS BEEN ADVISED OF THE POSSIBILITY OF SUCH DAMAGES. USER AGREES NOT TO SUE AOPA AND. TO THE MAXIMUM EXTENT ALLOWED BY LAW. TO RELEASE AND HOLD HARMLESS AOPA FROM ANY CAUSES OF ACTION, CLAIMS OR LOSSES RELATED TO ANY ACTUAL OR ALLEGED INACCURACIES IN THE INFORMATION. SOME JURISDICTIONS DO NOT ALLOW THE LIMITATION OR EXCLUSION OF IMPLIED Hazard WARRANTIES OR LIABILITY FOR INCIDENTAL OR CONSEQUENTIAL DAMAGES SO THE ABOVE LIMITATIONS OR EXCLUSIONS MAY NOT APPLY TO YOU. Sec 5 dditional Features Sec 6 Annun. Alerts Sec 7 ymbols Sec 8 Blossary Appendix A

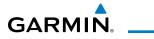

# Contents

\_\_\_\_

|     |             |                                                                        |       | ewor                      |
|-----|-------------|------------------------------------------------------------------------|-------|---------------------------|
| 1   | System O    | <b>verview</b>                                                         | 1-1   | ਰ                         |
| 1.1 | System De   |                                                                        |       |                           |
|     | 1.1.1       | Standard System Line Replaceable Units                                 | 1-3   | Sec '<br>Syster           |
|     | 1.1.1.1     | GDU 620                                                                | 1-3   | 3 -                       |
|     | 1.1.1.2     | Air Data Computer                                                      | 1-4   |                           |
|     | 1.1.1.3     | Attitude Heading Reference System                                      | 1-4   | Sec                       |
|     | 1.1.1.4     | GMU 44                                                                 | 1-8   | DN                        |
|     | 1.1.1.5     | GTP 59                                                                 |       |                           |
|     | 1.1.1.6     | Garmin Navigator Interface                                             | 1-8   | ∠ S                       |
|     | 1.1.2       | Optional Line Replaceable Units                                        | 1-9   | AFD                       |
|     | 1.1.2.1     | GDL 88H                                                                | 1-9   |                           |
|     | 1.1.2.2     | GTX 345                                                                | 1-9   | ≥ _                       |
|     | 1.1.2.3     | GTX 345<br>Weather Radar<br>Stormscope                                 | 1-9   | Sec 4<br>Hazard<br>woidan |
|     | 1.1.2.4     | Stormscope                                                             | 1-9   | nce<br>t                  |
|     | 1.1.2.5     | GSR 56                                                                 | 1-10  | _ >                       |
|     | 1.1.2.6     | GDL 69/69A<br>GAD 43/43e                                               | 1-10  | Sec<br>vdditi<br>Featu    |
|     | 1.1.2.7     | GAD 43/43e                                                             | 1-10  | 5<br>onal<br>Ires         |
|     | 1.1.2.8     | GTX 330/330D/335                                                       |       |                           |
|     | 1.1.2.9     | GEA 71<br>over Up                                                      | 1-11  | Se<br>& A                 |
| 1.2 | System Po   | ower Up                                                                | 1-12  | c 6<br>1un.<br>Ierts      |
| 1.3 | IIIItematio | יומו ספטוומעוופנוג הפופופווגפ רופוע                                    | 1-14  |                           |
| 1.4 | System O    | peration<br>Pilot Controls                                             | 1-15  | Sy S                      |
|     | 1.4.1       | Pilot Controls                                                         | 1-15  | ec 7<br>mbol              |
|     | 1.4.1.1     | PFD Knob                                                               | 1-15  | 5                         |
|     | 1.4.1.2     | PFD Bezel Keys                                                         | 1-16  | $\odot$                   |
|     | 1.4.1.3     | MFD Knobs                                                              | 1-18  | Sec 8                     |
|     | 1.4.1.4     | MFD Bezel Keys                                                         |       | NIN S                     |
|     | 1.4.2       | Using the Soft Key Controls                                            | 1-19  | ⊳                         |
|     | 1.4.3       | Using the Soft Key Controls<br>Using the Page Menus<br>System Settings | 1-19  | ppen                      |
|     | 1.4.4       | System Settings                                                        | 1-20  | idix A                    |
|     | 1.4.5       | Display Packlighting                                                   | 1 2 2 |                           |
| 2   | Primary F   | light Display                                                          | 2-1   | In                        |
| 2.1 | PFD Soft I  | Keys                                                                   | 2-2   | dex                       |
| 2.2 |             | Indicator                                                              |       |                           |

5

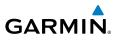

|                                 |      | 2.2.1      | Markings                                          | 2-7  |
|---------------------------------|------|------------|---------------------------------------------------|------|
| ē                               |      | 2.2.2      | Reference Speeds                                  | 2-7  |
| Foreword                        | 2.3  | Attitude I | ndicator                                          | 2-8  |
| 면                               |      | 2.3.1      | Extreme Attitude                                  |      |
|                                 | 2.4  | Altimeter  |                                                   | 2-12 |
| Sec 1<br>System                 |      | 2.4.1      | Setting the Altitude Bug and Alerter              | 2-12 |
| Sys                             |      | 2.4.2      | Altitude Alerting                                 | 2-13 |
|                                 |      | 2.4.3      | Changing Barometric Setting                       |      |
| D 7                             |      | 2.4.4      | Minimum Descent Altitude/Decision Height Alerting | 2-15 |
| Sec 2<br>PFD                    |      |            | peed Indicator                                    |      |
|                                 | 2.6  | Horizonta  | Situation Indicator                               | 2-18 |
| с<br>С                          |      | 2.6.1      | Setting the Heading Bug                           |      |
| Sec 3<br>MFD                    |      | 2.6.2      | Turn Rate Indicator                               |      |
|                                 | 2.7  | Course De  | eviation Indicator                                | 2-21 |
| Ce                              |      | 2.7.1      | Changing CDI Sources                              | 2-21 |
| Sec 4<br>Hazard<br>Woidance     |      | 2.7.2      | Changing CDI Course                               |      |
| AV H V                          |      | 2.7.3      | Vertical Deviation Indicator                      |      |
|                                 |      | 2.7.4      | Auto-Slewing                                      |      |
| Sec 5<br>Additional<br>Features | 2.8  |            | ntal Flight Data                                  | 2-27 |
| Se<br>Add<br>Fea                |      | 2.8.1      | Bearing Pointers                                  |      |
|                                 |      | 2.8.2      | Temperature Display                               |      |
| un.<br>erts                     |      | 2.8.3      | Wind Vectors                                      |      |
| Sec 6<br>Annun.<br>& Alerts     |      | 2.8.4      | DME Indication                                    |      |
|                                 |      | 2.8.5      | Marker Beacon Annunciations                       |      |
| 7<br>ols                        |      | 2.8.6      | Miscompare Annunciations                          |      |
| Sec 7<br>Symbol!                |      |            | ync                                               |      |
| 01                              |      |            | meter                                             |      |
| 2                               | 2.11 |            | ay Units                                          |      |
| Sec 8<br>Glossany               | 3    | Multi-Fun  | ction Display                                     | 3-1  |
| 0                               | 3.1  | Navigatio  | n Map Pages                                       | 3-2  |
| $\triangleleft$                 |      | 3.1.1      | Default Navigation Map Page                       | 3-3  |
| sindix                          |      | 3.1.2      | Map Overlay Icons                                 | 3-3  |
| Append                          |      | 3.1.3      | Selecting Page Options                            | 3-4  |
|                                 |      | 3.1.4      | Changing the Navigation Map Range                 | 3-4  |
| Index                           |      | 3.1.5      | Decluttering Map Pages                            | 3-4  |
| Ind                             |      | 3.1.6      | Panning                                           | 3-6  |
|                                 |      | 3.1.7      | Selecting Items on the Map                        |      |

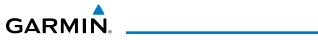

|     | 3.1.8    | Measuring Distances                                                  |      |                      |
|-----|----------|----------------------------------------------------------------------|------|----------------------|
|     | 3.1.9    | Customizing Navigation Map Pages<br>Map Setup<br>Map Feature Options | 3-8  | <del>ت</del>         |
|     | 3.1.10   | Map Setup                                                            | 3-8  | prewo                |
|     | 3.1.10.1 | Map Feature Options                                                  | 3-11 | ord                  |
|     | 3.1.10.2 | Weather Feature Options (Optional)                                   | 3-18 |                      |
|     | 3.1.10.3 | Traffic Feature Options (Optional)                                   | 3-21 | Sec                  |
|     | 3.1.10.4 | Aviation Feature Options                                             | 3-22 | em                   |
|     | 3.1.11   | Split Screen (Optional)                                              |      |                      |
| 3.2 | Aux Mode | Pages                                                                |      | T S                  |
|     | 3.2.1    | System Settings                                                      |      | Sec 2<br>PFD         |
|     | 3.2.1.1  | Display Brightness                                                   | 3-29 |                      |
|     | 3.2.1.2  | Airspeed Reference Marks                                             | 3-30 |                      |
|     | 3.2.1.3  | PFD Options - Wind Vector                                            | 3-31 | Sec 3                |
|     | 3.2.1.4  | PFD Options - Nav Status                                             |      |                      |
|     | 3.2.1.5  |                                                                      |      | ⊳                    |
|     | 3.2.1.6  | Synchronization                                                      | 3-33 | Sec<br>Haza<br>voida |
|     | 3.2.1.7  | Date and Time                                                        | 3-35 | 4<br>Ind<br>Ince     |
|     | 3.2.1.8  | MFD Display Units                                                    | 3-36 |                      |
|     | 3.2.1.9  | System Display Units<br>Data Link                                    | 3-37 | Se<br>Addi<br>Feat   |
|     | 3.2.1.10 | Data Link                                                            | 3-38 | c 5<br>tiona<br>ures |
|     | 3.2.2    | Sirius XM Information (Optional)                                     | 3-39 |                      |
|     | 3.2.3    | Sirius XM Entertainment Radio (Optional)                             | 3-40 | & Ar S               |
|     | 3.2.4    | Sirius XM Entertainment Radio (Optional)<br>System Status            | 3-41 | ec 6<br>Alert        |
|     | 3.2.4.1  | Database Sync Operation                                              |      | 01                   |
|     | 3.2.4.2  | Resolving Database Conflicts                                         | 3-46 | \$                   |
|     | 3.2.5    | ADS-B/FIS-B Status (Optional)                                        | 3-48 | Sec 7<br>ymbc        |
|     | 3.2.6    | External Video (Optional)                                            | 3-49 | S                    |
|     | 3.2.6.1  | Select Video Source                                                  | 3-49 |                      |
|     | 3.2.6.2  | Zoom<br>Panning                                                      | 3-50 | Sec                  |
|     | 3.2.6.3  | Panning                                                              | 3-50 | 8<br>ary             |
|     | 3.2.6.4  | Setup                                                                | 3-50 | ÷                    |
|     | 3.2.6.5  | Restore Defaults                                                     | 3-52 | Appe                 |
|     | 3.2.6.6  | Full Screen                                                          |      |                      |
|     | 3.2.7    | Position Reporting (Optional)                                        | 3-54 | $\triangleright$     |
|     | 3.2.7.1  | Status                                                               |      | In                   |
|     | 3.2.7.2  | Report Type                                                          | 3-54 | ndex                 |
|     | 3.2.8    | Iridium Phone Operation (Optional)                                   |      |                      |
|     | 3.2.8.1  | Status                                                               |      |                      |
|     |          |                                                                      |      |                      |

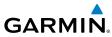

|                                                                                                    |               | 3.2.8.2     | Managing the Phone Book                                 | 3-59 |
|----------------------------------------------------------------------------------------------------|---------------|-------------|---------------------------------------------------------|------|
| P                                                                                                    |               | 3.2.8.3     | Phone Volume                                            | 3-62 |
| rewo                                                                                                    |               | 3.2.8.4     | Making a Phone Call                                     | 3-63 |
| ß                                                                                                    |               | 3.2.8.5     | Answering a Phone Call                                  | 3-64 |
|                                                                                                    | 3.3           | Flight Pla  | n Pages                                                 | 3-65 |
| ec 1<br>stem                                                                                                    |               | 3.3.1       | Active Flight Plan Page                                 | 3-65 |
| S S                                                                                                    |               | 3.3.1.1     | Active Flight Plan Detail                               |      |
|                                                                                                    |               | 3.3.1.2     | Active Flight Plan Options                              |      |
| D 7                                                                                                    |               | 3.3.1.3     | Setting the Altitude Minimums Alerter                   |      |
| PF                                                                                                    |               |             | Waypoint Information Page                               |      |
|                                                                                                    |               |             | Selecting a Waypoint                                    |      |
| ΜO                                                                                                    |               |             | Waypoint/Runway/Frequency Information Detail            |      |
| Sec                                                                                                    |               |             | Airport Directory                                       |      |
|                                                                                                    |               |             | Waypoint Weather Information (Optional)                 |      |
| d<br>Ice                                                                                                    |               | 3.3.3       | Charts Page (Optional)                                  | 3-75 |
| Sec 4<br>Hazar<br>oidar                                                                                                    | 4             | Hazard A    | voidance                                                | 4-1  |
| 3.2.8.3       Phone Volume         3.2.8.4       Making a Phone Call         3.2.8.5       Answering a Phone Call         3.3       Flight Plan Pages         3.3       Flight Plan Pages         3.3.1       Active Flight Plan Page         3.3.1.1       Active Flight Plan Detail         3.3.1.2       Active Flight Plan Options         3.3.1.3       Setting the Altitude Minimums Alerter         3.3.2       Waypoint Information Page         3.3.2.1       Selecting a Waypoint         3.3.2.2       Waypoint/Runway/Frequency Information Detail         3.3.2.3       Airport Directory.         3.3.2.4       Waypoint Weather Information (Optional)         3.3.2.4       Waypoint Weather Information (Optional)         3.3.3       Charts Page (Optional)         3.3.3       Charts Page (Optional)         3.3.3       Charts Page (Optional)         3.3.4       Terrain Proximity         4.1       Terrain Proximity         4.2.1       Terrain Proximity Limitations         4.2.2       Terrain Proximity Page Display on the Terrain Page (Actions)         4.2.3       Displaying Terrain Proximity         4.2.3       Terrain Proximity Page Display on a Navigation Mage | onfigurations | 4-2         |                                                         |      |
| s                                                                                                    |               | 4.1.1       | Terrain System Self-Test                                | 4-3  |
| iec 5<br>dition<br>ature                                                                                                    | 4.2           |             | oximity                                                 | 4-4  |
| Add                                                                                                    |               | 4.2.1       | Terrain Proximity Limitations                           |      |
|                                                                                                    |               | 4.2.2       | Terrain System Status                                   |      |
| ec 6<br>nun.<br>vlerts                                                                                                    |               |             | Displaying Terrain Proximity                            |      |
| An<br>An<br>Se                                                                                                    |               |             | Terrain Proximity Page Display on the Terrain Page      |      |
|                                                                                                    |               |             | Terrain Proximity Page Display on a Navigation Map Page |      |
| 5 7<br>bols                                                                                                    |               |             | Terrain Proximity Page 120° Arc or 360° Rings           |      |
| Sec<br>Syml                                                                                                    |               |             |                                                         |      |
|                                                                                                    |               |             |                                                         |      |
| 8<br>ary                                                                                                    |               |             |                                                         |      |
| Sec<br>Gloss                                                                                                    | 4.4           |             |                                                         |      |
| 0                                                                                                    |               |             | 5 5                                                     |      |
|                                                                                                    |               |             |                                                         |      |
| bendi                                                                                                    |               |             |                                                         |      |
| App                                                                                                    |               |             |                                                         |      |
|                                                                                                    |               |             | -                                                       |      |
| ıdex                                                                                                    |               |             |                                                         |      |
| <u></u>                                                                                                    |               |             |                                                         |      |
|                                                                                                    | 4.5           | Irattic Sys | stems                                                   | 4-23 |

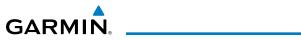

|     | 4.5.1    | TAS/TCAS 1 Traffic (Optional)                                                                                       |      |                        |
|-----|----------|----------------------------------------------------------------------------------------------------|------|------------------------|
|     | 4.5.1.1  | Displaying and Operating Traffic (TAS/TCAS Systems)<br>Switching from Standby Mode to Operating Modes<br>Range Ring | 4-24 | Ţ                      |
|     | 4.5.1.2  | Switching from Standby Mode to Operating Modes                                                                      | 4-24 | orewo                  |
|     | 4.5.1.3  | Range Ring                                                                                                    | 4-25 | ord                    |
|     | 4.5.1.4  | Altitude Display                                                                                                    | 4-25 |                        |
|     | 4.5.1.5  | TAS/TCAS Symbology                                                                                                  | 4-26 | Sec<br>Syst            |
|     | 4.5.1.6  | Traffic System Status                                                                                               | 4-27 | em                     |
|     | 4.5.1.7  | Traffic Pop-Up                                                                                                    | 4-29 |                        |
|     | 4.5.2    | TIS Traffic (Optional)                                                                                              | 4-30 | P Se                   |
|     | 4.5.2.1  | Traffic Map Page                                                                                                    | 4-30 | FD FD                  |
|     | 4.5.2.2  | TIS Symbology                                                                                                    | 4-32 |                        |
|     | 4.5.2.3  | TIS Limitations                                                                                                    |      | _ 10                   |
|     | 4.5.2.4  | TIS Alerts                                                                                                    | 4-35 | Sec 3                  |
|     | 4.5.2.5  | TIS System Status                                                                                                   | 4-36 |                        |
|     | 4.5.3    | ADS-B Traffic (Optional)                                                                                            | 4-38 | Þ                      |
|     | 4.5.3.1  | Target Selection<br>Status                                                                                          | 4-39 | Sec.<br>Haza<br>voida  |
|     | 4.5.3.2  | Status                                                                                                    | 4-40 | 4<br>rd<br>Ince        |
|     | 4.5.3.3  | Motion Vector                                                                                                    | 4-41 |                        |
| 4.6 | XM WX Sa | atellite Weather (Optional)<br>Using XM WX Satellite Weather Products                                               | 4-43 | Sec<br>Addit<br>Feat   |
|     | 4.6.1    | Using XM WX Satellite Weather Products                                                                              | 4-43 | ional<br>ures          |
|     | 4.6.2    | Customizing the XM WX Satellite Weather Map                                                                         |      |                        |
|     | 4.6.3    | XM Weather Symbols and Product Age                                                                                  | 4-46 | An<br>8/               |
|     | 4.6.4    | XM Weather Symbols and Product Age<br>XM Weather Legends                                                            | 4-48 | ec 6<br>nun.<br>Alerts |
|     | 4.6.5    | XM NEXRAD                                                                                                    | 4-50 |                        |
|     | 4.6.5.1  | Reflectivity<br>NEXRAD Limitations                                                                                  | 4-52 | S .                    |
|     | 4.6.5.2  | NEXRAD Limitations                                                                                                  | 4-52 | Sec 7<br>/mbo          |
|     | 4.6.6    | XM Weather Page Map Orientation                                                                                     |      | 2                      |
|     | 4.6.7    | NEXRAD Data Viewing Range                                                                                           | 4-54 | $\sim$                 |
|     | 4.6.8    | NEXRAD Legend<br>NEXRAD Source                                                                                      | 4-55 | Sec                    |
|     | 4.6.9    | NEXRAD Source                                                                                                    | 4-56 | 8<br>ary               |
|     | 4.6.10   | XM Echo Tops                                                                                                    | 4-57 |                        |
|     | 4.6.11   | XM Cloud Tops                                                                                                    | 4-59 | _                      |
|     | 4.6.12   | XM WX Satellite Lightning                                                                                           | 4-61 | ndix /                 |
|     | 4.6.13   | XM SIGMETs and AIRMETs                                                                                              |      | 1                      |
|     | 4.6.14   | XM PIREPs                                                                                                    |      |                        |
|     | 4.6.15   | XM METARs                                                                                                    | 4-65 | dex                    |
|     | 4.6.16   | XM Winds Aloft                                                                                                    | 4-67 |                        |
|     | 4.6.17   | XM Surface Analysis and City Forecast                                                                               | 4-69 |                        |
|     |          |                                                                                                    |      |                        |

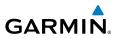

|                                 |     | 4.6.18    | XM County Warnings                         | 4-71  |
|---------------------------------|-----|-----------|--------------------------------------------|-------|
| P                               |     | 4.6.19    | XM TFRs                                    | 4-72  |
| Foreword                        |     | 4.6.20    | XM Cell Movement                           |       |
| <u>ዳ</u>                        |     | 4.6.21    | XM AIREPs                                  |       |
|                                 |     | 4.6.22    | XM Cyclone                                 | 4-78  |
| Sec 1<br>System                 |     | 4.6.23    | XM Freezing Level                          | 4-79  |
| Se                              |     | 4.6.24    | XM Icing                                   |       |
|                                 |     | 4.6.25    | XM Turbulence                              |       |
| Sec 2<br>PFD                    | 4.7 | GFDS We   | ather (Optional)                           |       |
| PF                              |     | 4.7.1     | GFDS Registration                          |       |
|                                 |     | 4.7.1.1   | Registering with GFDS                      |       |
| <sup>00</sup> –                 |     | 4.7.1.2   | Deactivating Unit Registration With GFDS   |       |
| Sec 3<br>MFD                    |     | 4.7.2     | Using GFDS Satellite Weather Products      |       |
|                                 |     | 4.7.3     | Customizing the GFDS Weather Map           |       |
| Ce T                            |     | 4.7.4     | GFDS Data Request                          |       |
| Sec 4<br>Hazard<br>Woidance     |     | 4.7.4.1   | GFDS Data Request Coverage                 |       |
| S H N                           |     | 4.7.4.2   | GFDS Data Request Auto Request             | 4-91  |
|                                 |     | 4.7.4.3   | GFDS Data Request Manual Request           |       |
| Sec 5<br>Additional<br>Features |     | 4.7.4.4   | GFDS Data Request Status Window            |       |
| Se<br>Addi<br>Fea               |     | 4.7.5     | Weather Page Map Orientation               |       |
|                                 |     | 4.7.6     | Precipitation Data Viewing Range           |       |
| 6<br>erts                       |     | 4.7.7     | PRECIP Legend                              |       |
| Sec 6<br>Annun.<br>& Alerts     |     | 4.7.8     | GFDS Infrared Satellite Data Viewing Range | 4-96  |
|                                 |     | 4.7.9     | Data Link Lightning Data Viewing Range     |       |
| 7<br>Ols                        |     | 4.7.10    | SIGMETs and AIRMETs                        | 4-98  |
| Sec 7<br>Symbols                |     | 4.7.11    | AIREP/PIREP                                | 4-100 |
| Ú.                              |     | 4.7.12    | METARs                                     | 4-102 |
| >                               |     | 4.7.13    | Winds Aloft                                | 4-105 |
| Sec 8<br>Glossary               |     | 4.7.14    | GFDS TFRs                                  | 4-107 |
| SE                              | 4.8 | FIS-B Wea | ather (Optional)                           | 4-108 |
| $\triangleleft$                 |     | 4.8.1     | NEXRAD Abnormalities                       | 4-109 |
| Appendix ,                      |     | 4.8.2     | NEXRAD Limitations                         | 4-109 |
| Appe                            |     | 4.8.3     | NEXRAD Intensity                           | 4-109 |
|                                 |     | 4.8.4     | NEXRAD                                     |       |
| Xe                              |     | 4.8.5     | NEXRAD Weather Setup                       |       |
| Index                           |     | 4.8.5.1   | Weather Page Map Orientation               | 4-111 |
|                                 |     | 4.8.5.2   | NEXRAD Data Viewing Range                  | 4-111 |
|                                 |     | 4.8.5.3   | NEXRAD Legend                              | 4-112 |
|                                 |     |           |                                            |       |

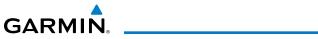

|     | 4.8.5.4    | NEXRAD Source                                                                                                    | -113 |                         |
|-----|------------|----------------------------------------------------------------------------------------------------|------|-------------------------|
|     | 4.8.5.5    | SIGMETs and AIRMETs                                                                                                    | -115 | <b>T</b>                |
|     | 4.8.5.6    | AIREP/PIREP                                                                                                    | -118 | orewo                   |
|     | 4.8.5.7    | METARs                                                                                                    | -120 | ord                     |
|     | 4.8.5.8    | Winds Aloft                                                                                                    |      |                         |
|     | 4.8.5.9    | FIS-B TFRs                                                                                                    | -123 | Sec                     |
|     | 4.8.6      | FIS-B Product Times                                                                                                    | -124 | em                      |
|     | 4.9        | Stormscope 4                                                                                                    | -125 |                         |
| 5   | Additiona  | Il Features (Optional)                                                                                                    | 5-1  | Sec 2<br>PFD            |
| 5.1 | FliteChart | s and ChartView                                                                                                    | 5-2  | D 2                     |
|     | 5.1.1      | ChartView (Optional)                                                                                                    | 5-3  |                         |
|     | 5.1.2      | FliteCharts.                                                                                                    | 5-4  | $\geq$ $\sim$           |
|     | 5.1.3      | Determining Chart Database Type, Coverage, and Currency                                                                                | 5-5  | AFD                     |
|     | 5.1.4      | Selecting a Chart                                                                                                    | 5-7  |                         |
|     | 5.1.4.1    | Selecting a Chart<br>Selecting FliteCharts or ChartView<br>Selecting a New Chart by FPL, NRST, or RECENT<br>Selecting a Chart Manually | 5-7  | ≥ –                     |
|     | 5.1.4.2    | Selecting a New Chart by FPL, NRST, or RECENT                                                                                          | 5-8  | Sec 4<br>lazan<br>oidar |
|     | 5.1.4.3    | Selecting a Chart Manually                                                                                                    | 5-8  | d<br>Ice                |
|     | 5.1.4.4    |                                                                                                    | г o  |                         |
|     | 5.1.5      | Using Charts                                                                                                    | 5-12 | Sec<br>dditio           |
|     | 5.1.5.1    | Using Charts<br>Chart Zooming and Panning                                                                                              | 5-12 | 5<br>onal<br>res        |
|     | 5.1.5.2    | Viewing Chart Details in ChartView                                                                                                    | 5-13 |                         |
|     | 5.1.5.3    | Setting the Altitude Minimums Alerter                                                                                                  | 5-15 | Se<br>Anr<br>& A        |
|     | 5.1.5.4    | Setting the Altitude Minimums Alerter<br>Viewing Chart NOTAMs                                                                          | 5-16 | c 6<br>Iun.<br>Ierts    |
|     | 5.1.5.5    | Dav/Night View                                                                                                    | 5-17 |                         |
| 5.2 | SafeTaxi . | Using SafeTaxi                                                                                                    | 5-18 | Syr                     |
|     | 5.2.1      | Using SafeTaxi                                                                                                    | 5-19 | ec 7<br>nbols           |
|     | 5.2.1.1    | Decluttering                                                                                                    | 5-19 | 01                      |
|     | 5.2.1.2    | Hot Spot Information                                                                                                    | 5-19 | G                       |
|     | 5.2.2      | SafeTaxi Cycle Number and Revision                                                                                                    | 5-21 | Sec 8<br>lossa          |
| 5.3 | Sirius XM  | Satellite Radio Entertainment                                                                                                    | 5-22 |                         |
|     | 5.3.1      | Activating Sirius XM Satellite Radio Services<br>Sirius XM Satellite Radio Information                                                 | 5-22 | Ap                      |
|     | 5.3.2      | Sirius XM Satellite Radio Information                                                                                                  | 5-24 | opend                   |
|     | 5.3.3      | Sirius XM Satellite Radio Entertainment                                                                                                | 5-25 | dix A                   |
|     | 5.3.3.1    | Channel Categories                                                                                                    |      |                         |
|     | 5.3.3.2    | Selecting a Sirius XM Satellite Radio Channel<br>Sirius XM Satellite Radio Volume                                                      | 5-27 | Inc                     |
|     | 5.3.3.3    | Sirius XM Satellite Radio Volume                                                                                                    | 5-28 | lex                     |
|     | 5.3.3.4    | Sirius XM Satellite Radio Channel Presets                                                                                              | 5-29 |                         |

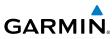

|                                 |      | 5.3.4       | GDL 69/69A Data Link Receiver Troubleshooting |      |
|---------------------------------|------|-------------|-----------------------------------------------|------|
| ord                             | 5.4  | •           | r Synthetic Vision Technology (Optional)      |      |
| Foreword                        |      | 5.4.1       | HSVT Operation                                |      |
| ц                               |      | 5.4.2       | Activating and Deactivating HSVT              |      |
|                                 |      | 5.4.3       | HSVT Features                                 |      |
| Sec 1<br>System                 |      | 5.4.3.1     | Flight Path Marker                            |      |
| S S                             |      | 5.4.3.2     | Zero-Pitch Line                               |      |
|                                 |      | 5.4.3.3     | Horizon Heading                               |      |
| Sec 2<br>PFD                    |      | 5.4.3.4     | Airport Signs                                 |      |
| PF                              |      | 5.4.3.5     | Runway Depiction                              |      |
|                                 |      | 5.4.3.6     | Traffic                                       |      |
| ΜΩ                              |      | 5.4.3.7     | Obstacles                                     |      |
| Sec 3<br>MFD                    |      | 5.4.3.8     | Field of View                                 |      |
|                                 |      | 5.4.3.9     | Unusual Attitudes                             | 5-41 |
| 4<br>rd                         | 6    | Annuncia    | tions and Alerts                              | 6-1  |
| Sec 4<br>Hazard<br>Avoidance    | 6.1  | Alerts      |                                               | 6-1  |
| - 4                             | 6.2  | System St   | atus                                          | 6-16 |
| lar                             | 7    | Symbols.    |                                               | 7-1  |
| Sec 5<br>Additional<br>Features | 7.1  | Map Page    | e Symbols                                     | 7-1  |
| Pd                              | 7.2  | SafeTaxi S  | Symbols                                       | 7-2  |
| 10                              | 7.3  | Traffic Syr | mbols                                         | 7-2  |
| Sec 6<br>Annun.<br>& Alerts     | 7.4  | Basemap     | Symbols                                       | 7-4  |
| & Ar                            | 7.5  | Map Tool    | Bar Symbols                                   | 7-5  |
|                                 | 7.6  | Ownship     | Symbols                                       | 7-6  |
| Sec 7<br>Symbols                | 7.7  | Miscellan   | eous Symbols                                  | 7-7  |
| Sym                             | 8    | Glossary    |                                               | 8-1  |
|                                 | Арр  | endix A     |                                               | A-1  |
| Sec 8<br>Glossary               | A.1  | SD Card I   | Jse and Databases                             | A-1  |
| Se<br>Glos                      |      | A.1.1       | Aviation Databases                            | A-3  |
|                                 |      | A.1.2       | Garmin Databases                              | A-5  |
| dix A                           | Inde | ex          |                                               | B-1  |
| Appendix A                      |      |             |                                               |      |
| $\triangleleft$                 |      |             |                                               |      |

## GARMIN. \_\_\_\_\_ 1 SYSTEM OVERVIEW

## 1.1 System Description

This section provides an overview of the G500H Avionics Display System. The G500H system is an integrated display system that presents primary flight instrumentation, navigation, and a moving map to the pilot through large-format displays.

In normal operating mode, the Primary Flight Display (PFD) presents graphical flight instrumentation (attitude, heading, airspeed, altitude, vertical speed), replacing the traditional flight instrument cluster. The Multi-Function Display (MFD) normally displays a full-color moving map with navigation information, as well as supplemental data.

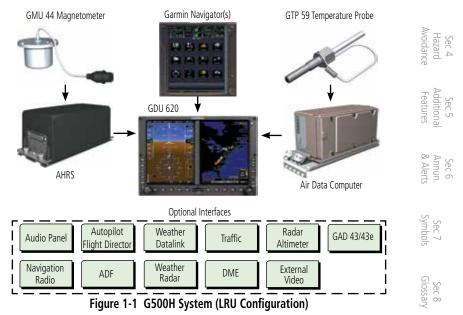

Appendix A

Inde

Sec 1

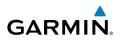

The system consists of the following Line Replaceable Units (LRUs):

- GDU 620 Primary Flight Display (PFD) and Multi Function Display (MFD)
  - Air Data Computer (ADC)
  - Attitude and Heading Reference System (AHRS)
- GNS 480, CNX 80, GNS 400W series, GNS 500W series, GTN 600 series, GTN 700 series, or a compatible GPS Navigator
- **Temperature Probe** (such as the GTP 59)
  - GMU 44 Magnetometer
  - **GEA 71** Engine/Airframe Unit

Interfaces to various other rotorcraft systems and equipment are supported, including:

- GAD 43/43e Adapter
- GDL 69/69A Satellite Data Link Receiver
- GDL 88H / GTX 345 ADS-B Transceiver
- **GSR 56** Satellite Data Link Receiver
- **NavCom** Garmin GTR/GNC or SL30 COM/NAV radios, or selected third-party radios
- Autopilot/Flight Director
- ADF
- Garmin GTS or GTX traffic awareness systems, or selected third-party devices
- Audio Panel
- Garmin GWX radar systems or selected third-party radars
- Radar Altimeter
- Video Sources
- Stormscope
- Index

Appendix A

Sec 1 vstem

Sec 2 PFD

ec 3 MFD

Sec 4 Hazard woidance

Sec 5 dditional eatures

Sec 6 Annun. & Alerts

> Sec 7 symbols

Sec 8 Glossary

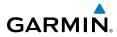

#### Standard System Line Replaceable Units 1.1.1

This guide covers the operation of the GDU 620 display as integrated in the G500H system. The G500H Avionics Display System is an avionics suite designed to replace the traditional flight instrument cluster. The system combines primary flight instrumentation, navigational information, and a moving map all displayed on dual color screens. The G500H system is composed of sub-units or Line Replaceable Units (LRUs). LRUs have a modular design, which greatly eases troubleshooting and maintenance of the G500H system. A failure or problem can be isolated to a particular LRU, which can be replaced quickly and easily. Each LRU has a particular function, or set of functions, that contributes to the system's operation.

#### 1.1.1.1 **GDU 620**

The GDU 620 has dual VGA (640 x 480 pixels) 6.5 inch LCD displays. The right side of the GDU is a PFD and the left side is the MFD. In some models or installations, the PFD and MFD and their controls are switched to the other side. The MFD shows a moving map, flight plan, weather, and other supplemental data. The PFD shows primary flight information, in place of traditional Pitot-static and gyroscopic systems and also provides a Horizontal Situation Indicator (HSI) for navigation.

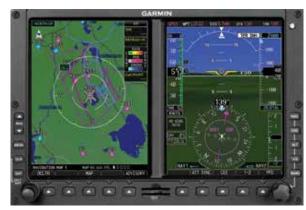

Figure 1-2 GDU 620 PFD and MFD

Sec.

Sec 6 Annun & Alert

Sec 7 Symbol

Sec 8 Glossary

Appendix A

Inde

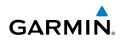

#### 1.1.1.2 Air Data Computer

The Air Data Computer (ADC) compiles information from the Pitot-static system and an Outside Air Temperature (OAT) sensor. The ADC provides pressure altitude, airspeed, vertical speed, and OAT information to the G500H system. The ADC communicates with the GDU 620 and AHRS using an ARINC 429 digital interface.

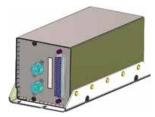

Figure 1-3 Air Data Computer

Attitude Heading Reference System

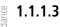

Sec 1 vster

PFD

VFD

Sec 4 Hazard

Sec 5 Additional Features

Sec 6 Annun. & Alerts

Sec 7 symbols

Sec 8 Glossary

Appendix A

## D

**NOTE:** Aggressive maneuvering while AHRS is not operating in normal mode may degrade AHRS accuracy.

The Attitude and Heading Reference System (AHRS) unit provides rotorcraft attitude information to the G500H display. The unit contains advanced accelerometers and rate sensors and interfaces with both the ADC and the GMU 44 magnetometer. The AHRS utilizes GPS data forwarded from the GDU 620. Attitude and heading information is sent to the GDU 620 using an ARINC 429 digital interface.

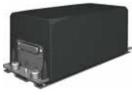

Figure 1-4 AHRS

The International Geomagnetic Reference Field (IGRF) model is contained in the AHRS and is updated once every five years. The IGRF model is part of the Navigation Database. At system power-up, the IGRF models in the AHRS and the Navigation Database are compared. If the IGRF model in the AHRS is out of (apr date, the user is prompted to update. The prompt will appear after the G500H splash screen is acknowledged on the MFD.

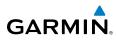

Attitude and heading information is displayed on the PFD when the AHRS receives appropriate combinations of information from the external sensor Foreword inputs.

|             | AHRS Inputs  |                           | AHRS              | AHRS C                     | Outputs     | Ċ.                           |
|-------------|--------------|---------------------------|-------------------|----------------------------|-------------|------------------------------|
| GPS         | Magnetometer | Air Data                  | Mode              | Attitude                   | Heading     | Sec 1<br>System              |
| Available   | Available    | Available/<br>Unavailable | Normal            | Available                  | Available   | m -1                         |
| Available   | Unavailable  | Available                 | No Mag            | Available                  | GPS Track   | Sec 2<br>PFD                 |
| Available   | Unavailable  | Unavailable               | No Air/<br>No Mag | Available                  | GPS Track   | - 2                          |
| Unavailable | Available    | Available                 | No GPS            | Available                  | Available   | Sec 3<br>MFD                 |
| Unavailable | Unavailable  | Available                 | No Mag            | Available*/<br>Unavailable | Unavailable |                              |
| Unavailable | Available    | Unavailable               | Fail              | Unavailable                | Unavailable | Sec 4<br>Hazard<br>Avoidance |
| Unavailable | Unavailable  | Unavailable               | Fail              | Unavailable                | Unavailable | nce<br>t                     |

\* - GSU 75 only.

#### Table 1-1 AHRS Operation

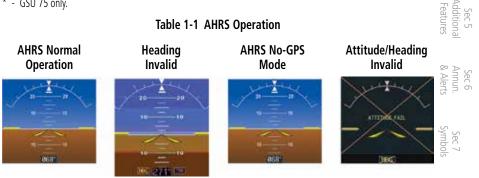

Figure 1-5 AHRS Operation

Loss of GPS, magnetometer, or air data inputs is communicated to the pilot by message advisory alerts. For specific AHRS alert information, refer to section 6. Any failure of the internal AHRS inertial sensors results in loss of attitude and heading information. This is indicated by red "X" flags over the corresponding flight instruments.

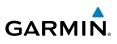

A maximum of two GPS inputs are provided to the AHRS. If GPS information from one of the inputs fails, the AHRS uses the remaining GPS input and an alert message is issued to inform the pilot. If both GPS inputs fail, the AHRS will continue to provide attitude and heading information to the PFD as long as magnetometer and airspeed data are available and valid.

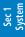

PFD

Sec 4 Hazard woidance

If the magnetometer input fails, the AHRS continues to output valid attitude information and GPS Track information is used. However, the PFD heading display is flagged as invalid with a red "X" and "TRK" is annunciated to the right of the Track value in magenta. The Track value color changes from white to magenta.

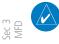

**NOTE:** In this case, the magnetic standby compass and GPS ground track can be used to keep the rotorcraft on the desired heading.

Map orientations change from HDG UP to TRACK UP and Map orientations will change back to HDG up when heading is restored.

When heading fails, the heading bug is not removed and the GDU continues driving the autopilot heading error output using track in place of heading.

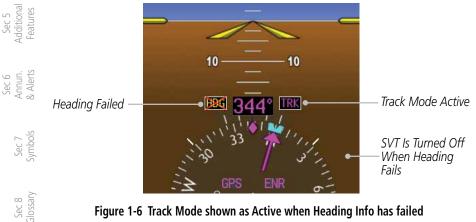

#### Figure 1-6 Track Mode shown as Active when Heading Info has failed

Failure of the air data input has no effect on the AHRS output while AHRS is receiving valid GPS information. Invalid or unavailable airspeed data, in addition to complete GPS failure, results in loss of all attitude and heading information.

ndex

Appendix A

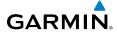

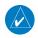

**NOTE**: Fastest AHRS alignment is achieved with the rotorcraft stationary and with all AHRS inputs valid (3-D GPS position, magnetometer, and air data). During initial power up on the ground, no GPS position and/or magnetic anomalies are common. If the rotorcraft is taxied prior to AHRS alignment, alignment may be delayed until after a valid 3-D GPS position is available.

Sec 1 System

Sec.

Addition a Features

Sec 6 Annun & Alert

Sec 7 Symbol

Glossary

Appendix A

Inde

**NOTE**: During in-flight alignment of the AHRS, minimize rotorcraft maneuvering. The AHRS will align with shallow banking and pitch angles (less than 20 degrees of roll or 5 degrees of pitch). AHRS alignment may  $\mathbb{E}_{\mathbb{N}}^{\infty}$  not be possible during more aggressive maneuvers.

### Heading Considered Unreliable

When the AHRS signals that a heading is unreliable or in recovery, indications are displayed on the PFD. These indications are automatically removed once the heading alignment is corrected.

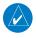

**NOTE:** Depending on the AHRS type and the magnitude of the heading error, the displayed indication may change directly from unreliable to reliable.

| AHRS Signal                  | Displayed Indication                                                    |
|------------------------------|-------------------------------------------------------------------------|
| Heading unreliable           | The current heading value changes from white to amber.                  |
| Heading recovery in progress | The Align Aircraft (ALN) indication appears to the left of the heading. |
| Heading reliable             | Current heading value turns white.                                      |

#### Table 1-2 AHRS Signals and Indications

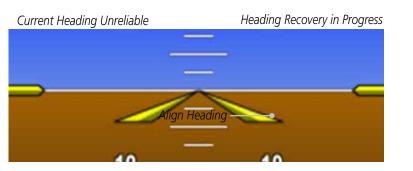

Figure 1-7 AHRS Heading Indications

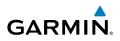

#### 1.1.1.4 GMU 44

The GMU 44 magnetometer senses the earth's magnetic field. Data is sent to the AHRS for processing to determine rotorcraft magnetic heading. This unit receives power directly from the AHRS and communicates with the AHRS using a RS-485 digital interface.

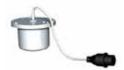

Figure 1-8 GMU 44 Magnetometer

## **1.1.1.5** GTP 59

The GTP 59 temperature probe provides Outside Air Temperature (OAT) data to the ADC.

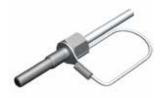

Figure 1-9 GTP 59 Temperature Probe

## **Garmin Navigator Interface**

The G500H system requires connection to at least one external Garmin WAAS GPS navigator, such as the 400W/500W series, GTN 600/700 series, or GNS 480.

Sec 8 Index Appendix A Glossary

Sec 1 System

Sec 2 PFD

Sec 4 Hazard woidance

Sec 5 dditional Features

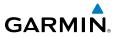

## 1.1.2 Optional Line Replaceable Units

A variety of LRUs are available to expand and enhance the G500H system.

#### 1.1.2.1 GDL 88H

The GDL 88H is a remotely mounted ADS-B transceiver. There are four models of the GDL 88H. Models with a single bottom mounted UAT antenna meet TSO C154c Class A1S and are available with or without an internal GPS/SBAS receiver. Models with one top mounted and one bottom mounted antenna meet TSO C154c Class A1H and are also available with or without an internal GPS/SBAS receiver.

### 1.1.2.2 GTX 345

The GTX 345 is a combined mode S/ES transponder and ADS-B transceiver.  $\overline{\Xi} \overset{\text{w}}{\odot}$  Mode S/ES models have an optional internal GPS/SBAS receiver.

The GDU only displays ADS-B information, it does not control the GTX.

#### 1.1.2.3 Weather Radar

The Garmin GWX system, or selected 3rd party radar, provides airborne weather and ground mapped radar data to the MFD.

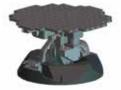

Figure 1-11 GWX 68 Weather Radar

#### 1.1.2.4 Stormscope

**NOTE**: Refer to the WX-500 Pilot's Guide for a detailed description of the WX-500 StormScope.

The WX-500 StormScope Weather Mapping Sensor is a passive weather avoidance system that detects electrical discharges associated with thunderstorms within a 200 NM radius of the rotorcraft. The StormScope measures relative bearing and distance of thunderstorm-related electrical activity and reports the information to the display. **Interfaces are currently only available for the WX-500 StormScope System**.

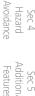

Sec 6 Annur & Alert

Sec 7 Symbo

Sec 8 Glossar

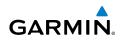

#### 1.1.2.5 GSR 56

Sec 1 System

PFD

Sec 3 MFD

Sec 4 Hazard woidance

Sec 5 Additional Features

Sec 6 Annun. & Alerts

The GSR 56 is an Iridium satellite transceiver that supports voice telephone calls, rotorcraft position reporting, and world wide weather products.

#### 1.1.2.6 GDL 69/69A

The GDL 69/69A is a Sirius XM Satellite Radio Data Link Receiver that receives broadcast weather data. The GDL 69A is the same as the GDL 69 with the addition of an Sirius XM Satellite Radio audio entertainment receiver. Weather data and control of audio channel and volume is displayed on the MFD, via a High-Speed Data Bus (HSDB) Ethernet connection. The GDL 69A is also interfaced to an audio panel for distribution of the audio signal. A subscription to the Sirius XM Satellite Radio service is required to enable the GDL 69/69A capability. Subscription information is available at: http://www.garmin.com/xm/.

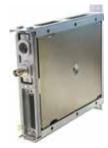

#### Figure 1-12 GDL 69/69A XM Satellite Radio Data Link Receiver

#### 1.1.2.7 GAD 43/43e

The GAD 43 is an adapter that converts AHRS digital pitch, roll, heading and yaw rate data into analog signals used by autopilot systems. The GAD 43 is installed remotely between the AHRS and an existing autopilot. The analog signals from the GAD 43 mimic those of spinning-mass gyros that provide data to the autopilot and allow the gyro to be replaced by the AHRS and GAD 43 combination.

The GAD 43e performs the same functions as the GAD 43, but adds support for additional interfaces to various rotorcraft systems. The GAD 43e supports interfaces to various autopilots (for altitude preselect and vertical speed control), analog NAV radios, DME, analog radar altimeters, marker beacons, and ADF receivers.

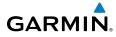

1.1.2.8

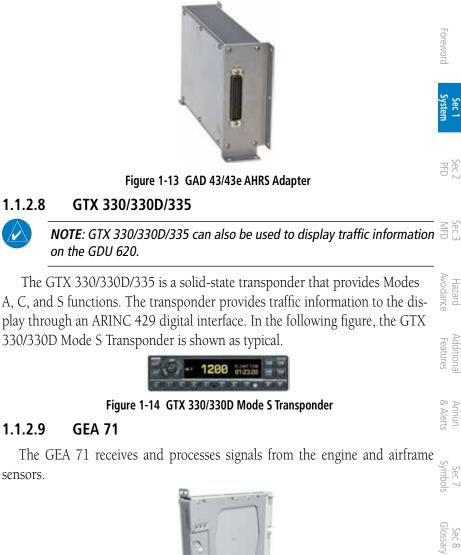

#### 1.1.2.9 **GEA 71**

The GEA 71 receives and processes signals from the engine and airframe sensors.

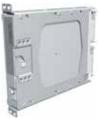

Figure 1-10 GEA 71

Sec 1 Systen

PFD

Avoidance Sec 4 Hazard

Sec 5 Additiona Features

Sec 6 Annun & Alert

Sec 7 Symbols

Glossar Sec 8

Appendix A

Inde

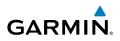

## 1.2 System Power Up

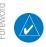

**NOTE:** See the Rotorcraft Flight Manual (RFM) for specific procedures concerning avionics power application and emergency power supply operation.

Sec 1 System

Sec 4 Hazard woidance

Sec 5 Additional Features

Sec 6 Annun. & Alerts

> Sec 7 symbols

NOTE: Refer to section 6 for system-specific annunciations and alerts.

The G500H System is integrated with the rotorcraft electrical system and receives power directly from electrical busses. The GDU 620 and supporting sub-systems include both power-on and continuous built-in test features that exercise the processor, memory, external inputs, and outputs to ensure safe operation.

During system initialization, test annunciations are displayed. All system annunciations should disappear typically within the first 30 seconds after powerup. Upon power-up, bezel key backlights also become momentarily illuminated on the GDU 620 display bezel.

On the PFD, the AHRS begins to initialize and "AHRS ALIGN: Keep Wings Level" is displayed. The AHRS should display valid attitude and heading fields typically within the first minute and a half after power-up. The AHRS can align itself during level flight.

**NOTE**: Fastest AHRS alignment is achieved with the rotorcraft stationary and with all AHRS inputs valid (3-D GPS position, magnetometer, and air data). During initial power up on the ground, no GPS position and/or magnetic anomalies are common. If the rotorcraft is taxied prior to AHRS alignment, alignment may be delayed until after a valid 3-D GPS position is available.

Appendix A Glossary

**NOTE**: During in-flight alignment of the AHRS, minimize rotorcraft maneuvering. The AHRS will align with shallow banking and pitch angles (less than 20 degrees of roll or 5 degrees of pitch). AHRS alignment may not be possible during more aggressive maneuvers.

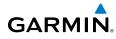

When the MFD powers up, the splash screen displays the following information:

- Software version and part number
- Basemap database version
- Terrain database version
- Obstacle database expiration date
- Aviation database expiration date
- Airport Directory database expiration date
- Chart database status

Databases are displayed in white if they are determined to be current. Databases are displayed in yellow if they have expired, are not yet effective, or if the current date/time is not yet available from the GPS.

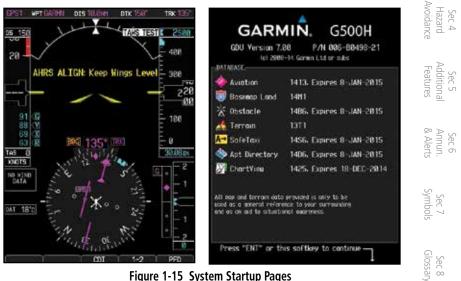

Figure 1-15 System Startup Pages

Sec 1 System

PFD

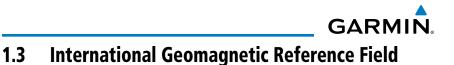

The IGRF (International Geomagnetic Reference Field) model is contained in the AHRS and is only updated once every five years. The IGRF model is part of the Navigation Database. At system power-up, the IGRF models in the AHRS and in the Navigation Database are compared, and if the IGRF model in the AHRS is out of date, the user is prompted to update the IGRF model in the AHRS. After the G500H splash screen is acknowledged on the MFD, the following update message appears.

|     | iene wing up unte meeeuge uppeurer                       |                                                        |
|-----|----------------------------------------------------------|--------------------------------------------------------|
| PFD | For GRS 77/79:                                           | For GSU 75:                                            |
|     | GRS MV DB UPDATE AVAILABLE:<br>UPDATE AS FOLLOWS?        | GSU AHRS MV DB UPDATE AVAILABLE:<br>UPDATE AS FOLLOWS? |
| MFD | yyyy to yyyy<br>###-####### to ###-##################### | yyyy to yyyy<br>###-#####-## to ###-###########        |

To initiate the update process, follow the on-screen instructions.

 When the Update message appears, press the ENT key with "OK" highlighted. To update at another time, turn the Large knob to highlight "Cancel" and then press ENT.

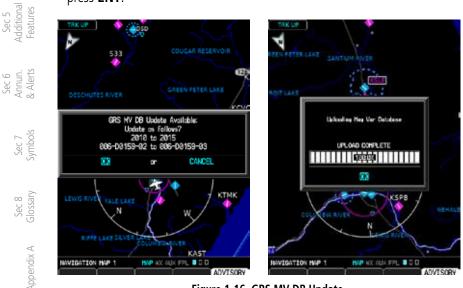

Figure 1-16 GRS MV DB Update

 $_{\frac{5}{2}}$  2. After the update is complete, press the **ENT** key to continue normal operation.

Sec 1 Sec 1

Sec 2

Sec 3

Sec 4 Hazard woidance

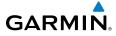

#### **System Operation** 1.4

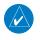

NOTE: For detailed descriptions of all alerts and annunciations, refer to section 6.

#### 1.4.1 Pilot Controls

Sec 1 System The GDU 620 controls have been designed to simplify operation of the system and minimize workload and the time required to access functionality. Controls are located on the PFD and MFD bezels and are comprised of a PFD knob, MFD PFD dual concentric knobs, bezel keys, and soft keys.

#### 1.4.1.1 PFD Knob

Pressing the **PFD** knob performs the default action for the selected mode. For details, refer to the PFD Bezel Keys section.

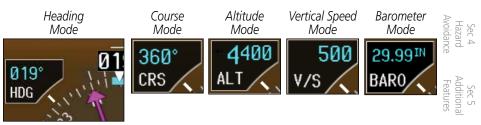

Figure 1-17 Selection Modes Adjusted with the PFD Knob

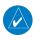

Annun. & Alerts NOTE: After 10 seconds of inactivity in another mode, the PFD knob selected mode will revert to Heading mode.

- Sec 7 Symbol Press the desired PFD mode selection key (HDG, CRS, ALT, V/S, or BARO). 1. A window will be displayed near the upper left corner of the HSI showing the current value for that mode.
- Turn the **PFD** knob to select the desired value. 2

Glossan Sec 8 Appendix A

Inde

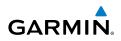

### 1.4.1.2 PFD Bezel Keys

### Heading (HDG)

Selects Heading Select mode. This is the default mode for the **PFD** knob. Pressing the **PFD** knob in Heading mode will center the Heading Bug on the current Heading. Set the heading bug on the HSI by turning the **PFD** knob after pressing the **HDG** key.

### Course (CRS)

Sec 1 Vstem

Sec 2 PFD

Sec 3 MFD

Sec 4 Hazard woidance

Sec 5 dditional Features

Sec 6 Annun. & Alerts

> Sec 7 symbols

> Sec 8 Glossary

Selects Course Select mode. Pressing the **PFD** knob in Course mode will center the CDI for a VOR or GPS OBS course.

### Altimeter (ALT)

Selects Altitude Select mode. Pressing the **PFD** knob in Altitude Select mode will enter the current altitude in the Altitude Select window. Set the Altitude Bug by turning the **PFD** knob after pressing the **ALT** key.

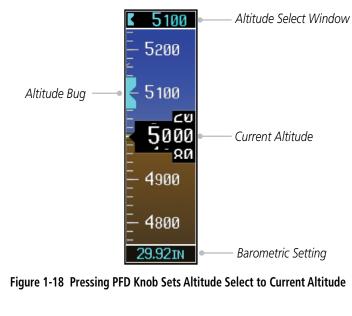

Index

Appendix A

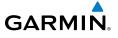

## Vertical Speed (V/S)

Selects Vertical Speed (V/S) mode. Pressing the **PFD** knob in V/S mode will Foreword synchronize the bug to the current vertical speed.

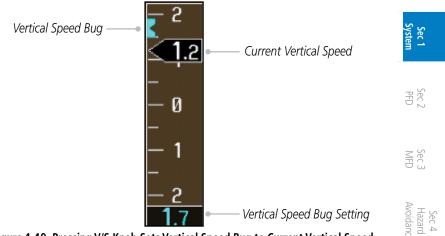

Figure 1-19 Pressing V/S Knob Sets Vertical Speed Bug to Current Vertical Speed

For helicopters with vertical speed operating limitations, red bands showing Vertical Speed Maximum and Minimum ranges will be shown on the left side of the Vertical Speed tape. When the Vertical Speed Indicator is in one of the red ranges, the background color of the Vertical Speed Indicator will turn red.

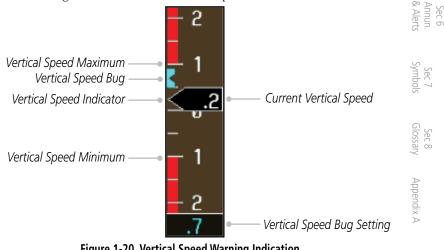

Figure 1-20 Vertical Speed Warning Indication

Additiona

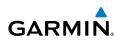

## Barometer (BARO)

Selects Barometric Setting Select mode. Pressing the **PFD** knob in Baro mode toggles between standard pressure (29.92 in/1013 mb) and the previously selected value.

1.4.1.3 MFD Knobs

The MFD knobs are for navigating and selecting information on the MFD pages. More details are provided in the MFD section.

### Small (Inner) MFD Knob

Selects a specific page within a page group. Pressing the small **MFD** knob turns the selection cursor ON and OFF. When the cursor is ON, data may be entered in the applicable window by turning the small and large **MFD** knobs. In this case, the large **MFD** knob moves the cursor on the page and the small **MFD** knob selects individual characters or values for the highlighted cursor location.

## Large (Outer) MFD Knob

Selects the MFD page group. When the cursor is ON, the large **MFD** knob moves the cursor to highlight available fields.

## 1.4.1.4 MFD Bezel Keys

## Range (RNG)

Pressing the Range arrow keys changes the range on the Map pages. The Up arrow zooms out. The Down arrow zooms in. The keys also aid in scrolling up and down text pages.

## Menu

Displays a context-sensitive list of options. This list allows the user to access additional features or make setting changes that relate to particular pages.

## Enter (ENT)

Validates or confirms a menu selection or data entry.

## Clear (CLR)

Erases information, cancels entries, or removes page menus. Pressing and holding the **CLR** key displays the Navigation Map 1 page.

Sec 1 System

PFD

ec 3 MFD

Sec 4 Hazard woidance

Sec 5 Additional Features

Sec 6 Annun. Alerts

> Sec 7 Symbols

> Sec 8 Glossary

> > Appendix A

xabr

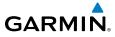

### Using the Soft Key Controls 1.4.2

The soft keys are located along the bottoms of the displays. The soft key labels shown depend on the soft key level or page being displayed. The bezel keys below the soft keys can be used to select the appropriate soft key.

Sec 1 System MFD functions indicated by the soft key labels vary depending on the page selected and are located at the bottom of the MFD display. Press the soft key located directly below the soft key label. To select the function indicated on the soft key label, press the soft key directly below the label. Sec.

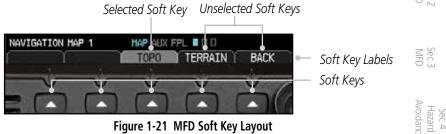

Figure 1-21 MFD Soft Key Layout

#### 1.4.3 Using the Page Menus

The GDU 620 has a dedicated MENU key that when pressed displays a context-sensitive list of options for functions in the MFD. This options list allows the user to access additional features or make settings changes which specifically relate to the currently displayed window/page. There is no all-encompassing menu. Some menus provide access to additional submenus that are used to view, edit, select, and review options. Menus display "No Options" when there are no options for the window/page selected. Soft key presses do not display menus or submenus.

Glossary Appendix A Inde

Sec 7 Symbols

Sec 5 Addition

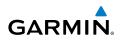

### Navigating within a Menu

- Press the **MENU** key to display the menu. 1.
- Foreword 2. Turn the small or large **MFD** knob to scroll through a list of available options (a scroll bar always appears to the right of the window/box when the option list is longer than the window/box). Sec 1 vstem
  - Press the **ENT** key to select the desired option. 3.
  - 4. Press the **CLR** key or **MFD** knob to remove the menu and cancel the operation.

| No Options                                | Options for MAP Window                    |  |
|-------------------------------------------|-------------------------------------------|--|
| PAGE HENU                                 | PAGE HERU                                 |  |
| No Options                                | Pop Satur                                 |  |
| Press the HFD look to return to bose page | Heatry Bearing/Distance                   |  |
|                                           | Press the MFD kneb to return to base page |  |

### Figure 1-22 Page Menu Examples

#### System Settings 1.4.4

G500H system settings are managed from the Aux Mode System Setup Page. For details on how to change settings, refer to section 3.2.

- From the first AUX page, press the small **MFD** knob and turn the large **MFD** 1. Sec 6 Annun. & Alerts knob to highlight the desired value.
  - Turn the small **MFD** knob to select "ON" or "OFF." 2.
  - Sec 7 ymbols 3. Press **ENTER** to save the setting.

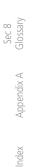

Sec 2 PFD

Sec 3 MFD

Sec 4 Hazard woidance

Sec 5 Additional Features

1-20

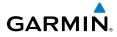

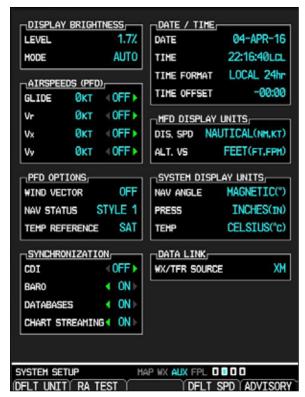

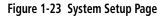

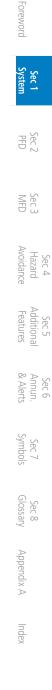

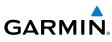

|                                                       | Category                     | Settings                                                                             | Affected Quantities                                                                                     | Exceptions                                                     |
|-------------------------------------------------------|------------------------------|--------------------------------------------------------------------------------------|----------------------------------------------------------------------------------------------------|----------------------------------------------------------------|
| Foreword                                              | Display<br>Brightness        | Level<br>Mode                                                                        | Brightness levels on the PFD<br>and MFD                                                                 |                                                                |
| Sec 1<br>System                                       | Airspeeds                    | Glide (or REF)<br>V <sub>R</sub><br>V <sub>x</sub> (or V1)<br>V <sub>y</sub> (or V2) | Reference markers on PFD airspeed tape                                                                  |                                                                |
| 3 Sec 2 PFD                                           | Synchronization              | CDI - On/Off<br>BARO - On/Off<br>Databases - On/Off<br>Chart Streaming -<br>On/Off   | Crossfill Nav information to<br>GDU 620                                                                 |                                                                |
| Sec 3<br>MFD                                          | PFD Options<br>(Wind Vector) | Off, Style 1 - Style 4                                                               | PFD wind vector display format.                                                                         |                                                                |
| 5 Sec 4<br>Sec 4<br>Hazard<br>res Avoidance           | (NAV Status)                 | Style 1 - 2                                                                          | Location of GPS navigation data.                                                                        | Nav Status<br>option not<br>available in all<br>installations. |
| Sec 6 Sec 5<br>Annun. Additional<br>& Alerts Features | Date/Time                    | Date<br>Time<br>Time Format<br>Time Offset                                           |                                                                                                    |                                                                |
| Sec 7 A Symbols &                                     | Temperature<br>Reference     | SAT, TAT, ISA                                                                        |                                                                                                    |                                                                |
| Sec 8<br>Glossary S                                   | Distance and<br>Speed        | Imperial (SM, MPH)<br>Metric (KM, KPH)<br>Nautical (NM, KT)                          | Bearing distances<br>(information windows)<br>Distance (information<br>window)<br>Flight plan distances | Airspeed<br>Indicator<br>True Airspeed<br>Wind speed<br>vector |
| Appendix A                                            |                              |                                                                                      | Map ranges<br>DIS field (Navigation Status<br>Box)<br>All distances on MFD                              | Map range<br>(Traffic Page,<br>Terrain<br>Proximity            |
| Index                                                 |                              |                                                                                      | All speeds on MFD                                                                                       | Page)                                                          |

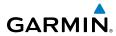

| Category                        | Settings                          | Affected Quantities          | Exceptions                               |                              |
|---------------------------------|-----------------------------------|------------------------------|------------------------------------------|------------------------------|
| Altitude and<br>Vertical Speed  | Feet<br>Meters                    | All elevations on MFD        | Altimeter<br>Vertical Speed<br>Indicator | Foreword                     |
| Navigation<br>Angle             | Magnetic (North)<br>True (North)  | Heading<br>Course<br>Bearing |                                          | Sec 1<br>System              |
|                                 |                                   | Track<br>Desired Track       |                                          | Sec 2<br>PFD                 |
| Barometric<br>Setting           | Inches (in)<br>Hectopascals (hpa) | Barometric pressure on PFD   |                                          | 2 Sec 3                      |
| Temperature                     | Celsius<br>Fahrenheit             | All temperatures on PFD      |                                          | . Р. 3                       |
| Data Link<br>(WX/TFR<br>Source) | XM<br>FIS<br>GFDS                 | Select weather source.       |                                          | Sec 4<br>Hazard<br>Avoidance |

Table 1-3 Display Units Settings (System Setup Page)

## 1.4.5 Display Backlighting

The backlighting of the PFD and MFD displays and bezel keys can be adjusted automatically or manually. The default setting (automatic backlighting adjustment) uses the photocell located at the top right corner of the bezel to automatically adjust for ambient lighting conditions. Photocell calibration curves are configured by the installer to optimize display appearance through a broad range of cockpit lighting conditions. Display backlighting adjustment can be manually controlled using the rotorcraft's existing instrument panel dimmer bus or performing the following procedures.

Sec 5 Additiona Features

Inde

Symbols

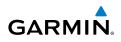

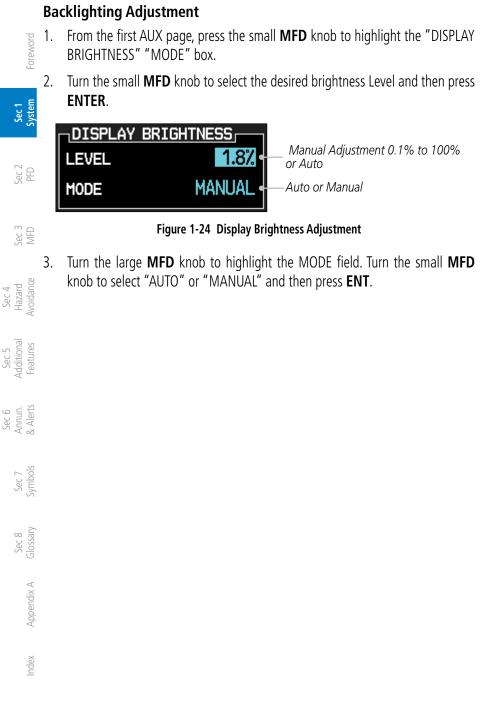

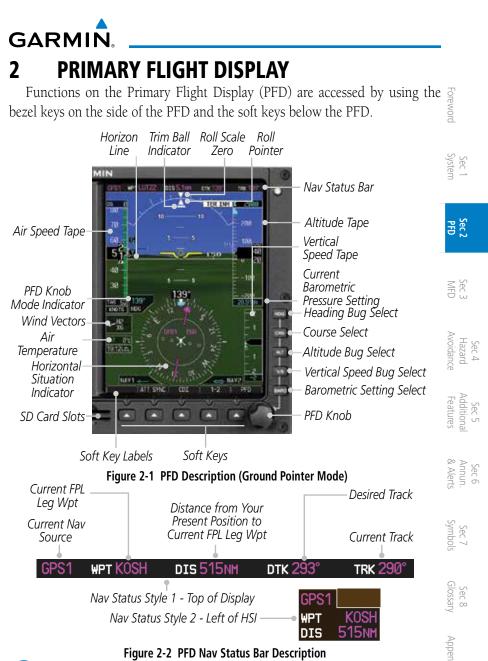

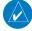

**NOTE:** When navigating to a waypoint very far away, the DTK, CRS, and TRK values displayed on the GDU 620 may differ from those displayed on the navigator, however the CDI is correct and is the primary means of navigation. This is because the GDU 620 applies magnetic variation corrections for the current rotorcraft location, but some navigators apply magnetic variation correction for the waypoint location.

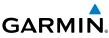

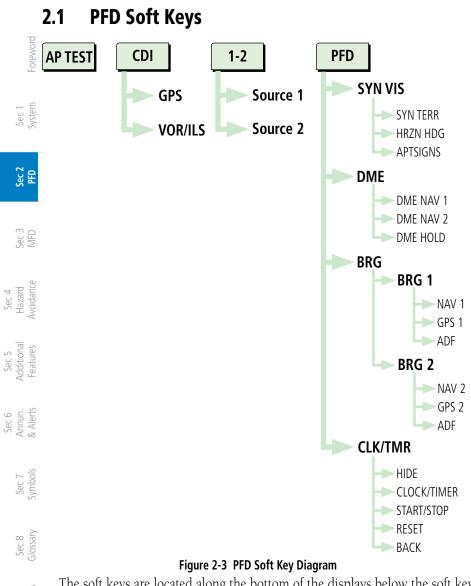

The soft keys are located along the bottom of the displays below the soft key labels. The soft key labels shown depend on the soft key level or page being displayed. The soft keys can be used to select the appropriate soft key function.

Index

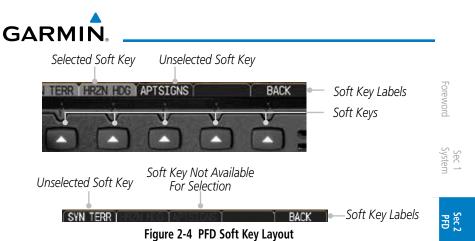

When a soft key is selected, its color changes to black text on gray background and remains this way until it is turned off, at which time it reverts to white text Sec 3 on black background. When a soft key function is disabled, the soft key label is subdued (dimmed).

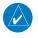

NOTE: If a soft key is pressed and held for longer than 1 second, it is ignored.

### AP Test

The AP TEST soft key is available if the GAD 43 is used to provide attitude information to an autopilot. The AP TEST soft key disengages the autopilot as part of the GAD 43 test. Sec 6 Annun & Alert

## CDI

The **CDI** soft key toggles between the selection of GPS or VOR/LOC as the active navigation source. In a single GDU 620 system, the GDU CDI soft  $\leq$ key will change the source in the connected navigator and making a source  $\frac{1}{2}$ change in the navigator will be reflected in the GDU 620. In a dual GDU 620 system, the CDI keys in the navigator will be disabled.

## 1-2

The **1-2** soft key toggles between the available received and vorkLOC2). This soft key be source (i.e. GPS1 and GPS2 or VOR/LOC1 and VOR/LOC2). This soft key be succeeded as a second GPS or VOR/ LOC.

Inde:

Sec 8

Sec 5 Addition

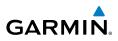

## PFD

Pressing the **PFD** soft key displays the **SYN VIS**, **DME**, **BRG**, and **BACK** soft keys. The **DME** and **SYN VIS** soft keys will only be present if the system is configured for these features.

## BRG1

The **BRG1** soft key cycles through the available bearing 1 indicator modes (NAV1, GPS1, ADF, or None).

## BRG2

The **BRG2** soft key cycles through the available bearing 2 indicator modes (NAV2, GPS2, ADF, or None). This soft key will only be present if the system is configured for a second GPS or VOR/LOC.

### DME

The **DME NAV** soft keys select the DME submenu. For some installations, the **DME NAV** soft keys simply toggle the DME display on/off as the submenu options will not exist. The availability of the DME controls vary based on the installation.

The **DME NAV** soft keys select NAV 1 or 2 as the DME tuning source. If this soft key is pressed again when already selected, the DME display is removed from the PFD. Not all installations will have both NAV1 and NAV2 soft keys.

DME Information DME Hold Annunciation

 DHE 1.8HH
 NAV1
 Held
 Back

 DHE NAV1
 DHE NAV2
 DHE HOLD
 BACK

 Selected DME
 Set Hold for Selected DME
 Figure 2-5 DME Soft Keys

## DME HOLD

DME HOLD activates/deactivates the DME tuning hold function. DME HOLD may be selected for either DME NAV 1 or DME NAV 2. The Hold function is automatically canceled when switching between NAV1 and NAV2 tuning sources. Not all installations will have the **DME HOLD** soft key.

## SYN VIS

The **SYN VIS** soft key is available if Synthetic Vision Technology is installed. It enables Synthetic Vision and displays the associated soft keys.

Sec 1 System Foreword

Sec 2 PFD

Sec 3 MFD

Sec 4 Hazard voidance

Sec 5 Additional Features

Sec 6 Annun. & Alerts

> Sec 7 ymbols

> Sec 8 Glossary

> > Appendix A

ndex

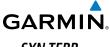

### SYN TERR

SYN TERR The SYN TERR soft key is available if Synthetic Vision Technology is installed

## HRZN HDG

The HRZN HDG soft key is available if Synthetic Vision Technology is installed. Pressing this key enables horizon heading marks and digits.

### **APTSIGNS**

The APTSIGNS soft key is available if Synthetic Vision Technology is 물흔 installed and enables airport sign posts for airports. Only heliports in the current flight plan are shown.

## CLK/TMR

The Clock/Timer function displays a clock or timer window in the lower left corner of the PFD.

| Hide Clock                           | Select<br>Timer |                |                |      |
|--------------------------------------|-----------------|----------------|----------------|------|
| HIDEĬ                                | TIMER           | Y START        | Y RESET Y      | BACK |
| HIDE                                 | CLOCK           | START          | RESET          | BACK |
| Hide Timer                           | Select<br>Clock | Start<br>Timer | Reset<br>Timer |      |
| Figure 2-6 Clock and Timer Functions |                 |                |                |      |

## BACK

The **BACK** soft key returns to the previous soft key menu.

Sec 4 Hazard Avoidanci Sec 5 Addition: Features Sec 6 Annun & Alert Sec 7 Symbol Sec 8 Glossary Appendix A

Sec

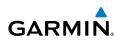

# 2.2 Airspeed Indicator

The Airspeed Indicator displays airspeed on a rolling number gauge using a moving tape. The numeric labels and major tick marks on the moving tape are marked at intervals of 10 units, while minor tick marks on the moving tape are indicated at intervals of five units. Speed indication starts at 20 knots, regardless of the displayed units.

## Sec 2 PED

Sec 4 Hazard

# **NOTE:** Airspeed units (KTS, MPH, KPH) are configured to match the approved units for the installation.

The Airspeed Indicator provides Indicated Airspeed, True Airspeed, and Ground Speed. The Airspeed Trend Indicator shows what the airspeed will be in six seconds, if the current acceleration is maintained. The actual airspeed is displayed inside the black pointer.

The Airspeed Trend Vector is a vertical, pink/magenta line, extending up or down on the airspeed scale, shown to the right of the color-coded speed range strip. The end of the trend vector corresponds to the predicted airspeed in six seconds if the current acceleration is maintained. If the trend vector crosses into the overspeed range, the text of the digital airspeed readout changes to yellow. The trend vector is absent if the speed remains constant or if any data needed to calculate airspeed is not available due to a system failure.

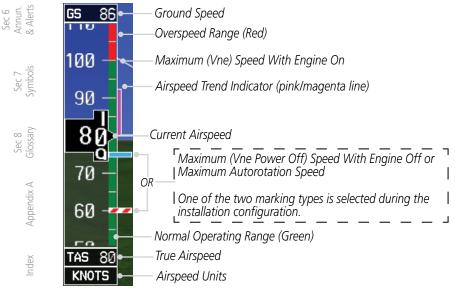

### Figure 2-7 Airspeed Tape

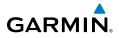

## 2.2.1

**2.1** Markings A color-coded speed range strip is located on the moving tape. The colors are configured to match the approved markings for the installation. Refer to the RFM/POH.

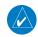

NOTE: The actual colors and patterns of the airspeed tape may vary by installation. See your RFM/POH for more details.

### **Reference Speeds** 2.2.2

V-speeds (Glide and  $V_v$ ) default values are set during the installation process, but can be changed and turned on/off from the System Setup page on the first page of the Aux page group. When active (on), the V-speeds are displayed at their respective locations to the right of the airspeed scale.

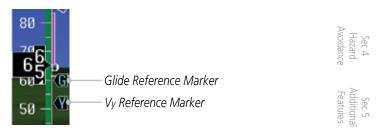

Figure 2-8 Reference Speeds

PFD

Sec 3

Sec 6 Annun & Alert

Sec 7 Symbo

Glossan Sec 8

Appendix A

Inde

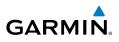

### **Attitude Indicator** 2.3

Foreword

Attitude information is displayed over a virtual blue sky and brown ground with a white horizon line. The Attitude Indicator displays pitch, roll, and slip/ skid information.

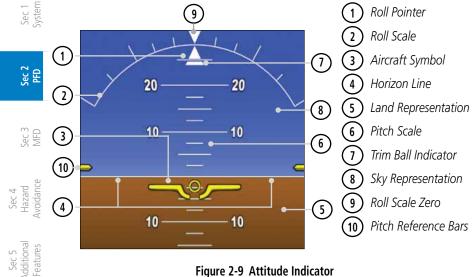

Figure 2-9 Attitude Indicator

The horizon line is part of the pitch scale. Above and below the horizon line, Sec 6 Annun. & Alerts major pitch marks and numeric labels are shown for every 10°, up to 80°. Minor pitch marks are shown for intervening 5° increments, up to 25° below and 45° above the horizon line. Between 20° below to 20° above the horizon line, minor pitch marks occur every 2.5°. Sec 7 /mbc

Angle of bank is indicated by the position of the pointer on the roll scale. Major tick marks are 30° and 60° and minor tick marks are 10°, 20°, and 45° are shown to the left and right of the zero.

The Trim Ball Indicator is the bar beneath the roll pointer. The indicator moves with the roll pointer and moves laterally away from the pointer to indicate lateral acceleration. Trim is indicated by the location of the bar relative to the pointer. One bar displacement (as shown below) is equal to one ball displacement on a traditional Trim Ball Indicator. Index

Sec 8 Glossary

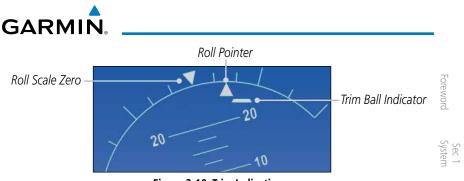

Figure 2-10 Trim Indication

Ground/Sky Pointer mode is configured during installation and can not be changed by the pilot.

In a rotorcraft with an Attitude Indicator that has a Ground Pointer, the pointer above the Roll Scale shifts with the roll or bank angle of the rotorcraft to  $\overline{\Xi}$ keep the Roll Scale Zero Pointer pointing towards the ground.

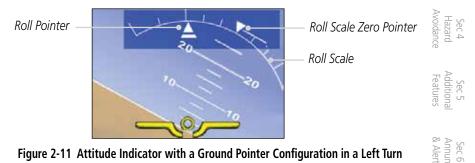

Figure 2-11 Attitude Indicator with a Ground Pointer Configuration in a Left Turn

In a rotorcraft with an Attitude Indicator that has a Sky Pointer, the pointer below the roll scale shifts with the roll or bank angle of the rotorcraft to keep the Sec 7 Symbols Roll Pointer pointing towards the sky.

Roll Scale Zero Pointer

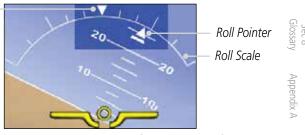

Figure 2-12 Attitude Indicator with a Sky Pointer Configuration in a Left Turn

Inde

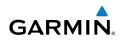

## 2.3.1 Extreme Attitude

Extreme attitude is defined as a roll greater than 65° left or right, 30° pitch up, or 20° pitch down. Red chevrons are displayed at greater than 50° pitch up and 30° pitch down. The PFD will "declutter" when the rotorcraft enters an extreme attitude. Only the primary functions will be displayed in these situations.

The following information is removed from the PFD (and corresponding soft keys are disabled) when the rotorcraft is in an unusual attitude:

- BARO and Radar Altimeter Minimums
- Clock/Timer Field
- DME Field
- Fast/Slow Indicator
  - Flight Director Command Bars
  - GPSS Annunciation
  - Knob Mode Annunciation
  - Marker Beacon Annunciation
  - NAV Status

- Outside Air Temperature
- Radar Altimeter Digital Readout
- Selected Altitude, Barometer Setting, and Selected Vertical Speed
- TAS Airspeed and Airspeed Units
- Traffic and Terrain Annunciations
- Vertical Course Deviation Indicator and Glideslope Annunciation
- Wind Field

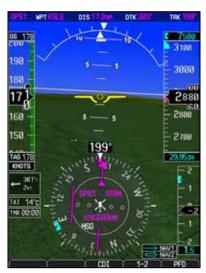

Figure 2-13 Extreme Pitch Indication

Sec 2 PFD

Sec 1 System

Sec 4 Hazard voidance

vec 3

Avo

Sec 5 dditional eatures

Sec 6 Annun. & Alerts

> Sec 7 Symbols

Sec 8 Glossary

Appendix A

xapr

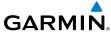

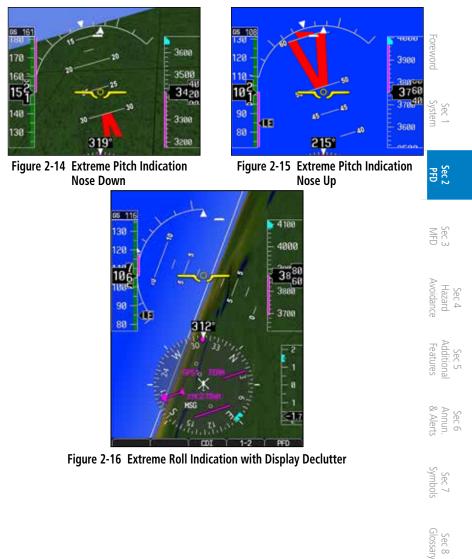

Appendix A

Index

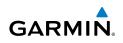

### Altimeter 2.4

The altimeter displays the current altitude, altitude trend, altitude bug setting, oreword altitude bug, and the current BARO setting.

The Altitude Trend Vector is a vertical, magenta line, extending up or down  $\frac{1}{2}$  on the left side of the Altitude scale. The end of the trend vector corresponds to the predicted altitude in six seconds if the current vertical speed is maintained.

The Altitude Bug is displayed at the selected Altitude Bug setting. A portion of the Altitude Bug will be displayed at the top or the bottom of the altitude tape ec 2 PFD if the selected Altitude Bug is off of the tape.

When an optional Radar Altimeter is installed, the altitude received from  $\mathbb{C}_{\mathbb{R}} \cong$  the radar altitude will be displayed on the PFD. For details, refer to the Radar Altimeter section.

### Setting the Altitude Bug and Alerter 2.4.1 Sec 4 Hazard voidance

- Press the **ALT** key to activate Altitude mode. 1.
- 2. Turn the **PFD** knob to move the Altitude Bug to a desired altitude.
  - OR

Sec 5 Additional Features

Press the center of the PFD knob to set the selected altitude to the current 3. altitude.

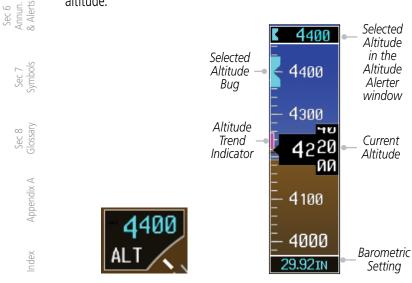

Figure 2-17 Altimeter

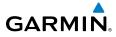

# 2.4.2 Altitude Alerting

The Altitude Alerting function provides the pilot with visual and aural alerts (if interfaced to an audio panel) when approaching the Selected Altitude. Whenever the Selected Altitude is changed, the Altitude Alerter is reset.

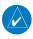

**NOTE:** The Altitude Alerter function may be disabled in some installations. Some will result in a when the Altitude Alerter is disabled, pressing the **ALT** key will result in a "ALT KEY INOP" message.

The following occur when approaching the Selected Altitude:

- Upon passing through 1,000 feet of the Selected Altitude, the Selected Altitude (shown above the Altimeter) changes to black text on a light blue background, and flashes for five seconds. An audio alert may be generated, ≦ and if configured.
- When the rotorcraft passes within 200 feet of the Selected Altitude, the Selected Altitude changes to light blue text on a black background and flashes for five seconds and an aural tone may be generated, if configured.
- After reaching the Selected Altitude, if the pilot flies outside the deviation band (beyond ±200 feet of the Selected Altitude), the Selected Altitude changes to yellow text on a black background, flashes for five seconds, and an aural tone is generated.

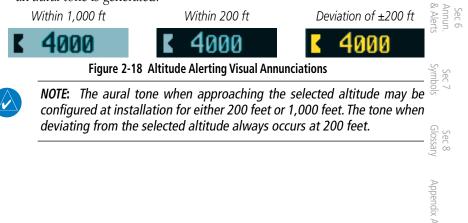

Sec

Sec 5 Additiona

Sec :

Inde

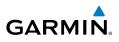

# 2.4.3 Changing Barometric Setting

The Barometric Setting affects the altitude values shown on the PFD. Barometric pressure units may be displayed as either inches (in) or hectopascals (hpa). For more details, refer to *System Display Units* in section 3.

- 1. Press the **BARO** key to activate Baro mode.
- $\overbrace{g}$   $\overbrace{g}$  2. Turn the **PFD** knob to increase or decrease the altimeter setting. OR
  - 3. Press the **PFD** knob while in Baro mode to toggle between Standard Pressure (29.92 in) and the currently selected barometric setting.

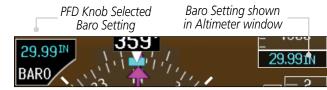

Figure 2-19 Barometric Setting

## Baro-Corrected Altitude Versus GPS-MSL Altitude

Baro-corrected altitude (or indicated altitude) is derived by adjusting the altimeter setting for local atmospheric conditions. The most accurate baro-corrected altitude can be achieved by frequently updating the altimeter setting to the nearest reporting station along the flight path. However, because actual atmospheric conditions seldom match the standard conditions defined by the International Standard Atmosphere (ISA) model (where pressure, temperature, and lapse rates have fixed values), it is common for the baro-corrected altitude (as read from the altimeter) to differ from the GPS-MSL altitude. This variation results in the aircraft's true altitude differing from the baro-corrected altitude.

Appendix A Glossary

Foreword

sec 2

VFD

Sec 4 Hazard

Sec 5 dditional

> . Ge

> > Index

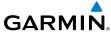

### **Minimum Descent Altitude/Decision Height** 2.4.4 Alerting

For altitude awareness, a barometric Minimum Descent Altitude (MDA) Decision Height (DH) alert can be displayed on the PFD. The values are set in the Active Flight Plan page or from the Charts page menu. When active, the minimum descent altitude setting is displayed in the minimums window at the bottom left of the Altitude Tape when you are within 2,500 feet of the selected minimum altitude.

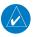

NOTE: The Altitude Minimums Alerting Bug appears parked at the bottom of the altitude tape as soon as a value is set in the minimums alerter. The bug will unpark and start to move up the tape as soon as the altitude is within the range of the tape. The bug is reset when power is cycled.

The following visual annunciations occur when approaching the MDA/DH:

- When the rotorcraft altitude descends to within 2,500 feet of the selected altitude setting, the Minimums box appears with the altitude value in cyan text. Once in range, the Altitude Minimums Bug appears in cyan on the altitude tape.
- Sec 5 Addition Feature: • When the rotorcraft is within 100 feet of the selected altitude setting, the bug and text turn white.
- Once the rotorcraft reaches the selected altitude minimums setting, the bug and the altitude text turn yellow and the aural "Minimums, minimums" alert is made one time. The text remains in yellow until the rotorcraft altitude is more than 50 feet above the set altitude minimum value.

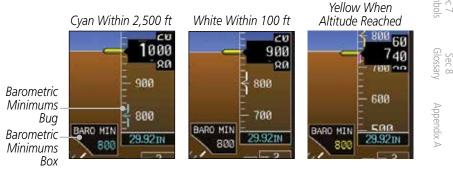

Figure 2-20 Barometric MDA/DH - Alerting Visual Annunciations

Inde

Sec

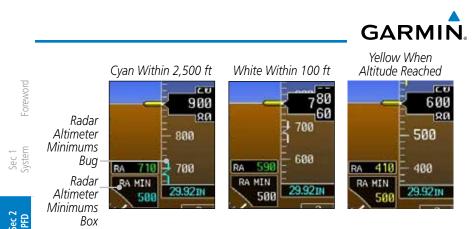

Figure 2-21 Radar Altimeter - Alerting Visual Annunciations

Alerting is inhibited while the rotorcraft is on the ground and until the rotorcraft reaches 150 feet above the selected Minimum Altitude. Normally the altitude alerter only allows selection of altitudes in 100 foot increments. When a value other than 100 feet is set for Baro Mins, it becomes a selectable value in the altitude alerter. In dual installations, the minimums alerting altitude value may be set from either GDU 620 and will be synchronized on both units.

Setting the Altitude Minimums Bug is performed on either the FPL - Active Flight Plan page or the FPL - Charts page.

For information about setting the Altitude Minimums Bug on the Active Flight Plan page, refer to section 3 - MFD - Flight Plan Pages.

For information about setting the Altitude Minimums Bug on the Charts page, refer to section 5 - Additional Features - Charts Menu Selections.

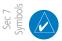

Sec 5

Sec 6 Annun. & Alerts

**NOTE:** If you highlight the minimums Altitude field and hit the CLR key, it will turn the minimums alerting functionality off.

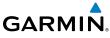

# 2.5 Vertical Speed Indicator

Vertical speed (V/S) data is presented on the bottom right of the PFD. A Vertical Speed bug and a bug setting are also available.

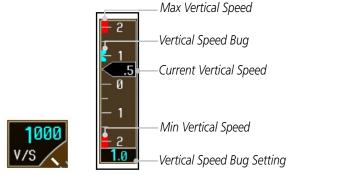

Figure 2-22 Vertical Speed (V/S) Tape and Window

The Vertical Speed Indicator (VSI) displays the rotorcraft vertical speed using a non-moving tape. The tape can be scaled at  $\pm 2,000, \pm 3,000$ , or  $\pm 4,000$  fpm as set by the installer. Major gradations are every 1,000 fpm and minor gradations every 500 fpm. The current vertical speed is displayed in the pointer along the tape. Digits appear in the pointer when the climb or descent rate is greater than 100 fpm. If the rate of ascent/descent exceeds the vertical speed displayed on the tape, the pointer appears at the corresponding edge of the tape and the rate appears inside the pointer. The Vertical Speed Indicator range determines the airspeed tape range and altitude tape range.

| VSI (set by installer) | Airspeed Tape Range | Altitude Tape Range |
|------------------------|---------------------|---------------------|
| ±2000 fpm              | 60 kts              | 500 ft              |
| ±3000 fpm              | 70 kts              | 600 ft              |
| ±4000 fpm              | 80 kts              | 700 ft              |

Table 2-1 Vertical Speed Settings

## Setting the Vertical Speed Indicator Bug

- 1. Press the V/S key to activate Vertical Speed mode.
- 2. Turn the **PFD** knob to change the Vertical Speed Bug.
- 3. Press the center of the **PFD** knob to set the Vertical Speed value to the current vertical speed.

Foreword

Sec 1 Syster

PFD Sec.

MFE

Sec 4 Hazarc

Sec 5 Additiona

Sec 6 Annun. 3 Alerts

Sec 7 Symbo

Sec 8 Glossar

Appendix A

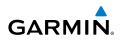

### **Horizontal Situation Indicator** 2.6

The Horizontal Situation Indicator (HSI) displays a rotating compass card in a heading-up orientation. Letters indicate the cardinal points and numeric labels occur every 30°. Major tick marks are at 10° intervals and minor tick marks at Sec 1 System 5° intervals. A digital reading of the current heading appears on top of the HSI, and the current ground track is represented on the HSI by a magenta diamond. The HSI also presents turn rate, course deviation, bearing, and navigation source information. The "MSG" annunciation will be shown in the HSI when an unacknowledged message is present on the selected navigator. When the message is acknowledged, the "MSG" annunciation will clear.

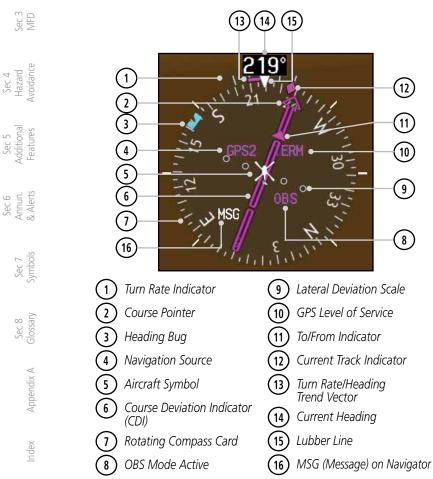

### Figure 2-23 Horizontal Situation Indicator (HSI)

Foreword

PFD

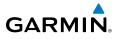

The 360° HSI contains a Course Deviation Indicator (CDI), with a Course Pointer, To/From Indicator, and a sliding deviation bar and scale. The course pointer is a single line arrow (GPS1, VOR1, and LOC1) or a double line arrow (GPS2, VOR2, and LOC2) which points in the direction of the set course. "LOC" will automatically be displayed if a localizer frequency is tuned. The To/From arrow rotates with the course pointer and is displayed when the active NAVAID is received.

## 2.6.1 Setting the Heading Bug

The Selected Heading is shown to the upper left of the HSI for 10 seconds after being adjusted. The light blue bug on the compass rose corresponds to the Selected Heading.

**NOTE:** The current heading will have a "T" to the right of the heading value when the Nav Angle is set to True in the System Setup page of the Aux page group.

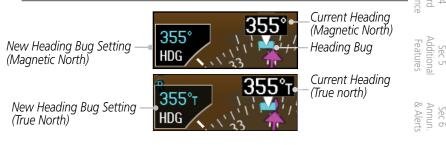

### Figure 2-24 Heading Bug Setting

- 1. Press the HDG key to activate HDG mode.
- Turn the **PFD** knob to change the Heading Bug.
   OR
- Press the **PFD** knob in HDG mode to set the Heading Bug to the current heading.

Sec :

Sec 7 Symbo

Glossan

Inde

Sec 8

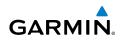

## 2.6.2 Turn Rate Indicator

The Turn Rate Indicator is located directly above the rotating compass card. Tick marks to the left and right of the lubber line denote half-standard and standard turn rates. A magenta Turn Rate Trend Vector shows the current turn rate. The end of the trend vector gives the heading predicted in six seconds, based on the present turn rate. A standard-rate turn is shown on the indicator by the trend vector stopping at the standard turn rate tick mark, corresponding to a predicted heading of 18° from the current heading. At rates greater than 4 degrees per second, an arrowhead appears at the end of the magenta trend vector and the prediction is no longer valid.

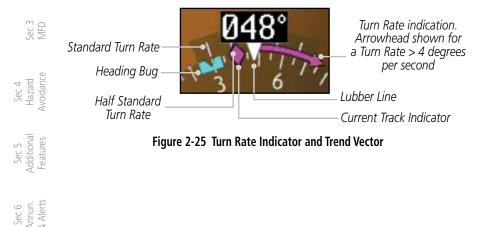

Sec 8 Sec 7 A Appendix A Glossary Symbols &

oreword

ec 2 PFD

Index

# 2.7 Course Deviation Indicator

GARMIN

The Course Deviation Indicator (CDI) moves left or right from the course pointer along a lateral deviation scale to display rotorcraft position relative to the course. If the course deviation data is not valid, the CDI is not displayed.

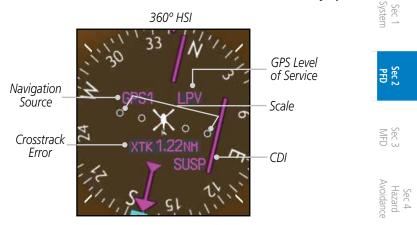

Figure 2-26 Course Deviation Indicator

**NOTE:** The ILS Localizer and Glideslope deviation indicators will indicate full-scale deflection for the GNS 480 navigator at the second dot. The GNS 400W/500W series navigators will indicate full-scale deflection at the edge of the display.

## 2.7.1 Changing CDI Sources

The CDI can display two sources of navigation: GPS or NAV (VOR, and LOC). Color indicates the current navigation source: magenta (for GPS) or green (for VOR and LOC). The full-scale limits for the CDI are defined by a GPS-derived distance when coupled to GPS. When coupled to a VOR or localizer (LOC), the CDI has the same angular limits as a mechanical CDI. If the CDI exceeds the maximum deviation on the scale (two dots) while coupled to GPS, the crosstrack error (XTK) is displayed below the white rotorcraft symbol.

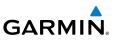

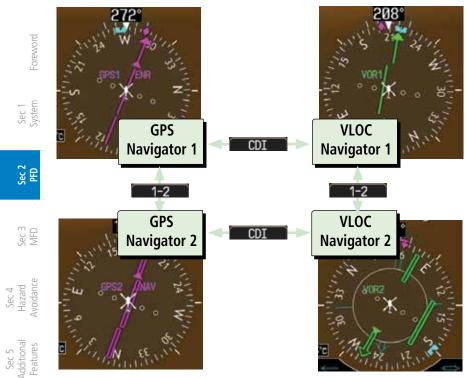

Figure 2-27 CDI Navigation Sources

- 9 June of the CDI soft key to toggle between GPS and VOR/LOC source type.
  - 2. Press **1-2** soft key to toggle between the 1 and 2 navigators of the GPS or VOR/ LOC sources.
  - 3. Verify the navigation source by the indication on the HSI and in the upper left corner of the PFD.

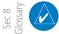

**NOTE**: The selected navigator is the active navigator for all PFD and MFD operations, except for the supplemental bearing pointers.

Appendix A

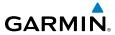

# 2.7.2 Changing CDI Course

The Selected Course is shown to the upper left of the HSI for 10 seconds after being adjusted.

New Course Setting

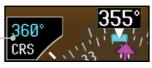

Figure 2-28 Course Setting

- 1. Press the **CRS** key to activate Course mode.
- Turn the **PFD** knob to change the Course values.
   OR
- 1. Press the **PFD** knob to set a Course that will center the CDI to the VOR station or waypoint if in GPS OBS mode.

# 2.7.3 Vertical Deviation Indicator

The Vertical Deviation (Glideslope) Indicator (VDI) appears to the left of the VSI whenever an ILS frequency is tuned in the active NAV field. A green diamond acts as the VDI Indicator, like a glideslope needle on a conventional indicator. If a localizer frequency is tuned and there is no glideslope signal, "NO GS" is annunciated. The glideslope on an ILS approach is only shown if the current heading is within 90° of the selected inbound course. This prevents the glideslope from being displayed during localizer backcourse approaches.

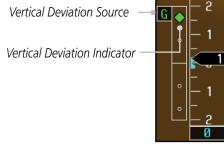

Figure 2-29 Vertical Deviation Indicator (ILS Source)

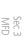

Sec '

PFD

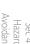

Sec 6 Annun. & Alerts

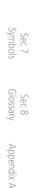

Inde

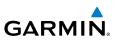

The vertical deviation is similar to the glideslope for GPS approaches supporting WAAS vertical guidance (LNAV+V, L/VNAV, LPV, LP+V). When an approach of this type is loaded into the flight plan and GPS is the selected navigation source, the Vertical Deviation Indicator appears as a magenta diamond. If the approach type downgrades to LNAV past the final approach fix (FAF), or the approach only supports LNAV service, "NO GP" is annunciated.

Vertical Deviation Source — G

Figure 2-30 Vertical Deviation Indicator (GPS Source)

# 2.7.4 Auto-Slewing

The G500H system is designed to interface with GPS navigator units and also manage up to four different CDI course pointers (GPS1, NAV1, GPS2, NAV2) independently. The G500H will automatically slew the NAV course pointer to the correct final approach course when a ILS, LOC, LOC BC, LDA or SDF approach is active in the GPS navigator and the appropriate frequency is in the active window in the navigator. The G500H will Auto-Slew the HSI course pointer for an ILS, LOC, LOC BC, LDA, or SDF approach when the steps below are completed in the following order:

- 1. The desired approach is selected and activated in the navigator (this can be verified by the approach waypoints appearing on the GDU620 MFD Nav Map Page or FPL Page).
- 2. The appropriate frequency is the active frequency in the navigator.
- 3. The CDI selection on the GDU 620 is changed to NAV course pointer for the active navigator.

Index

Sec 8 Glossary

Sec 2

Sec 3 MFD

Sec 4 Hazard Avoidance

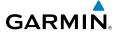

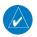

**NOTE:** If the NAV course pointer is displayed for the active navigator when the approach is activated and the localizer frequency is tuned, the pilot will need to switch to another CDI source and then back to NAV for the course pointer to Auto-Slew. For example, if NAV1 is currently selected, the pilot must: press the CDI soft key twice: NAV1>GPS1>NAV1 OR press the 1-2 soft key twice: NAV1>NAV2>NAV1

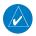

**NOTE:** For LOC BC approaches, the course pointer will slew 180 degrees from the inbound course.

Example of activating Auto-Slewing in the G500H:

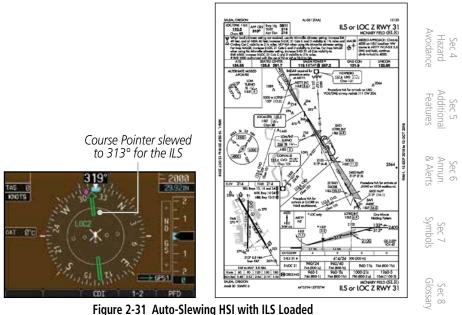

(Shown with Corresponding Approach Plate)

Appendix A

Foreword

Sec 1 System

Sec 2

Sec 3

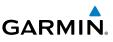

- 1. The rotorcraft is flying vectors to final on an active ILS approach, with the appropriate approach in the GPS navigator.
- 2. The appropriate ILS frequency must be activate in the navigator.
  - 3. Verify that the waypoints for the approach are displayed on the Nav Map Page or the FPL Page of the MFD.
  - 4. Upon approaching the final course, select LOC on the HSI.

E C Sec

Sec 1 System

**NOTE:** If auto CDI switching is active on the GPS unit, the GPS will force the GPS/GDU 620 to NAV when the rotorcraft is close to the LOC course.

5. The CDI and course pointer will change from magenta to green and the pointer will move, or slew, to the final approach course (or 180° from the final approach course for LOC BC approaches).

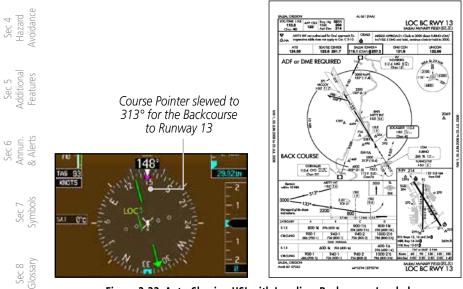

Figure 2-32 Auto-Slewing HSI with Localizer Backcourse Loaded (Shown with Corresponding Approach Plate)

Appendix A

ndex

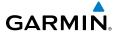

# 2.8 Supplemental Flight Data

## 2.8.1 Bearing Pointers

Two Bearing Pointers can be displayed on the HSI for NAV and GPS sources. The pointers are light blue and are single- (BRG1) or double-lined (BRG2); an icon is shown in the respective information window to indicate the pointer type. The system must be configured for a second navigation source to show the BRG2 selection.

When a Bearing Pointer is displayed, its associated information window is इंह

The Bearing Information windows are displayed to the lower sides of the HSI and show:

- Bearing source (GPS, NAV, or ADF)
- Pointer icon (BRG1 = single line, BRG2 = double line)

The Bearing Pointer is removed from the HSI if:

- The NAV radio is not receiving the tuned VOR station
- The NAV radio is tuned to a Localizer frequency
- GPS is the bearing source and an active waypoint is not selected
- ADF is selected and a signal is not received (if you have an ADF that supports a valid flag then the bearing pointer will be removed. If your ADF system does not include a valid flag then the bearing pointer will still be displayed, regardless of ADF signal validity.)

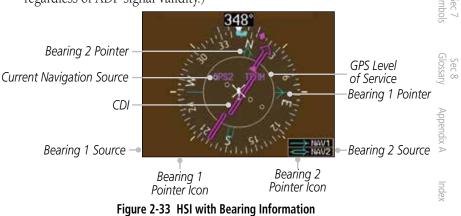

MFD

Sec 5 Additiona Features

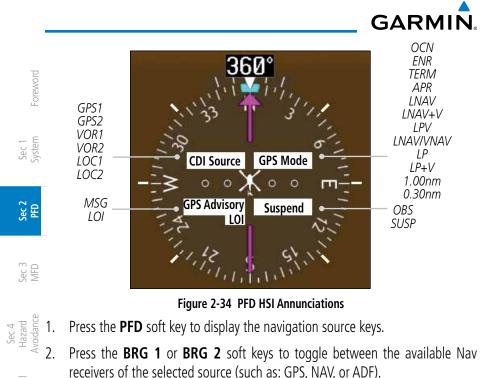

Sec 5 Additional Features  $\langle \rangle$ 

**NOTE**: The Bearing Line for navigation source 1 (BRG1) will be a single line. The Bearing Line for navigation source 2 (BRG2) will be a double line.

### 2.8.2 **Temperature Display**

Sec 6 Annun. & Alerts The outside air temperature is displayed to the left of the HSI. The air data computer calculates the temperature based on temperature probe and <sup>5</sup> Pitot-static inputs. The units (°C or °F) and temperature reference are selected on the AUX – SYSTEM SETUP page. The temperature reference can be selected to one of the following choices:

- Static Air Temperature (SAT) This is the calculated temperature of the stationary (static) outside air. Conceptually, this is the temperature that would be read on a thermometer floating stationary at the current location.
- Total Air Temperature (TAT) – This is the calculated temperature of the outside air as it moves past the rotorcraft, including the rise in temperature due to air compression and friction at the current airspeed.
- Difference from International Standard Atmosphere (ISA) This is the • difference between SAT and standard (ISA) temperature at the current altitude. This provides an indication of how much warmer/colder the temperature is from a "standard" atmosphere.

Sec 8 Glossary

Appendix A

Index

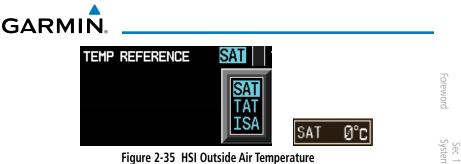

Figure 2-35 HSI Outside Air Temperature

#### 2.8.3 Wind Vectors

When selected, wind vector information is displayed in a window on the PFD to the left of the HSI. The Wind Vector style is configured in the Aux Mode 🗄 👸 System Setup page. When the airspeed is less than 20 knots, the Wind Vector window will indicate "No Wind Data."

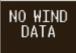

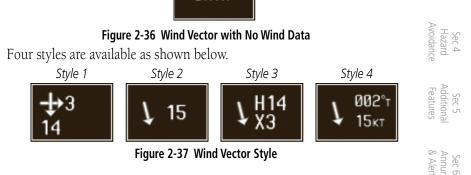

#### 2.8.4 DMF Indication

When selected, DME information is displayed in a window in the lower left  $\leq$ corner of the PFD. The distance to the station and the Nav source used are shown.

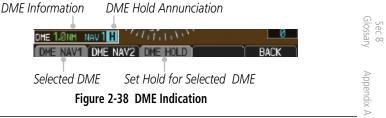

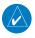

**NOTE**: The capability of providing DME information requires installation of the GAD 43e.

190-01150-02 Rev. K

Sec

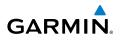

## 2.8.5 Marker Beacon Annunciations

A visual annunciation of marker beacons will be shown on the display when the rotorcraft flies over a marker beacon. The marker beacon annunciation will appear to the left of the altitude tape below the terrain annunciator on the PFD.

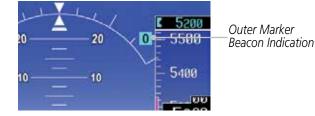

Figure 2-39 Marker Beacon Location

| Current Beacon | Icon (Standard) | Icon (Blink) |
|----------------|-----------------|--------------|
| Inner Marker   | Ι               | Ι            |
| Middle Marker  | Μ               | Μ            |
| Outer Marker   | 0               | 0            |

Table 2-2 Marker Beacons

# 2.8.6 Miscompare Annunciations

Miscompare annunciations are capable of being displayed on the PFD if the miscompare Monitor is enabled during the installation configuration.

Messages will appear in the MFD alerts window if monitors are enabled and required data is not present.

A miscompare condition is triggered if the difference between the data reported by GDU 1 and GDU 2 exceeds the threshold described in the following table for at least one second.

x Appendix A

Sec 1 System

Sec 2

MFD

Sec 4 Hazard voidance

Sec 5 vdditional Features

Sec 6 Annun. & Alerts

Sec 7

Sec 8

Index

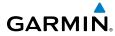

| Parameter                       | Range of Trigger     | Threshold |  |  |
|---------------------------------|----------------------|-----------|--|--|
| Altitude                        | ALL                  | 200 ft    |  |  |
| Indicated Airspeed              | Both IAS < 35 kts    | Inhibited |  |  |
| Indicated Airspeed              | Either IAS >= 35 kts | 10 kts    |  |  |
| Indicated Airspeed              | Either IAS >= 80 kts | 7 kts     |  |  |
| Pitch                           | ALL                  | 5 degrees |  |  |
| Roll                            | ALL                  | 6 degrees |  |  |
| Table 2-3 Miscompare Conditions |                      |           |  |  |

#### Table 2-3 Miscompare Conditions

A "MISCOMP" annunciation is displayed on the airspeed tape if a miscompare condition exists for indicated airspeed. A "MISCOMP" annunciation is displayed on the altitude tape if a miscompare condition exists for altitude. A "PITCH MISCOMP" annunciation is displayed over the pitch ladder if a miscompare condition exists for pitch and not roll. A "ROLL MISCOMP" annunciation is displayed over the pitch ladder if a miscompare condition exists for roll and not pitch. An "ATTITUDE MISCOMP" annunciation is displayed over the pitch ladder if a miscompare condition exists for both pitch and roll.

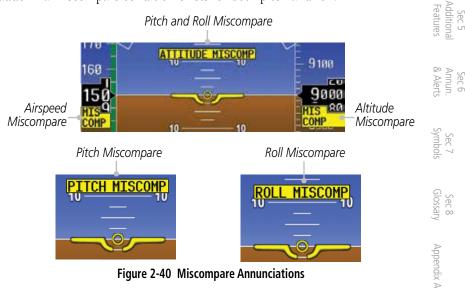

Figure 2-40 Miscompare Annunciations

Avoidance Sec 4 Hazard

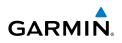

#### 2.9 **Attitude Sync**

Foreword

The ATT SYNC soft key toggles the miniature rotorcraft symbol between the "absolute" pitch reference and the horizon line at the time the soft key is pressed. Use of Attitude (ATT) Sync function moves the miniature rotorcraft Sec 1 System to the horizon line and allows rotorcraft attitude to be controlled with more precision and less effort. When the ATT Sync function is active small reference marks are shown on the sides of the attitude indicator that show the absolute pitch reference. The miniature rotorcraft symbol cannot be synchronized to the ec 2 PFD horizon line if the pitch attitude is greater than  $\pm 8^{\circ}$ .

Pressing the ATT SYNC soft key will synchronize the rotorcraft symbol on the PFD to the horizon line. The ATT SYNC soft key will not be available for Sec 3 MFD selection until the rotorcraft is near a level pitch attitude (within  $\pm 8^{\circ}$ ).

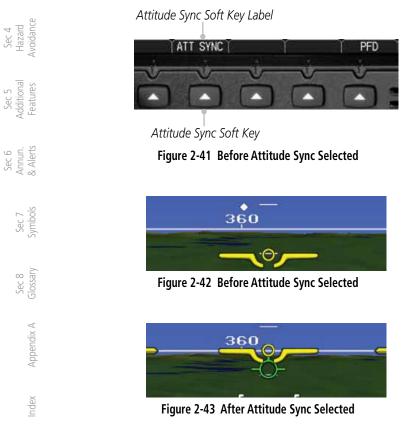

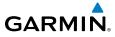

# 2.10 Radar Altimeter

When an optional Radar Altimeter is installed, the altitude received from the radar altitude will be displayed on the PFD.

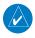

**NOTE**: See the Radar Altimeter documentation for details on the radar altimeter performance and limitations.

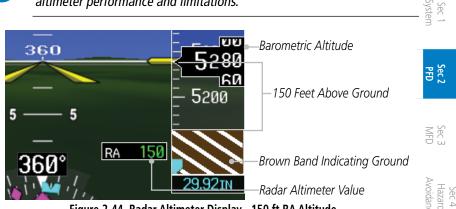

Figure 2-44 Radar Altimeter Display - 150 ft RA Altitude

When the radar altitude is 0, the brown band will be level with the altitude tape pointer. As the radar altitude increases above 0, the brown band will move down the tape in an amount equal to the current radar altitude.

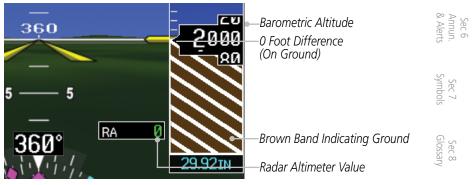

Figure 2-45 Radar Altimeter Display - 0 ft RA Altitude

The Radar Altimeter self-test process will be annunciated on the PFD above the Radar Altimeter altitude value. The self-test is a wiring test to indicate communication between the GDU and the Radar Altimeter. The self-test will be cancelled after 15 seconds, the Test key is pressed again, or you leave the System setup page.

Sec 5 Additiona

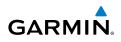

NOTE: Not all Radar Altimeters have the TEST function.

- 1. Turn the large **MFD** knob to Aux mode and then turn the small **MFD** knob to the System Setup page.
- Press the **RA TEST** key. "RA TEST" will be annunciated above the Radar Altimeter value. The Radar Altimeter value will show a certain number to indicate that communication is taking place between the Radar Altimeter and the GDU. See your Radar Altimeter documentation for the appropriate value.

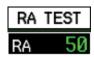

#### Figure 2-46 Radar Altimeter Test Annunciation

- 3. Press the **RA TEST** key again to stop the self-test.
- 4. If the unit fails the self-test, the RA value will not match the expected value. The "RA FAIL" annunciation will appear on the PFD when the GDU is not receiving any Radar Altimeter data. "RA FAIL" is not related to the self-test.

## RA FAIL

#### Figure 2-47 Radar Altimeter Failure Annunciation

#### Sec 6 Annun. & Alerts

Sec 7 Symbols

Sec 8 Glossary

Appendix A

ndex

 $\langle \rangle$ 

-oreword

Sec 1 System

Sec 2 PFD

Sec 3 MFD

Sec 4 Hazard voidance

Sec 5 Additional Features

## **Radar Altimeter Configurations**

Depending on the installation, the pilot will have one of the following options.

- 1. BARO or RAD ALT minimums altitude alert, pilot selectable.
  - The minimums alerting value is defaulted OFF with a setting of 0 feet.
  - The pilot can select alerts ON or OFF and can select the alert altitude based on either barometric or radar altitude.
  - The alert upon descending through the selected altitude is the aural "minimums, minimums" callout.
  - The altitude required to arm the alerting is 150 feet above the selected altitude.

Additionally, the unit may be configured by the installer for the following alerts.

- An aural "One Hundred Feet" alert is always provided when descending through 100 ft radar altitude.
  - An alert will arm as soon as the radar altitude is above 100 feet.

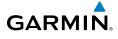

- 2. RAD ALT only altitude alert, pilot selectable.
  - The alerting value is defaulted ON with a setting of 200 feet.
  - The pilot can select alerts ON or OFF, and select the alert altitude based on radar altitude.
  - The alert upon descending through the selected altitude is a unique tone.
  - The altitude required to arm the alerting is 50 feet above the selected altitude.

Additionally, the unit may be configured by the installer for the following alerts.

- An aural "One Hundred Feet" alert is always provided when descending through 100 ft radar altitude.
- An alert will arm as soon as the radar altitude is above 100 feet.

# 2.11 PFD Display Units

The PFD display units may be set to standard or metric units by the installer. The MFD display units may still be selected by the user in the System Setup page of Aux mode.

Sec 1 System

Foreword

Sec 7 Symbo

Sec 8 Glossary

Appendix A

Inde

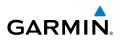

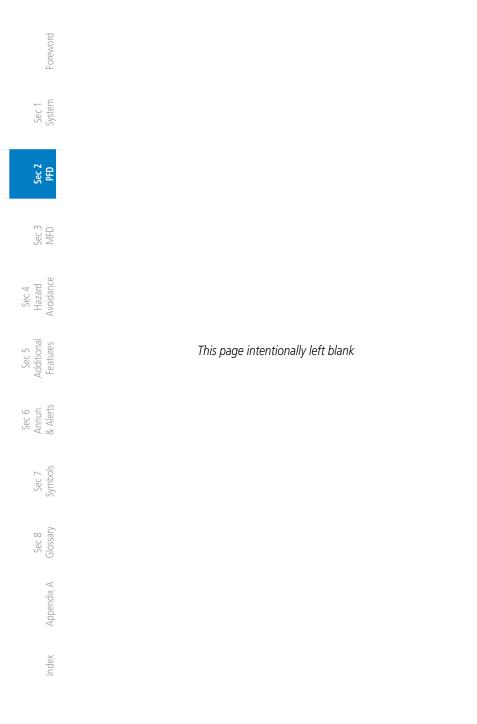

# GARMIN.

# 3 MULTI-FUNCTION DISPLAY

The Multi-Function Display (MFD) presents a color moving map with navigation information. Moving map information is shown on the two Navigation Map pages and the optional Weather (WX) pages. The Navigation Map displays aviation data (e.g., airports, VORs, airways, airspaces), geographic data (e.g., cities, lake, highways, borders), topographic data (map shading indicating elevation), and hazard data (e.g., traffic, terrain, weather). The map options set for Navigation Map page 1 are used as the default settings for the optional Weather (WX) pages. Which data is displayed can be controlled by the DCLTR soft key and map page MENU selections. The Navigation Map can be oriented four different ways: North Up (NORTH UP), Track Up (TRACK UP), Desired Track Up (DTK UP), or Heading Up (HDG UP).

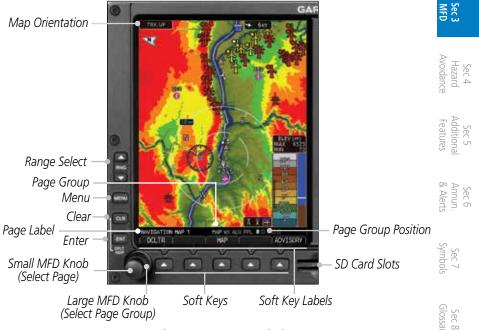

Figure 3-1 MFD Description

The nose of the rotorcraft icon is placed on the Navigation Map at the location corresponding to the calculated present position. The rotorcraft position and the flight plan legs are based on information received from the currently selected GPS navigator. The leg of the active flight plan currently being flown is shown as a magenta line on the navigation map. The other legs are shown in white.

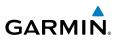

There are map ranges available, from 500 feet to 500 NM. The range is now indicated in the box on the range ring at the 11 o-clock position relative to the ownship. To change the map range on any map, press the **RNG** keys on the right side of the bezel.

#### Sec 1 System

Sec 2 PFD

Sec 3 MFD

Sec 4 Hazard voidance

Sec 5 (dditional -eatures

Sec 6 Annun. & Alerts

> Sec 7 Symbols

Foreword

# 3.1 Navigation Map Pages

Map displays are used extensively in the GDU 620 to provide situational awareness in flight. The following information can be displayed on the Navigation Map Pages:

- Airports, NAVAIDs, airspace, airways, land data (highways, cities, lakes, rivers, borders, etc.) with names
- Map Pointer information (distance and bearing to pointer, location of pointer, name, and other pertinent information)
- Map range
- Wind direction and speed
- Map orientation
- Icons for enabled map features
- Aircraft icon (representing present position)
- Nav range ring
- Flight plan legs

- Track vector
- Topography scale
- Topography data
- XM NEXRAD Weather
- XM Lightning
- XM Storm Cells
- Traffic
- Stormscope
- Top of Climb
- Terrain data (includes terrain, obstacles, and power lines)

For details about the symbols used on the MFD, refer to section 7.

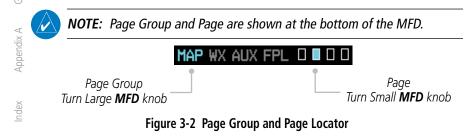

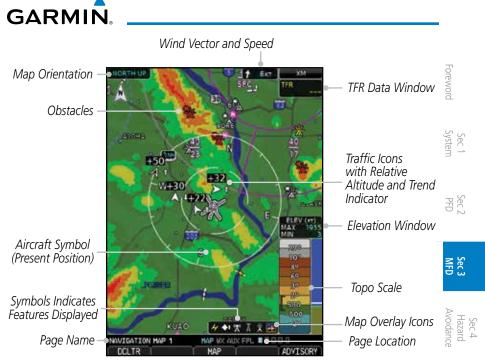

Figure 3-3 MFD Map Description

# 3.1.1 Default Navigation Map Page

While on any page of the MFD, you may easily return to the first Navigation Map page of the Map group by pressing and holding the **CLR** key to return to the first page (Home Page) of the Map group.

## 3.1.2 Map Overlay Icons

Overlay icons are displayed to indicate data that will be depicted on the map pages. The icons are shown in the following figure. If the icon is not displayed, either the menu selection is not ON to display the data or the display range makes the data ineligible for display. If the icon has a white X over it then the data is selected ON and the zoom scale is correct, but the underlying data is not available for some reason. All of the icons may not be displayed at the same time. In some cases if one feature is selected, another icon and featuare may be disabled. The pilot should check the dedicated page for the feature that the icon represents to determine why the data is not available for display (e.g., fail, standby).

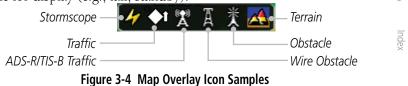

Addition

Sec 6 Annun

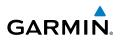

# 3.1.3 Selecting Page Options

- 1. Change the fields or the setup of a page by pressing the **MENU** key and make the necessary adjustments with the **MFD** knobs.
- 2. Turn the large **MFD** knob to select desired item.
- $\frac{1}{2}$   $\frac{1}{2}$  3. Turn the small **MFD** knob to change the highlighted value.
  - 4. Press **ENT** to accept the displayed value.
  - 5. Press the small **MFD** knob to cancel selection or to end editing.

# 3.1.4 Changing the Navigation Map Range

The Range (RNG) keys on the right side of the bezel are used to change the map display range. Pressing the RNG key will zoom out (increasing the displayed map range) and pressing the RNG key will zoom in (decreasing the displayed map range). The Map Range is shown on the outer range ring. The map ranges available are from 250 feet to 500 NM.

# 3.1.5 Decluttering Map Pages

The Map Declutter feature allows the pilot to progressively step through four levels of decluttering to remove map information. The declutter level is displayed in the **DCLTR** soft key.

# NAVIGATION MAP 1

Figure 3-5 Map Declutter Soft Key

- 1. There are four levels of decluttering. DCLTR (0) shows the most detail. DCLTR-3 removes the most detail.
  - 2. While viewing one of the Navigation Map pages, press the DCLTR soft key. Each successive press of the DCLTR soft key will toggle through the declutter levels. In the following table, features marked with a "•" are shown at the indicated Declutter Level. Features shown at level 0 will be displayed at all Declutter levels.

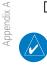

Index

**NOTE:** Traffic is automatically decluttered from Nav Map pages when the map scale is above 40 NM.

Sec 3 MFD

PFD

Foreword

Sec 4 Hazard Avoidance

> Additional Features

Sec 6 Annun. & Alerts

> Sec 8 Glossary

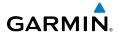

|                        | 3 | 2 | 1 | 0 | Feature               | 3 | 2 | 1 | 0 | Feature              |
|------------------------|---|---|---|---|-----------------------|---|---|---|---|----------------------|
| Fore                   |   |   | ٠ | ٠ | Intersections         |   |   |   | ٠ | Airways              |
| Foreword               |   |   | • | • | Tower                 |   |   |   | • | Land/Country Text    |
|                        |   |   | • | • | TRSA                  |   |   |   | • | Large City           |
| Sys                    |   |   | • | • | ADIZ                  |   |   |   | • | Medium City          |
| Sec 1<br>System        |   |   | • | • | Alert Areas           |   |   |   | • | Small City           |
|                        |   |   | • | • | Caution Areas         |   |   |   | • | Small Town           |
| P                      |   |   | • | • | Danger Areas          |   |   |   | • | Freeways             |
| Sec 2<br>PFD           |   |   | • | • | Warning Areas         |   |   |   | • | Highways             |
|                        |   | • | • | • | Large Airports        |   |   |   | • | Roads                |
| Sec 3                  |   | • | • | ٠ | Medium Airports       |   |   |   | ٠ | Railroads            |
| 5 C                    |   | • | • | • | Prohibited Areas      |   |   |   | • | Political Boundaries |
|                        |   | • | • | • | MOAs                  |   |   |   | • | Traffic Symbols      |
| Hazard<br>Avoidance    |   | • | • | ٠ | Runway Labels         |   |   | • | • | Lat/Lon Grids        |
| zard<br>dance          |   | • | • | • | Lightning Strike Data |   |   | • | • | VORs                 |
|                        |   | • | • | • | NEXRAD Data           |   |   | • | • | VRPs                 |
| Additional<br>Features | • | • | • | • | River/Lake Names      |   |   | • | • | NDBs                 |
| ional<br>ures          | • | • | • | • | Traffic Labels        |   |   | • | • | Class B Airspace     |
|                        | • | • | • | • | Water Detail          |   |   | • | • | Class C Airspace     |
| Annun.<br>& Alerts     | • | • | • | ٠ | Active FPL Legs       |   |   | • | • | Class D Airspace     |

Table 3-1 Features Shown at Each Decluttering Level

Sec 7 Sec 8 Symbols Glossary Appendix A Index

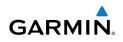

#### 3.1.6 Panning

Foreword

The Panning Map Page function allows you to move the map beyond its current limits without adjusting the map scale and to examine information at the pointer location. When you select the panning function — by pressing the small **MFD** knob — a target pointer flashes on the map display. A window also Sec 1 System appears at the top of the map display showing the latitude/longitude position of the pointer, the ETE from your present position to the pointer, elevation at the pointer, and bearing and distance to the pointer from your present position.

Information is related

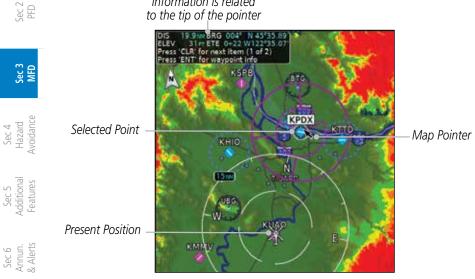

Figure 3-6 Navigation Map Pointer Location Information

While viewing a Map, press the small MFD knob. A flashing pointer will Sec 7 Symbols 1. appear in the tip of the ownship symbol. As the arrow is moved, the measured information is referenced to the tip of the arrow.

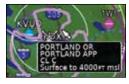

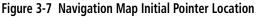

- Turn the large MFD knob to move the cursor horizontally. Turn the small MFD 2. knob to move the cursor vertically.
- Press the small **MFD** knob again to cancel panning. The display will return to 3. the previous map view.

Sec 8 Glossary

Appendix A

ndex

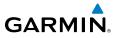

#### Selecting Items on the Map 3.1.7

When the target pointer is placed on an object, the name of that object is  $\frac{1}{3}$ highlighted (even if the name wasn't originally displayed on the map). This feature applies to airports, NAVAIDs, user-created waypoints, roads, lakes, rivers — just about everything displayed on the map except route lines. When an airport, NAVAID, or user waypoint is selected on the map display, you can 🚡 🖗 review information about the item

- 1. While viewing the Navigation Map pages of the Map page group, press the PFD small **MFD** knob to activate panning.
- Move the cursor with the small and large **MFD** knobs to highlight a feature. 2.
- 3. Press **ENT** to display information about the highlighted feature.
- Press one of the soft keys for details of the selected topic. 4
- 5. Press the small **MFD** knob again to return to panning.

#### **Measuring Distances** 3.1.8

The "Measure Bearing/Distance" function provides a quick and easy method Sec 5 Additiona Features to determine the bearing and distance between any two points on the Navigation Map.

- While viewing one of the Navigation Map pages of the Map page group, press 1. MENU.
- Sec 6 Annun & Alerts 2. Turn the large or small **MFD** knobs to highlight "Measure Bearing/ Distance" and then press ENT.

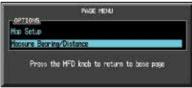

desired point and press ENT.

Sec 7 Symbo

Sec 8 Glossar

Inde

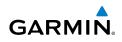

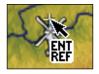

Figure 3-9 Measure Distance Starting Reference Point

Turn the large or small **MFD** knobs to move the cursor to a reference point. The Sec 1 System 4. distance and bearing is displayed at the top of the display.

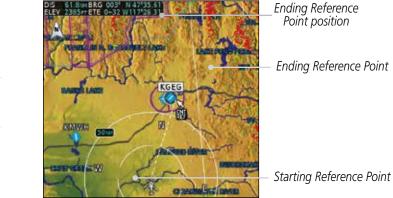

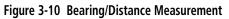

Sec 5 (dditional eatures Press the small **MFD** knob to stop measuring. 5.

#### **Customizing Navigation Map Pages** 3.1.9

The Navigation Map pages are customized by selecting options from the Page Menu. The Page Menu options include choices for Map Setup and Measure Bearing/Distance. The Map Setup choice covers selections for Map, Weather, Sec 7 ymbol! Traffic, and Aviation depending on the installed equipment of a given rotorcraft.

#### 3.1.10 Map Setup

The Map Setup selection from the Page Menu allows you to select which data will be displayed on the map.

1. While viewing one of the Navigation Map pages of the Map page group, press the **MENU** key to display the Navigation Map Page Menu.

Index

Appendix A

· oreword

Sec 2 PFD

Sec 3 MFD

Sec 4 Hazard voidance

Sec 6 Annun. & Alerts

Sec 8 Glossary

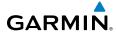

|            | PAGE MENU     |
|------------|---------------|
| OPTIONS,   |               |
| top Setup  |               |
| ensure Bec | ring/Distance |

Figure 3-11 Navigation Map Page Menu

- 2. With the cursor flashing on the "Map Setup" option. Press the **ENT** key to display the Map Setup Menu.
- 3. Use the large and small **MFD** knobs to select the Group (Map, Weather, Traffic, or Aviation) and press **ENT** to allow editing of the selected group. The groups shown depend on the features available for equipment installed in your rotorcraft.

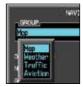

#### Figure 3-12 Navigation Map Page Menu Map Group Selection

4. Press the small **MFD** knob to return to the Navigation Map Page.

| Мар            | Group     |                            | r Group<br>ional)                                   |              | fic Group<br>ptional)                  | Aviatio                       | n Group   | & Alerts      |
|----------------|-----------|----------------------------|-----------------------------------------------------|--------------|----------------------------------------|-------------------------------|-----------|---------------|
| Menu<br>Item   | Settings  | Menu<br>Item               | Settings                                            | Menu<br>Item | Settings                               | Menu<br>Item                  | Settings  | Symbols       |
| Orientation    | Direction | NEXRAD<br>Viewing<br>Range | Off/Range                                           | Traffic      | Off<br>All Traffic<br>TA/PA<br>TA Only | Safe Taxi<br>Viewing<br>Range | Off/Range | bols Glossary |
| North Up<br>At | Off/Range | NEXRAD<br>Cell Mov         | Off/Range                                           |              |                                        | Rwy<br>Extension<br>Range     | Off/Range |               |
| Auto Zoom      | On/Off    | NEXRAD<br>Legend           | On/Off                                              |              |                                        | INT/NDB<br>Viewing<br>Range * | Off/Range | Appendix A    |
| Land Data      | On/Off    | NEXRAD<br>Source           | US/Canada<br>CONUS/<br>Regional/<br>Combined<br>*** |              |                                        | VOR<br>Viewing<br>Range*      | Off/Range | Index         |

Sec 2 PFD

Sec 3

Avoidan

 $\infty$ 

Sec 1 System

Foreword

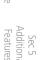

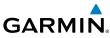

| p                                    | Мар                            | Group     |                                     | r Group<br>onal) | Traf<br>(o   | fic Group<br>ptional) | Aviatio                 | n Group      |
|--------------------------------------|--------------------------------|-----------|-------------------------------------|------------------|--------------|-----------------------|-------------------------|--------------|
| Foreword                             | Menu<br>Item                   | Settings  | Menu<br>Item                        | Settings         | Menu<br>Item | Settings              | Menu<br>Item            | Settings     |
| Sec 1<br>System                      | Track<br>Vector<br>Length      | Off/Time  | XM Ltng                             | Off/Range        |              |                       | Class B/<br>TMA *       | Off/Range    |
|                                      | Wind<br>Vector                 | On/Off    | Stormscope<br>Viewing<br>Range      | Off/Range        |              |                       | Class C/<br>TCA *       | Off/Range    |
| Sec 2<br>PFD                         | Enhanced<br>Range<br>Ring      | On/Off    | Stormscope<br>Strike/Cell<br>Mode   | Strike/Cell      |              |                       | Class D *               | Off/Range    |
| Sec 3<br>MFD                         | Topo Data                      | On/Off    | PRECIP<br>Data<br>Viewing<br>Range  | Off/Range        |              |                       | Restricted*             | Off/Range    |
| Jec 4<br>Hazard<br>Avoidance         | Topo Scale                     | On/Off    | PRECOP<br>Legend                    | On/Off           |              |                       | MOA<br>(Military)*      | Off/Range    |
| sec 5<br>Additional I<br>Features Av | Terrain<br>Data                | On/Off    | DL LTNG<br>Data<br>Viewing<br>Range | Off/Range        |              |                       | Other/<br>ADIZ *        | Off/Range    |
|                                      | Obstacle<br>Viewing<br>Range   | Off/Range |                                     |                  |              |                       | TFR *                   | Off/Range    |
| зес о<br>Annun.<br>& Alerts          | Power Line<br>Viewing<br>Range | Off/Range |                                     |                  |              |                       | Airways                 | Off/Modes    |
| Sec 7<br>Symbols                     | Lat/Lon<br>Viewing<br>Range    | Off/Range |                                     |                  |              |                       | Smart<br>Airspace       | On/Off       |
| sary                                 | Field of<br>View**             | On/Off    |                                     |                  |              |                       | Show<br>Airspaces       | All/Altitude |
| Sec 8<br>A Glossary                  | Selected<br>Alt Range<br>Arc   | On/Off    |                                     |                  |              |                       | Airspace<br>Labels      | On/Off       |
| Appendix A                           |                                |           |                                     |                  |              |                       | VRP<br>Viewing<br>Range | Off/Range    |

\* - shown if the Aviation database is current. \*\* - shown if Synthetic Vision is available. \*\*\* - shown if FIS-B is

NEXRAD weather source.

#### Table 3-2 Navigation Map Page Menu Selections

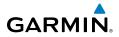

## 3.1.10.1 Map Feature Options

Choose the options to determine the values for display on each Navigation Map. The options you save will be retained until changed. The options may be selecting by using the following procedure:

- 1. While viewing the Navigation Map 1 or 2 of the Map page group, press the **MENU** key. With "Map Setup" highlighted, press **ENT**. With the Map Group active, turn the large **MFD** knob to highlight the desired option.
- 2. Turn the small MFD knob to change the highlighted value.
- 3. Press ENT to accept the displayed value. The next option will be highlighted.
- 4. Press the small **MFD** knob to cancel selection or to end editing and return to the Navigation Map page or turn the large **MFD** knob to the next option.

#### **Map Orientation**

The Orientation option sets the orientation of the Navigation Map.

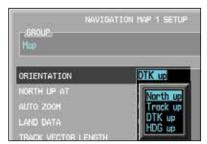

Figure 3-13 Navigation Map Orientation

#### North Up At

The North Up At option allows you to select the map range where at and above the selected value the Map Orientation will automatically change to North  $\frac{1}{2}$   $\frac{1}{2}$   $\frac{1$ 

Inde

Sec 2

Sec 4 Hazard Avoidanc

Sec 5 Addition Feature

Sec 6 Annun & Alert

Sec 7 Symbo

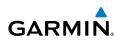

## Auto Zoom

With a valid flight plan, the Auto Zoom feature will automatically change the Navigation Map range depending on the distance to the next waypoint in the flight plan. If enabled, it will also automatically zoom to the SafeTaxi zoom range when the rotorcraft is on the ground. Auto Zoom can be overridden at any time by manually zooming with the **RNG** keys or enabling OBS mode. Auto Zoom is re-enabled during any one of the following conditions:

- The active waypoint changes during flight. (This does not include hovering.)
- The rotorcraft lands, or is between local and en-route modes.
  - OBS mode is disabled.
  - The Navigation Map's Auto Zoom setting is changed.

#### Land Data

The Land Data option selects whether detailed land features, such as rivers, roads, cities, are displayed. Topo features, traffic, terrain, and will still be displayed, even with Land Data turned off.

#### **Track Vector Length**

When turned on, the Track Vector Length option will show a dashed line and arrow extending from the rotorcraft icon illustrating the current Track and the distance the rotorcraft will travel in the selected time.

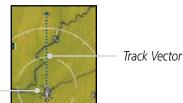

Aircraft Present Position

Figure 3-14 Navigation Map Track Vector

#### Wind Vector

The Wind Vector option when turned on will show a box in the top right corner of the MFD indicating the wind direction and speed.

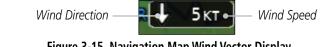

Figure 3-15 Navigation Map Wind Vector Display

Sec 3 MFD

Sec 4 Hazard voidance

Sec 5 vdditional Features

Sec 6 Annun. & Alerts

> Sec 7 symbols

Sec 8 Glossary

Index

3-12

<sup>-</sup>oreword

Sec 1 System

PFD

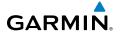

#### **Enhanced Range Ring**

When selected ON, the Enhanced Range Ring function provides a second ring at 1/2 the distance of the primary ring to allow the pilot to accurately judge the distance to objects depicted on the map.

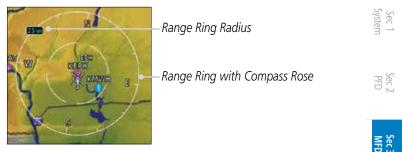

Figure 3-16 Navigation Map Range Ring

#### Topo Data

The Topo Data option selects whether the colored topographical features are displayed. Traffic, Land Data, Terrain, and Obstacles will still be displayed even with Topo Data turned off.

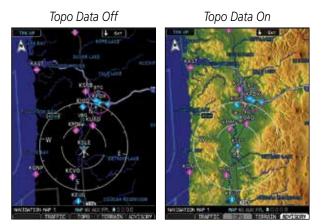

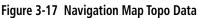

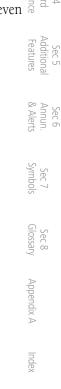

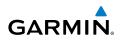

## Topo Scale

Foreword

The Topo Scale option selects whether the elevation scale for topographical features on the Navigation Map is displayed. The scale will be located on the right side of the display.

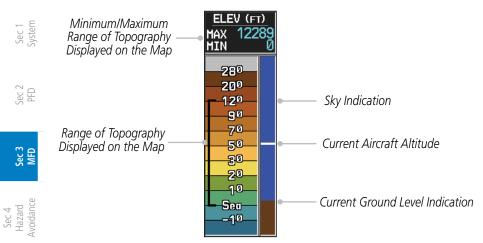

Figure 3-18 Navigation Map Topo Scale

#### **Terrain Data**

Sec 5 vdditional Features

Sec 6 Annun. & Alerts

> Sec 7 Symbols

Sec 8 Glossary

Appendix A

Index

The Terrain Data option selects whether Terrain Data is shown on the Navigation Map. The Terrain Data Icon 🕰 will be shown when Terrain has been selected.

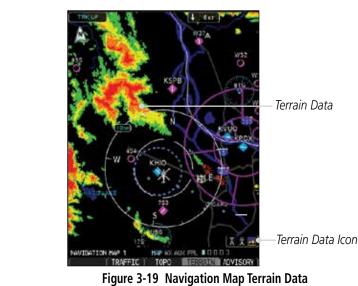

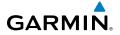

#### **Obstacle Data Viewing Range**

The Obstacle Data Viewing Range option selects whether the Obstacle Data is shown on the Navigation Map. Obstacles will be shown at and below the selected map range. Map ranges above this value will not show the Obstacle Data.

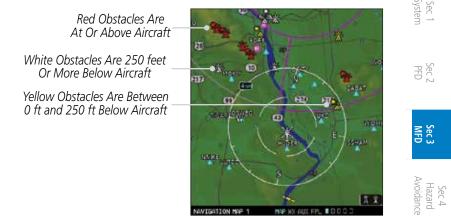

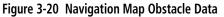

Obstacle databases created for software version 7.00 or later may include HOT lines depending on the type of obstacle database installed. Hazardous Obstacle Transmission (HOT) Lines are power lines that have been identified as a potential hazard to rotorcraft. The installed obstacle database type can be verified on the System Status page. Power line data is available for the contiguous United States as well as small parts of Canada and Mexico.

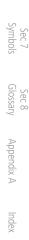

Additiona

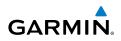

#### Lat/Lon Viewing Range

<sup>-</sup>oreword

Sec 1 System

Sec 2 PFD

Sec 3 MFD

Sec 4 Hazard Avoidance

Sec 5 vdditional Features

Sec 6 Annun. & Alerts

> Sec 7 Symbols

Sec 8 Glossary

Appendix A

ndex

The Lat/Lon Viewing Range option selects whether Lat/Lon line is shown on the MFD.

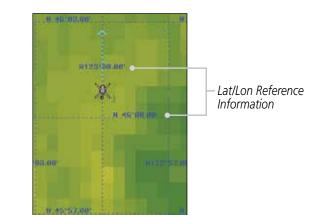

Figure 3-21 Navigation Map Lat/Lon Information

## **Field of View**

The Field of View represented by the synthetic terrain data used for the Garmin Synthetic Vision Technology (SVT<sup>TM</sup>) option (when enabled) can be represented on the MFD Navigation Map Page lateral image. Two dashed lines forming a V-shape in front of the rotorcraft symbol on the MFD, represent the forward viewing area shown on the PFD.

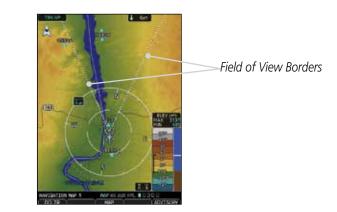

Figure 3-22 Navigation Map Field of View on the MFD

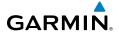

#### Selected Altitude Range Arc

The range to altitude arc may be selected for display on the MFD navigation map to predict where the ownship will be when it reaches the altitude selected on the altitude alerter on the PFD. The distance from the ownship to the arc is based on ground speed, baro altitude, selected altitude, and vertical speed. The arc is shown when the rotorcraft is moving toward the selected altitude at a vertical speed of at least 150 feet per minute.

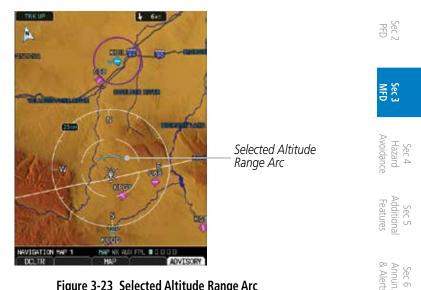

Figure 3-23 Selected Altitude Range Arc

Sec 7 Symbol

Sec 8 Glossary

Appendix A

Inde

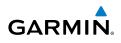

#### Weather Feature Options (Optional) 3.1.10.2

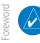

Sec 3 MFD

Sec 4 Hazard voidance

NOTE: For steps on how to select a weather source, refer to section 3.2.1.10.

The Weather group selection from the Map Setup Page Menu allows you Sec 1 System to customize the NEXRAD Viewing Range, NEXRAD Cell Movement, and Lightning Viewing range. Weather is an optional feature that requires a GDL 69/69A and an XM WX Satellite Weather subscription, or other weather product (such as GFDS).

1. While viewing the Navigation Map 1 or 2 page of the Map page group, press the **MENU** key to display the Navigation Map Page Menu.

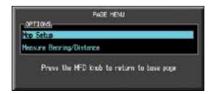

Figure 3-24 Navigation Map Page Menu

- Sec 5 (dditional <sup>-</sup>eatures With the cursor flashing on the "Map Setup" option, press the ENT key to 2. display the Map Setup Menu.
- Sec 6 Annun. & Alerts 3. Use the large and small **MFD** knobs to select the Weather Group and press ENT to allow editing of the selected group. The groups shown depend on the features available for equipment installed in your rotorcraft. Sec 7 symbols

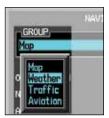

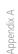

Index

Sec 8 Glossary

Figure 3-25 Navigation Map Page Menu Weather Group Selection

Press the small **MFD** knob to return to the Navigation Map Page.

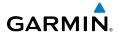

#### **NEXRAD Data Viewing Range**

The NEXRAD Viewing Range option selects whether the NEXRAD weather products is shown on the MFD. NEXRAD weather products will be shown at and below the selected map range. When Off is selected, NEXRAD weather will not be shown. Map ranges above the selected value will not show the NEXRAD weather products. Where 100 NM is selected, the NEXRAD weather products will be shown at map ranges of 100 NM and lower.

#### **NEXRAD Cell Movement**

The NEXRAD Cell Movement option selects whether NEXRAD Cell Movement is shown on the Navigation Map.

#### NEXRAD Legend

The NEXRAD Legend selection provides the option of displaying an abbreviated version of the NEXRAD legend in the top right region of the MFD.

| GROUP<br>Weather           |       |                   |
|----------------------------|-------|-------------------|
| NEXRAD Data Viewing Range  | 100nm | NEXRAD<br>NO DATA |
| Cell Movement<br>Legend    | On    |                   |
| Source                     |       | I MIX E           |
| XM Lightning Viewing Range | On    | ₽ SNOW ¥          |

Figure 3-26 NEXRAD Legend Selection

#### **Datalink Lightning Viewing Range**

The Lightning Viewing Range option selects whether the datalink provided Lightning weather products is shown on the Navigation Map. Lightning weather products will be shown at and below the selected map range. When Off is selected, Lightning weather will not be shown. Where 100 NM is selected, Lightning symbols will be shown at map ranges of 100 NM and lower.

Inde

Sec 7 Symbo

PFE

Sec 3

Sec 4 Hazard

Sec 5 Addition Features

Sec 6 Annun & Alert

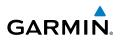

#### XM/FIS-B NEXRAD Source

oreword

Sec 1 System

PFD

Sec 3 MFD

Sec 4 Hazard voidanc

Sec 5 Additional Features

Sec 6 Annun. & Alerts

Sec 7

Sec 8 Glossary

The XM or FIS-B NEXRAD Source selection allows the choice of the available sources for NEXRAD weather products.

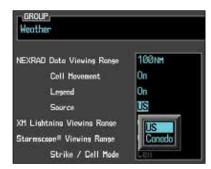

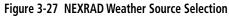

#### Stormscope Viewing Range

The Stormscope Viewing Range option selects Stormscope cells or strikes are shown on the Navigation Map. Products will be shown at and below the selected map range. When Off is selected, cells or strikes will not be shown. Where 100 NM is selected, symbols will be shown at map ranges of 100 NM and lower.

N

**NOTE:** The selected lightning display type, cell or strike, will be shown the same on both the StormScope and the Map pages.

**NOTE:** StormScope data is displayed on the Map Page only if rotorcraft heading is available.

**NOTE:** The G500H will display StormScope data with or without a heading source. If no heading source is available, the display will indicate this by placing "HDG N/A" in the upper right portion of the display. If no heading is available, the pilot must clear the strikes after each heading change.

## Strike/Cell Mode

When the Stormscope Viewing Range option has a range greater than zero, the Stormscope cells or strikes option is made available and can determine which type are shown on the Navigation Map.

Index

vppendix

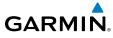

## 3.1.10.3 Traffic Feature Options (Optional)

The Traffic group selection from the Map Setup Page Menu allows you to customize the display of traffic on the Navigation Map. The Traffic function requires the installation of a compatible traffic device.

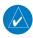

**NOTE:** As a decluttering function, traffic labels will not be drawn when the  $\frac{5}{2}$  map scale is above 15 NM and traffic symbols will not be drawn when the map scale is above 40 NM.

|                                   |                                                                                    | Sec 2<br>PFD                    |
|-----------------------------------|------------------------------------------------------------------------------------|---------------------------------|
| Traffic Selection                 | Display Result                                                                     | 0                               |
| Off                               | No traffic displayed                                                               |                                 |
| All Traffic                       | All types of traffic displayed                                                     | Sec 3                           |
| TA/PA                             | Traffic Alerts and Proximity Alerts displayed                                      | ω Ο                             |
| TA Only                           | Traffic Alerts Only displayed                                                      | <u>A</u>                        |
| Table 3-3 Nav                     | igation Map Traffic Display Options                                                | Sec 4<br>Hazard<br>Avoidance    |
| IGROU                             |                                                                                    | Sec 5<br>Additional<br>Features |
| TRAFFI                            | Dff                                                                                | Sec 6<br>Annun.<br>& Alerts     |
|                                   | All Traffic<br>TA/PA<br>TA Only                                                    | Sec 7<br>Symbols                |
| Figure 3-28 Navi                  | gation Map Page Menu Traffic Options                                               |                                 |
|                                   | ion Map Setup page and the Traffic Group active o highlight the "Traffic" options. | Sec 8<br>Glossary               |
| Turn the small <b>MFD</b> knob t  | o change the highlighted value.                                                    | Appe                            |
| Press <b>ENT</b> to accept the di | splayed value.                                                                     | Appendix A                      |
| Proce the small MED knob          | to cancel selection or to end editing and return t                                 | 0                               |

4. Press the small **MFD** knob to cancel selection or to end editing and return to the Navigation Map page or turn the large **MFD** knob to the next option.

1.

2. 3.

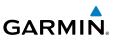

When the Traffic overlay is active on a Map page, a Traffic icon will be displayed on the Map page where it is selected.

Traffic Overlay Smart Key Label — Traffic Overlay

Figure 3-29 Navigation Map Traffic Overlay

## 3.1.10.4 Aviation Feature Options

The Aviation group selection from the Map Setup Page Menu allows you to customize the display of SafeTaxi information, Runway Extensions, Intersection/ NDB locations, VOR locations, and TFR icons on the Navigation Map.

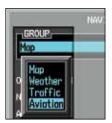

#### Figure 3-30 Navigation Map Page Menu Aviation Group Selection

## SafeTaxi Viewing Range

The SafeTaxi viewing range option selects the range at which SafeTaxi information is shown on the Navigation Map. SafeTaxi will be shown at and below the selected map range. When Off is selected, SafeTaxi information will not be shown. Where 1 NM is selected, the SafeTaxi information will be shown at map ranges of 1 NM and lower.

## **Runway Extension Range**

The Runway Extension Range option selects the whether Runway Extensions is shown for the flight plan destination airport runway. Runway Extensions will be shown at and below the selected map range and will extend 10 NM. When Off is selected, Runway Extensions will not be shown.

Sec 2 PFD

Sec 3 MFD

Foreword

Sec 1 System

Sec 4 Hazard Avoidance

Sec 5 Additional Features

Sec 6 Annun. & Alerts

3-22

Appendix

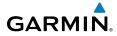

#### **INT/NDB Viewing Range**

The INT/NDB viewing range option selects whether Intersection and NDB information is shown on the Navigation Map. Intersection and NDB information will be shown at and below the selected map range. When Off is selected, the information will not be shown.

#### **VOR Viewing Range**

The VOR viewing range option selects whether VOR information is shown on the Navigation Map. VOR information will be shown at and below the selected map range. When Off is selected, the information will not be shown.

### **Class B/TMA Airspace Viewing Range**

The Class B/TMA airspace viewing range option selects whether Class B/TMA airspace information is shown on the Navigation Map. Class B/TMA airspace information will be shown at and below the selected map range. When Off is selected, the information will not be shown. Where 100 NM is selected. Class B/ TMA airspace information will be shown at map ranges of 100 NM and lower.

#### Class C/TCA Airspace Viewing Range

The Class C/TCA airspace viewing range option selects whether Class C/TCA airspace information is shown on the Navigation Map. Class C/TCA airspace information will be shown at and below the selected map range. When Off is selected, the information will not be shown. Where 100 NM is selected, Class C/TCA airspace information will be shown at map ranges of 100 NM and lower.

#### **Class D Airspace Viewing Range**

The Class D airspace viewing range option selects whether Class D airspace information is shown on the Navigation Map. Class D airspace information will be shown at and below the selected map range. When Off is selected, the information will not be shown. Where 100 NM is selected, Class D airspace information will be shown at map ranges of 100 NM and lower.

Sec 1 Syster

Sec 2

Sec 5 Additiona

Sec 6 Annun. & Alerts

Sec 7 Symbols Glossary Sec 8

3-23

Appendix A

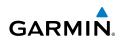

#### **Restricted Airspace Viewing Range**

The Restricted airspace viewing range option selects whether the map range is shown on the Navigation Map. Restricted airspace information will be shown at and below the selected map range. When Off is selected, the information will not be shown. Where 100 NM is selected, Restricted airspace information will Sec 1 System be shown at map ranges of 100 NM and lower.

#### **MOA (Military) Viewing Range**

The MOA (Military) viewing range option selects whether MOA (Military) information is shown on the Navigation Map. MOA airspace information will be shown at and below the selected map range. When Off is selected, the information will not be shown. Where 100 NM is selected, MOA airspace information will be shown at map ranges of 100 NM and lower.

#### **Other/ADIZ Airspace Viewing Range**

The Other/ADIZ airspace viewing range option selects whether Other/ADIZ airspace information is shown on the Navigation Map. Other/ADIZ airspace information will be shown at and below the selected map range. When Off is selected, the information will not be shown. Where 100 NM is selected, Other/ ADIZ airspace information will be shown at map ranges of 100 NM and lower.

#### **TFR Viewing Range (Optional)**

The Temporary Flight Restriction (TFR) viewing range option selects whether TFR information is shown on the Navigation Map. TFR information will be shown at and below the selected map range. When Off is selected, the information will not be shown. Where 100 NM is selected, TFR information will Sec 7 Symbols be shown at map ranges of 100 NM and lower. This optional feature requires an active data link receiver. TFRs are provided through the datalink. Some TFRs may exist that are not available to the datalink provider and as such will not be displayed.

#### Airways

The Airways option allows you to select the airways that are shown on the Navigation Map. All, Low only, and Hi only Airways may be selected. When Off is selected, airways will not be shown.

Index

Appendix A

- oreword

Sec 2 PFD

Sec 3 MFD

Sec 4 Hazard Avoidance

Sec 5 vdditional Features

Sec 6 Annun. & Alerts

Sec 8 Glossary

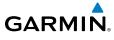

#### **Smart Airspace**

The Smart Airspaces selection filters airspaces to show the ones appropriate for your altitude. Garmin's Smart Airspace feature aids visual clarity on-screen by de-emphasizing airspace that's well above or below the rotorcraft's current altitude. The vertical separation is 1,000 feet at sea level and the vertical separation will gradually increase to 2,000 feet until the rotorcraft reaches 10,000 feet. Anything above 10,000 feet keeps the 2,000 feet vertical separation.

**NOTE:** Smart Airspace only changes the depiction of the airspace on the moving map display. It does not alter the Airspace Alerts that can be set and the system.

Smart Airspaces - De-Emphasized

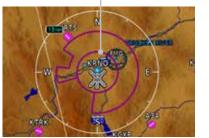

Smart Airspaces - Emphasized (On)

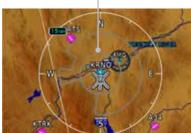

Figure 3-31 Display of Smart Airspaces (Airspace Borders Grayed When Emphasized)

#### **Show Airspace**

The Airspace viewing range options select whether the Airspaces are shown on the Map and at and below the selected map ranges.

| RESTRICTED      |                               |
|-----------------|-------------------------------|
| MOA (MILITARY)  | All<br>Belov 18000FT          |
| OTHER/ADIZ      | Below 15000FT                 |
| TFR             | Belov 12000FT<br>Belov 9000FT |
| AIRWAYS         | Belov 6000FT                  |
| SMART AIRSPACE  | Belov 3000FT                  |
| SHOW AIRSPACES  | Below 15000FT                 |
| AIRSPACE LABELS | Off                           |

Figure 3-32 Display of Smart Airspaces

Sec 3

Sec 5 Addition Feature

Sec 6 Annur & Aler

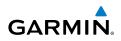

## **Airspace Labels**

The Airspace Label feature shows the airspace altitude limits within the selected range.

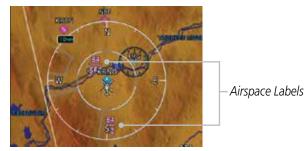

Figure 3-33 Airspace Labels

#### Sec 3 MFD

Sec 4 Hazard woidance

Sec 5 Additional Features

oreword

Sec 1 System

Sec 2 PFD

#### **Visual Reporting Points**

The Visual Reporting Points (VRPs) viewing range option selects whether VRP information is shown on the Navigation Map. VRP information will be shown at and below the selected map range. When Off is selected, the information will not be shown. Where 15 NM is selected, the VRPs will be shown for map ranges at and below 15 NM.

Sec 6 Sec 8 Sec 7 Annun. Index Appendix A Glossary Symbols & Alerts

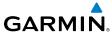

# 3.1.11 Split Screen (Optional)

External Video is an optional function that displays video provided by an externally mounted video source on the rotorcraft. The Map Display setup will reflect the setup for MAP PAGE 1 except that TERRAIN, TOPO, and TRAFFIC can be turned on and off separately on this page.

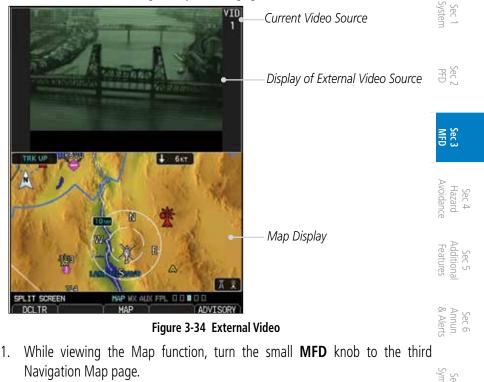

- 2. The External Video page will show the external video on the top half of the MFD and a Navigation Map will be shown on the lower half.
- 3. To select the other external video source, press the **MENU** key.
- 4. Turn the large or small **MFD** knobs to highlight the Video selection and then press **ENT.**

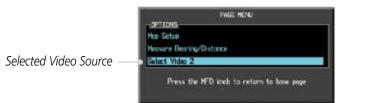

Figure 3-35 Aux Mode System Setup Page Menu

Inde

Sec 8

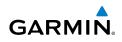

#### **Aux Mode Pages** 3.2

The Aux mode provides pages for System Setup, XM Information (if installed), and system Status.

#### System Settings 3.2.1

G500H system settings are managed from the Aux Mode System Setup Page. The following settings can be changed:

- Display Brightness (Mode and Level)
- Airspeeds (Glide,  $V_{p}$ ,  $V_{x}$ , and  $V_{y}$ )
- PFD Options (Wind Vector, Nav Status Styles, and Temp Reference)
- Dual Unit Synchronization (CDI, Baro, and some Databases)
- Date/Time (Date, Time, Time Format, and Time Offset)
- MFD Display Units (Distance/Speed and Altitude/Vertical Speed)
- System Display Units (Navigation Angle Reference, Pressure Units, and Temperature Units)
- Data Link (FIS, XM, GFDS)

| EL                           | 1.7% | DATE                       | 24-N0V-14                             |
|------------------------------|------|----------------------------|---------------------------------------|
| E                            | AUTO | TIME                       | 20:54:40LC                            |
| rspeeds (PFD),<br>de 88kt 40 |      | TIME FORM                  | AT LOCAL 24h                          |
|                              | ON ⊨ |                            | AY UNITS,<br>NAUTICAL(NH,KT           |
| 88kt 📢                       | ON E | ALT, VS                    | FEET(FT,FPH                           |
| d vector STY                 |      | NAV ANGLE<br>PRESS<br>TEMP | MAGNETIC(*<br>INCHES(IN<br>CELSIUS(*c |
| NCHRONIZATION                |      |                            | -                                     |
|                              | OFF  | WX/TFR SOL                 | JRCE X                                |
|                              | ON Þ |                            |                                       |
|                              |      |                            |                                       |
|                              |      |                            |                                       |
|                              |      |                            |                                       |

#### Figure 3-36 Aux Mode System Setup Page

Sec 3 MFD

Sec 2 PFD

oreword

Sec 4 Hazard voidance

| Sec 5 | Additional | Features   |
|-------|------------|------------|
| Sec 6 | Annun.     | & Alerts   |
|       | Sec 7      | Symbols    |
|       | Sec 8      | Glossary   |
|       |            | Appendix A |

xabr

# GARMIN

The default values set by the installer during installation are restored by using the Page Menu options or soft keys. The "Restore Unit Defaults" menu selection and the **DFLT UNIT** soft key restores the default MFD Display and System Display Units settings. The "Restore Airspeed Defaults" menu selection or **DFLT SPD** soft key restores the default PFD Airspeeds settings.

The **RA TEST** soft key activates the Radar Altimeter test mode. See the Radio Key Altimeter section in section 2 for details.

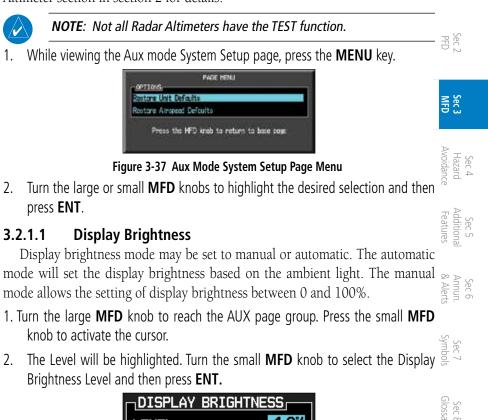

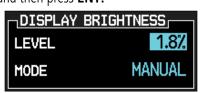

Figure 3-38 Aux Mode Display Brightness Level Selection

- 3. If the Level was changed, Manual will be selected. Press the cursor to save the settings. If you press **ENT** the Mode setting will be highlighted.
- 4. With the Mode value highlighted, turn the small **MFD** knob to select Auto or Manual and then press **ENT.**

Appendix A

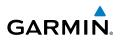

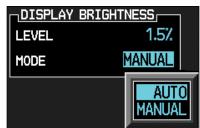

Figure 3-39 Aux Mode Display Brightness Mode Selection

## 3.2.1.2 Airspeed Reference Marks

The airspeed reference marks for the PFD are adjusted with this function. A marker will appear on the PFD Airspeed tape at the selected speed when the value is set to "On." Default reference airspeeds are set during installation. When power is cycled, the values you set will be reset to the default values.

**NOTE:** When power is cycled, the Airspeed Reference values are reset. During preflight, the Airspeed Reference values should be checked and set appropriately for the current rotorcraft configuration and performance.

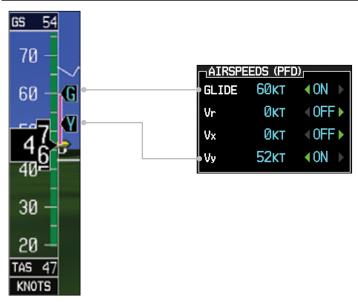

Figure 3-40 Airspeed References shown on PFD when activated

Sec 1 System

-oreword

Sec 2 PFD

MFD 3

Index

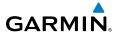

#### 3.2.1.3 **PFD Options - Wind Vector**

**2.1.3 PFD Options** - **When selected**, wind vector information is displayed on the PFD to the left of the HSI. Four styles are available.

- 1. While viewing the System Setup page of the AUX page group, press the small **MFD** knob to activate the cursor. Turn the large **MFD** knob to highlight the Sec 1 System desired Wind Vector value.
- Turn the small **MFD** knob to select the style and press **ENT**. 2.

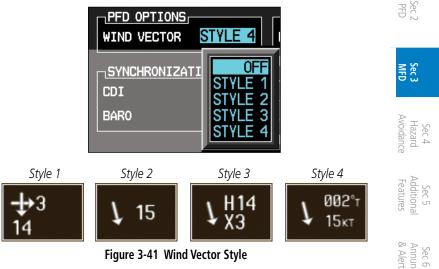

Figure 3-41 Wind Vector Style

3. When a Wind Vector style is selected, a Wind Vector box with the chosen style will be displayed to the left of the HSI on the PFD. When OFF is selected, the Symbols Wind Vector box will not be displayed.

#### **PFD Options - Nav Status** 3.2.1.4

Sec 8 When selected, Nav Status information is displayed on the PFD either on the top of the display (Style 1) or to the left of the HSI (Style 2).

- While viewing the System Setup page of the AUX page group, press the small 🗐 1. MFD knob to activate the cursor. Turn the large MFD knob to highlight the desired Nav Status value.
- Turn the small **MFD** knob to select the style and press **ENT**. 2.

Index

Sec 7

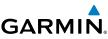

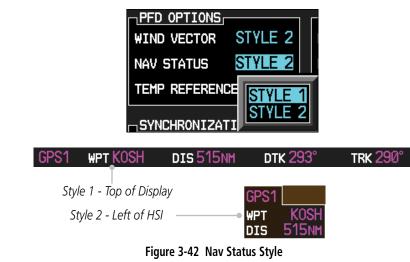

3. After the Nav Status style is selected, the chosen style will be displayed on the PFD.

NOTE: Nav Status option is not available for all installations.

## 3.2.1.5 Temperature Reference

The computer calculates the temperature based on temperature probe and Pitot-static inputs. The units (°C or °F) and temperature reference are selected on the AUX – SYSTEM SETUP page. The temperature reference can be selected to one of the following choices:

- Static Air Temperature (SAT) This is the calculated temperature of the stationary (static) outside air. Conceptually, this is the temperature that would be read on a thermometer floating stationary at the current location.
- Total Air Temperature (TAT) This is the calculated temperature of the outside air as it moves past the rotorcraft, including the rise in temperature due to air compression and friction at the current airspeed.
- Difference from International Standard Atmosphere (ISA) This is the difference between SAT and standard (ISA) temperature at the current altitude. This provides an indication of how much warmer/colder the temperature is from a "standard" atmosphere.
- Index

Appendix A

Sec 1 System

Sec 2 PFD

Sec 3 MFD

Sec 4 Hazard Avoidance

Sec 5 vdditional Features

Sec 6 Annun. & Alerts

> Sec 7 Symbols

Sec 8 Glossary

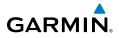

- While viewing the System Setup page of the AUX page group, press the small MFD knob to activate the cursor. Turn the large MFD knob to highlight the desired Temp Reference value.
- 2. Turn the small MFD knob to select the Temp Reference type and press ENT.

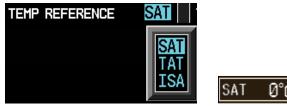

Figure 3-43 Outside Air Temperature Selection

## 3.2.1.6 Synchronization

Dual GDU 620 units when connected in the rotorcraft may be set up to communicate and share information by "Crossfilling" or synchronizing information between the two units. A single GDU 620 may be set up to synchronize the database with a navigator.

Crossfill synchronization for CDI and Baro Corrections are selected in the System Setup page of the Aux page group. Database Synchronization is managed in the DB Sync function on the System Status page of the Aux page group.

 While viewing the first page of the AUX page group, press the small MFD knob and turn the large MFD knob to highlight "CDI," "BARO," "Databases," or "Chart Streaming" in the "Synchronization" box in both units.

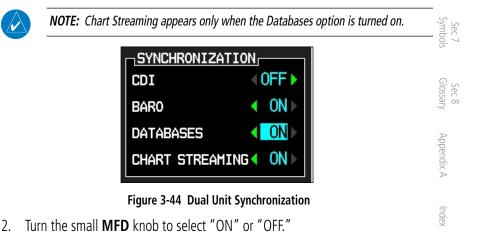

3. Press ENT.

Sec 1 System

PFD.

Sec :

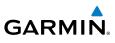

The following information is always synchronized between both GDU 620 units: Foreword

- Selected Altitude
- Selected Heading
- Selected Course
- Selected Vertical Speed
- Airspeed Bug Values
- Airspeed Color Band Values
  - System Pressure Units
  - System Temperature Units

The following information can be synchronized between GDU 620s, or changed independently, depending on the Crossfill Synchronization Settings:

- Barometric Correction (default ON)
- Selected CDI (default OFF)

When Barometric Correction is synchronized, any changes to the Barometric Setting on either GDU will change it on both GDUs.

When the CDI is synchronized, any changes to the selected CDI on either GDU will change it on both GDUs. Either pilot can change the OBS course on either GPS. If the pilot selects GPS1 on the CDI and GPS1 is in OBS mode, any course changes will move the OBS on GPS1, GDU1, and GDU2 (if the copilot has GPS1 displayed on the CDI). Similarly, if the pilot selects GPS2 on the CDI and GPS2 is in OBS mode, any course changes will move the OBS on GPS2, GDU1, and GDU2 (if the copilot has GPS2 displayed on the CDI).

AHRS 1 and ADC 1 will only be displayed on GDU1. AHRS2 and ADC2 will only be displayed on GDU2.

The CDI soft key toggles between selection of GPS or VOR/LOC as the active navigation source. In a single GDU 620 system, the GDU CDI soft key will change the source in the connected navigator and making a source change in the navigator will be reflected in the GDU 620. In a dual GDU 620 system, the CDI keys in the navigator are disabled.

Sec 3 MFD

Sec 1 System

PFD

Sec 4 Hazard voidance

Sec 5 (dditional eatures

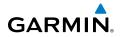

#### 3.2.1.7 Date and Time

The Date and Time options allow you to select the time to change UTC time of local time with a time offset. to local time with a time offset.

| DATE / TIME |             |
|-------------|-------------|
| DATE        | 23-APR-08   |
| TIME        | 13:32:36LCL |
| TIME FORMAT | LOCAL 24hr  |
| TIME OFFSET | -08:00      |

Figure 3-45 Time Format and Offset

| Time Zone | Local Standard Time<br>Offset | Local Daylight Savings<br>Time Offset | C         |
|-----------|-------------------------------|---------------------------------------|-----------|
|           | Uliset                        | Time Offset                           |           |
| Atlantic  | -4 hours                      | -3 hours                              | Avoidance |
| Eastern   | -5 hours                      | -4 hours                              | nce       |
| Central   | -6 hours                      | -5 hours                              |           |
| Mountain  | -7 hours                      | -6 hours                              | Features  |
| Pacific   | -8 hours                      | -7 hours                              | S         |
| Alaskan   | -9 hours                      | -8 hours                              | Ø         |
| Hawaiian  | -10 hours                     | -9 hours                              | & Alerts  |

### Table 3-4 U.S. Time Zone Offsets

- 1. While viewing the System Setup page of the AUX page group, press the small  $\leq$ MFD knob to activate the cursor. Turn the large MFD knob to highlight "Time Format."
- Sec 8 Glossary 2. Turn the small MFD knob to select Local 12hr, Local 24hr, or UTC and then press ENT. When Local 12 or 24 hr mode is selected, the Time Offset value will then be highlighted. Appendix A
- Turn the small **MFD** knob to select the desired offset and then press **ENT**. 3.

Sec 1 System

PFE

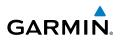

| DATE / TIME |                                 |
|-------------|---------------------------------|
| DATE        | 08-FEB-08                       |
| TIME        | 17:52:22LCL                     |
| TIME FORMAT | LOCAL 24hr                      |
| TIME OFFSET | LOCAL 12hr<br>LOCAL 24hr<br>UTC |

Figure 3-46 Date and Time Values

- 4. A Time Offset may be entered by using the large and small **MFD** knobs to change the values. Press **ENT** after completing any changes.
  - 5. Press the small **MFD** knob to exit adjustments.

## 3.2.1.8 MFD Display Units

-oreword

Sec 1 System

Sec 3 MFD

Sec 4 Hazard voidance

Sec 5 Additional Features

Sec 6 Annun. & Alerts

> Sec 7 symbols

Sec 8 Blossary

Appendix A

Index

The MFD Display Units options allow you to select the units of measurement conventions displayed on the MFD. Distance and Speed selections are Imperial, Metric, or Nautical. Altitude and Vertical speed selections are Feet or Meters. ffic information is always shown in Nautical Miles (distance) and Feet (altitude).

 While viewing the System Setup page of the AUX page group, press the small MFD knob to activate the cursor. Turn the large MFD knob to highlight the Distance and Speed (DIS, SPD) units of measurement.

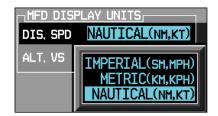

## Figure 3-47 Distance and Speed MFD Display Units

- 2. Turn the small **MFD** knob to select Imperial, Metric, or Nautical and then press **ENT**. The Altitude and Vertical Speed units selection will now be highlighted.
- 3. Turn the small **MFD** knob to select Feet or Meters and then press **ENT**.

Garmin G500H Pilot's Guide

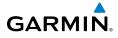

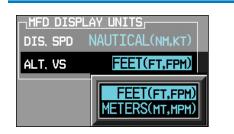

Figure 3-48 Altitude and Vertical Speed MFD Display Units

## 3.2.1.9 System Display Units

The System Display Units options allows the selection of units to display values for Navigation Angle (Magnetic or True), Barometric Setting (inches or Hectopascals), and Temperature (Fahrenheit or Celsius). Pressing the **DFLT UNIT** soft key will restore the Default Unit settings.

 While viewing the System Setup page of the AUX page group, press the small MFD knob to activate the cursor. Turn the large MFD knob to highlight the System Display Units selection titled "Nav Angle."

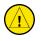

**CAUTION:** The Nav Angle display units (Magnetic or True) must be set to the same type in both the GDU 620 and GPS navigators.

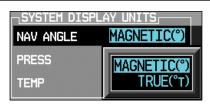

Figure 3-49 Nav Angle System Display Units

2. Turn the small **MFD** knob to select Magnetic or True and then press **ENT**. The Barometric Pressure Setting value will now be highlighted. When True is selected, a "T" will appear to the right of the heading value on the PFD.

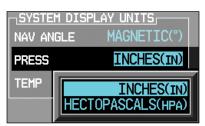

Figure 3-50 Barometric Setting System Display Units

Foreword

Sec 1 System

PFD.

Hazard

Sec 5 Additiona Features

Sec 6 Annur & Alert

Sec 7 Symbol

Appendix A

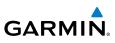

Turn the small **MFD** knob to select the Barometric Setting units and then press 3. **ENT**. The Temperature value will now be highlighted.

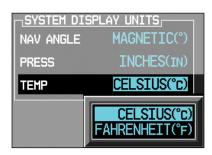

Figure 3-51 Temperature System Display Units

MFD 3 Turn the small **MFD** knob to select the Temperature units and then press **ENT**. 4.

#### 3.2.1.10 Data Link

The Data Link WX/TFR Source menu allows users to select the source of weather that is displayed on the MFD. Only the options that are installed will be displayed.

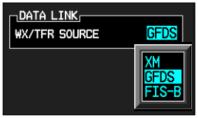

Figure 3-52 WX/TFR Source Options

To select a weather source:

- Sec 8 Glossary Open the System Setup page of the AUX page group. 1.
  - 2. Press the small **MFD** knob to activate the cursor.
  - 3. Turn the large **MFD** knob to highlight the WX/TFR Source field. vppendix A
    - 4. Turn the small **MFD** knob to select XM, GFDS, or FIS-B, and then press **ENT**.
      - 5. Press the small **MFD** knob to exit adjustments.

ndex

Foreword Sec 1 System

Sec 2 PFD

Sec 4 Hazard voidance

Sec 5 Additional Features

Sec 6 Annun. & Alerts

Sec 7 Symbols

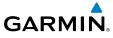

## 3.2.2 Sirius XM Information (Optional)

The Aux mode XM Information page displays information about the Sirius XM Satellite radios, service, and products when the GDL 69/69A is installed and the Sirius XM Satellite Radio service is activated.

| DATA RADIO<br>ID LOCD508.<br>SIGNAL STRONG |            | D      | adio,<br>2GKTG0HJ<br>Strong  |
|--------------------------------------------|------------|--------|------------------------------|
| service class.<br>Aviotor Pro              |            |        |                              |
| MEATHER PRODUCTS                           |            |        |                              |
| AIREPS                                     | COUNTY     |        | SIGMET                       |
| AIRMET                                     | CYCCNE     |        | SFC                          |
| CNDA METAR                                 | ECHO TOP   |        | TAF                          |
| CNDA HETAR GFX                             | FR2 LVL    |        | TFR                          |
| CNDA NEXRAD                                | ICING      |        | TURBULENCE                   |
| CNDA CVRG                                  | LTNG       |        | WIND                         |
| CNDA TAF                                   | METAR      |        |                              |
| CNDA WIND                                  | NETAR GF   | X      | LEGEND                       |
| CELL MOV                                   | NEXRAD     |        | Unovailable                  |
| CITY                                       | PIREPS     |        | Subscribed<br>Data Available |
| CLD TOP                                    | RADAR CVRG |        | Data Hvallable               |
| INFORMATION                                | HAP W      | ANY FR |                              |
| LOCK                                       |            | -1-    | ADVIS                        |

Figure 3-53 XM Information

Sec 2 Sec 3 Sec 4 Hazard Avoidanci Sec 5 Additiona Features Sec 6 Annun. & Alerts Sec 7 Symbols Sec 8 Glossary Appendix A Index

Sec 1 System

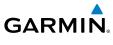

#### 3.2.3 Sirius XM Entertainment Radio (Optional)

Audio entertainment is available through the Sirius XM Satellite Radio Service when activated in the optional installation of the GDL 69A. The GDU 620 serves as the display and control head for your remotely mounted GDL 69A. Sirius XM Satellite Radio allows you to enjoy a variety of radio programming over long distances without having to constantly search for new stations. Based on signal from satellites, coverage far exceeds land-based transmissions. When enabled, the Sirius XM Satellite Radio audio entertainment is accessible in Aux Mode.

The information on the Sirius XM Satellite Radio display is composed of four areas: the Active Channel, Available Channels, Category of the highlighted Channel, and the Volume setting. The Active Channel window shows the Channel Name and Number, Artist, Song Title, and Category.

1 Turn the large **MFD** knob to the AUX page group.

Turn the small **MFD** knob to the XM Radio page. 2.

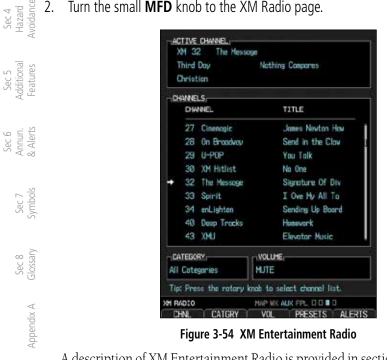

A description of XM Entertainment Radio is provided in section 5 - Additional Features.

xabr

PFD

Sec 3 MFD

# GARMIN

## 3.2.4 System Status

The System Status Page displays the statuses, serial numbers, and software wersion numbers for all detected system LRUs. Pertinent information on all system databases is also displayed. Active LRUs are indicated by green check marks; failed LRUs by red "X's." Failed LRUs should be noted and a service center or Garmin-authorized dealer informed. Database SYNC allows a database to be synchronized with more than two LRUs (G500H and GTNs) at once.

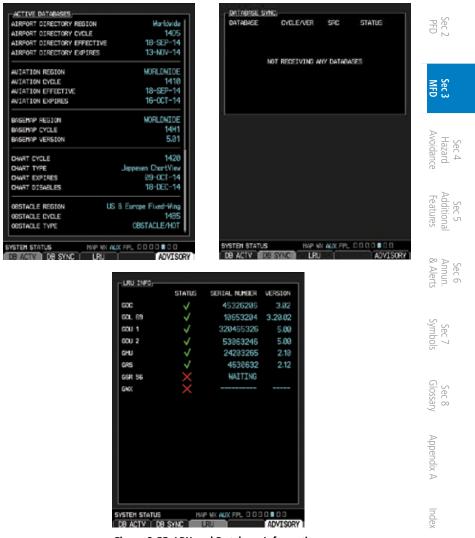

Figure 3-55 LRU and Database Information

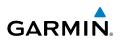

- 1. Turn the large **MFD** knob to the AUX page group.
- 2. Turn the small **MFD** knob to the System Status page.
- <sup>-</sup>oreword 3. Press the LRU soft key to highlight the first item in the LRU Info window.
  - 4. Turn the small **MFD** knob to scroll through the items in the LRU Info window in case more items are available than are displayed. If more items are available than can be displayed in the window, a scroll bar will show on the right side of the window.
- 5 HG 5. Press the **DB ACTV** soft key to display the active databases.
  - Press the **DB SYNC** soft key to display the status of Database SYNC operations. 6. The synchronization happens automatically regardless of whether the soft key is used.

#### 3.2.4.1 **Database Sync Operation**

Database SYNC allows the G500H to synchronize databases from a single unit. The pilot only needs to update a single database card and the new databases are automatically SYNC'd through the units connected in the cockpit and configured for Database Syncing.

The following databases can be synchronized between using Database SYNC:

- Navigation
- Obstacle
- SafeTaxi
- Airport Directory

FliteCharts

added by Jeppesen)

• Chartview (when support is

• Basemap

When Database SYNC is enabled in the LRUs and a database card is inserted that is created for Database SYNC, the G500H will coordinate with the other LRUs in the cockpit to determine which unit has the newest databases. Once the determination has occurred, the connected LRUs will begin to transfer the databases. This process may take several minutes. Charts are meant to be transferred while in-flight, before the new chart database is effective, as this could take an hour or more. The status of the database transfers to a unit can be viewed in the System Status function on the DB SYNC page. The G500H will display the source of the received databases. If a database transfer is pending, completed, or not authorized, the status will also be indicated.

Sec 3 MFD

Sec 4 Hazard voidance

Sec 5 Additional Features

Sec 6 Annun. & Alerts

Sec 7 Symbols

Sec 8 Glossan

pendix

Index

Sec 1 System

# GARMIN

When the transfer is complete, if there are new and current databases to be used, and if the rotorcraft is stopped and has yet to take-off, the pilot will be prompted with the option to restart the unit that contains the new databases.

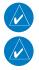

**NOTE**: This feature is available in SW Versions 7.00, and later.

**NOTE:** Restarting the G500H must only be performed when the rotorcraft is on the ground as navigation and communication from the restarted unit will be lost for a period of time.

- 1. With the G500H turned off, insert the database card.
- 2. Turn the G500H on. The Database SYNC will occur automatically in the background. During the Database SYNC process, normal operation of the G500H is not affected.
- 3. On the System Status page, press the **DB SYNC** soft key to view the transfer process.

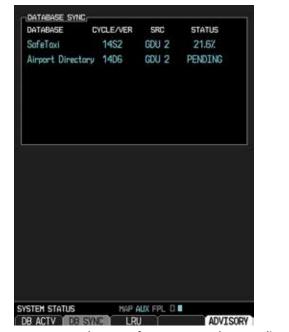

Figure 3-56 One Database Transfer In Process and One Pending

PFD

Hazarc

Addition Features

Sec 6 Annun & Alert

Sec 7 Symbol

Sec 8 Glossar

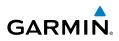

| DATABASE                                                                      | YCLE/VER                                         | SRC                 | STATUS                     |
|-------------------------------------------------------------------------------|--------------------------------------------------|---------------------|----------------------------|
| SafeTaxi                                                                      | 14S2                                             | GDU 2               | COMPLETE                   |
| Airport Directory                                                             | 1406                                             | GDU 2               | COMPLETE                   |
|                                                                               | Restart (                                        | required            |                            |
|                                                                               |                                                  |                     |                            |
| DB ACTV                                                                       | HAP                                              | AUX FPL D           | ALERTS                     |
| Figure 3-57                                                                   |                                                  |                     |                            |
|                                                                               | Databas                                          | e manific           | Complete                   |
| DATABASE SYNC,<br>DATABASE C                                                  |                                                  | SRC                 | STATUS                     |
|                                                                               |                                                  | 0.10                | NOT AUTH                   |
| BaseMap                                                                       | 4.00                                             |                     |                            |
| SYNC CONFLICTS                                                                | 4.00                                             |                     |                            |
|                                                                               |                                                  | anflict vith<br>RU: |                            |
| SYNC CONFLICTS<br>The following active<br>some cycle present of               |                                                  |                     |                            |
| SYNC CONFLICTS<br>The following active<br>some cycle present of               | databases c<br>an another L<br>CYCLE/VER         | R                   | a database of the          |
| SYNC CONFLICTS<br>The following active<br>some cycle present (<br>DATABASE () | dutubases c<br>an another L<br>CYCLE/VER<br>14B6 | R                   | a database of the<br>EGION |

Figure 3-58 Database Transfer Not Authorized and DB Sync Conflict

Foreword

Sec 1 System

Sec 2 PFD

Sec 3 MFD

Sec 4 Hazard Avoidance

Sec 5 Additional Features

Sec 6 Annun. & Alerts

> Sec 7 Symbols

Sec 8 Glossary

Appendix A

Index

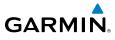

- Once all of the database transfers have completed, if the G500H determines that 4. at least one of the newly transferred databases is effective and the rotorcraft is on the ground and stopped prior to a flight, a pop-up and confirmation will be presented to restart the unit. No pop-up will appear if the rotorcraft is moving or has been in the air since the unit was turned on. Sec 1 System
- 5. Press the **Restart** soft key to continue updating the database.

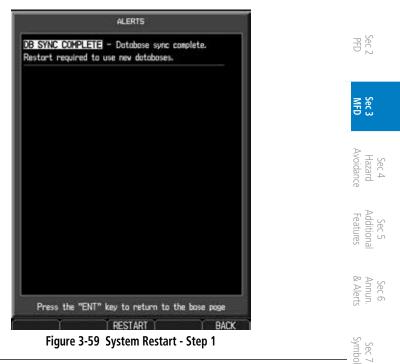

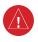

WARNING: The unit will reset and all GPS navigation and moving map functions may be lost while the unit regains GPS position.

Glossary Sec 8

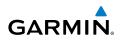

#### 3.2.4.2 **Resolving Database Conflicts**

If the G500H determines that there are multiple LRUs with the newest cycle of a database, but they have different regions or types of that database (i.e., Fixed-wing vs. Rotorcraft navigation database, different regions of the navigation database, or different obstacle database types) then a database conflict Sec 1 system will occur. When a database conflict occurs, that database will not be SYNC'd until the pilot resolves the conflict. Initiate the resolve conflicts function on the unit that contains the databases which the pilot wishes to use. These databases will then be sent to other units. ec 2 PFD

Press the DB SYNC soft key, and then select the Resolve Conflicts function 1. on the LRU with the desired databases.

| MFI                             |                         | DATABASE SYN                                                 | C                                                             |                     |                                         |           |
|---------------------------------|-------------------------|--------------------------------------------------------------|---------------------------------------------------------------|---------------------|-----------------------------------------|-----------|
|                                 |                         | DATABASE                                                     | CYCLE/VER                                                     | SRC                 | STATUS                                  |           |
| Sec 4<br>Hazard<br>Avoidance    |                         | BaseMap                                                      | 4.00                                                          |                     | NOT AUTH                                |           |
| Sec 5<br>Additional<br>Features |                         | SYNC CONFLIC                                                 | TS                                                            |                     |                                         |           |
| Sec 6<br>Annun.<br>& Alerts     |                         | The following or<br>some cycle press<br>DATABASE<br>Obstacle | tive databases co<br>ent on another LR<br>CYCLE/VER<br>14B6 U | U:<br>Ri            | a database of<br>EGION<br>ope Helicopte |           |
| Sec 7<br>Symbols                |                         | RESOLVE CO                                                   | NFLICTS See                                                   | other LRU           | s for sync sta                          | tus.      |
| Sec 8<br>Glossary               | SV<br>C                 | /STEM STATUS<br>DB ACTV DB<br>Figu                           | NAP A<br>SYNC LRU<br>re 3-60 Data                             | ux FPL 0<br>base Co | ALE                                     | ERTS      |
| A ppendix A                     | Select <b>YES</b> to co | ontinue and                                                  | d push the c                                                  | latabas             | e to all o                              | ther LRU: |

- oreword

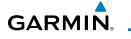

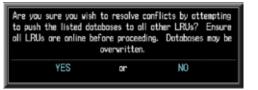

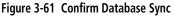

Sec 1 System Once sync'd, the desired database will be SYNC'd to the other LRUs and 3. "Initiating" will be displayed on the **Sync Conflicts** window.

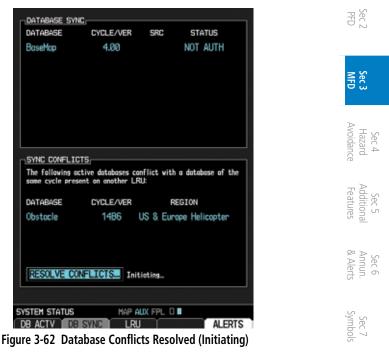

#### 3.2.4.3 Chart Streaming

While the chart database is synchronizing in the background, the GDU will stream individual charts to other compatible displays. This ensure a displays to use the latest chart database information even though the database of a single unit. Chart Streaming will not begin until after the chart database has begun synchronizing.

Foreword

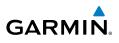

## 3.2.5 ADS-B/FIS-B Status (Optional)

When an optional ADS-B/FIS-B receiver is installed, the ADS-B/FIS-B Status page will show the status of satellite communications, FIS-B weather products, and the traffic applications.

| GPS<br>LAST UPLINK | <u> 223</u>      |                                 |
|--------------------|------------------|---------------------------------|
| FIS-B WEATHER      |                  |                                 |
| FIS-B              | ENABLED          |                                 |
| AIRMET             | NOTAM/TER        | LEGEND                          |
| METAR              | PIREPS           | Unovailable                     |
| METAR GFX          | SIGMET           | Avaiting Data<br>Data Available |
| NEXRAD CONUS       | TAF              |                                 |
| NEXRAD Regional    | Hinds/Teep Aloft |                                 |
| TRAFFIC APPLICA    | TION STATUS      |                                 |

Figure 3-63 ADS-B/FIS-B Status Page

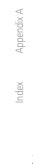

<sup>-</sup>oreword

Sec 1 System

Sec 2 PFD

Sec 3 MFD

Sec 4 Hazard Avoidance

Sec 5 Additional Features

Sec 6 Annun. & Alerts

> Sec 7 Symbols

Sec 8 Glossary

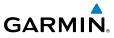

### External Video (Optional) 3.2.6

External Video is an optional function that displays video provided by an Foreword externally mounted video source on the rotorcraft.

- Turn the large **MFD** knob to the Aux page group. 1.
- The External Video page is the first page in the Aux page group. 2.

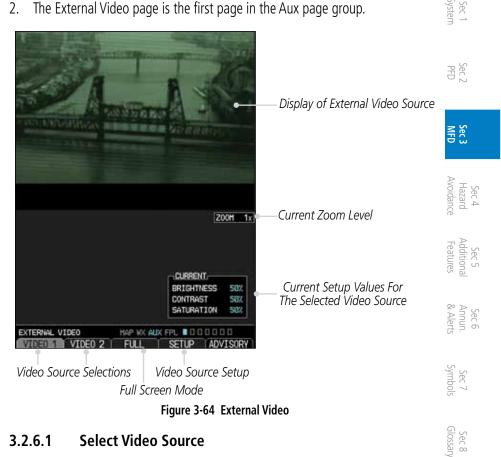

#### 3261 Select Video Source

If more than one video source is available, the **Video 1** and **Video 2** soft keys will be available at the bottom of the display.

- Touch the **Video 1** soft key to select Video 1 source for viewing and setup. 1.
- Touch the **Video 2** soft key to select Video 2 source for viewing and setup. 2.

Appendix A

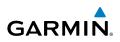

#### 3.2.6.2 Zoom

Foreword

Sec 5 Additional Features

Sec 6 Annun. & Alerts

Sec 8 Glossan

Appendix A

- While viewing the External Video function, press the **Up Rng Arrow** key to 1. increase the zoom up to 10x magnification. Zoom level is made through digital magnification.
- Press the **Down Rng Arrow** key to decrease the zoom level down to a 2. Sec 1 System minimum of 1x.
  - Pressing the **FULL** soft key toggles between a half and full page view. 3.
- 3.2.6.3 ec 2 PFD

  - Panning

  - While viewing the External Video function, press the small MFD knob to 1. activate panning.
- Sec 3 MFD Turn the small **MFD** knob clockwise to pan up (the map will move down). 2.
  - 3. Turn the small **MFD** knob counterclockwise to pan down (the map will move up).
- Sec 4 Hazard woidance Turn the large **MFD** knob clockwise to pan to the right (the map will move left). 4.
  - Turn the large **MFD** knob counterclockwise to pan to the left (the map will 5. move right).
  - Press the small **MFD** knob to exit panning. 6.

#### 3.2.6.4 Setup

The display of each video source is set up individually.

- While viewing the External Video page, press the soft key for the desired Video 1 source (Video 1 or Video 2).
- Sec 7 symbols 2. Press the **Setup** soft key.
  - The Current value for Brightness will be selected. Use the following directions 3 for each value.

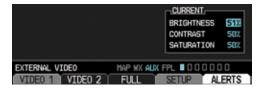

### Figure 3-65 External Video Setup

ndex After selecting the desired settings, press the small **MFD** knob or the **Setup** 4. soft key to exit editing.

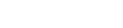

| BRIGHTNESS | 60% |
|------------|-----|
| CONTRAST   | 45% |
|            |     |

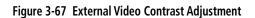

3. After selecting the desired setting, turn the large **MFD** knob to highlight the Sec 8 Glossary next value or press the small MFD knob to exit editing.

**Contrast Adjustment** 

3.

adjust the Brightness value.

GARMIN

- **Setup** soft key. Sec 5 Additior. Features
- Avoidance

After selecting the desired setting, turn the large MFD knob to highlight the

Figure 3-66 External Video Brightness Adjustment

Brightness Adjustment
1. While viewing the External Video page and the desired Video source, press the press the press

2. The Current value for Brightness will be selected. Turn the small MFD knob to

60% 50%

50%

CURRENT BRIGHTNESS

SATURATION

- 1. While viewing the External Video page and the desired Video source, press the

- next value or press the small **MFD** knob to exit editing.
- The Current value for Brightness will be selected. Turn the large **MFD** knob to 2. highlight the Contrast value. Turn the small MFD knob to adjust the Contrast value.

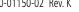

Sec 1 System

PFD.

Sec 6 Annun & Alert

Sec 7 Symbo

Appendix A

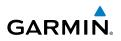

## **Saturation Adjustment**

- 1. While viewing the External Video page and the desired Video source, press the **Setup** soft key.
- 2. The Current value for Brightness will be selected. Turn the large **MFD** knob to highlight the Saturation value. Turn the small **MFD** knob to adjust the Saturation value.

| $\sim$ |          |
|--------|----------|
| 8      | 닢        |
| Š      | <u> </u> |

Sec 3 MFD

Sec 4 Hazard voidance

Sec 6 Annun. & Alerts

> Sec 7 Symbols

Sec 8 Glossan

<sup>-</sup>oreword

| BRIGHTNESS | 60% |
|------------|-----|
| CONTRAST   | 45% |
| SATURATION | 55% |

### Figure 3-68 External Video Saturation Adjustment

3. After selecting the desired setting, press the small **MFD** knob to exit editing.

## 3.2.6.5 Restore Defaults

The Restore Defaults selection will return the Brightness, Contrast, and Saturation values to their original settings.

1. While viewing the External Video page, press the **MENU** key.

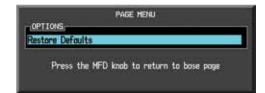

Figure 3-69 Restore Video Defaults Menu Selection

2. "Restore Defaults" will be highlighted. Press the **ENT** key.

ndex

Appendix A

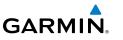

#### 3.2.6.6 Full Screen

The Full selection allows selection of the part of the video information for Foreword display.

While viewing the External Video page, press the FULL key. 1.

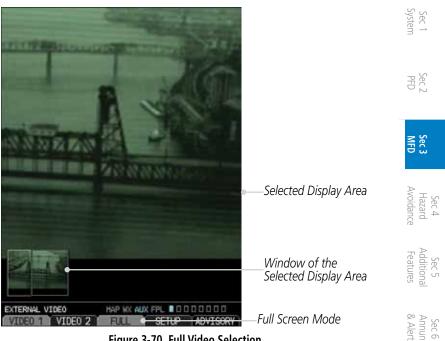

Figure 3-70 Full Video Selection

- Press the small **MFD** knob to activate the selection window. 2.
- Turn the large **MFD** key to move the selection window. 3.
- 4. Press the small MFD knob to accept the selected display area shown in the window.

Sec 7 Symbol

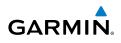

#### 3.2.7 **Position Reporting (Optional)**

Position Reporting is a system which collects system variables and transmits them over the Iridium<sup>®</sup> Satellite Network at a given interval through the GSR 56.

#### 3.2.7.1 Status

Sec 1 System

Oreword

The Status window shows the time until the next data transmission and the status of the reporting system.

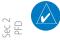

NOTE: The GSR 56 does not report its serial number until 90 seconds after power up of the GDU. As a result, for that period, the product info for the GSR 56 will show "Waiting."

# Sec 3 MFD

Sec 4 Hazard voidance

Sec 5 (dditional Features

## **Time Until Transmit**

The Time Until Transmit field is a countdown timer that shows the time until the next data transmission. This field is blank when the rotorcraft is on the ground.

| POSITIO                                 | N REPORTING   |                               |
|-----------------------------------------|---------------|-------------------------------|
| TIME UNTIL TRANSMIT<br>REPORTING STATUS | 02:49<br>Idle | -Countdown Time Until Transmi |

### Figure 3-71 Position Reporting Time Until Transmit

## **Position Reporting Status** Sec 6 Annun. & Alerts

Position Reporting will be enabled when the rotorcraft is in the air.

| S                 | Status       | Description                                                              |
|-------------------|--------------|--------------------------------------------------------------------------|
| Sec 7<br>Symbols  | Idle         | The reporting system is not using the GSR 56 for reporting at this time. |
| $\geq$            | Initializing | The GSR 56 and its driver are currently initializing.                    |
| Sec 8<br>Glossary | Transferring | A position report is currently being transmitted.                        |
| 0                 | Unavailable  | The GSR 56 is currently not usable by the reporting system.              |
| ppendix A         |              | Table 3-5 Position Reporting Status                                      |
| Appen             | 3.2.7.2 Repo | rt Type                                                                  |

### Table 3-5 Position Reporting Status

#### 3.2.7.2 **Report Type**

## Standard

When the Standard reporting type is used, the Position Reporting Period may be set to Off or Automatic. The Automatic Position Reporting Period can be set to intervals of 2 to 60 minutes.

xapr

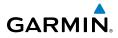

- 1. Turn the large **MFD** knob to reach the Aux page group. Turn the small **MFD** knob to reach the Position Reporting page.
- 2. Press the small **MFD** knob to select the Report Type.
- 3. Turn the small MFD knob to highlight Standard and then press the ENT key.

| POSITION                                | REPORTING    |
|-----------------------------------------|--------------|
| TIME UNTIL TRANSMIT<br>REPORTING STATUS | 01:24<br>Off |
| SETTINDS,<br>REPORT TYPE AFF<br>PERIOD  | andord       |

Figure 3-72 Select Standard Reporting

- 4. The Position Reporting Period type will now be selected. Turn the small **MFD** knob to highlight "Off" or "Automatic" and then press the **ENT** key. The Position Reporting Period interval will now be selected.
- 5. Turn the small **MFD** knob to select the reporting frequency.

| TIME UNTIL TRA | NSHIT | 01:50  |       |       |
|----------------|-------|--------|-------|-------|
| REPORTING STAT | US    | Idle   |       |       |
|                |       |        |       |       |
| SETTINGS       | Sta   | ndard  |       |       |
| PERIOD         |       | omotic | every | 3 Min |
|                |       |        |       |       |

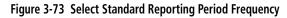

- 6. Press the small **MFD** knob to exit editing.
- 7. With the Standard Reporting Type, the reporting period may be manually overridden by pressing the **SEND** soft key to send data.

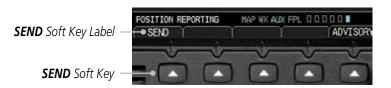

Figure 3-74 Press SEND to Override the Reporting Period

-oreword

Sec 1 System

Sec

Sec 3

Sec 5 Addition Feature

Sec 6 Annun & Alert

Sec 7 Symbo

Sec 8 Glossary

Appendix A

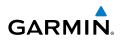

## **Automatic Flight Following**

oreword

Sec 1 System

Sec 3 MFD

Sec 4 Hazard voidance

Sec 5 Additional Features

Sec 6 Annun. & Alerts

> Sec 7 symbols

Sec 8 Glossary

Appendix A

xabr

The G500H system, when combined with a GSR 56 Iridium datalink, can send position reports that contain data as required by the U.S. Government Automated Flight Following (AFF) system. The GSR 56 account will allow configuration to forward data to the Automated Flight Following system.

- 1. While viewing the Position Reporting function, press the small **MFD** knob to select the Report Type.
- $\Im \oplus 2$ . Turn the small **MFD** knob to highlight "AFF" and then press the **ENT**.

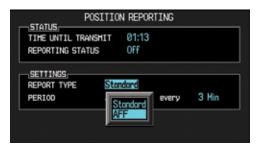

Figure 3-75 Select Automatic Flight Following (AFF) Reporting Type

3. Turn the small **MFD** knob to select "OFF" or the default "Every 2 Min" value.

| STATUS<br>TIME UNTIL TRANSHIT<br>REPORTING STATUS | 00:16<br>0ff |
|---------------------------------------------------|--------------|
| REPORT TYPE AFF<br>PERIOD EVEN                    | ry 2 Hin     |
| 0                                                 | if way 2 Min |

Figure 3-76 Select AFF Reporting Period Frequency

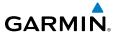

#### Iridium Phone Operation (Optional) 3.2.8

Optional satellite telephone operation is available through the Iridium Foreword satellite system that is interfaced through the Garmin GSR 56.

#### 3.2.8.1 Status

The Status section shows the Call Time, Phone Status, and Call Suppression selected. The Call Time value shows the length of the call time for the current call using the Iridium phone. Phone Status shows the current operating status Sec 2 of the Iridium phone.

| Status          | Description                                                               |           |
|-----------------|---------------------------------------------------------------------------|-----------|
| Idle            | The Iridium phone is not using the GSR 56 for communicating at this time. |           |
| Initializing    | The GSR 56 and its driver are currently initializing.                     |           |
| Connected       | The GSR 56 is connected to the called number.                             | Avoidance |
| Connecting Call | The GSR 56 is in the process of connecting to the called number.          |           |
| Changing Volume | The volume level on the GSR 56 is changing.                               | reatures  |
| Busy            | The phone is in use by another service and the call may not be made.      |           |
| Dialing         | The GSR 56 is dialing the called number.                                  | & Alert   |
| Incoming Call   | A call is being made to the GSR 56.                                       | C2        |
| Hanging Up      | The GSR 56 is disconnecting from the current call.                        | <i>y</i>  |
| Unavailable     | The GSR 56 is currently not usable by the Iridium phone system.           | Symbols   |

### Table 3-6 Iridium Phone Status

Sec 8 Glossary Appendix A

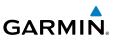

Call Suppression controls calling when use of the Iridium phone system is allowed.

- Turn the large **MFD** knob to reach the Aux page group. Turn the small **MFD** knob to reach the Iridium Phone page.
- 2. Press the small **MFD** knob to select the Call Suppression type.

| Sec<br>Syst                  | Status                      | Description                                                                                                    |
|------------------------------|-----------------------------|----------------------------------------------------------------------------------------------------|
| Sec 2<br>PFD                 | Off                         | Call Suppression is turned off. Calls may be transmitted and received through the Iridium phone.                             |
| 0,                           | On                          | Call Suppression is turned on. The incoming call pop-up will not be shown. The call may still be answered on the phone page. |
| Sec 3<br>MFD                 |                             | Outgoing calls are not affected.                                                                                             |
|                              | On During APR/<br>MAPR/TERM | Call Suppression is turned on during Approach, Missed Approach, and Terminal operations. The incoming call pop-up will not   |
| Sec 4<br>Hazard<br>Avoidance |                             | be shown. The call may still be answered on the phone page.<br>Outgoing calls are not affected.                              |

- Table 3-7 Call Suppression
- 3. Turn the small **MFD** knob to highlight the desired selection.

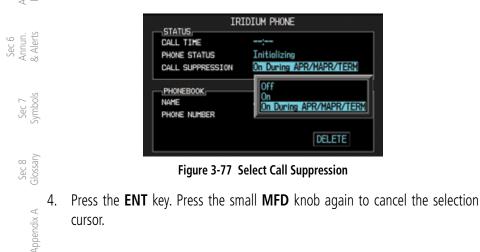

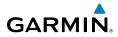

#### 3.2.8.2 Managing the Phone Book

The Phone Book is stored on the SD card in the bottom slot. The Phone Book will only be available for use when the SD card is in the bottom slot. The Phone SBook may hold up to 128 entries. A phone number may be entered and dialed without saving it to the Phone Book. Note that it is necessary to dial a "1," the Sec 1 System area code, and then the number.

## **Creating Phone Number Names**

- 1. Turn the large **MFD** knob to reach the Aux page group. Turn the small **MFD**  $\mathbb{R}$ knob to reach the Iridium Phone page.
- 2. Press the small **MFD** knob to activate the cursor and then turn the large **MFD** knob to highlight the Name item in the Phone Book. The Name field will blink. 콜홈
- If items already exist in the catalog, turn the large **MFD** knob to select the 3. Phone Book Catalog icon. Then, turn the small MFD knob to display the contents of the Phone Book Catalog and highlight the New Entry selection and press ENT.

| PHONEBOOK,<br>NAME<br>PHONE NUMBER | GARMIN AT                     | "New Entry" Selected for<br>Phone Book Catalog Entry | Additional A<br>Features & |
|------------------------------------|-------------------------------|------------------------------------------------------|----------------------------|
| Figure 3-7                         | 8 "New Entry" Selected for Ph | one Book Catalog Entry                               | Alert                      |

Figure 3-78 "New Entry" Selected for Phone Book Catalog Entry

Turn the small MFD knob to select the first character of the name and then turn 4 Sec 7 Symbol the large MFD knob to select the next character. When the name is complete, press the ENT key.

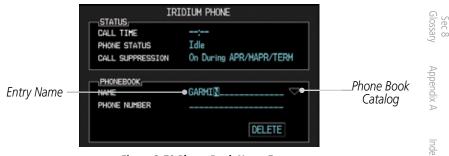

Figure 3-79 Phone Book Name Entry

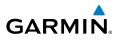

## **Creating Phone Numbers with the Rotary Knobs**

1. Turn the large **MFD** knob to the Phone Number field. Turn the small **MFD** knob to select the first character of the number and then turn the large **MFD** knob to select the next character. When the number is complete, press the **ENT** key.

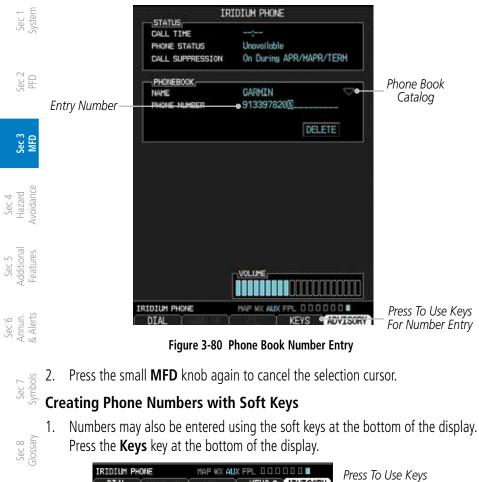

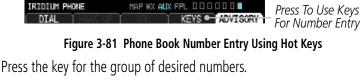

Index

Appendix A

2.

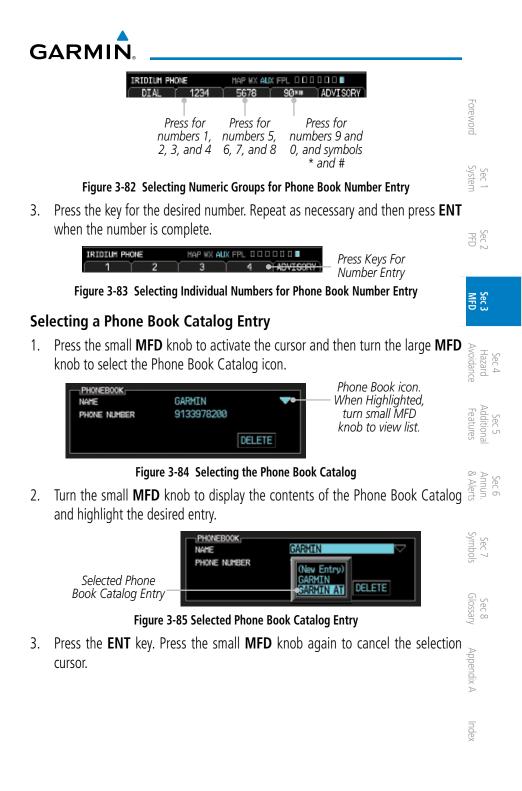

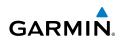

## **Deleting a Phone Book Catalog Entry**

- 1. Press the small **MFD** knob to activate the cursor and then turn the large **MFD** knob to select the Phone Book Catalog icon.
- 2. Turn the small **MFD** knob to display the contents of the Phone Book Catalog and highlight the desired entry. Press **ENT** to select the catalog entry.
- 3. Turn the large **MFD** knob to highlight the **DELETE** key. Press **ENT** to delete the catalog entry. Press the small **MFD** knob again to cancel the selection cursor.

## Editing a Phone Book Catalog Entry

- 1. Press the small **MFD** knob to activate the cursor and then turn the large **MFD** knob to select the Phone Book Catalog icon.
- 2. Turn the small **MFD** knob to display the contents of the Phone Book Catalog and highlight the desired entry. Press **ENT** to select the catalog entry.
- 3. Use the large **MFD** and small **MFD** knobs to make changes to the name or number. Press **ENT** to save the changes. Press the small **MFD** knob again to cancel the selection cursor.

#### Sec 2 Verticinal Sec 2 Verticinal Sec 2

Use the Phone Volume controls to adjust the loudness of the phone calls you hear. Volume controls will only be available when the Idle, Connected, or Changing Volume states are displayed.

## Adjusting the Phone Volume with the Rotary Knobs

- 1. While viewing the Iridium Phone page, press the small **MFD** knob and then turn the large **MFD** knob to select the Volume control. The volume bar graph will blink when selected.
- 2. Turn the small **MFD** knob to set the desired volume level.
  - 3. Press the **ENT** key. Press the small **MFD** knob again to cancel the selection cursor.

Index

Appendix A

<sup>-</sup>oreword

Sec 1 System

PFD

Sec 3 MFD

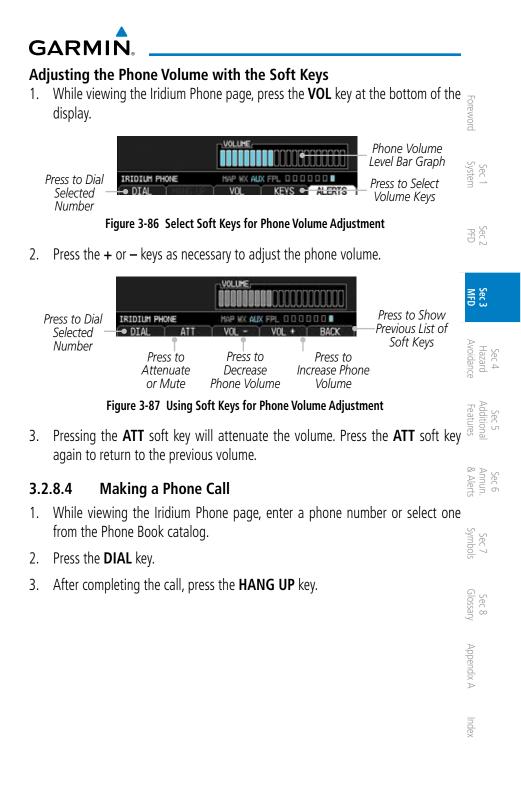

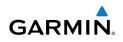

## 3.2.8.5 Answering a Phone Call

- oreword

An incoming phone call will generate a pop-up announcing the call. When a call is accepted, the pop-up will show that the call is connected and the cumulative call time will be shown.

1. When an incoming call is available, press the **ENT** key or the **ANSWER** soft key to answer the call. Or, press the **CLR** key or the **HANG UP** soft key to not answer the call and hang up.

| Sec 2<br>PFD                    |                                                                                                    |
|---------------------------------|----------------------------------------------------------------------------------------------------|
| Sec 3<br>MFD                    | INCOMING CALL                                                                                                    |
|                                 | Press "ENT" to answer                                                                                                    |
| Sec 4<br>Hazard<br>Avoidance    | Press "CLR" to hangup                                                                                                    |
| Sec 5<br>Additional<br>Features | NAVIGATION MAP 1<br>ANSWER HANG UP                                                                                                    |
|                                 | Figure 3-88 Incoming Call Pop-Up                                                                                                    |
| Sec<br>Anr<br>& Al              | After a called is accepted and connected, the connection time will be shown<br>on the pop-up. Press the <b>ATT</b> soft key to attenuate the call volume; pressing<br>it again will return to normal volume. Press the <b>HANG UP</b> soft key to end the<br>call. Press the <b>VOL</b> - or <b>VOL</b> + keys to adjust the call volume. |
| Sec 7<br>Symbols                |                                                                                                    |

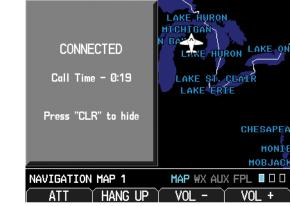

Figure 3-89 Connected Call Pop-Up

Sec 8 Glossary

Appendix A

ndex

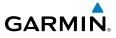

# 3.3 Flight Plan Pages

Use the Flight Plan page group to view details about your flight plan route. The Flight Plan Function shows the Current Flight Plan that is active in the navigation source displayed on the CDI.

## 3.3.1 Active Flight Plan Page

The Active Flight Plan box shows all of the legs of your flight plan with the current leg indicated in magenta. Listed are each leg with the Desired Track (DTK), Distance (DIS), and Estimated Time of Arrival (ETA) for the legs. METARs are shown for waypoints in the flight plan. In the Minimums window, the source and selected value are shown. See section 2.4.4 on Minimum Descent Altitude (MDA) or Decision Height (DH) in the PFD section and section 3.3.1.3 for more detail. In the Active Leg Info box in the lower part of the display, the Course with beginning and ending waypoints, Active Leg En Route Safe Altitude (ESA), and Route ESA are shown. METAR information is in section 4.

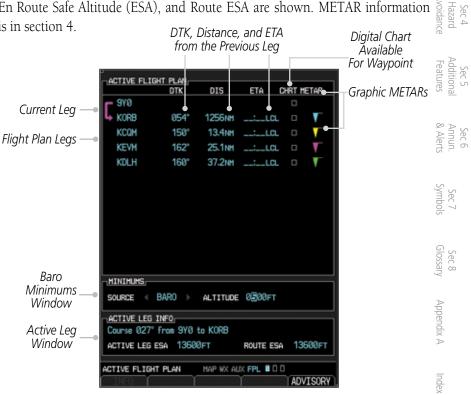

Figure 3-90 Flight Page 1 (Active Flight Plan)

Sec 1 Systen

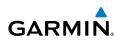

## 3.3.1.1 Active Flight Plan Detail

The active flight plan is shown on the first page of the Flight Plan page group. Further information may be available for each waypoint as shown by the **INFO** or **WX** soft keys. The **WX** soft key will only appear if a data link receiver is installed and there is a Weather subscription.

Sec 1 System

PFD

Sec 6 Annun. & Alerts

> Sec 7 Symbols

> > Appendix A

Index

- 1. Press the **MFD** knob and then use the large and small **MFD** knobs to highlight waypoints in the flight plan.
- 2. Press the **INFO** soft key, if available, to view information about the highlighted waypoint.
- 3. Press the **WX** soft key, if available, to view XM weather information about the highlighted waypoint.
- 4. Press the small **MFD** knob to return to the Active Flight Plan page.

## 3.3.1.2 Active Flight Plan Options

The Active Flight Plan page provides information for the flight plan currently in use for navigation.

## To change data fields on the Active Flight Plan Page:

- 1. While viewing the Active Flight Plan Page of the FPL page group, press **MENU** to display the Active Flight Plan Page Options window.
  - 2. Turn the large **MFD** knob to highlight "Change Fields?" and then press **ENT**.

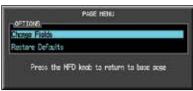

Figure 3-91 Active Flight Plan Page Menu Option Selection

 $\frac{1}{2}$  3. Turn the large **MFD** knob to highlight the field you wish to change.

|        | DTK | DIS | ETA | CHRT METAR |
|--------|-----|-----|-----|------------|
| NO FPL |     |     |     |            |

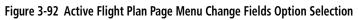

# GARMIN

- 4. Turn the small **MFD** knob to select the desired data item and press **ENT**.
- 5. Press the small **MFD** knob to remove the cursor.

# To restore factory default settings for data fields on the Active Flight Plan Page:

- While viewing the Active Flight Plan Page of the FPL page group, press MENU to display the Active Flight Plan Page Options window.
- 2. Turn the large **MFD** knob to highlight "Restore Defaults?" and then press **ENT**.

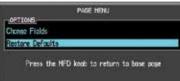

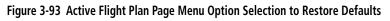

## 3.3.1.3 Setting the Altitude Minimums Alerter

The Altitude Alerting function provides the pilot with visual and aural alerts (if interfaced to an audio panel) when approaching the Selected Altitude. See 2.4.4 Minimum Descent Altitude/Decision Height Alerting section of the PFD section for more details.

- While viewing the Charts page of the FPL page group, press the Menu key.
   With the Set Minimums item highlighted, press ENT.
- 2. With the Minimums Source highlighted, select the Altitude Minimums Alerter source with small **MFD** knob.

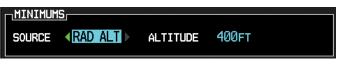

Figure 3-94 Minimums Source Selection

3. Turn the large **MFD** knob to highlight the Altitude Minimums value. Turn the large and small **MFD** knobs to change the Altitude Minimums value.

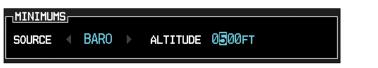

Figure 3-95 Minimums Altitude Selection

4. Press ENT to activate the selected value.

Index

Appendix A

Sec 7 Symbo

Sec 1 System

Sec.

Sec 3

Sec 4 Hazaro

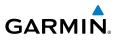

In dual installations, the minimums alerting altitude value may be set from either GDU 620 and will be synchronized on both units.

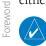

PFD

Sec 3

**NOTE:** If you highlight the Minimums Altitude field on the FPL page and press the CLR key, it will turn the minimums functionality off.

# **Waypoint Information Page**

The Waypoint Information page provides details about a particular waypoint. You can show a waypoint by selecting it by Ident, Facility Name, or by City. The Map window shows the selected waypoint in the center of the map. The Range keys zoom in and out on the map. The Info window at the bottom of the display shows the Bearing and Distance from your present position to the selected waypoint as well as its region and Lat/Lon coordinates.

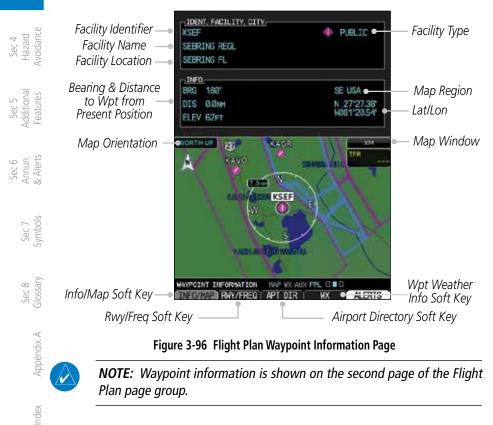

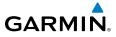

## 3.3.2.1 Selecting a Waypoint

 While viewing the Waypoint Information page of the FPL page group, press the MFD knob and use the large and small MFD knobs to move the cursor to select the identifier for the waypoint.

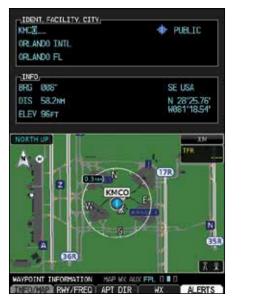

Figure 3-97 Waypoint Selection

2. Press the **ENT** key to select the waypoint.

### OR

- 1. While viewing the Waypoint Information page of the FPL page group, press the small **MFD** knob.
- 2. Turn the small **MFD** knob counterclockwise.

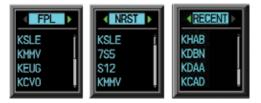

Figure 3-98 Waypoint Category Selection

- 3. Turn the small MFD knob to show FPL, NRST, or RECENT.
- 4. Turn the large **MFD** knob to highlight the desired airport, and then press **ENT**.

Sec 1 System

Sec 2

Sec :

Sec 4 Hazard Avoidand

Sec 5 Additiona Features

Sec 6 Annun & Alert

Sec 8 Glossary

Appendix A

Inde

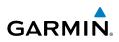

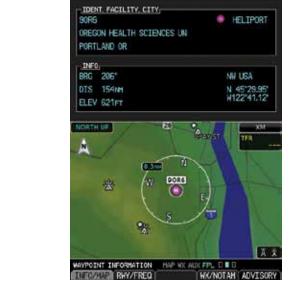

Figure 3-99 Heliport Waypoint Information Page

OR

Foreword

Sec 1 System

Sec 2 PFD

Sec 3 MFD

Sec 4 Hazard Avoidance

Sec 5 Additional Features 1. While viewing the Nav Map 1 or 2 pages of the MAP page group, press the **MFD** knob and use the large and small **MFD** knobs to move the cursor to highlight the identifier for a waypoint.

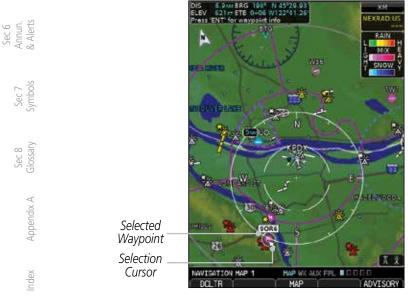

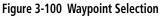

2. Press the **ENT** key to select the waypoint.

# GARMIN

## 3.3.2.2 Waypoint/Runway/Frequency Information Detail

More detailed information about a selected waypoint is available by pressing the **RWY/FREQ** or **APT DIR** soft keys on the Waypoint Information page. The current destination waypoint is the default item shown. You may select a different Ident, Facility, or Location. In the Runway window, you may view information about the runways. In the Frequency window, a scroll bar is shown on the right side of the window when more frequencies are available.

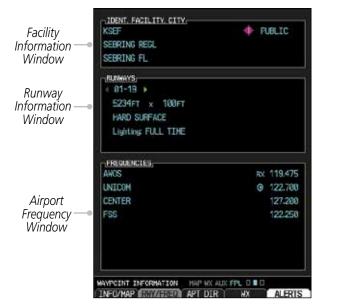

Figure 3-101 Flight Plan Waypoint Info Detail

Sec : Avoidan Sec 4 Hazard Sec 5 Addition: Features Sec 6 Annun & Alert Sec 7 Symbol Glossan Sec 8 Appendix A Inde

Sec.

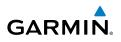

## Ident/Facility/City Selection

The current destination Identifier, Facility Type with icon, Facility Name, and City (location) are shown in the top window of the Flight Plan mode Waypoint Information page. The default is the Nearest airport if there is no active flight plan. New Identifiers may also be selected as shown in section 3.3.2.3.

|                 | DIDENT, FACILITY, CITY | <br>   | 1  | Access (Public/                 |
|-----------------|------------------------|--------|----|---------------------------------|
| Identifier —    | KSLE                   | PUBLIC | •- | <ul> <li>Private and</li> </ul> |
| Facility Name — | MC NARY                |        |    | Symbol)                         |
| City —          | SALEM OR               |        |    |                                 |

Figure 3-102 Flight Plan Ident/Facility/City Detail

- 1. While viewing the Waypoint Information page of the FPL page group, press the **RWY/FREQ**, **APT DIR**, or **WX** soft keys to view information about the waypoint.
- 2. The current destination Ident, Facility, and City is shown, but may be changed to find information about other choices. Press the small **MFD** knob to activate the cursor. These fields may not be selected if the RWY, APT DIR, or WX pages are selected. If viewing those pages, press the soft key for that page again to return to the Waypoint Information page.
  - 3. Use the large **MFD** knob to highlight the field you wish to change and use the small **MFD** knob to change the value.
  - 4. Press the **ENT** key to save the selected value or press the small **MFD** knob to cancel editing.

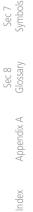

Sec 6 Annun. & Alerts

Foreword

Sec 1 System

PFD

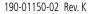

# GARMIN. \_

## **Runway Information Selection**

Information is provided for each runway showing the following detail: runway number, runway length, surface type, and the frequency for Pilot-Controlled Lighting (PCL).

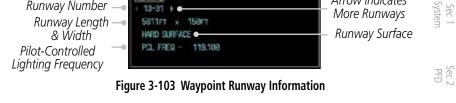

Arrow Indicates

- 1. While viewing the Waypoint Information page of the FPL page group, press the RWY/FREQ soft key to view information about the waypoint and press the small MFD knob to activate the cursor.
- 2. Use the large **MFD** knob to highlight the Runway and use the small **MFD** knob to display the available runways.
- 3. Press the small **MFD** knob to cancel editing.

TTS

ASUS

**DROIND** 

## Facility Frequency Selection

The Frequency window at the bottom of the Waypoint Information page shows the frequencies available for the selected waypoint. A scroll bar is shown on the right side of the Frequency window if more frequencies are available.

| Figure 3-104 Waypoint Frequency Information |         |  |  |
|---------------------------------------------|---------|--|--|
| OPS                                         | 135.000 |  |  |
| CENTER                                      | 125.888 |  |  |
| UNICON                                      | 122.950 |  |  |

124,550

- While viewing the Waypoint Information page of the FPL page group, press the press the RWY/FREQ soft key to view information about the waypoint and then press the small MFD knob to activate the cursor.
- 2. Turn the small **MFD** knob to scroll through the available frequencies.
- 3. Press the small **MFD** knob to exit.

Hazard

Addition Features

Sec 6 Annun. & Alerts

Sec 7 Symbo

Sec 8 Glossar

Index

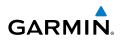

## 3.3.2.3 Airport Directory

The Airport Directory lists extensive information about the selected airport and the surrounding area. The **RWY/FREQ** and **APT DIR** soft keys are inactive unless the selected waypoint is an airport or heliport.

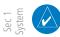

- oreword

**NOTE:** Airport Directory information comes from a database provided by various 3rd parties. Refer to the Database information in the AUX – SYSTEM STATUS page for details on the installed Airport Directory database.

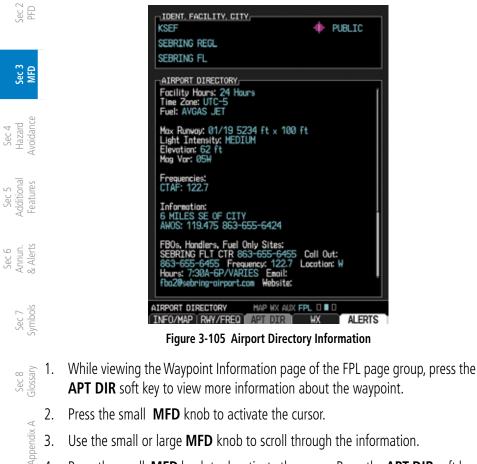

4. Press the small **MFD** knob to deactivate the cursor. Press the **APT DIR** soft key again to return to the Waypoint Information page.

Index

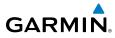

#### Waypoint Weather Information (Optional) 3.3.2.4

The Weather information function is available if a data link receiver is g installed and weather information is available for the selected waypoint. METAR and TAF text are displayed on the Waypoint Weather Information Page. Pressing the **WX/NOTAM** soft key will show the weather information page. Highlighting the Product selection and turning the small MFD knob will display METAR data, TAF information, and NOTAMs as they are available. NOTAMs are also available when FIS-B is available.

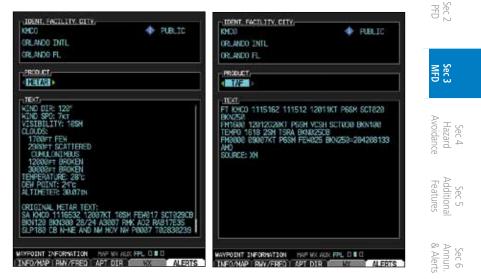

Figure 3-106 Waypoint Weather Information (Textual METARs and TAFs)

- 1. While viewing the Waypoint Information page of the FPL page group, press the  $\frac{1}{2}$ **WX** soft key to view weather information for the waypoint.
- Use the small **MFD** knob or the large **MFD** knob to scroll through the available 2 Sec 8 Glossary information.
- 3. Press the small **MFD** knob to return to the main Flight Plan page.

#### Charts Page (Optional) 3.3.3

Appendix A When the Chart function is available, charts will be shown on the third page of the Flight Plan page group. Inde

For more information, refer to section 5.1.

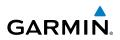

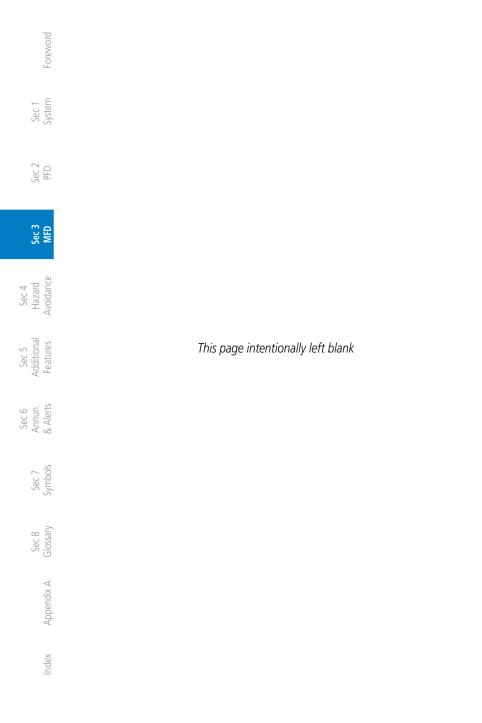

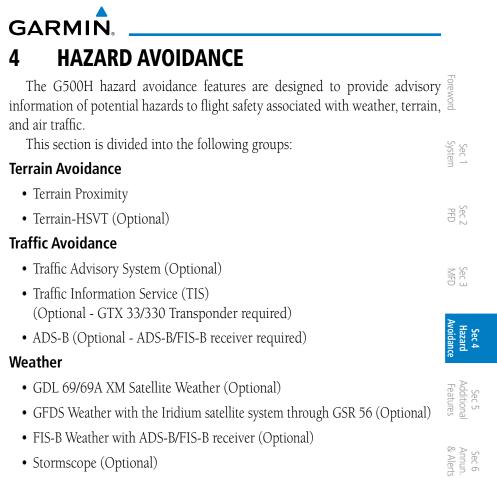

Sec 7 Sec 8 Symbols Glossary Appendix A Inde:

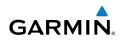

# 4.1 Terrain Configurations

Garmin provides the following terrain awareness and alerting solutions within the G500H environment:

• Terrain-HSVT - Refers to a subset of H-TAWS that meets the terrain alerting requirements outlined in Section 7.b of AC 23-26. Terrain-HSVT is a subset of H-TAWS that provides a FLTA functionality, including visual alerting and aural alerting. Terrain-HSVT is provided with the Synthetic Vision functionality and not marketed separately.

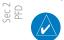

Sec 1 System

Sec 3 MFD

Sec 5 dditional eatures

Sec 6 Annun. Alerts

> Sec 7 Symbols

Sec 8 Glossary

Appendix A

ndex

**NOTE:** Terrain-HSVT is not a fully functional HSVT and does not meet the TAWS TSO-C194 requirements.

• Terrain-Proximity - Refers to the display of the relative terrain elevations on the moving map. No aural alerts of any type are provided by a Terrain-Proximity configuration.

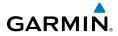

## 4.1.1 Terrain System Self-Test

During power-up of the GDU 620, the terrain/obstacle database versions are displayed along with a disclaimer. At the same time, the Terrain system self-test begins. A failure message is issued if the terrain test fails (a message will not be issued for Terrain Proximity).

|                                           | Alert Source               |                                         |                                       |                    | sec 1<br>ystem                  |
|-------------------------------------------|----------------------------|-----------------------------------------|---------------------------------------|--------------------|---------------------------------|
| Terrain<br>Configuration                  | PFD<br>Annunciator<br>Text | HSVT<br>Terrain/<br>Obstacle<br>Shading | MFD<br>Terrain/<br>Obstacle<br>Alerts | Aural<br>Callouts  | Sec 2<br>PFD                    |
| Terrain Proximity                         | -                          | -                                       | -                                     | -                  | Sec 3                           |
| Terrain Proximity w/<br>GNS/GTN HTAWS     | GNS/GTN<br>HTAWS           | -                                       | -                                     | GNS/GTN<br>HTAWS   | 88                              |
| Terrain Proximity<br>w/3rd-party<br>HTAWS | -                          | -                                       | -                                     | 3rd-party<br>HTAWS | Sec 4<br>Hazard<br>Avoidance    |
| Terrain-HSVT                              | G500H                      | G500H*                                  | G500H                                 | G500H              | Sec 5<br>Additional<br>Features |
| Terrain-HSVT w/<br>GNS/GTN HTAWS          | GNS/GTN<br>HTAWS**         | G500H*/<br>GTN***                       | G500H/<br>GTN***                      | GNS/GTN<br>HTAWS** | ional<br>ures                   |
| Terrain-SVT w/3rd-<br>party HTAWS         | -                          |                                         |                                       | 3rd-party<br>TAWS  | Sec 6<br>Annun.<br>& Alerts     |
| G500H HTAWS                               | G500H                      | G500H*                                  | G500H                                 | G500H              | Sec 7<br>Symbo                  |

\* HSVT Terrain/Obstacle shading is only available when HSVT is enabled and displayed. \*\* If the Garmin GPS/TAWS is not available, the G500H Terrain-HSVT will generate PFD annunciator text and aural callouts. An advisory message will indicate when reversion to Terrain-HSVT alerting has occurred.

\*\*\* GTN v5.10 and later with GDU v7.00 and later.

#### Table 4-1 G500H Terrain Annunciations

GNS/GTN HTAWS may be provided by a GNS 500WT-series or GTN-series navigator with HTAWS. The GNS/GTN HTAWS must be interfaced to the G500H as GPS 1.

Each of the terrain awareness configurations are detailed in the following sub-sections.

Index

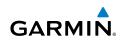

# 4.2 Terrain Proximity

<sup>-</sup>oreword

Sec 1 System

ec 2 PFD

ec 3 AFD

Sec 4 Hazard Avoidance

Sec 5 Additional Features

Sec 6 Annun. & Alerts

> Sec 7 Symbols

Sec 8 Blossary

ndex

Garmin Terrain Proximity is a non-TSO-C194-certified terrain awareness system provided as a standard feature of GDU 620 to increase situational awareness and help reduce controlled flight into terrain (CFIT). Terrain may be displayed on the Map page group Navigation Map and Terrain pages.

Terrain Proximity uses information provided from the GPS receiver to provide a horizontal position and altitude. GPS altitude is derived from satellite measurements. GPS altitude is converted to a Mean Sea Level (MSL)-based altitude (GPS-MSL altitude). GPS-MSL altitude accuracy is affected by factors such as satellite geometry, but it is not subject to variations in pressure and temperature that normally affect pressure altitude devices. GPS-MSL altitude does not require local altimeter settings to determine MSL altitude. Therefore, GPS altitude provides a highly accurate and reliable MSL altitude source to calculate terrain and obstacle alerts.

Terrain Proximity utilizes terrain and obstacle databases that are referenced to mean sea level (MSL). Using the GPS position and GPS-MSL altitude, Terrain Proximity displays a 2-D picture of the surrounding terrain and obstacles relative to the position and altitude of the rotorcraft. In this manner, Terrain Proximity provides awareness of surrounding terrain conditions.

Terrain-Proximity - is a non-TSO-C194 certified terrain awareness system. Do not confuse Terrain Proximity with H-TAWS. H-TAWS is TSO-C194 certified and Terrain Proximity is not. Terrain Proximity does not provide warning annunciations or voice alerts, it only provides color indications on map displays when terrain and obstacles are within a certain altitude threshold from the rotorcraft.

Terrain-HSVT is a non-TSO-C194 certified terrain awareness system. Do not confuse Terrain-HSVT with H-TAWS. H-TAWS is TSO-C194 certified and Terrain-HSVT is not. Terrain-HSVT provides terrain alerting functionality, including visual alerting and aural alerting. Terrain-HSVT is provided with the Synthetic Vision functionality and not marketed separately. Garmin Terrain-HSVT is available in GDU 620 v4.00 or later, when configured for Rotary Wing and Synthetic Vision enabled.

Terrain Proximity requires the following to operate properly:

- The system must have a valid 3-D GPS position solution.
- The system must have a valid terrain/obstacle database.

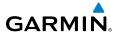

#### **Terrain Proximity Limitations** 4.2.1

Terrain Proximity displays terrain and obstructions relative to the altitude of the rotorcraft. Individual obstructions may be shown if available in the database. However, all obstructions may not be available in the database and data may be inaccurate. Never use this information for navigation or to maneuver to avoid obstacles.

Terrain information is based on terrain elevation information in a database that may contain inaccuracies. Terrain information should be used as an aid to situational awareness. Never use it for navigation or to maneuver to avoid terrain.

Terrain uses terrain and obstacle information supplied by government sources. The displayed information should never be understood as being all-inclusive.

government agencies. Garmin accurately processes and cross-validates the data but cannot quarantee the accuracy and

#### 4.2.2 **Terrain System Status**

The Terrain system continually monitors several system-critical items, such as database validity, hardware status, and GPS status. Should the system detect a failure, a failure message will be displayed.

#### **Displaying Terrain Proximity** 4.2.3

The Terrain Proximity page is in the Map page group. Terrain is also selectable on the Navigation Map pages.

#### Terrain Proximity Page Display on the Terrain Page 4.2.3.1

- Turn the large **MFD** knob to the MAP page group. 1.
- 2. Turn the small **MFD** knob to the Terrain page.
- 3. Press the VIEW soft key to show the 360 and ARC soft keys.

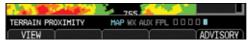

### Figure 4-1 Terrain Page with VIEW Soft Key to reach 360° and 120° Arc Soft Keys

Sec 1

Sec 5 Addition: Features

Sec 6 Annun. & Alerts

Sec 8 Glossar

Appendix A

Index

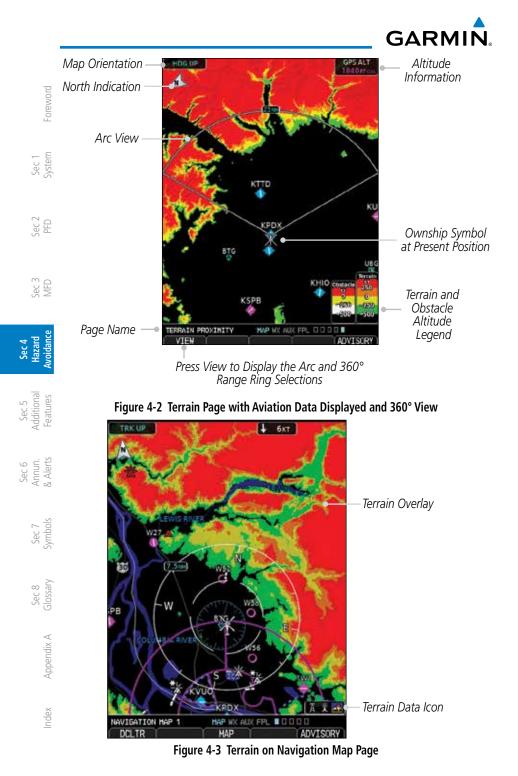

# GARMI

#### 4.2.3.2 Terrain Proximity Page Display on a Navigation Map Page

- Turn the large **MFD** knob to the MAP page group. 1.
- On Navigation Map page 1 or 2, press the MAP soft key to show the TERRAIN 2. soft key.
- 3. Press the **TERRAIN** soft key to overlay terrain on the Navigation Map.

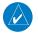

**NOTE:** Terrain Proximity and NEXRAD are mutually exclusive on the map page.

#### Terrain Proximity Page 120° Arc or 360° Rings 4.2.3.3

Select the 120° Arc or 360° rings overlay for the Terrain page with either the Sec. 360/Arc soft keys or from the Page Menu.

- Press the **VIEW** soft key to show the 360 and ARC soft keys. 1.
- 2. Press the **360** or **Arc** soft key. OR
- Press MENU and the with the View Arc or View 360° selection highlighted 1 press ENT.

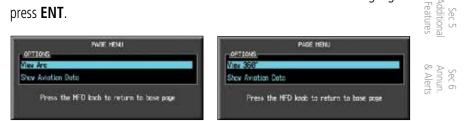

Figure 4-4 Terrain Page Menu Viewing Selections

Sec 1 Syster

PFD

Sec 7 Symbo

Sec 8 Glossar

Appendix A

Inde

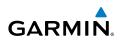

Sec 1 System Foreword

Sec 2 PFD

Sec 3 MFD

Sec 4 Hazard voidanc

Sec 5 Additional Features

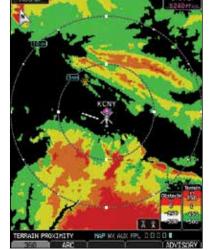

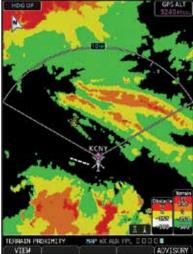

Figure 4-5 Terrain Page with 360° Rings

#### Figure 4-6 Terrain Page with 120° Arc

## 4.2.3.4 Terrain Proximity Page Aviation Data

The Page Menu selections allow you to hide or show aviation data overlay on the Terrain page.

1. While viewing the Terrain page of the MAP page group, press **MENU** for Map selections to hide or show aviation data overlay on the Terrain page.

| P-DE NENI                                  | PAGE FENJ                                 |
|--------------------------------------------|-------------------------------------------|
| Vite 358                                   | View 363*                                 |
| Show Aviation Data                         | Hide Avietian Deta                        |
| Press the NED kinds to return to bose arge | Press the MFD kinds to return to base pag |

#### Figure 4-7 Show/Hide Aviation Data on the Terrain Page

 $\frac{1}{2}$  2. Press **ENT** to save the highlighted value.

Index

Appendix A

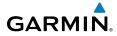

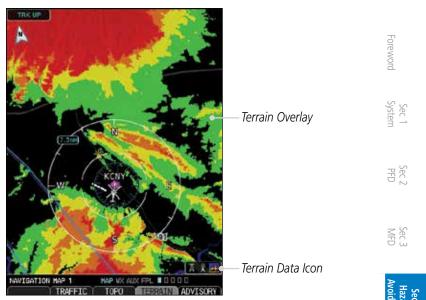

Figure 4-8 Navigation Map Page with Terrain Data Displayed

#### 4.2.4 **Terrain Proximity Symbols**

Terrain Proximity uses colors and symbols to depict terrain, obstacles, and tential impact points. Amber (caution) and the potential impact points. Amber (caution) and red (warning) indicate terrain and obstacle alerts relative to rotorcraft altitude. These colors adjust automatically as the rotorcraft altitude changes.

## Terrain/Obstacle Altitude Legend

The Terrain/Obstacle legend is displayed at the bottom right corner of the Navigation Map. This option is available in the Map page group.

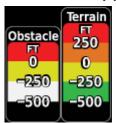

Figure 4-9 Terrain/Obstacle Altitude Legend

Sec 5 Additiona

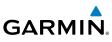

|                 | Color  | Description                                                     |
|-----------------|--------|-----------------------------------------------------------------|
| Foreword        | Black  | Terrain is more than 500 ft below the rotorcraft.               |
| Forev           | Green  | Terrain is between 250 ft below and 500 ft below the rotorcraft |
|                 | Yellow | Terrain is between 250 ft below and 0 ft above the rotorcraft   |
| Sec 1<br>System | Orange | Terrain is between 0 ft above and 250 ft above the rotorcraft   |
| Sy              | Red    | Terrain is more than 250 ft above the rotorcraft                |

#### Table 4-2 Terrain Altitude Color Descriptions

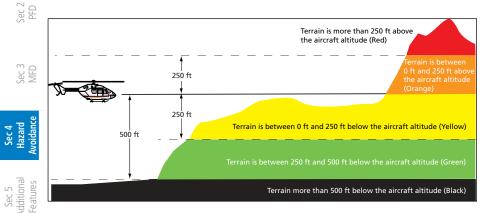

#### Figure 4-10 Terrain Altitude Colors

### **Obstacle Icons**

Sec 6 Annun. & Alerts

> Sec 7 Symbols

Sec 8 Blossary **NOTE:** If an obstacle or terrain cell and the projected flight path of the rotorcraft intersect, the display automatically zooms in to the closest threat location on the Terrain Proximity page.

With the exception of power lines, any number of obstacles within close proximity of each other may display as a group on the Navigation Map. The MFD groups obstacles when they would otherwise overlap at the current zoom scale. When a group is drawn, only the most immediate threat is depicted. An asterisk at the upper left of an obstacle indicates that it is a group. The relative altitude of the highest obstacle in the group determines the asterisk's color.

To view obstacles individually, increase the current zoom scale.

Index

Appendix A

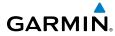

| lcon                                                     | Description                                                  |                 |
|----------------------------------------------------------|--------------------------------------------------------------|-----------------|
| 🙈 🙈 🙈                                                    | Unlighted Obstacle (height is less than 1,000 ft AGL)        |                 |
| ₩ 💥 💥                                                    | Lighted Obstacle (height is less than 1,000 ft AGL)          |                 |
| Unlighted Obstacle (height is greater than 1,000 ft AGL) |                                                              | Sec 1<br>System |
| <b>₩ ₩</b> ₩                                             | K 🔆 K Lighted Obstacle (height is greater than 1,000 ft AGL) |                 |
| ★ Windmill                                               |                                                              | Sec 2<br>PFD    |
| *                                                        | Windmill in Group                                            | Sec 3<br>MFD    |
|                                                          | Power Line                                                   |                 |
|                                                          |                                                              | ₹               |

#### Table 4-3 Obstacle Icon Types

### Table 4-4 Obstacle Altitude Color Descriptions

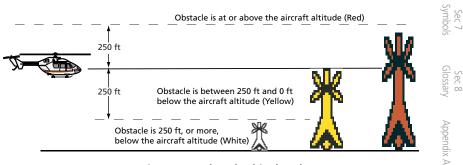

#### Figure 4-11 Obstacle Altitude Colors

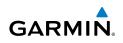

#### 4.3 **External H-TAWS**

<sup>-</sup>oreword

Sec 5 dditional Features

Sec 6 Annun. & Alerts

Sec 7 Symbols

Sec 8 Glossary

Appendix A

ndex

If an external 400W/500W-series H-TAWS unit is installed and interfaced to the G500H, the alerts generated by the external unit will be displayed on the PFD. Refer to the 400W/500W-series Garmin Optional Displays Pilot's Guide Addendum (p/n 190-00356-30) for more information regarding these alerts. Sec 1 System

The HTAWS is an alerting system. The system does NOT guarantee successful recovery from a conflict due to factors such as pilot response, rotorcraft performance, and database limitations. No standardized recovery technique is  $\overset{\mathrm{V}}{\overset{\mathrm{C}}{\overset{\mathrm{C}}{\overset{\mathrm{C}}}}}$  defined as recovery maneuvers may vary. The HTAWS shall NOT be used for navigation purposes.

H-TAWS annunciations received from the GNS 400W/500W Series H-TAWS unit will be displayed to the left and aligned with the top of the Altitude Tape on ec 3 the G500H PFD. A new annunciation will flash for approximately five seconds.

- HTAWS annunciations can only be received from the #1 GNS unit if multiple GNS units are installed.
- If the #1 GNS unit is powered OFF the G500H will revert to Terrain HSVT alerting if equipped with synthetic vision.
- For External TAWS (HSDB), terrain impact points on the MFD are generated from the data crossfilled from the GTN.

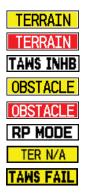

### Figure 4-12 H-TAWS Annunciations from a 400W/500W-series Unit

**NOTE:** H-TAWS Caution Alerts are displayed as black text on a yellow background; H-TAWS Warning Alerts are displayed as white text on a red background.

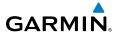

# 4.4 Terrain-HSVT (Optional)

Garmin Terrain-HSVT refers to a subset of H-TAWS that meets the terrain alerting requirements outlined in Section 7.b of AC 23-26. Terrain-HSVT is a subset of H-TAWS that provides a FLTA functionality with visual alerting and aural alerting. Terrain-HSVT is provided with Garmin Synthetic Vision Technology (SVT<sup>M</sup>) functionality and not provided separately.

Terrain-HSVT alerting consists of the following alert types:

- Forward Looking Terrain Avoidance (FLTA) Alerting which consists of:
- Required Terrain Clearance (RTC) / Required Obstacle Clearance (ROC) Alerting
- Imminent Terrain Impact (ITI) / Imminent Obstacle Impact (IOI)

Terrain-HSVT is available in G500H GDU 620 SW version 4.00, and later.

Terrain-HSVT utilizes terrain and obstacle databases that are referenced to mean sea level (MSL). Using the GPS position and GPS-MSL altitude, Terrain-HSVT displays a 2-D picture of the surrounding terrain and obstacles relative to the position and altitude of the rotorcraft. The GPS position and GPS-MSL altitude are used to calculate and "predict" the rotorcraft's flight path in relation to the surrounding terrain and obstacles. In this manner, Terrain-HSVT can provide advanced alerts of predicted dangerous terrain conditions. Detailed alert modes are described later in this section.

To function properly Terrain-HSVT requires the use of databases specific to  $\frac{1}{2}$  helicopters and Terrain-HSVT. The databases required are:

- 6 arc-second Terrain Databases
- Helicopter Obstacle Database
- Aviation Database including Heliports

Avo

PFD

Sec 8 Glossary

Appendix A

Inde

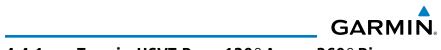

#### 4.4.1 Terrain-HSVT Page 120° Arc or 360° Rings

Select the 120° Arc or 360° rings overlay for the Terrain page with either the 360/Arc soft keys or from the Page Menu.

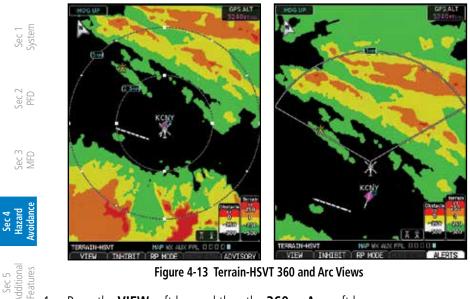

Figure 4-13 Terrain-HSVT 360 and Arc Views

Press the VIEW soft key and then the 360 or Arc soft key. 1.

OR

<sup>-</sup>oreword

Sec 6 Annun. & Alerts Press MENU and the with the "View Arc" or "View 360°" selection highlighted 1. press ENT.

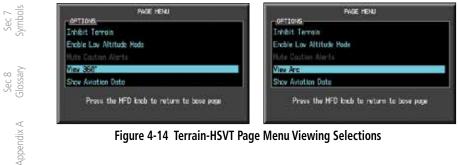

Figure 4-14 Terrain-HSVT Page Menu Viewing Selections

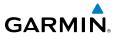

#### 4.4.2 **Terrain-HSVT Page Aviation Data**

Select the display of Aviation data on the Garmin Terrain-HSVT page. The 3 Page Menu selections allow you to hide or show aviation data overlay on the Terrain or the Map Setup options for the Navigation Map pages.

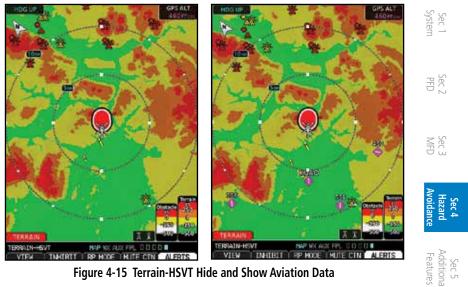

Figure 4-15 Terrain-HSVT Hide and Show Aviation Data

While viewing the Terrain page of the MAP page group, press **MENU** for Map 1. selections to hide or show aviation data overlay on the Terrain or the Map Sec 6 Annun. & Alerts Setup options for the Navigation Map pages.

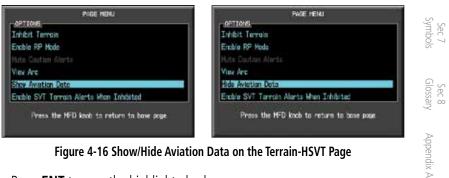

Figure 4-16 Show/Hide Aviation Data on the Terrain-HSVT Page

Press **ENT** to save the highlighted value. 2.

Index

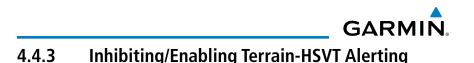

Terrain-HSVT has an inhibit mode that deactivates the aural and visual alerts. Pilots should use discretion when inhibiting Terrain-HSVT and always remember to enable the system when appropriate.

When Terrain HSVT is inhibited the following terrain alerts functions are inhibited:

• Aural Alerts

Foreword

Sec 1 System

PFD

Sec 3 MFD

Sec 6 Annun. & Alerts

> Sec 7 ymbols

- Pop up alert on MFD
- Annunciator on PFD
- Terrain warning and caution shading on PFD synthetic terrain

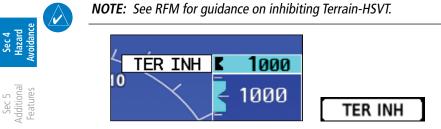

### Figure 4-17 Terrain-HSVT Alerting Disabled (Alerts Inhibited) Annunciation (PFD & MFD)

- 1. In MAP page group, turn the small **MFD** knob to reach the HTerrain SVT Page.
- 2. Press the **INHIBIT** soft key to inhibit or enable Terrain SVT (choice dependent on current state).

OR

1. Press the **MENU** key.

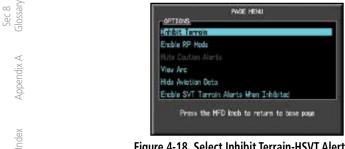

#### Figure 4-18 Select Inhibit Terrain-HSVT Alerting (Alerts Will Be Inhibited)

# GARMIN

2. Use the large or small **MFD** knob to highlight "Inhibit Terrain" or "Enable Terrain" (choice dependent on current state) and press the **ENT** key.

## 4.4.4 Terrain-HSVT Reduced Protection Mode

Reduced Protection (RP) mode functionality allows operating with a reduction in the alerting thresholds, and suppresses visual and aural annunciation of caution alerts. Reduced protection allows low level operations and landings off airport with a minimum number of alerts while continuing to provide protection from terrain and obstacles. Reduced Protection should only be selected when operating in visual contact with the terrain as alerting times are significantly less than in normal mode.

Enable or disable RP Mode on the Garmin Terrain-HSVT page. The Page  $\leq \frac{1}{2}$ Menu selections allow you to hide or show aviation data overlay on the Terrain Map page.

The MFD Terrain Scale will show a "RP" annunciation when RP Mode is enabled. The "RP" annunciation will also be shown in the upper right corner of the PFD.

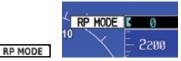

Figure 4-19 MFD and PFD RP Mode Annunciation

-oreworc

Inde

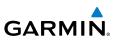

1. While viewing the Terrain page of the MAP page group, press **MENU** for Map selections to enable or disable RP Mode on the Terrain page.

| PAGE HERU                                 | Page Henu                                 |
|-------------------------------------------|-------------------------------------------|
| Inhist Terrein                            | Inhéit Terrois                            |
| Enoble RP Mode                            | Disoble RP Mode                           |
| Note Cartion Alerte                       | Hits Cartion Alerta                       |
| View And                                  | View Arc                                  |
| Hide Aviation Data                        | Hide Aviotion Dota                        |
| Enable SVT Terroin Alerts Hhen Inhibited  | Enable SVT Terrain Alerts When Inhibited  |
| Press the MFD kneb to return to base page | Press the HFD keep to return to base acgu |

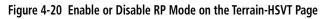

 $\mathcal{G} \subseteq \mathcal{G}$  2. Press **ENT** to save the highlighted value.

OR

/ord

Sec 1

Sec 2

Sec 5 dditional Features

Sec 6 Annun. Alerts

1. While viewing the Terrain page of the MAP page group, press the **RP** soft key to enable or disable RP Mode on the Terrain page.

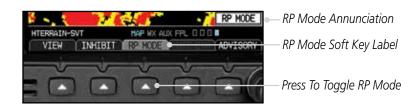

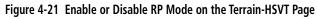

2. Press the **RP** soft key to toggle RP Mode on and off.

Sec 8 ndex Appendix A Glossary

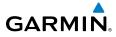

# 4.4.5 Synthetic Vision Alerts and Annunciations

Terrain-HSVT alerts employ a CAUTION or a WARNING alert severity level in the normal mode, but only a WARNING alert severity level in RP mode. When an alert is issued, visual annunciations are displayed and aural alerts are simultaneously issued.

When an alert is issued, annunciations appear on the PFD and MFD (Terrain-HSVT page only). The Terrain Alert Annunciation is shown to the upper left of the Altimeter on the PFD and below the Terrain Legend on the MFD. If the Terrain-HSVT page is not displayed at the time, a pop-up alert appears on the MFD.

### To acknowledge the pop-up alert:

- Press the **CLR** key (returns to the currently viewed page). OR
- 1. Press the ENT key (accesses the Terrain-HSVT Page).

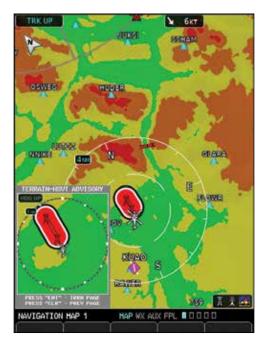

Figure 4-22 Terrain-SVT Advisory Pop-Up on the MFD

Sec 4Sec 5Sec 6HazardAdditionalAnnun.Sec 7Sec 8AvoidanceFeatures& AlertsSymbolsGlossary

Appendix A

Inde

Sec :

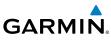

| ord             | Alert Type                      | PFD/MFD Alert<br>Annunciation | Aural Message                  |
|-----------------|---------------------------------|-------------------------------|--------------------------------|
| Foreword        | GPS signal re-established       | None                          | "Terrain System Available"     |
|                 | Terrain System Test Successful  | None                          | "Terrain System test OK"       |
| Sec 1<br>System | Terrain System Test in Progress | TER TEST                      | None                           |
|                 | Terrain Alerting is disabled    | TER INH                       | None                           |
| Sec 2<br>PFD    | No GPS position                 | TER N/A                       | "Terrain System Not Available" |
| 5               | Excessively degraded GPS signal |                               |                                |
| Sec 3<br>MFD    | Terrain SVT System Test Fail    | TER FAIL                      | "Terrain System Failure"       |

Table 4-5 Terrain-SVT System Test Status Annunciations

| 4 <u>5</u>                      |                                         |                               |                               |
|---------------------------------|-----------------------------------------|-------------------------------|-------------------------------|
| Sec 4<br>Hazard<br>Avoidanc     | Alert Type                              | PFD/MFD Alert<br>Annunciation | Aural Message                 |
| Sec 5<br>Additional<br>Features | FLTA Terrain Caution<br>(RTC-C, ITI-C)  | TERRAIN                       | "Caution, Terrain, Terrain"   |
|                                 | FLTA Terrain Caution<br>(RLC-C, ILI-C)  | WIRE                          | "Caution, Wire, Wire"         |
| Sec 6<br>Annun.<br>& Alerts     | FLTA Terrain Warning<br>(RTC-W, ITI-W)  | TERRAIN                       | "Warning, Terrain, Terrain"   |
| Sec 7<br>Symbols                | FLTA Terrain Warning<br>(RLC-W, ILI-W)  | WIRE                          | "Warning, Wire, Wire"         |
| 0,1                             | FLTA Obstacle Caution<br>(ROC-C, IOI-C) | OBSTACLE                      | "Caution, Obstacle, Obstacle" |
| Sec 8<br>Glossary               | FLTA Obstacle Warning<br>(ROC-W, IOI-W) | OBSTACLE                      | "Warning, Obstacle, Obstacle" |

Appendix A

e

Index

Table 4-6 Terrain-HSVT Alerts Summary

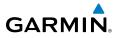

#### **Mute Caution Alerts** 4.4.6

Aural Caution Alert, when present, may be suppressed by pressing the **MUTE** Foreword **CTN** soft key or selecting Mute Caution Alerts from the Menu.

## To Mute or Unmute Caution Alerts:

- When the MUTE CTN soft key label is present, press the **MUTE CTN** key (Aural 1. Caution Alerts will be muted). OR PFD
- Press the **MENU** key, select Mute Caution Alerts, and press **ENT**. 1.

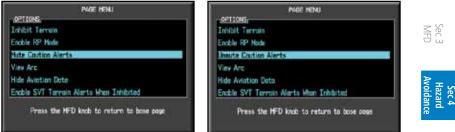

Figure 4-23 Mute and Unmute Caution Alerts

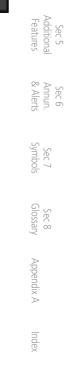

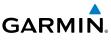

#### 4.4.7 SVT Alerts When Is Terrain Inhibited

If the pilot desires to retain the Terrain warning shading on PFD synthetic terrain even when Terrain HSVT is inhibited then select the Enable SVT Terrain Alerts When Inhibited menu option.

## To Enable or Disable SVT Terrain Alerts When Terrain Is Inhibited:

- While viewing the Terrain-HSVT page of the MAP page group, press the **MENU** 1. key.
- PFD 2. Highlight Disable SVT Terrain Alerts When Inhibited and press ENT.

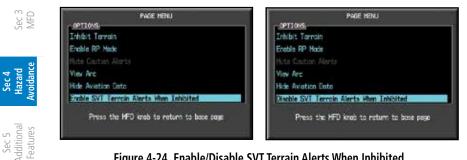

Figure 4-24 Enable/Disable SVT Terrain Alerts When Inhibited

oreword

Sec 1 System

Sec 6 Annun. & Alerts

Sec 7 ymbols

Sec 8 Glossary

Appendix A

ndex

# GARMIN. \_\_\_\_\_ 4.5 Traffic Systems

The Traffic function requires the installation of a compatible traffic device and will then provide a separate traffic page in the Map page group as well as the overlay of traffic on the Map Navigation pages. TIS and TAS cannot be displayed at the same time. If the rotorcraft has a TAS unit installed, the GDU 620 will be configured for TAS. If no TAS unit is installed and a GTX Mode-S transponder is installed then the GDU 620 will be configured for TIS. A pilot can tell which data is being displayed by the label in the top left corner (TAS/TCAS: OPER for TAS/TCAS data and TIS: OPER for TIS data). TIS data comes from a GTX transponder. Coverage is limited to specific areas as shown in the Airmen's Information Manual (AIM). TAS data comes from a TAS unit such as a Garmin GTS 800 or 820, Skywatch 497, KTA 810, or other unit. Coverage follows the rotorcraft. In the Navigation Map page setup you can select the maximum range at which traffic symbols are shown. Once outside of the selected range, traffic will be decluttered. The Traffic soft key will still be available. The Garmin GDL 88H can provide TIS-B and ADS-B information. The Garmin GTS ADS-B products can also provide ADS-B information.

# 4.5.1 TAS/TCAS 1 Traffic (Optional)

TAS refers to an active Traffic Advisory System that may be optionally displayed on the PFD and/or MFD. The TAS is installed separately from the G500H system. There are variations in performance and control among the various G500H compatible TAS systems. Refer to the appropriate TAS documentation for detailed information on the operation of the TAS system. This section describes the display and control functions available on the G500H system.

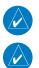

**NOTE:** TIS and TAS are mutually exclusive.

**NOTE:** Rotorcraft without an operating transponder are invisible to both Traffic Advisory Systems (TAS) and TIS. Rotorcraft without altitude reporting capability are shown without altitude separation data or climb descent indication.

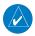

NOTE: Traffic is also displayed in the SVT feature on the PFD.

Sec 5 Additional Features

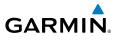

## 4.5.1.1 Displaying and Operating Traffic (TAS/TCAS Systems)

The Traffic Map Page shows surrounding TAS/TCAS traffic data in relation to the rotorcraft's current position and altitude. Traffic page orientation is always heading up. The traffic mode and altitude filter mode are annunciated in the upper left corner.

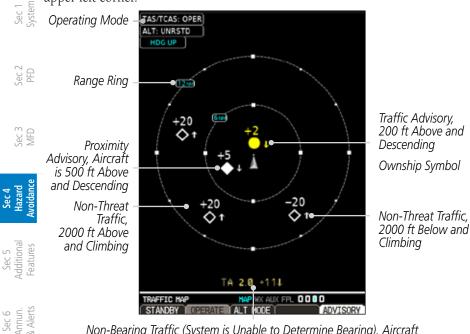

Non-Bearing Traffic (System is Unable to Determine Bearing), Aircraft Distance is 2.0 NM, 1100 ft Above and Descending

#### Figure 4-25 Traffic Map Page - TAS/TCAS

## 4.5.1.2 Switching from Standby Mode to Operating Modes

The unit must be in operating mode for traffic to be displayed.

- 1. While viewing the Traffic Page of the MAP page group, select the **OPERATE** soft key to select Operating Mode.
  - 2. To switch to Standby Mode from the Traffic Page, select the **STANDBY** soft key.

Z. T

**NOTE:** Not all TAS systems can be controlled from the G500H. The Operate/ Standby soft keys may not be displayed. An alert will be generated when Standby is selected and the rotorcraft is in the air.

Index

Sec 7 Symbols

oreword

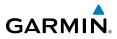

#### 4.5.1.3 **Range Ring**

**5.1.3 Kange κing** Pressing the **RNG** keys will zoom in and out in preset steps depending on the installed equipment.

#### **Altitude Display** 4.5.1.4

### Changing the altitude display mode

- Press the **ALT MODE** soft key to change the altitude filter. 1.
- Select the desired altitude filter by pressing the BELOW, NORMAL, 2. ABOVE, or UNRSTD (unrestricted) soft keys. The selection is displayed in the  $\exists \overset{\otimes}{\sim}$ Altitude mode field.

| Altitude Mode | Displayed Traffic Range (ft)        |
|---------------|-------------------------------------|
| Below         | -9,900 to 2,700                     |
| Normal        | -2,700 to 2,700                     |
| Above         | -2,700 to 9,900                     |
| Unrestricted  | All Traffic Shown (-9,900 to 9,900) |

#### Table 4-7 Displayed Traffic Range

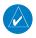

NOTE: Traffic Advisories (TAs) are always displayed, regardless of altitude mode.

Sec 1 System

Feature

Sec :

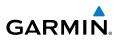

### 4.5.1.5 TAS/TCAS Symbology

Traffic is displayed using four different symbols.

| Fore            | TAS Symbol     | Description                |
|-----------------|----------------|----------------------------|
| Sec 1<br>System | $\diamondsuit$ | Other Traffic              |
|                 |                | Proximity Advisory (PA)    |
| Sec 2<br>PFD    |                | Traffic Advisory (TA)      |
| Sec 3<br>MFD    |                | Traffic Advisory Off Scale |

#### Table 4-8 TAS/TCAS Traffic Symbol Description

The traffic system determines the type of symbol used for each target. Refer to the traffic system documentation for information regarding the criteria used to determine target type.

A Traffic Advisory (TA) alerts the crew to a potentially hazardous intruding rotorcraft. Closing rate, distance, and vertical separation meet TA criteria for the specific traffic system. A Traffic Advisory that is beyond the selected display range is indicated by a half TA symbol at the edge of the screen at the relative bearing of the intruder.

eword

Sec 4 Hazard voidanc

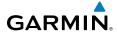

#### 4.5.1.6 **Traffic System Status**

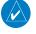

**NOTE:** Refer to the equipment documentation for information on the self-test and operating modes.

The traffic mode is indicated in the upper left corner of the Traffic Map Sec 1 System Page.

| Mode                    | Traffic Mode Annunciation<br>(Traffic Map Page)           | Sec 2<br>PFD                 |
|-------------------------|-----------------------------------------------------------|------------------------------|
| TAS Self-test Initiated | <b>TEST</b> (also shown in white in center of page)       | Sec 3<br>MFD                 |
| TAS Operating           | OPERATING                                                 |                              |
| TAS Standby             | <b>STANDBY</b><br>(also shown in white in center of page) | Sec 4<br>Hazard<br>Avoidance |
|                         | Table 1-9 TAS Modes                                       | -                            |

Table 4-9 TAS Modes

If the unit fails, an annunciation as to the cause of the failure is shown in the failure is shown in center of the Traffic Map Page.

| Traffic Map Page<br>Annunciation | Description                                                                                   | Annun.<br>Alerts |
|----------------------------------|-----------------------------------------------------------------------------------------------|------------------|
| NO DATA                          | Data is not being received from the TAS unit.                                                 | Sy               |
| TRFC FAIL                        | TAS unit has failed (unit is self-reporting a failure or sending incorrectly formatted data). | Symbols          |
| <b>NO TRFC DATA</b>              | Data is not being received from the TAS unit.                                                 | G                |
| DATA FAILED                      | Data is being received from the TAS unit, but the unit is self-reporting a failure.           | Glossary         |
| FAILED                           | Incorrect data format received from the TAS unit.                                             | Арре             |
| 1                                | able 4-10 TAS Failure Annunciations                                                           | Appendix /       |

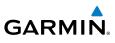

The annunciations to indicate the status of traffic information appear in a banner at the lower left corner of maps on which traffic can be displayed.

| × ×                                    |                                                          |                                                                                                    |  |
|----------------------------------------|----------------------------------------------------------|----------------------------------------------------------------------------------------------------|--|
| Forewo                                 | Traffic Status Banner<br>Annunciation                    | Description                                                                                                    |  |
| Sec 1<br>System                        | TA OFF SCALE*                                            | A Traffic Advisory is outside the selected display range<br>Annunciation is removed when traffic comes within the<br>selected display range.                                                                                                    |  |
| Sec 2<br>PFD                           | TA X.X ± XX                                              | System cannot determine bearing of Traffic Advisory.<br>Annunciation indicates distance in NM, altitude<br>separation in hundreds of feet, and altitude trend arrow<br>(climbing/descending).                                                                                                    |  |
| Sec 4<br>Hazard Sec 3<br>Avoidance MFD | TA/ X.Xnm/± XX ↓**                                       | System cannot determine bearing of Traffic Advisory.<br>Annunciation indicates distance in NM, altitude<br>separation in hundreds of feet, and altitude trend arrow<br>(climbing/descending). The system distance units are set<br>to Metric or Imperial and are shown as such in all other<br>cases except for the traffic distance annunciation. |  |
| Sec 5<br>Additional<br>Features        | *Shown as symbol on Traff<br>**Shown in center of Traffi | ïc Map Page                                                                                                    |  |

\*Shown as symbol on Traffic Map Page \*\*Shown in center of Traffic Map Page

#### Table 4-11 TAS Traffic Status Annunciations

Sec 6 Annun. & Alerts For TAS traffic, TEST MODE can be initiated from the Page Menu (press the **MENU** key) when the traffic device is in Standby mode.

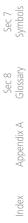

2

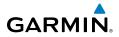

### 4.5.1.7 Traffic Pop-Up

When the GDU 620 MFD is displaying any page (other than the Traffic page) and a traffic alert becomes active, the Traffic pop-up will be displayed.

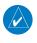

**NOTE:** The traffic pop-up will not appear when your rotorcraft is on the ground.

Press **ENT** to go directly to the Traffic page.

OR

Press **CLR** to return to the previously viewed page.

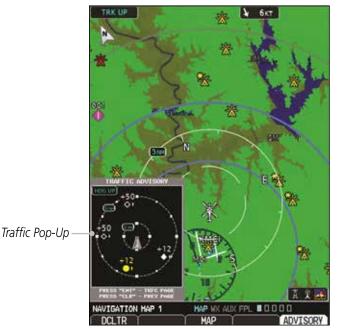

Figure 4-26 Traffic Pop-Up

Sec : Sec Sec 5 Additiona Features Sec 6 Annun & Alert Sec 7 Symbol Sec 8 Glossary Appendix A Index

Sec 1 System

Sec 2

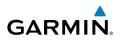

### 4.5.2 TIS Traffic (Optional)

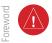

**WARNING**: The Traffic Information Service (TIS) is intended for advisory use only. TIS is intended to help the pilot locate traffic visually. It is the responsibility of the pilot to see and maneuver to avoid traffic.

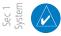

PFD

Sec 4 Hazard

Sec 5 Additional Features

Sec 6 Annun. & Alerts

> Sec 7 Symbols

> Sec 8 Glossary

> > Appendix A

**NOTE:** TIS is available only when the rotorcraft is within the service volume of a TIS-capable terminal radar site. Rotorcraft without an operating transponder are invisible to both Traffic Advisory Systems (TAS) and TIS. Rotorcraft without altitude reporting capability are shown without altitude separation data or climb descent indication.

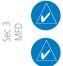

**NOTE:** TIS and TAS are mutually exclusive.

NOTE: Traffic is also displayed in the SVT feature on the PFD.

The type of traffic systems that is installed is determined by the traffic page display in the upper left corner of the MFD.

If Traffic Information Service (TIS) is configured, TIS will be displayed in the upper left corner of the MFD.

Traffic Information Service (TIS) is designed to help in detection and avoidance of other rotorcraft. TIS uses the Mode S transponder for the traffic data link. TIS receives traffic information from ground stations, and is updated every five seconds. The GDU 620 displays up to eight traffic targets within a 7.5 NM radius, from 3,000 feet below to 3,500 feet above the requesting rotorcraft. Traffic is displayed according to TCAS symbology using three different symbols.

### 4.5.2.1 Traffic Map Page

The Traffic Map Page is configured to show surrounding TIS traffic data in relation to the rotorcraft's current position and altitude, without clutter from the basemap. Rotorcraft orientation on this map is always heading up unless there is no valid heading.

The traffic mode is annunciated in the upper left corner of the Traffic Map Page. When the rotorcraft is on the ground, TIS automatically enters Standby Mode. Once the rotorcraft is airborne, TIS switches from Standby to Operating Mode and the GDU 620 begins to display traffic information.

## OR 1. Press the **MENU** key.

Confirm TIS is in Operating Mode:

Displaying traffic on the Traffic Map Page

Turn the large **MFD** knob to select the Map Page Group.

Turn the small **MFD** knob to select the Traffic Map Page.

Select the **OPERATE** soft key to begin displaying traffic.

GARMIN

1.

2.

3.

2. Select Operate Mode (shown if TIS is in Standby Mode) and then press the **ENT** key.

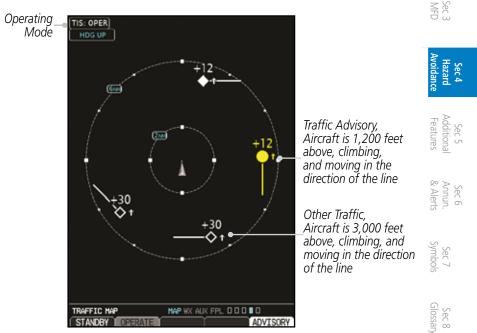

Figure 4-27 Traffic Map Page - TIS

Appendix A

Index

Foreword

Sec 1 System

Sec.

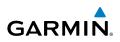

#### 4.5.2.2 TIS Symbology

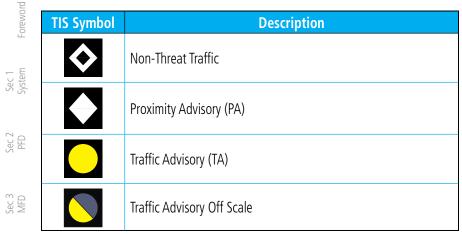

#### Table 4-12 TIS Traffic Symbols

A Traffic Advisory (TA) alerts the crew to a potentially hazardous intruding rotorcraft. Closing rate, distance, and vertical separation meet TA criteria. A Traffic Advisory that is beyond the selected display range is indicated by a half TA symbol at the edge of the screen at the relative bearing of the intruder.

TIS also provides a vector line showing the direction in which the traffic is moving, to the nearest 45°. Traffic information for which TIS is unable to determine the bearing (non-bearing traffic) is displayed in the bottom center of the Traffic Map Page or in a banner at the lower left corner of other map pages on which traffic can be displayed.

The altitude difference between the requesting rotorcraft and other intruder rotorcraft is displayed above/below the traffic symbol in hundreds of feet. If the other rotorcraft is above the requesting rotorcraft, the altitude separation appears above the traffic symbol; if below, the altitude separation appears below. Altitude trend is displayed as an up/down arrow (for speeds greater than 500 fpm in either direction) to the right of the target symbol. Traffic symbols for rotorcraft without altitude reporting capability appear without altitude separation or climb/descent information.

Index

Appendix A

Sec 4 Hazard voidanc

Sec 5 dditional eatures

Sec 6 Annun. & Alerts

> Sec 7 Symbols

Sec 8 Blossary

# GARMIN

#### 4.5.2.3 **TIS Limitations**

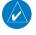

**NOTE:** This section on TIS Limitations is not comprehensive. Garmin recommends the user review the TIS Limitations section of the Aeronautical Information Manual, Section 1-3-5.

TIS is NOT intended to be used as a collision avoidance system and does not relieve the pilot of responsibility to "see and avoid" other aircraft. TIS should not be used for avoidance maneuvers during IMC or other times when there is no visual contact with the intruder aircraft. TIS is intended only to assist in visual  $\mathbb{R}^{k}$ acquisition of other aircraft in VMC. No recommended avoidance maneuvers are provided for, nor authorized, as a direct result of a TIS intruder display or TIS advisory.

While TIS is a useful aid to visual traffic avoidance, it has some system limitations that must be fully understood to ensure proper use. Many of these limitations are inherent in secondary radar surveillance. In other words, the information provided by TIS will be no better than that provided to ATC. TIS will only display aircraft with operating transponders installed.

TIS relies on surveillance of the Mode S radar, which is a "secondary surveillance" radar similar to the ATCRBS. TIS operation may be intermittent during turns or other maneuvering. TIS is dependent on two-way, "line-ofsight" communication between the aircraft and the Mode S radar. Whenever the structure of the client aircraft comes between the transponder antenna (usually located on the underside of the aircraft) and the ground-based radar antenna, the signal may be temporarily interrupted. Other limitations and anomalies associated with TIS are described in the AIM, Section 1-3-5.

Sec 8 Glossary

Appendix A

Inde

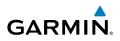

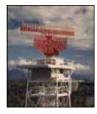

Garmin is not responsible for Mode S geographical coverage. Operation of the ground stations is the responsibility of the FAA. Refer to the Aeronautical Information Manual for a Terminal Mode S Radar Site Map covering the U.S.

VIFD

Foreword

Sec 1 System

PFD

Sec 4 Hazard Woidanc

Sec 5 (dditional Features

Sec 8 Glossary

Appendix A

ndex

**NOTE:** TIS will be unavailable at low altitudes in many areas of the U.S., particularly in mountainous regions. Also, when flying near the "floor" of radar coverage in a particular area, intruders below the client aircraft may not be detected by TIS.

TIS information is collected one radar scan prior to the scan during which the uplink occurs. Therefore, the surveillance information is approximately five seconds old. In order to present the intruders in a "real time" position, the TIS ground station uses a "predictive algorithm" in its tracking software. This algorithm uses track history data to extrapolate intruders to their expected Sec 6 Annun. & Alerts positions consistent with the time of display in the cockpit. Occasionally, aircraft maneuvering will cause this algorithm to induce errors in the display. These errors primarily affect relative bearing information and traffic target track vector may be used to assist in "see and avoid." Some of the more common examples (it will lag); intruder distance and altitude will remain relatively accurate and

- When client or intruder aircraft maneuvers excessively or abruptly, the tracking algorithm may report incorrect horizontal position until the maneuvering aircraft stabilizes.
- When a rapidly closing intruder is on a course that crosses the client aircraft course at a shallow angle (either overtaking or head on) and either aircraft abruptly changes course within 0.25 NM, TIS may display the intruder on the opposite side of the client than it actually is.

#### These are relatively rare occurrences and will be corrected in a few radar scans once the course has stabilized.

# GARMIN

#### 4.5.2.4 TIS Alerts

When the number of Traffic Advisories (TAs) on the Traffic Map Page increases from one scan to the next, the following occur:

- A single "Traffic" voice alert is generated.
- A TRAFFIC Annunciation appears to the top left of the Attitude Indicator on the PFD, flashing for 5 seconds and remaining displayed until no TAs are detected in the area.

To reduce the number of nuisance alerts due to proximate aircraft, the "Traffic" voice alert is generated only when the number of TAs increases. For example, when the first TA is displayed, a voice and visual annunciation are generated. As long as a single TA remains on the display, no additional voice alerts are generated. If a second TA appears on the display or if the number of TAs initially decreases and then subsequently increases, another voice alert is generated.

A "Traffic Not Available" (TNA) voice alert is generated when the TIS service becomes unavailable or is out of range.

Traffic may not be displayed in the radar coverage area due to the following:

- Radar site TIS Mode S sensor is not operational or is out of service.
- Traffic or requesting aircraft is beyond the maximum range of the TIS-capable Mode S radar site.
- Traffic or requesting aircraft is above the radar site in the cone of silence and out of range of an adjacent site.
- Traffic or requesting aircraft is below radar coverage. In flat terrain, the coverage extends from about 3,000 feet upward at 55 miles. Terrain and obstacles around the radar site can further decrease radar coverage in all directions.
- Traffic does not have an operating transponder.

Appendix A

Inde

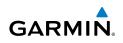

#### 4.5.2.5 TIS System Status

Foreword

– E

Sec 5 (dditional Features

Sec 6 Annun. & Alerts

The GDU 620 performs an automatic test of TIS during power-up. If TIS passes the test, TIS enters Standby Mode on the ground or Operating Mode in the air. If TIS fails the power up test, an annunciation is shown in the center of the Traffic Map Page.

| Sec<br>Syste            | Traffic Map Page<br>Annunciation | Description                                                                               |
|-------------------------|----------------------------------|-------------------------------------------------------------------------------------------|
| Sec 2<br>PFD            | NO DATA*                         | Data is not being received from the transponder                                           |
| <u> </u>                | DATA FAILED*                     | Data is being received from the transponder, but a failure is detected in the data stream |
| Sec 3<br>MFD            | FAILED*                          | The transponder has failed                                                                |
| _ 9                     | UNAVAILABLE                      | TIS is unavailable or out of range                                                        |
| ec 4<br>izard<br>idance | * Contact a service center or C  | Garmin dealer for corrective action                                                       |

Table 4-13 TIS Failure Annunciations

The traffic mode is annunciated in the upper left corner of the Traffic Map Page. When the rotorcraft is on the ground, TIS automatically enters Standby Mode. If traffic is selected for display on another map while Standby Mode is selected, the traffic display enabled icon is crossed out (also the case when TIS has failed). Once the rotorcraft is airborne, TIS switches to Operating Mode and traffic information is displayed. The mode can be changed manually using soft keys or the page menu.

| Sec               | Mode          | Traffic Mode Annunciation<br>(Traffic Map Page)              | Traffic Display Enabled Icon<br>(Other Maps) |
|-------------------|---------------|--------------------------------------------------------------|----------------------------------------------|
| Sec 8<br>Glossary | TIS Operating | OPERATING                                                    | <b>◆</b> 1                                   |
| Appendix A        | TIS Standby   | <b>STANDBY</b><br>(Also shown in white in center of<br>page) | ×                                            |
| ndex A            | TIS Failed*   | FAIL                                                         | X                                            |

#### Table 4-14 TIS Modes

### Switching Between TIS Operating Modes

- Turn the large **MFD** knob to the MAP page group and then turn the small **MFD** 1. Foreword knob to the Traffic Map Page.
- Select the STANDBY or OPERATE soft key to switch between modes. The mode 2. is displayed in the upper left corner of the Traffic Map Page. Sec 1 System

OR

GARMIN

- Press the **MENU** key. 1.
- Select Operate mode or Standby mode whether airborne or on the ground. 2.
- Press the **ENT** key. 3.

 $\langle \rangle$ 

**NOTE:** An alert will be generated when Standby is selected and the rotorcraft is in the air.

The annunciations indicate the status of traffic information appear in a banner at the lower left corner of maps on which traffic can be displayed.

| Traffic Status<br>Banner<br>Annunciation | Description                                                                                                    | Sec 5<br>Additional<br>Features |
|------------------------------------------|----------------------------------------------------------------------------------------------------|---------------------------------|
| TA OFF SCALE*                            | A Traffic Advisory is outside the selected display range<br>Annunciation is removed when traffic comes within the selected<br>display range                                                                                             | Sec 6<br>Annun.<br>& Alerts     |
| TA/ X.Xnm/± XX↓<br>**                    | System cannot determine bearing of Traffic Advisory<br>Annunciation indicates distance in NM, altitude separation<br>in hundreds of feet, and altitude trend arrow (climbing/<br>descending)                                            | Sec 7<br>Symbols                |
| AGE MM:SS                                | Appears if traffic data is not refreshed within 6 seconds<br>If after another 6 seconds data is not received, traffic is removed<br>from the display<br>The quality of displayed traffic information is reduced as the age<br>increases | Sec 8<br>Glossary Appendix A    |
| TRFC COAST                               | The displayed data is not current (6 to 12 seconds since last<br>message)<br>The quality of displayed traffic information is reduced when this<br>message is displayed                                                                  | A Index                         |

PFD

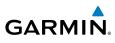

| Foreword        | TRFC RMVD           | Traffic is removed because it is too old for coasting (12 to 60<br>seconds since last message)<br>Traffic may exist within the selected display range, but it is not<br>displayed |
|-----------------|---------------------|----------------------------------------------------------------------------------------------------|
| _ E             | TRFC FAIL           | Traffic data has failed                                                                                                    |
| Sec 1<br>System | <b>NO TRFC DATA</b> | Traffic has not been detected                                                                                                    |
|                 | TRFC UNAVAIL        | The traffic service is unavailable or out of range                                                                                                    |

\*Shown as symbol on Traffic Map Page \*\*Shown in center of Traffic Map Page

Table 4-15 TIS Traffic Status Annunciations

#### ₩4.5.3 ADS-B Traffic (Optional)

ADS-B In allows a properly-equipped aircraft to receive TIS-B and other aircraft equipped with ADS-B out capability.

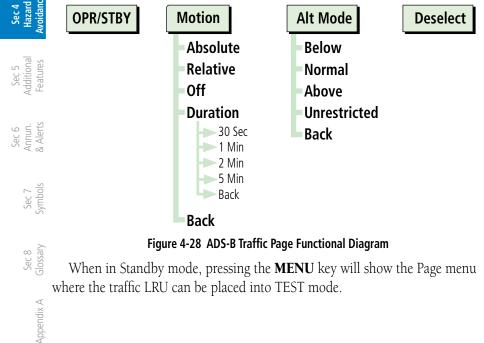

ndex

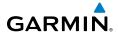

#### 4.5.3.1 Target Selection

Traffic targets displayed on the dedicated traffic page may be selected in order to obtain additional information about a traffic target.

- 1. Press the small **MFD** knob to start target selection.
- 2. Turn the small or large **MFD** knobs to step through selection of the available selection of the available selection of the ava
- 3. After selecting a target, you can press the small **MFD** knob to leave the target selected, and return the small **MFD** to page selection mode.
- 4. Use the **DESELECT** softkey to turn off selected traffic.

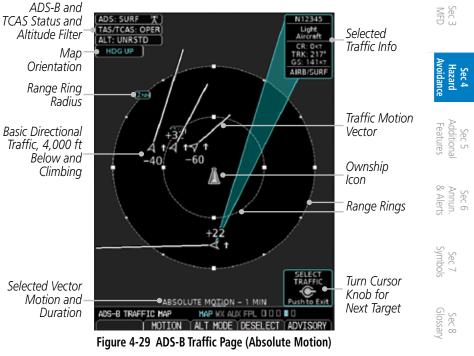

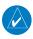

**NOTE:** Traffic targets within 1,200 ft vertical separation and 6NM from the ownship are depicted as proximate targets.

Appendix

Sec.

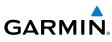

|                                 | Symbol             | Description                               |
|---------------------------------|--------------------|-------------------------------------------|
| Foreword                        | $\diamond$         | Basic Non-Directional Traffic             |
| Fc                              | A                  | Basic Directional Traffic                 |
| Sec 1<br>System                 | $\bigtriangledown$ | Basic Off-scale Selected Traffic          |
| 2                               | ۲                  | Proximate Non-Directional Traffic         |
| Sec 2<br>PFD                    | A                  | Proximate Directional Traffic             |
| Sec 3<br>MFD                    |                    | Proximate Off-scale Selected Traffic      |
| 0,                              | 0                  | Non-Directional Alerted Traffic           |
| Sec 4<br>Hazard<br>woidance     |                    | Off-Scale Non-Directional Alerted Traffic |
| al<br>S                         | $\triangleleft$    | Directional Alerted Traffic               |
| Sec 5<br>Additional<br>Features |                    | Off-Scale Directional Alerted Traffic     |
| 6<br>In.<br>irts                |                    | Non-Directional Surface Vehicle           |
| Sec 6<br>Annun.<br>& Alerts     |                    | Directional Surface Vehicle               |

#### Table 4-16 ADS-B Traffic Symbols

**NOTE:** Color of basic and proximate traffic is dependent on airborne/on-ground status of target (target is brown when on the ground, see the surface vehicles).

### 4.5.3.2 Status

#### **ADS-B Status**

Sec 7 Symbols

Sec 8 Glossary

Appendix A

ADS-B Status displays the current status of traffic application: Off, Surface, Airborne, N/A, Fail, or Test.

### **TCAS Status**

If a TCAS system is integrated with the ADS-B system then this shows the current status of the TCAS system. When the ADS-B system is integrated with a TCAS system, the controls are provided on the installed navigator.

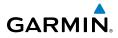

#### 4.5.3.3 Motion Vector

When Absolute Motion Vectors are selected, the vectors extending from the traffic targets depict the target reported track and speed over the ground. When Relative Motion Vectors are selected, the vectors extending from the traffic targets display how the traffic target is moving relative to your rotorcraft. These vectors are calculated using the traffic targets track and ground speed and your rotorcraft's track and ground speed. These two values are combined to depict where the traffic target will be, relative to your rotorcraft, at the time specified by the length of the vector.

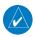

**NOTE:** Absolute motion vectors match the color of the intruder (white or yellow). Relative motion vectors are green except for Traffic Advisories whose Relative Motion vectors are yellow. The annunciation on the bottom of the selected traffic page indicates which vector type is selected and their length.

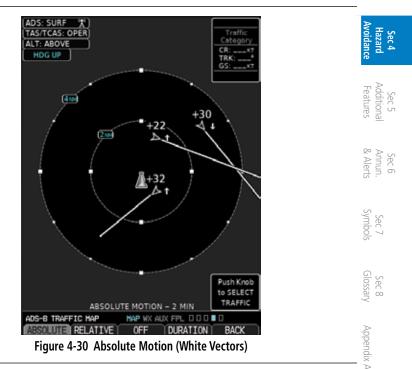

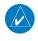

**NOTE:** Relative Motion vectors are unavailable when the rotorcraft is on the ground. The duration will be annunciated as UNAVAIL after "RELATIVE MOTION -" at the bottom of the screen.

Index

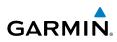

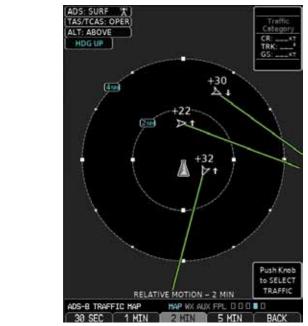

Figure 4-31 Relative Motion (Green Vectors)

### **Vector Duration**

oreword

Sec 1 System

PFD

MFD

Sec 4 Hazard

Sec 5 Idditional

The Vector Duration selection sets the time that the vector will show the calculated distance and direction of the traffic target. A longer duration will result in a longer vector. Press the smart key for the desired duration.

#### **Altitude Filter**

The Altitude Filter limits the traffic displayed to the Below, Normal, Above or Unrestricted altitude block as listed in the "Displayed Traffic Range" table. The filter altitudes are relative to ownship altitude. Press the Alt Mode smart key to display the altitude smart keys. Press the smart key to select the altitude filter value.

Altitude ModeDisplayed Traffic Range (ft)Below-9,900 to 2,700Normal-2,700 to 2,700Above-2,700 to 9,900UnrestrictedAll Traffic Shown (-9,900 to 9,900)

#### Table 4-17 Displayed Traffic Range

Appendix A

ndex

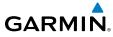

## 4.6 XM WX Satellite Weather (Optional)

The primary map for viewing XM WX Satellite Weather data are the Weather Data Link Pages in the Map Page Group. These are the only GDU 620 map displays capable of all available XM WX Satellite weather products. The XM WX Satellite Weather pages may be oriented to either Track Up or North Up.

## 4.6.1 Using XM WX Satellite Weather Products

When a weather product is active on the Weather Data Link Page or the Navigation Map Page, the age of the data is displayed on the screen. The age of the product is based on the time difference between when the data was assembled on the ground and the current GPS time. Weather products are refreshed at specific intervals (defined in the Refresh Rate column).

If a weather product is not received within the 30, 60, 90, or 120 minute Expiration Time intervals, the data is considered expired and is removed from the display. This ensures that the displayed data is consistent with what is currently being broadcast by XM WX Satellite Radio services. If more than half of the expiration time has elapsed from the time the data is received, the color of the product age displayed changes to yellow.

Sec 1 System

### Sec 4 Hazard

Inde

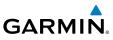

#### 4.6.2 Customizing the XM WX Satellite Weather Map

Each Wx Data Link Map page may be customized individually. The Wx Data Link Map pages are customized by selecting options from the Page Menu. The Page Menu options include choices for Weather Setup and displaying the Weather Legends. The Weather Setup choice covers selections for adjusting the viewing ranges of the weather products.

1. While viewing a WX Data Link Map page of the WX page group, press the MENU key to display the Page Menu Options. The cursor flashes on the "Weather Setup" option. Press ENT.

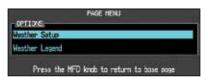

#### Figure 4-32 Weather Page Menu Options

Turn the Large or Small **MFD** knob to select Weather Setup (1/2) or Weather 2. Setup (2/2) and press ENT.

| MEATHE              | r setup  |    |
|---------------------|----------|----|
| GROUP               |          | л. |
| Weather Setup (1/2) |          |    |
| Weather Setup (1/2) |          |    |
| Meather Setup (2/2) | North up |    |

Figure 4-33 Weather Setup Group Selection

- With the Data Link Setup Menu displayed, turn the Large MFD knob to 3. Sec 7 Symbols highlight the desired item and then turn the small MFD knob to select the desired weather feature value. Where a value (such as 100 NM) is selected, weather data will be shown at map ranges of the selected value (100 NM) Sec 8 Blossary and lower.
  - Press **ENT** to save a selection. 4.
  - Turn the large MFD knob to the next desired option or press the small MFD 5. knob to cancel and return to the XM Weather Data Link Map Page.

Appendix A

oreword

PFD

Sec 3 MFD

Sec 4 Hazard Avoidance

Sec 5 Additional Features

Sec 6 Annun. & Alerts

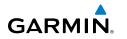

| WX Page I                     | Menu - Weather Setup | Fore                            |  |
|-------------------------------|----------------------|---------------------------------|--|
| Menu Item                     | Adjustment           | Foreword                        |  |
| Map Orientation               | North Up, Track Up   |                                 |  |
| NEXRAD Data Viewing Range     | Off, 10 NM to 500 NM | Sec 1<br>System                 |  |
| NEXRAD Legend                 | On/Off               | c 1<br>tem                      |  |
| Source                        | US, Canada           |                                 |  |
| Echo Top Data Viewing Range   | Off, 10 NM to 500 NM | Sec 2                           |  |
| Cloud Top Data Viewing Range  | Off, 10 NM to 500 NM | 0 2                             |  |
| Lightning Data Viewing Range  | Off, 10 NM to 500 NM |                                 |  |
| Cell Mov Data Viewing Range   | Off, 10 NM to 500 NM | Sec 3                           |  |
| SIG/AIR Viewing Range         | Off, 10 NM to 500 NM | 0.00                            |  |
| PIREPS Data Viewing Range     | Off, 10 NM to 500 NM | ₽ _                             |  |
| METAR Data Viewing Range      | Off, 10 NM to 500 NM | Sec 4<br>Hazard<br>Avoidance    |  |
| Surface Data Viewing Range    | Off, 10 NM to 500 NM | ଳ <u>1</u>                      |  |
| Frz Lvl Data Viewing Range    | Off, 10 NM to 500 NM | Feda                            |  |
| Wnds Aloft Data Viewing Range | Off, 10 NM to 500 NM | Sec 5<br>Additional<br>Features |  |
| County Data Viewing Range     | Off, 10 NM to 500 NM |                                 |  |
| TFR Data Viewing Range        | Off, 10 NM to 500 NM | Se<br>An<br>& /                 |  |
| AIREPS Data Viewing rnage     | Off, 10 NM to 500 NM | Sec 6<br>Annun.<br>& Alerts     |  |
| Icing Data Viewing Range      | Off, 10 NM to 500 NM |                                 |  |
| Turbulence Data Viewing Range | Off, 10 NM to 500 NM | Sec 7<br>Symbols                |  |
| Cyclone Data Viewing Range    | Off, 10 NM to 500 NM | c 7<br>bols                     |  |

Table 4-18 XM Weather Page Menu Setup Options

Index

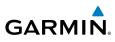

## 4.6.3 XM Weather Symbols and Product Age

The weather product symbols, the expiration time and the broadcast rate are shown in the following table. The broadcast rate represents the interval at which XM WX Satellite Radio broadcasts new signals that may or may not contain new weather data. It does not represent the rate at which weather data is updated or new content is received by the Data Link Receiver. Weather data is updated at intervals that are defined and controlled by XM WX Satellite Radio and its data vendors.

The product label in the legend will turn yellow at half the expiration time  $\Im_{\mathbb{R}}$  and gray when expired. Expired products will not be shown on the display.

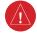

**WARNING:** Do not use data link weather information for maneuvering in, near, or around areas of hazardous weather. Information contained within data link weather products may not accurately depict current weather conditions.

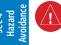

Sec 3 MFD

Sec 5 dditional eatures

Sec 6 Annun. Alerts

> Sec 7 ymbols

Sec 8 Glossary **WARNING:** Do not use the indicated data link weather product age to determine the age of the weather information shown by the data link weather product. Due to time delays inherent in gathering and processing weather data for data link transmission, the weather information shown by the data link weather product may be significantly older than the indicated weather product age.

'ndex Appendix A

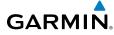

| Weather Product                                                                                  | Expiration Time<br>(Minutes) | Foi                            |
|--------------------------------------------------------------------------------------------------|------------------------------|--------------------------------|
| NEXRAD (NEXRAD and Echo Top are Mutually Exclusive)                                              | 30                           | Foreword                       |
| Echo Top (Cloud Top and Echo Top Mutually Exclusive)<br>(NEXRAD and Echo Top Mutually Exclusive) | 30                           |                                |
| Cloud Top (Cloud Top and Echo Top Mutually Exclusive)                                            | 60                           | Sec 1<br>System                |
| XM Lightning                                                                                     | 30                           |                                |
| Cell Movement                                                                                    | 30                           | Sec 2<br>PFD                   |
| SIGMETs / AIRMETs                                                                                | 60                           | D                              |
| METARs                                                                                           | 90                           |                                |
| City Forecast                                                                                    | 90                           | Sec 3                          |
| Surface Analysis                                                                                 | 60                           | - 00                           |
| Freezing Levels                                                                                  | 120                          | ₽ ±                            |
| Winds Aloft                                                                                      | 90                           | Sec 4<br>Hazard<br>Avoidance   |
| County Warnings                                                                                  | 60                           | ه<br>ا                         |
| PIREPS                                                                                           | 90                           | Sec 5<br>Additiona<br>Features |
| TFRs                                                                                             | 60                           | c 5<br>tional<br>tures         |
| AIREPS                                                                                           | 90                           |                                |
| lcing                                                                                            | 90                           | Sec 6<br>Annun.<br>& Alerts    |
| Turbulence                                                                                       | 180                          | 6<br>In.<br>In.                |
| Cyclone Warnings                                                                                 | 60                           | Sec 7<br>Symbols               |
| Table 4-19 Weather Product Symbols and Data Timing                                               |                              |                                |

**NOTE:** Product age for individual reports of XM AIRMETs, SIGMETs, City Forecasts, County Warnings, Cell Movement and TFRs are not provided by XM Weather Service.

Product age indication for XM Icing Potential and Turbulence is not included on the weather map. The valid time for these products is displayed on the weather map in place of the generation time.

The valid time indication for XM Freezing Level, Winds Aloft and Canada Inde Winds Aloft is not displayed. Instead, the generation time for these is displayed.

Sec 8 Glossary

Appendix A

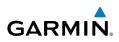

| Foreword                        |   |  |
|---------------------------------|---|--|
| Sec 1<br>System                 |   |  |
| Sec 2<br>PFD                    |   |  |
| Sec 3<br>MFD                    |   |  |
| Sec 4<br>Hazard<br>Avoidance    |   |  |
| Sec 5<br>Additional<br>Features |   |  |
| Sec 6<br>Annun.<br>& Alerts     | - |  |

## **Symbol** Description Flood Severe Thunderstorm Tornado Sunny Part Sun Cloudy Rainy T-Storm 鱳 Snow Windy Foggy Haze High/Low Temp .../...F

Table 4-20 Weather Symbols

#### Sec 7 Symbols

Sec 8 Glossary

Appendix A

ndex

## 4.6.4 XM Weather Legends

The **LEGEND** soft key displays a pop-up legend of the currently used weather products. Pressing the **LEGEND** soft key again, the **MFD** knob, the **ENT**, or **CLR** keys will remove the legend.

1. A full page legend can be selected by selecting the Weather Legend option in the XM Weather Map Menu or pressing the **LEGEND** soft key on the Weather Map Page. The legend displayed will match the selected weather products. Turn the large or small **MFD** knobs to scroll through the legend, if necessary.

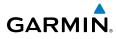

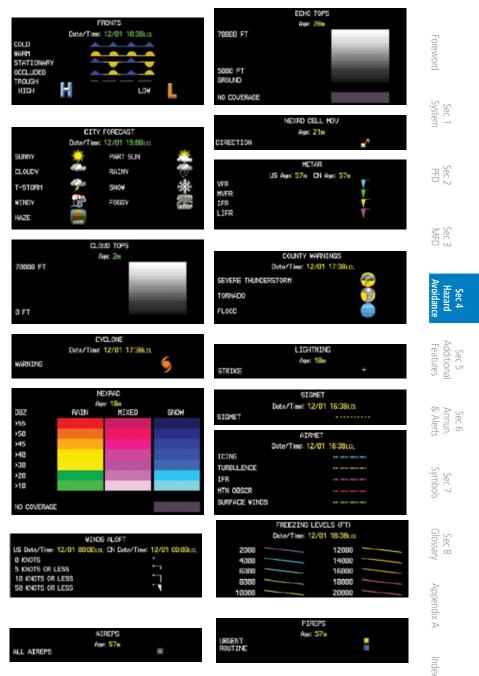

190-01150-02 Rev. K

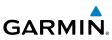

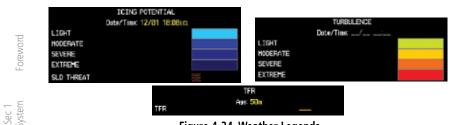

Figure 4-34 Weather Legends

2. An abbreviated legend may be displayed on the upper right side of a WX Data Link Map page for the applicable weather products when selected in the Page Menu options for Weather.

### 4.6.5 XM NEXRAD

WSR-88D, or NEXRAD (NEXt-generation RADar), is a network of 158 highresolution Doppler radar systems that are operated by the National Weather Service (NWS). NEXRAD data provides centralized meteorological information for the continental United States and selected overseas locations. The maximum range of a single NEXRAD radar site is 250 NM. The NEXRAD network provides important information about severe weather for air traffic safety.

NEXRAD data is not real-time. The lapsed time between collection, processing, and dissemination of NEXRAD images can be significant and may not reflect the current radar synopsis. Due to the inherent delays and the relative age of the data, it should be used for long-range planning purposes only. Never use NEXRAD data or any radar data to penetrate hazardous weather. Instead, use it in an early-warning capacity of pre-departure and en route evaluation.

Appendix A

Sec 2 PFD

Sec 3 MFD

Sec 4 Hazard voidanc

Sec 5 Additional Features

Sec 6 Annun. & Alerts

> Sec 7 Symbols

Sec 8 Glossary

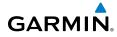

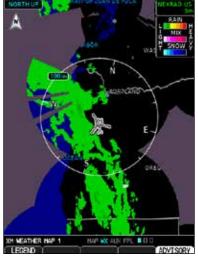

Figure 4-35 XM Weather - NEXRAD

Composite data from all the NEXRAD radar sites in the United States is shown. This data is composed of the maximum reflectivity from the individual radar sweeps. The display of the information is color-coded to indicate the weather severity level. All weather product legends can be viewed on the Weather Data Link Page. For the NEXRAD legend, select the **LEGEND** soft key when NEXRAD is selected for display.

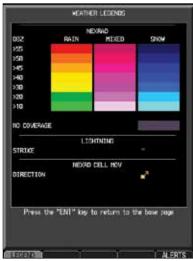

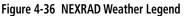

Sec 6 Annun. Sec 7 Sec 8 & Alerts Symbols Glossary Appendix A Index

Foreword

Sec 1 System

PFD

Sec 3

Sec 4 Hazard

Sec 5 Additional Features

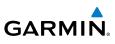

The display of radar coverage is always active when either NEXRAD or ECHO TOPS is selected. Areas where NEXRAD radar coverage and Echo Tops information is not currently available or is not being collected are indicated in grayish-purple.

#### 4.6.5.1 Reflectivity

Foreword

Sec 1 System

PFD

Sec 4 Hazard voidanc

Sec 5 Additional Features

Sec 6 Annun. & Alerts

Sec 7 Symbols

Sec 8 Glossary

Appendix A

ndex

Reflectivity is the amount of transmitted power returned to the radar receiver. Colors on the NEXRAD display directly correlate to the level of detected reflectivity. Reflectivity as it relates to hazardous weather can be very complex.

The role of radar is essentially to detect moisture in the atmosphere. Simply put, certain types of weather reflect radar better than others. The intensity of a radar reflection is not necessarily an indication of the weather hazard level. For instance, wet hail returns a strong radar reflection, while dry hail does not. Both wet and dry hail can be extremely hazardous.

The different NEXRAD echo intensities are measured in decibels (dB) relative to reflectivity (Z). NEXRAD measures the radar reflectivity ratio, or the energy reflected back to the radar receiver (designated by the letter Z). The value of Z increases as the returned signal strength increases.

#### **NEXRAD Limitations** 4.6.5.2

NEXRAD radar images may have certain limitations:

- NEXRAD composite reflectivity does not provide sufficient information to determine cloud layers or precipitation characteristics. For example, it is not possible to distinguish between wet snow, wet hail, and rain.
- NEXRAD composite reflectivity is sampled at the minimum antenna elevation angle. An individual NEXRAD site cannot depict high altitude storms at close ranges. It has no information about storms directly over the site.
- When zoomed in to a range of 30 NM, each square block on the display represents an area of four square kilometers. The intensity level reflected by each square represents the highest level of NEXRAD data sampled within the area.

The following may cause abnormalities in displayed NEXRAD radar images:

- Ground clutter
- Strobes and spurious radar data
- Sun strobes (when the radar antenna points directly at the sun)

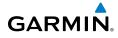

- Interference from buildings or mountains, which may cause shadows
- Metallic dust from military aircraft, which can cause alterations in radar scans

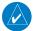

NOTE: At present, NEXRAD data can age significantly by the time the mosaic image is created. Although such situations are not believed to be typical, in extreme latency and mosaic-creation scenarios, the actual age of the oldest NEXRAD data in the mosaic can exceed the age indication in the cockpit by 15-20 minutes. Even small time differences between the age indicator and actual conditions can be important for safety of  $\mathbb{R}$  if flight, especially when considering fast-moving weather hazards, guickly developing weather scenarios, and/or fast-moving aircraft.

#### 4.6.6 XM Weather Page Map Orientation

The Orientation option sets the orientation of the Wx Data Link Map pages.

- While viewing the Wx Data Link Map 1, 2, or 3 of the Wx page group, press the Wilesther Setun" highlighted, press ENT. 1.
- Turn the small **MFD** knob to select "Weather Setup 1/2" and press **ENT**. 2.
- Additiona Features 3. With the "Map Orientation" option active, turn the small **MFD** knob to change the highlighted value.

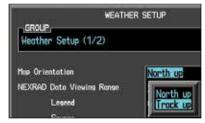

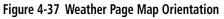

- Press ENT to accept the displayed value. The next option will be highlighted. 4.
- Press the small **MFD** knob to cancel selection or to end editing and return to 5. the Navigation Map page or turn the large **MFD** knob to the next option.

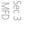

Sec 8 Glossary

Appendix A

Inde

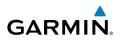

## 4.6.7 NEXRAD Data Viewing Range

The NEXRAD Viewing Range option allows you to select the map range where at and below the selected value NEXRAD weather products will be shown on the selected MFD Wx Data Link Map page (1, 2, or 3). When Off is selected, NEXRAD weather data will not be shown. For the value (such as 100 NM) that is selected, NEXRAD data will be shown at the selected map ranges (such as 100 NM) and lower.

- 1. While viewing a WX Data Link Map page of the WX page group, press the **MENU** key to display the Page Menu Options. The cursor flashes on the "Weather Setup" option. Press **ENT.**
- 2. Turn the small **MFD** knob to select "Weather Setup 1/2" and press **ENT**.
- 3. Turn the large MFD knob to highlight he NEXRAD Data Viewing Range value. Turn the small MFD knob to highlight the desired value.
  - 4. Press **ENT** to accept the displayed value. The next option will be highlighted.
  - 5. Press the small **MFD** knob to cancel selection or to end editing and return to the previously viewed page or turn the large **MFD** knob to the next option.

Foreword

Sec 1 System

PFD

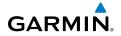

## 4.6.8 NEXRAD Legend

The NEXRAD Legend selection provides the option of displaying an abbreviated version of the NEXRAD legend in the top right region of the MFD. The full legend is available by pressing the **LEGEND** soft key.

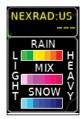

Figure 4-38 NEXRAD Legend Selection

- While viewing Weather Setup 1/2 menu, turn the large MFD knob to highlight the NEXRAD Legend value.
- 2. Turn the small **MFD** knob to highlight Off or On. Press **ENT** to accept the displayed value. The next option will be highlighted.
- 3. Press the small **MFD** knob to cancel selection or to end editing and return to the Navigation Map page or turn the large **MFD** knob to the next option.

| nidance | azard | Sec 4 |
|---------|-------|-------|
|         |       |       |

Sec 1 System

Sec.

Sec :

Sec 6 Annun. Sec 7 Sec 8 & Alerts Symbols Glossary Appendix A

Index

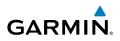

## 4.6.9 NEXRAD Source

The NEXRAD Legend selection provides the option of using US or Canadian Nexrad data.

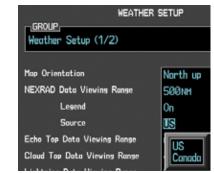

Figure 4-39 NEXRAD Source Selection

- 1. While viewing Weather Setup 1/2 menu, turn the large **MFD** knob to highlight the NEXRAD Legend value.
  - 2. Turn the small **MFD** knob to highlight US or Canada. Press **ENT** to accept the displayed value.

Sec 1 System

PFD

Sec 3 MFD

# GARMIN

## 4.6.10 XM Echo Tops

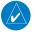

**NOTE:** Due to similarities in color schemes, the display of Echo Tops is mutually exclusive with Cloud Tops and NEXRAD.

Echo Tops data shows the location, elevation, and direction of the highest radar echo. The highest radar echo does not indicate the top of a storm or clouds; rather it indicates the highest altitude at which precipitation is detected. Information is derived from NEXRAD data.

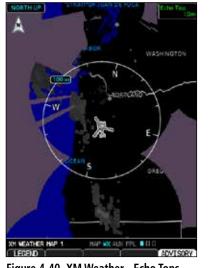

Figure 4-40 XM Weather - Echo Tops

The display of radar coverage is always active when either NEXRAD or ECHO TOPS is selected. Areas where NEXRAD radar coverage and Echo Tops information is not currently available or is not being collected are indicated in grayish-purple.

Sec 8 Glossary

PFD

Sec :

Sec 5 Additiona Features

Sec 6 Annun & Alert

Inde

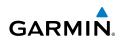

#### Echo Top Data Viewing Range

The Echo Top Data Viewing Range option allows you to select the map range where at and below that value Echo Top weather products will be shown on the selected MFD Wx Data Link Map page (1, 2, or 3). When Off is selected, Echo Tops will not be shown. Where a value (such as 250 NM) is selected, Echo Top Sec 1 ysten data will be shown at map ranges of the selected value (250 NM) and lower.

- 1. While viewing Weather Setup 1/2 menu, turn the large **MFD** knob to highlight the Echo Top Data Viewing Range value.
- PFD Turn the small MFD knob to highlight the desired value. Press ENT to accept 2. the displayed value. The next option will be highlighted.
- MFD 3. Press the small **MFD** knob to cancel selection or to end editing and return to the previously viewed page, or turn the large **MFD** knob to the next option.

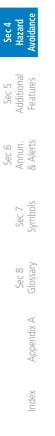

- oreword

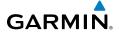

## 4.6.11 XM Cloud Tops

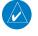

**NOTE:** Due to similarities in color schemes, the display of Cloud Tops is mutually exclusive with Echo Tops and NEXRAD.

Cloud Tops data depicts cloud top altitudes as determined from satellite

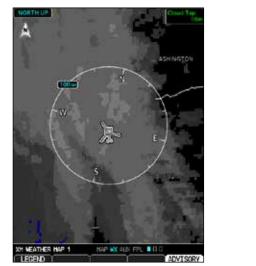

Figure 4-41 XM Weather - Cloud Tops

To display the Cloud Tops legend, select the **LEGEND** soft key when Cloud Tops is selected for display. Since Cloud Tops and Echo Tops use the same color scaling to represent altitude, display of these weather products is mutually exclusive. When Cloud Tops is activated, Echo Tops or NEXRAD data is not shown.

Sec 6 Annun. & Alerts

Sec

Sec 8 Glossar

Appendix A

Feature

PFD

Sec :

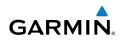

#### **Cloud Top Data Viewing Range**

The Cloud Top Data Viewing Range option allows you to select the map range where at and below that value Cloud Top weather products will be shown on the selected MFD Wx Data Link Map page (1, 2, or 3). When Off is selected, Cloud Tops will not be shown. Where a value (such as 150 NM) is selected, Cloud Top data will be shown at map ranges of that value (150 NM) and lower.

- 1. While viewing Weather Setup 1/2 menu, turn the large **MFD** knob to highlight the Cloud Top Data Viewing Range value.
- 2. Turn the small **MFD** knob to highlight the desired value. Press **ENT** to accept the displayed value. The next option will be highlighted.
- 3. Press the small **MFD** knob to cancel selection or to end editing and return to the previously viewed page or turn the large **MFD** knob to the next option.

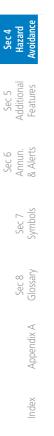

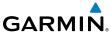

# 4.6.12

**6.12 XM WX Satellite Lightning** Lightning data shows the approximate location of cloud-to-ground lightning strikes. A strike icon represents a strike that has occurred within a two-kilometer region. The exact location of the lightning strike is not displayed.

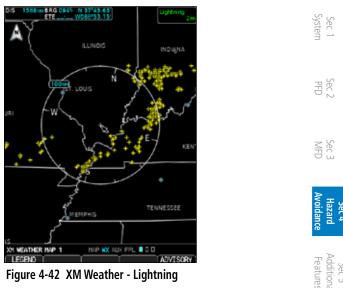

Figure 4-42 XM Weather - Lightning

## Lightning Data Viewing Range

at and below that value Lightning weather products will be shown on the selected MFD The Lightning Data Viewing Range option allows you to select the map range where Wx Data Link Map page (1, 2, or 3). When Off is selected, Lightning will not be shown. Where a value (such as 100 NM) is selected, NEXRAD data will be shown at map ranges of the selected value (100 NM) and lower.

- While viewing Weather Setup 1/2 menu, turn the large **MFD** knob to highlight 1. the Lightning Data Viewing Range value.
- Turn the small MFD knob to highlight the desired value. Press ENT to accept 2. the displayed value. The next option will be highlighted.
- 3. Press the small MFD knob to cancel selection or to end editing and return to the Navigation Map page or turn the large **MFD** knob to the next option.

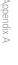

Index

Dec

Sec 8

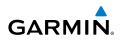

## 4.6.13 XM SIGMETs and AIRMETs

SIGMETs (SIGnificant METeorological Information) and AIRMETs (AIRmen's METeorological Information) are broadcast for potentially hazardous weather considered of importance to aircraft. A Convective SIGMET is issued for hazardous convective weather. A localized SIGMET is a significant weather condition occurring at a localized geographical position.

When enabled, SIGMET/AIRMETs advise the pilot of potentially hazardous weather to all aircraft. SIGMET/AIRMET data covers icing, turbulence, dust, and volcanic ash as issued by the National Weather Service. The update rate is every 12 minutes.

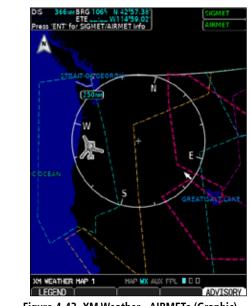

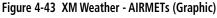

When enabled, the following AIRMETs are available for display:

- Icing
- Turbulence
- IFR conditions
- Mountain obscuration
- Surface winds

MFD

Sec 5 Idditional Features

Sec 6 Annun. & Alerts

> Sec 7 Symbols

Sec 8 Glossary

Appendix A

ndex

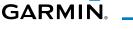

## SIGMET/AIRMET Viewing Range

The SIGMET/AIRMET Viewing Range option allows you to select the map range where at and below that value SIGMET/AIRMET products will be shown on the selected MFD Wx Data Link Map page (1, 2, or 3). When Off is selected, SIGMET/AIRMET will not be shown. Where a value (such as 100 NM) is selected, SIGMET/AIRMET data will be shown at map ranges of the selected value (100 NM) and lower.

- 1. While viewing Weather Setup 1/2 menu, turn the large **MFD** knob to highlight the SIG/AIR Viewing Range value.
- 2. Turn the small **MFD** knob to highlight the desired value. Press **ENT** to accept the displayed value. The next option will be highlighted.
- Press the small MFD knob to cancel selection or to end editing and return to the previously viewed page or turn the large MFD knob to the next option.

## **Viewing Textual Sigmet/Airmets**

Textual Sigmet/Airmets can be viewed by selecting the Sigmet/Airmet outline on the Weather (WX) page.

- While viewing a Map or Weather page, Use the small and large MFD knobs to move the cursor to highlight a Sigmet/Airmet line. Press ENT.
- 2. The Sigmet/Airmet information will be shown. Press the small **MFD** knob to return to the previously viewed page.

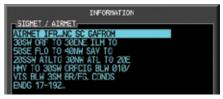

Figure 4-44 XM Weather - AIRMETs (Text)

Garmin G500H Pilot's Guide

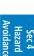

Sec 7 Symbo

Sec 8 Glossary

Appendix A

Inde

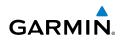

#### 4.6.14 XM PIREPs

oreword

PFD

Sec 3 MFD

Sec 5 Additional Features

Sec 6 Annun. & Alerts

Pilot Weather Reports (PIREPs) provide timely weather information for a particular route of flight. When significant weather conditions are reported or forecast, Air Traffic Control (ATC) facilities are required to solicit PIREPs. A PIREP may contain non-forecast adverse weather conditions, such as low inflight visibility, icing conditions, wind shear, and turbulence. PIREPs are issued as either Routine (UA) or Urgent (UUA).

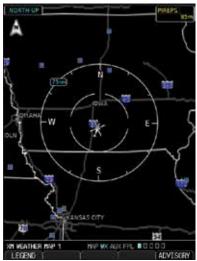

Figure 4-45 XM Weather - PIREPs

- While viewing Weather Setup 1/2 menu, turn the large MFD knob to highlight 1 the PIRFPs value.
- Sec 7 Symbols 5 Turn the small **MFD** knob to highlight the desired value. Press **ENT** to accept the displayed value. The next option will be highlighted.
- Press the small **MFD** knob to cancel selection or to end editing and return to Sec 8 Glossary 3. the Navigation Map page or turn the large **MFD** knob to the next option.

Appendix A

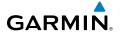

#### 4.6.15 XM METARs

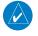

NOTE: Atmospheric pressure reported for METARs is given in hectopascals (hPa), except in the United States, where it is reported in inches of mercury (in Hg). Temperatures are reported in Celsius.

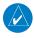

NOTE: METAR information is only displayed within the installed aviation Sec ( yster database service area.

METAR (METeorological Aerodrome Report), known as an Aviation Routine Weather Report, is the standard format for current weather observations. METARs are updated hourly and are considered current. METARs typically contain information about the temperature, dew point, wind, precipitation, cloud cover, cloud heights, visibility, and barometric pressure. They can also contain information on precipitation amounts, lightning, and other critical data. METARs are shown as colored flags at airports that provide them.

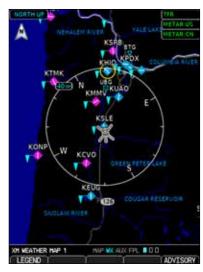

Figure 4-46 XM Weather - Graphic METARs

## **METAR Viewing Range**

The METAR Viewing Range option allows you to select the map range where and below that value METAR weather products will be shown on the shown on th at and below that value METAR weather products will be shown on the selected MFD Wx Data Link Map page (1, 2, or 3). When Off is selected, METARs will not be shown. Where a value (such as 150 NM) is selected, METAR data will be shown at map ranges of the selected value (150 NM) and lower.

Sec :

Sec 6 Annur & Aler

Sec 7 Symbo

Sec 8

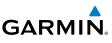

- 1. While viewing Weather Setup 1/2 menu, turn the large **MFD** knob to highlight the METAR Data Viewing Range value.
- Turn the small **MFD** knob to highlight the desired value. Press **ENT** to accept the displayed value. The next option will be highlighted.
- 3. Press the small **MFD** knob to cancel selection or to end editing and return to the previously viewed page or turn the large **MFD** knob to the next option.

## **Viewing Textual METARs**

- $\frac{1}{\sqrt{2}}$  Textual METARs can be viewed by selecting an airport on the Map or Weather (WX) pages.
- 1. While viewing a Map or Weather page, Use the small and large **MFD** knobs to move the cursor to highlight an airport with a METAR flag. Press **ENT**.
  - 2. The Waypoint Information page for that airport will now be shown. Press the **WX** soft key to view weather information for the waypoint.

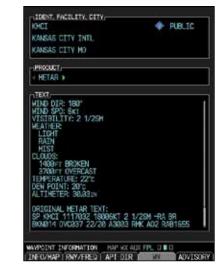

## Figure 4-47 XM Weather - Textual METARs

- 3. Use the small **MFD** knob or the large **MFD** knob to scroll through the available information.
  - 4. Press the small **MFD** knob to return to the previously viewed page.

Index

Sec 4 Hazard Woidanc

Sec 5 Idditional

Sec 6 Annun. & Alerts

> Sec 7 Symbols

> Sec 8 Glossary

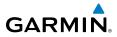

# 4.6.16 XM Winds Aloft

The Winds Aloft Altitude option allows you to select the altitude where at and below that value Winds Aloft weather products will be shown on the selected MFD Wx Data Link Map page (1, 2, or 3). Altitude can be selected in 3000 foot increments from the surface up to 42,000 feet MSL. "ALT UNAVBL" is displayed when the altitude is unsupported for a specific product and will never show data on the map.

Pressing the **WX Alt Dn** or **WX Alt Up** soft keys steps down or up in the 3,000 foot increments. In the figure below where 6,000 feet is selected, Winds Aloft data will be shown at 6,000 feet.

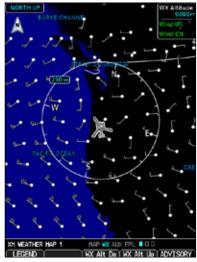

Figure 4-48 XM Weather - Winds Aloft

| WINDS                       | 6 ALOFT                        |
|-----------------------------|--------------------------------|
| US Date/Time: 12/01 00:00LC | . CN Date/Time: 12/01 00:00LCL |
| 0 KNOTS                     |                                |
| 5 KNOTS OR LESS             |                                |
| 10 KNOTS OR LESS            |                                |
| 50 KNOTS OR LESS            |                                |

Figure 4-49 XM Weather - Winds Aloft Legend

Addition; Feature: Sec 6 Annun & Alert Sec 7 Symbo Glossar Sec 8 Appendix A Inde

Sec :

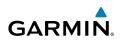

## Winds Aloft Data Viewing Range

oreword

PFD

Sec 3 MFD

Sec 5 dditional eatures

Sec 6 Annun. & Alerts

Sec 7 Symbols

Sec 8 Glossary

Appendix A

ndex

The Winds Aloft Data Viewing Range option allows you to select the map range where at and below that value Winds Aloft weather products will appear on the selected MFD Wx Data Link Map page (1, 2, or 3). When Off is selected, Winds Aloft will not be shown. Where a value (such as 100 NM) is selected, Sec 1 ysten Winds Aloft data will be shown at map ranges of the selected value (100 NM) and lower.

- While viewing Weather Setup 1/2 menu, turn the large **MFD** knob to highlight 1. the Winds Aloft Data Viewing Range value.
- Turn the small **MFD** knob to highlight the desired value. Press **ENT** to accept 2. the displayed value. The next option will be highlighted.
- 3. Press the small **MFD** knob to cancel selection or to end editing and return to the previously viewed page or turn the large **MFD** knob to the next option.

# GARMIN

### XM Surface Analysis and City Forecast 4.6.17

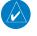

**NOTE:** Surface Analysis and City Forecast data are displayed only within the installed Aviation Database service area.

Surface Analysis and City Forecast information is available for current and forecast weather conditions. Forecasts are available for intervals of 12, 24, 36, and 48 hours by pressing the SRFC TIME soft key or in the Page Menu Weather Setup options.

When enabled, the Surface Analysis forecast shows frontal lines indicating weather fronts and the direction they are moving. High and Low pressure centers are noted with a large H or L. The Forecast Time menu item will step through the intervals manually.

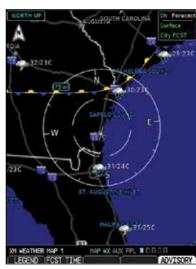

Figure 4-50 XM Weather - Surface Analysis and City Forecast

A Cold Front is a front where cold air replaces warm air. A blue line with blue triangles that point in the direction of the cold air flow.

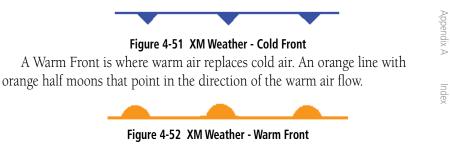

ec

Sec.

Sec :

ddition Feature

Annur Aler

Sec 7 Symbol

Sec 8 Glossary

Inde

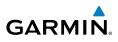

A Stationary Front is a front with very little horizontal movement. The line alternates with orange and blue sections which point in opposite directions to symbolize little movement.

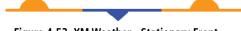

### Figure 4-53 XM Weather - Stationary Front

An Occluded Front is where a cold front has overtaken and merged with a warm front. The line alternates with the blue triangle and orange half moon symbols on the same side of the line pointing in the direction the front is moving.

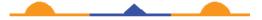

Figure 4-54 XM Weather - Occluded Front

### Surface Data Viewing Range

Sec 4 Hazard Avoidance

Sec 5 Additional Features

Sec 6 Annun. Alerts

> Sec 7 Symbols

Sec 3 MFD

Sec 1 System

> The Surface Data Viewing Range option allows you to select the map range where at and below that value Surface Data weather products will be shown on the selected MFD Wx Data Link Map page (1, 2, or 3). When Off is selected, Surface Data will not be shown. Where a value (such as 150 NM) is selected, Surface data will be shown at map ranges of the selected value (150 NM) and lower.

- 1. While viewing Weather Setup 1/2 menu, turn the large **MFD** knob to highlight the Surface Data Viewing Range value.
- 2. Turn the small **MFD** knob to highlight the desired value. Press **ENT** to accept the displayed value. The next option will be highlighted.
- 3. Press the small **MFD** knob to cancel selection or to end editing and return to the previously viewed page or turn the large **MFD** knob to the next option.

# Forecast Time

The Forecast Time option allows you to select the forecast time when the Surface and City Forecast weather products will appear on the selected MFD Wx Data Link Map page (1, 2, or 3). Forecasts are available for intervals of current, 12, 24, 36, and 48 hours. The interval is selected by pressing the **FCST TIME** soft key on the Wx Data Link Map page.

Index

Appendix A

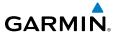

### XM County Warnings 4.6.18

County data provides specific public awareness and protection weather warnings from the National Weather Service (NWS). This can include information on fires, tornadoes, severe thunderstorms, flood conditions, and other natural disasters. Sec 1 Systen

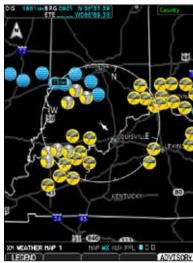

Figure 4-55 XM Weather - County Warnings

## **County Data Viewing Range**

The County Data Viewing Range option allows you to select the map range where at and below that value County weather products will be shown on the selected MFD Wx Data Link Map pages (1, 2, or 3). When Off is selected, County Data will not be shown. Where a value (such as 100 NM) is selected, County data will be shown at map ranges of the selected value (100 NM) and lower.

- 1. While viewing Weather Setup 1/2 menu, turn the large **MFD** knob to highlight the County Data Viewing Range value.
- Turn the small MFD knob to highlight the desired value. Press ENT to accept 2.
- Press the small **MFD** knob to cancel selection or to end editing and return to the previously viewed page or turn the large **MFD** knob to the and 3.

Sec 8

Sec.

Sec :

Feature

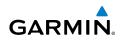

# 4.6.19 XM TFRs

Temporary Flight Restrictions (TFRs) provide detailed information for local short term restrictions. The update rate is approximately every 20 minutes.

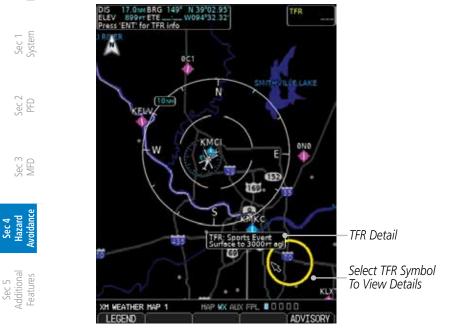

Sec 6 Annun. & Alerts

oreword

Figure 4-56 XM Weather - TFRs

The Temporary Flight Restriction (TFR) viewing range option selects whether TFR information is shown on the GFDS Weather Map. TFR information will be shown at and below the selected map range. When Off is selected, the information will not be shown. For the value (such as 500 NM) selected, TFR information will be shown at map ranges of that value (500 NM), and lower.

- 1. While viewing Weather Setup 1/2 menu, turn the large **MFD** knob to highlight the TFR Data Viewing Range option.
  - 2. Turn the small **MFD** knob to highlight the desired value. Press **ENT** to accept the displayed value. The next option will be highlighted.
    - 3. Press the small **MFD** knob to cancel selection or to end editing and return to the previously viewed page or turn the large **MFD** knob to the next option.

ndex

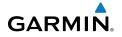

## Viewing Textual TFRs

Textual TFRs can be viewed by selecting a TFR outline on the Weather (WX) pages.

- While viewing a XM Weather page, Use the small and large MFD knobs to move the cursor to highlight a TFR symbol (yellow circle). Press ENT.
   The TFD details will be above.
- 2. The TFR details will be shown.
- 3. Press the small MFD knob or ENT to return to the Weather page.

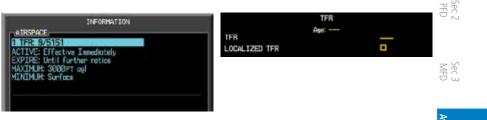

Figure 4-57 XM Weather - Textual TFRs and Legend

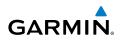

## 4.6.20 XM Cell Movement

Cell Movement data shows the location and movement of storm cells as identified by a ground-based system. Cells are represented by yellow squares, with direction of movement indicated with short, orange arrows.

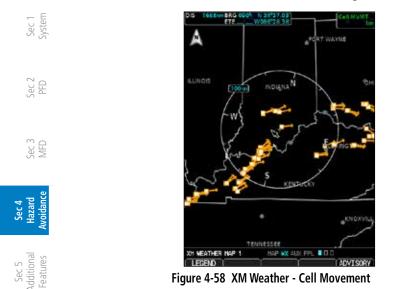

On most applicable maps, Cell Movement data is selected for display along with NEXRAD. On the Weather Data Link Page, Cell Movement data can be selected independently.

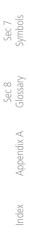

<sup>-</sup>oreword

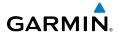

## **Cell Movement Data Viewing Range**

The Cell Movement Data Viewing Range option allows you to select the map range and below where Cell Movement weather products will appear on the selected MFD Wx Data Link Map page (1, 2, or 3). When Off is selected, Cell Movement will not be shown. Where a value (such as 100 NM) is selected, Cell Movement data will be shown at map ranges of the selected value (100 NM) and lower.

- While viewing Weather Setup 2/2 menu, turn the large MFD knob to highlight the Cell Movement Data Viewing Range option.
- 2. Turn the small **MFD** knob to highlight the desired value. Press **ENT** to accept the displayed value. The next option will be highlighted.
- 3. Press the small **MFD** knob to cancel selection or to end editing and return to the previously viewed page or turn the large **MFD** knob to the next option.

| Avoidance | Hazard | Sec 4 |  |
|-----------|--------|-------|--|
|           |        |       |  |

Sec :

Sec 8 Glossary

Appendix A

Index

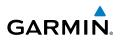

# 4.6.21 XM AIREPs

Foreword

Sec 1 System

VIFD

Sec 5 Idditional

Sec 6 Annun. & Alerts

> Sec 7 Symbols

Sec 8 Glossary

Air Reports (AIREPs) are messages from an aircraft, typically from commercia aircraft, to a ground station. AIREPs are similar to PIREPs.

- 1. While viewing Weather Setup 2/2 menu, turn the large **MFD** knob to highlight the AIREPs Viewing Range option.
- 2. Turn the small **MFD** knob to highlight the desired value. Press **ENT** to accept the displayed value. The next option will be highlighted.
- 3. Press the small **MFD** knob to cancel selection or to end editing and return to the previously viewed page or turn the large **MFD** knob to the next option.

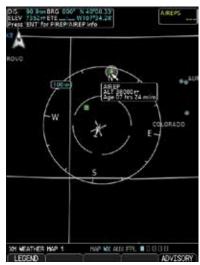

Figure 4-59 XM Weather - AIREPs

Appendix A

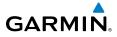

## Viewing Textual AIREPs/PIREPs

Textual AIREPs/PIREPs can be viewed by selecting a AIREP on the Map or Weather (WX) pages.

- 1. While viewing a Map or Weather page, Use the small and large **MFD** knobs to move the cursor to highlight an airport with a AIREP.
- Press ENT to view text information. Press ENT again to return to the previous page.

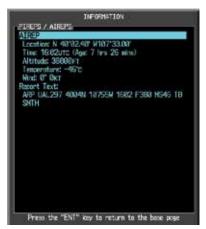

Figure 4-60 XM Weather - AIREP Text Detail

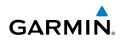

# 4.6.22 XM Cyclone

oreword

Sec 1 System

The current location of the cyclone is shown along with its projected path with the date and time.

- 1. While viewing Weather Setup 2/2 menu, turn the large **MFD** knob to highlight the Cyclone Data Viewing Range option.
- 2. Turn the small **MFD** knob to highlight the desired value. Press **ENT** to accept the displayed value. The next option will be highlighted.
- 3. Press the small **MFD** knob to cancel selection or to end editing and return to the previously viewed page or turn the large **MFD** knob to the next option.

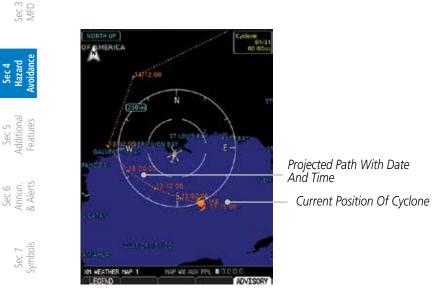

Figure 4-61 XM Weather - Cyclone

Sec 8 Glossary

Appendix A

ndex

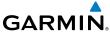

### XM Freezing Level 4.6.23

Freezing Level data shows the color-coded contour lines for the altitude and and location at which the Freezing Level is found. When no data is displayed for a given altitude, the data for that altitude has not been received, or is out of date and has been removed from the display. New data appears at the next update. Sec 1 System

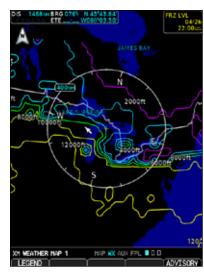

Figure 4-62 XM Weather - Freezing Levels

## Freezing Level Viewing Range

The Freezing Level Viewing Range option allows you to select the map range where at and below that value Freezing Level weather products will be shown on the selected MFD Wx Data Link Map page (1, 2, or 3). When Off is selected, Freezing Level Data will not be shown. Where a value (such as 100 NM) is selected, Freezing Level data will be shown at map ranges of the selected value (100 NM) and lower.

- While viewing Weather Setup 2/2 menu, turn the large **MFD** knob to highlight 1. the Frz Lvl Viewing Range value.
- 2. Turn the small **MFD** knob to highlight the desired value. Press **ENT** to accept the displayed value. The next option will be highlighted.
- 3 Press the small **MFD** knob to cancel selection or to end editing and return to the previously viewed page or turn the large **MFD** knob to the next option.

Sec 8

Sec 6 Annur & Aler

Sec.

Sec :

Feature

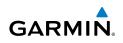

### XM Icina 4.6.24

Foreword

PFD

Sec 4 Hazard

Sec 5 dditional Features

Sec 6 Annun. & Alerts

Sec 7 Symbols

Sec 8 Glossary

ndex

The Icing product shows a graphic view of the current icing environment in four categories: light, moderate, severe, and extreme (not specific to aircraft type). The Icing product is not a forecast, but a presentation of the current conditions at the time of the analysis. Supercooled Large Droplet (SLD) icing Sec 1 System conditions are characterized by the presence of relatively large, super cooled water droplets indicative of freezing drizzle and freezing rain aloft. SLD threat areas are depicted as black and red blocks over the Icing colors. Icing and SLD data are shown between 1,000 feet and 30,000 feet in 3,000 foot increments.

- While viewing Weather Setup 2/2 menu, turn the large **MFD** knob to highlight 1. the Icing Data Viewing Range value.
- Turn the small **MFD** knob to highlight the desired value. Press **ENT** to accept ec 3 AFD 2. the displayed value. The next option will be highlighted.
  - 3. Press the small **MFD** knob to cancel selection or to end editing and return to the Navigation Map page or turn the large **MFD** knob to the next option.

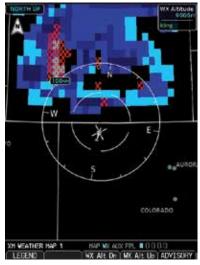

Figure 4-63 XM Weather - Icing and SLD

Appendix A Press the WX Alt Dn or WX Alt Up keys to increase or decrease the 4. reporting altitude of icing in 3,000 foot increments. The selected altitude is shown in a window above the altitude keys.

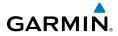

# 4.6.25 XM Turbulence

Turbulence data identifies the potential for erratic movement of high-altitude air mass associated winds. Turbulence is classified as light, moderate, severe or extreme, at altitudes between 21,000 and 45,000 feet. Turbulence data is intended to supplement AIRMETs and SIGMETs.

- 1. While viewing Weather Setup 2/2 menu, turn the large **MFD** knob to highlight the Turbulence Viewing Range value.
- 2. Turn the small **MFD** knob to highlight the desired value. Press **ENT** to accept ∃ ≤ the displayed value. The next option will be highlighted.
- 3. Press the small **MFD** knob to cancel selection or to end editing and return to the previously viewed page or turn the large **MFD** knob to the next option.
- Press the WX Alt Dn or WX Alt Up keys to increase or decrease the reporting altitude of icing in 3,000 foot increments. The selected altitude is shown in a window above the altitude keys.

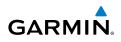

# 4.7 GFDS Weather (Optional)

GFDS Weather is an optional feature available with the Iridium satellite system that is interfaced through the optional Garmin GSR 56. The primary maps for viewing Garmin Flight Data System (GFDS) Weather data are the Weather Data Link Pages in the Map Page Group. These are the only GDU 620 map displays capable of all available GFDS weather products. The Wx Weather pages may be oriented to either Track Up or North Up. Both GFDS and XM Weather may be installed and selected individually. GFDS Weather coverage is available throughout most of Europe, Canada and the U.S. Additional radar coverage areas are being added continuously. Selection of the Weather Source is made on the Aux - System Setup page.

More detail on GFDS weather products and coverage can be found at:

http://fly.garmin.com/fly-garmin/gfds-weather/

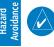

Sec 3 MFD

**NOTE:** A system can be configured for both XM and GFDS, but both cannot be displayed a the same time.

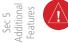

**WARNING:** Do not use data link weather information for maneuvering in, near, or around areas of hazardous weather. Information contained within data link weather products may not accurately depict current weather conditions.

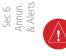

Sec 7 ymbols

Sec 8 Glossary **WARNING:** Do not use the indicated data link weather product age to determine the age of the weather information shown by the data link weather product. Due to time delays inherent in gathering and processing weather data for data link transmission, the weather information shown by the data link weather product may be significantly older than the indicated weather product age.

Appendix A

# GARMIN

# 4.7.1 GFDS Registration

# 4.7.1.1 Registering with GFDS

It is necessary to register the GDU with GFDS to utilize the weather products.

- 1. Contact Garmin Customer Service to create a GFDS account. Provide the GDU System ID and airframe info (model, tail number, etc).
- 2. Customer Service will issue an access code to enter on the GFDS Registration page.
- 3. While viewing a WX Data Link Map page of the WX page group, press the **MENU** key to display the Page Menu Options.
- 4. Turn the large **MFD** knob to highlight "Register With GFDS." Press **ENT**.

|       | PAGE HENU              |
|-------|------------------------|
|       | Cotts,<br>Data Request |
|       | ay XM Weather          |
| Regis | ter With GFDS          |
| Weath | er Setup               |
| Weath | er Legend              |

Figure 4-64 Select GFDS Registration

5. Turn the small MFD knob to select values and the large MFD knob to move to the next position. Highlight REGISTER and press ENT to complete the process. The GDU will contact the GFDS servers using the GSR 56 transceiver. If the access code and system ID are correct, it will download and display the airframe info.

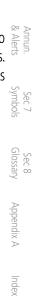

Sec :

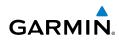

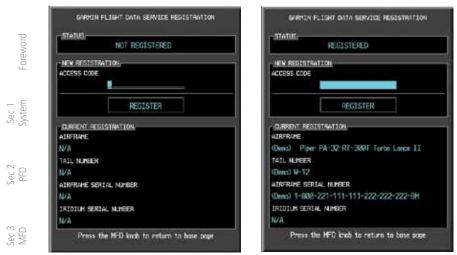

Figure 4-65 GFDS Registration Page (Default and Completed)

#### Sec 4 Hazard oidanc

## 4.7.1.2 Deactivating Unit Registration With GFDS

Registration of the GDU unit with GFDS can be deactivated so that the unit can no longer make requests to GFDS. This does not cancel the subscription.

- 1. While viewing a WX Data Link Map page of the WX page group, press the **MENU** key to display the Page Menu Options.
- 2. Turn the large **MFD** knob to highlight "Register With GFDS." Press **ENT**.
  - 3. With the Access Code field highlighted, press **CLR** to remove the access code.
  - 4. Any weather requests will now fail and the system will no longer be linked to the GFDS account.

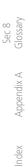

Sec 7 Symbols

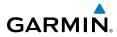

# 4.7.2 Using GFDS Satellite Weather Products

When a weather product is active on the Weather Data Link Page or the Mavigation Map Page, the age of the data is displayed on the screen. The age of the product is based on the time difference between when the data was assembled on the ground and the current GPS time. Weather products are refreshed at selectable intervals.

If for any reason, a weather product is not refreshed within the 30, 60, 90, or 120 minute Expiration Time intervals, the data is considered expired and is removed from the display. This ensures that the displayed data is consistent with what is currently being broadcast by GFDS Satellite Radio services. If more than half of the expiration time has elapsed from the time the data is received, the color of the product age displayed changes to yellow.

# 4.7.3 Customizing the GFDS Weather Map

Each Wx Data Link Map page may be customized individually. The Wx Map pages are customized by selecting options from the Page Menu. The Page Menu options include choices for Weather Setup and displaying the Weather Legends. The Weather Setup choice covers selections for adjusting the viewing ranges of the weather products.

**NOTE:** If multiple weather sources are installed, then the weather source must first be selected on the AUX System Setup page. Refer to section 3.2.1.10.

While viewing a WX Data Link Map page of the WX page group, press the MENU key to display the Page Menu Options. Turn the large MFD knob to highlight the "Weather Setup" option. Press ENT.

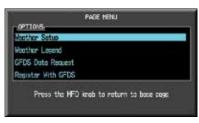

Figure 4-66 Weather Page Menu Options

Appendix A

Sec 8

ec.

Sec

Sec :

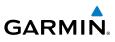

2. With the Data Link Setup Menu displayed, turn the Large **MFD** knob to select the desired item.

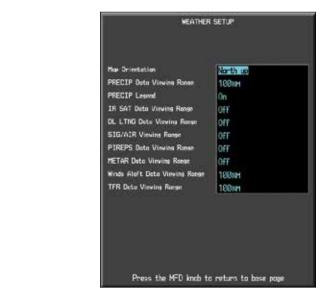

Figure 4-67 Weather Data Link Setup Menu Options

- 3. Turn the small **MFD** knob to select the desired weather feature option.
- 4. Press **ENT** to save a selection.
- 5. Turn the large **MFD** knob to the next desired option or press the small **MFD** knob to cancel and return to the GFDS Weather Data Link Map Page.

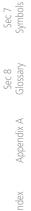

Foreword

Sec 1 System

PFD

VIFD

Sec 5 Additional Features

Sec 6 Annun. & Alerts

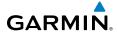

| WX Page Menu - Weather Setup |                      |  |
|------------------------------|----------------------|--|
| Menu Item                    | Adjustment           |  |
| Map Orientation              | North Up, Track Up   |  |
| PRECIP Data Viewing Range    | Off, 50 NM to 500 NM |  |
| PRECIP Legend                | On/Off               |  |
| IR SAT Data Viewing Range    | Off, 10 NM to 500 NM |  |
| Lightning Data Viewing Range | Off, 10 NM to 500 NM |  |
| SIG/Air Viewing Range        | Off, 10 NM to 500 NM |  |
| PIREPS Viewing Range         | Off, 10 NM to 500 NM |  |
| METAR Data Viewing Range     | Off, 10 NM to 500 NM |  |
| Wnd Aloft Data Viewing Range | Off, 10 NM to 500 NM |  |
| TFR Data Viewing Range       | Off, 10 NM to 500 NM |  |

Sec 2 PFD

Sec :

Foreword

Sec 1 System

Ан.,

Sec 6 Annun & Alert

Sec 7 Symbo

Sec 8 Glossary

Appendix A

# Table 4-21 GFDS Weather Page Menu Setup Options

## 4.7.4 GFDS Data Request

It is necessary to request the downloading of weather products. Requests can be sent manually or set to automatically update at a selected rate.

- 1. While viewing a WX Data Link Map page of the WX page group, press the **MENU** key to display the Page Menu Options.
- 2. Turn the large **MFD** knob to highlight "GFDS Data Request." Press **ENT**.

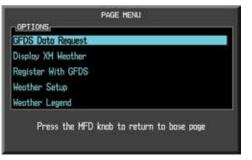

Figure 4-68 Select GFDS Data Request

3. Turn the small **MFD** knob to select values and the large **MFD** knob to move to the next position.

190-01150-02 Rev. K

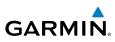

|                                                                                                    |   | GFDS DATA                   | REQUEST               |
|----------------------------------------------------------------------------------------------------|---|-----------------------------|-----------------------|
|                                                                                                    |   | COVERAGE                    |                       |
| ord                                                                                                    | Б | PRESENT POSITION            |                       |
| Foreword                                                                                                    |   | DESTINATION                 |                       |
| Fo                                                                                                    | 5 | FLIGHT PLAN                 | NEXT 100NH            |
|                                                                                                    |   | MAYPOINT                    |                       |
| - E                                                                                                    |   |                             |                       |
| Sec 1<br>System                                                                                                    |   | DIAMETER / RTE WIDTH        | 150NH                 |
|                                                                                                    |   |                             |                       |
|                                                                                                    |   | AUTO REQUEST<br>IPDATE RATE | 5 Min                 |
| 0                                                                                                    |   |                             | 5 1111                |
| PFD<br>PFD                                                                                                    |   | MANUAL REQUEST              |                       |
| 0,                                                                                                    |   | SEND REQ                    | CANCEL REQ            |
|                                                                                                    |   |                             |                       |
| <u>о</u> с                                                                                                    |   | REQUEST STATUS              |                       |
| Sec 3<br>MFD                                                                                                    |   | K                           |                       |
| 01                                                                                                    |   | Vext auto update: 5 Minutes |                       |
|                                                                                                    |   |                             |                       |
| e e                                                                                                    |   |                             |                       |
| Hazard<br>voidance                                                                                                    |   | Press the MFD knob to       | o return to base page |
| <u><u><u></u><u></u><u></u><u></u><u></u><u></u><u></u><u></u><u></u><u></u><u></u><u></u><u></u><u></u><u></u><u></u><u></u><u></u></u></u> |   |                             |                       |

Figure 4-69 GFDS Data Request Page

### Sec 5 Additional Features 4.7.4.1 **GFDS Data Request Coverage**

## **Present Position GFDS Data Request**

- While viewing a WX Data Link Map page of the WX page group, press the 1 **MENU** key to display the Page Menu Options.
- Turn the large **MFD** knob to highlight "GFDS Data Request." Press **ENT**. 2.
- Turn the large **MFD** knob to highlight "Present Position." Press **ENT**. 3. Sec 7 Symbols
  - 4 The Present Position box will be checked and weather information will be requested around your present position.
- Sec 8 Glossary To deselect Present Position reporting, turn the large MFD knob to highlight 5. "Present Position." Press ENT.

## **Destination GFDS Data Request** Appendix A

- Turn the large **MFD** knob to highlight "Destination." Press **ENT**. 1.
- The Destination box will be checked and weather information will be requested 2. around your flight plan destination.
- To deselect Destination reporting, turn the large MFD knob to highlight 3. "Destination." Press ENT.

ndex

Sec 6 Annun. & Alerts

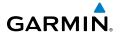

## Flight Plan GFDS Data Request

- Turn the large **MFD** knob to highlight "Flight Plan." Press **ENT**. 1.
- The range list will now be highlighted. Turn the small **MFD** knob to highlight the desired range and press **ENT**. 2.

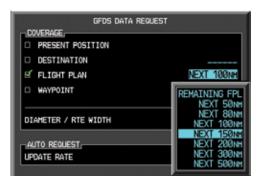

Figure 4-70 Flight Plan GFDS Data Request

- Avoidance The Flight Plan box will be checked and weather information will be requested 3. along your flight plan forward of your present position for the range selected.
- Sec 5 Additiona Features To deselect Flight Plan reporting, turn the large **MFD** knob to highlight "Flight 4. Plan." Press ENT.

## Waypoint GFDS Data Request

- Turn the large **MFD** knob to highlight "Waypoint." Press **ENT**. 1
- The Waypoint Selection field will now be highlighted. Turn the small **MFD** knob 2. to select the first character. Turn the large **MFD** knob to highlight the next Sec 7 Symbols character. When finished selecting the waypoint name, press **ENT**.

Sec 6 Annun & Alert

Sec 8 Glossar

Appendix A

Inde

Sec 1 Systen

PFD

Sec :

Sec 4 Hazard

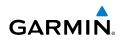

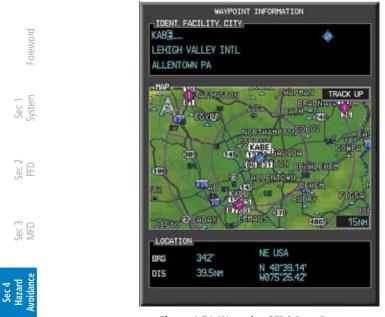

Figure 4-71 Waypoint GFDS Data Request

3. The Waypoint box will be checked and weather information will be requested around the selected waypoint for the range selected (next operation).

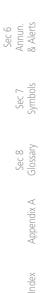

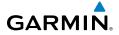

## **Diameter/Route Width GFDS Data Request**

Meter/Route Width GFDS Data Request 1.

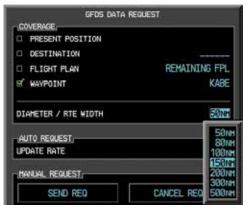

Figure 4-72 Waypoint GFDS Data Request Range

Turn the small MFD knob to select the desired Diameter/Route Width and then 2. press ENT.

#### **GFDS Data Request Auto Request** 4.7.4.2

- Turn the large MFD knob to highlight "Auto Request Update Rate." 1.
- Turn the small MFD knob to select "Off" or an Update Rate. When finished 2. selecting the Update Rate, press ENT. The Update Rate will default to "OFF" at each power cycle.

| HANUAL REQUEST |            |
|----------------|------------|
| send req       | CANCEL REG |
| REQUEST STATUS | 20         |

Figure 4-73 GFDS Data Request Auto Update Rate

Sec 1 System

Sec.

Sec :

Hazard

Inde

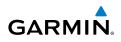

## 4.7.4.3 GFDS Data Request Manual Request

The GFDS weather data may be updated at any time regardless of the automatic update timing by selecting a Manual Request. When multiple requests are made, some products are merged with the old data (SIGMETs/AIRMETs, TAFs, TFRs, and METARs), but the old data of other products is discarded.

- 1. Turn the large **MFD** knob to highlight "Manual Request Send Req."
  - 2. Press ENT.

oreword

PFD

Sec 3 MFD

Sec 4 Hazard voidanc

Sec 5 (dditional Features

| SEND REQ                          | CANCEL RE |
|-----------------------------------|-----------|
| DEALERT OTATIO                    |           |
| REQUEST STATUS                    |           |
| /k.<br>Vext auto update: 8 Minute | 28        |

### Figure 4-74 Manual GFDS Data Request

3. The update request will occur immediately. The action will be noted in the Request Status window. The Auto Request time will be reset to the selected value.

## 4.7.4.4 GFDS Data Request Status Window

The Request Status window will show a response such as "OK" when manual requests are made. The time for the next auto update will be shown.

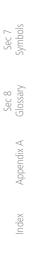

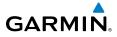

## 4.7.5 Weather Page Map Orientation

The Orientation option sets the orientation of the Wx Data Link Map pages.

- While viewing the Wx Data Link Map 1, 2, or 3 of the Wx page group, press the MENU key. With "Weather Setup" highlighted, press ENT.
- 2. With the "Map Orientation" option active, turn the small **MFD** knob to change set the highlighted value.

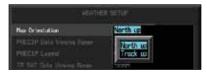

Figure 4-75 Weather Page Map Orientation

- 3. Press ENT to accept the displayed value. The next option will be highlighted.
- Press the small MFD knob to cancel selection or to end editing and return to the WX page or turn the large MFD knob to the next option.

Sec.

Sec :

| Features   | Additional | Sec 5 |
|------------|------------|-------|
| & Alerts   | Annun.     | Sec 6 |
| Symbols    | Sec 7      |       |
| Glossary   | Sec 8      |       |
| Appendix A |            |       |
| Index      |            |       |
|            |            |       |

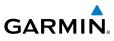

### 4.7.6 Precipitation Data Viewing Range

The Precipitation (PRECIP) Viewing Range option allows you to select the map range where at and below the selected value PRECIP weather products will be shown on the selected MFD Wx Data Link Map page (1, 2, or 3). When Off is selected, PRECIP weather data will not be shown. In the figure below where Sec 1 System 500 NM is selected. PRECIP data will be shown at map ranges of 500 NM and lower. TFRs and METARs are the only weather products shown below 10 NM.

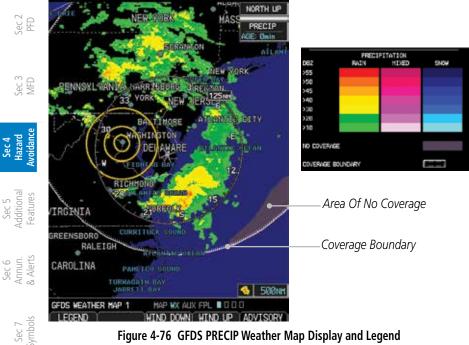

Figure 4-76 GFDS PRECIP Weather Map Display and Legend

- While viewing a WX Data Link Map page of the WX page group, press the 1. MENU key to display the Page Menu Options. Turn the large MFD knob to highlight the Weather Setup option and press ENT.
- Turn the large **MFD** knob to highlight PRECIP Data Viewing Range. Turn the 2. small **MFD** knob to highlight the desired value.
- Appendix A 3. Press **ENT** to accept the displayed value. The next option will be highlighted.
- Press the small MFD knob to cancel selection or to end editing and return to 4. Index the WX page or turn the large **MFD** knob to the next option.

Sec 8 Glossary

Foreword

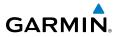

# 4.7.7 PRECIP Legend

The PRECIP Legend selection provides the option of displaying an abbreviated version of the PRECIP legend in the top right region of the MFD. The full legend is available by pressing the **LEGEND** soft key.

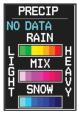

Figure 4-77 GFDS PRECIP Legend Selection

- 1. While viewing a WX Data Link Map page of the WX page group, press the **MENU** key to display the Page Menu Options. Turn the large **MFD** knob to highlight the Weather Setup option and press **ENT**.
- 2. Turn the large **MFD** knob to highlight PRECIP Legend.
- Turn the small MFD knob to highlight Off or On. Press ENT to accept the displayed value. The next option will be highlighted.
- 4. Press the small **MFD** knob to cancel selection or to end editing and return to the WX page or turn the large **MFD** knob to the next option.

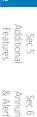

Sec 1 System

PFD

Index

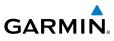

# 4.7.8 GFDS Infrared Satellite Data Viewing Range

Infrared Satellite (IR SAT) data is available over North America and Europe and depicts cloud top temperatures from satellite imagery. Brighter cloud top colors indicate cooler temperatures occurring at higher altitudes. Information is updated every half hour.

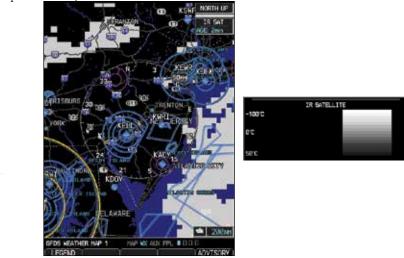

Figure 4-78 GFDS Infrared Satellite Data Map Display and Legend

## IR SAT Data Viewing Range

The IR SAT Data Viewing Range option allows you to select the map range where at and below that value IR SAT weather products will be shown on the selected MFD GFDS Weather Map page (1, 2, or 3). When Off is selected, IR SAT will not be shown. For the selected value (such as 250 NM) is selected, IR SAT data will be shown at map ranges of the selected value (250 NM) and lower.

- While viewing a WX Data Link Map page of the WX page group, press the MENU key to display the Page Menu Options. Turn the large MFD knob to highlight the Weather Setup option and press ENT.
- 2. Turn the large **MFD** knob to highlight IR SAT Data Viewing Range. Turn the small **MFD** knob to highlight the desired value.
- small MFD knob to highlight the desired value.
  3. Turn the small MFD knob to highlight the desired value. Press ENT to accept the displayed value. The next option will be highlighted.
- 4. Press the small **MFD** knob to cancel selection or to end editing and return to the WX page or turn the large **MFD** knob to the next option.

Foreword

Sec 1 System

PFD

Sec 3 MFD

Sec 5 Additional Features

> Sec 8 Glossary

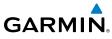

# 4.7.9 Data Link Lightning Data Viewing Range

Data Link Lightning (DL LTNG) data shows the approximate location of cloud-to-ground lightning strikes. A strike icon represents a strike that has occurred within a two-kilometer region. The exact location of the lightning strike is not displayed. Only cloud to ground strikes are reported in the US and extreme southern Canada (cloud to cloud strikes are not reported).

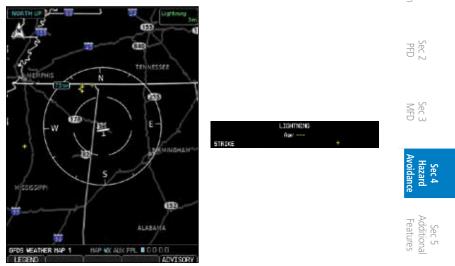

Figure 4-79 GFDS Data Link Lightning and Legend

The Lightning Data Viewing Range option allows you to select the map range where at and below that value Lightning weather products will be shown on the selected MFD GFDS Weather Map page (1, 2, or 3). When Off is selected, Lightning will not be shown. Where a value (such as 250 NM) is selected, GFDS data will be shown at map ranges of the selected value (250 NM) and lower.

- While viewing a GFDS Weather Map page of the WX page group, press the MENU key to display the Page Menu Options. Turn the large MFD knob to highlight the Weather Setup option and press ENT.
- 2. Turn the large **MFD** knob to highlight DL LTNG Data Viewing Range.
- 3. Turn the small **MFD** knob to highlight the desired value. Press **ENT** to accept the displayed value. The next option will be highlighted.
- 4. Press the small **MFD** knob to cancel selection or to end editing and return to the WX page or turn the large **MFD** knob to the next option.

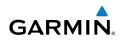

# 4.7.10 SIGMETs and AIRMETs

SIGMETs (SIGnificant METeorological Information) and AIRMETs (AIRmen's METeorological Information) are broadcast for potentially hazardous weather considered of importance to aircraft. A Convective SIGMET is issued for hazardous convective weather. A localized SIGMET is a significant weather condition occurring at a localized geographical position.

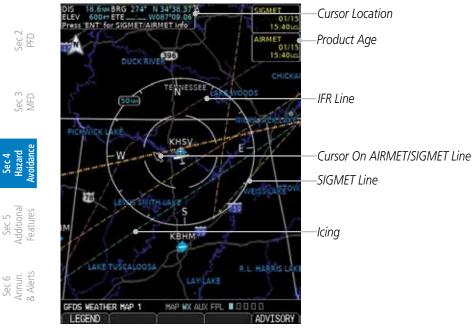

Figure 4-80 GFDS Weather Page - AIRMETs/SIGMETs

When enabled, SIGMET/AIRMETs advise the pilot of potentially hazardous weather to all aircraft. SIGMET/AIRMET data covers icing, turbulence, dust, and volcanic ash as issued by the National Weather Service. The update rate is every 12 minutes in the U.S. Elsewhere, updates are made as they are issued.

### **Viewing Textual SIGMETs/AIRMETs**

Textual SIGMET/AIRMETs can be viewed by selecting an SIGMET/AIRMET line on the Map or Weather (WX) pages.

- 1. While viewing a Map or Weather page, Use the small and large **MFD** knobs to move the cursor to highlight a SIGMET/AIRMET line. Press **ENT**.
- 2. The Waypoint Information page for that line will now be shown. Press the **WX** soft key to view weather information.

Sec 7 Symbols

Sec 8 Glossarv

ppendix A

ndex

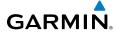

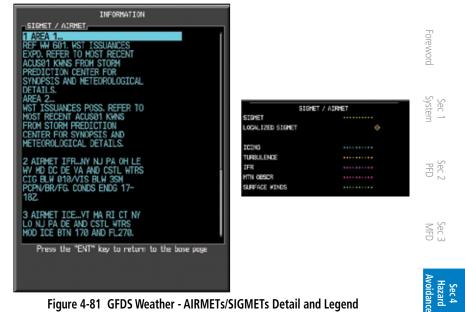

When enabled, the following AIRMETs are available for display:

- Icing
- Turbulence
- IFR conditions
- Mountain obscuration
- Surface winds

### SIGMET/AIRMET Viewing Range

The SIGMET/AIRMET Viewing Range option allows you to select the map range where at and below that value SIGMET/AIRMET products will be shown on the selected MFD Wx Data Link Map page (1, 2, or 3). When Off is selected, SIGMET/AIRMET will not be shown. Where a value (such as 250 NM) is selected, SIGMET/AIRMET data will be shown at map ranges of the selected value (250 NM) and lower.

- While viewing a WX Data Link Map page of the WX page group, press the 1. **MENU** key to display the Page Menu Options. Turn the large **MFD** knob to Appendix A highlight the Weather Setup option and press ENT.
- Turn the large **MFD** knob to highlight SIG/AIR Viewing Range. 2.
- 3. Turn the small **MFD** knob to highlight the desired value. Press **ENT** to accept the displayed value. The next option will be highlighted.
- Press the small **MFD** knob to cancel selection or to end editing and return to 4 the WX page or turn the large **MFD** knob to the next option.

Addition

Sec 6 Annun & Alert

Sec 8 Glossary

Feature

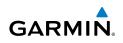

#### 4.7.11 AIREP/PIREP

oreword Pilot Weather Reports (PIREPs) provide timely weather information for a particular route of flight. When significant weather conditions are reported or forecast, Air Traffic Control (ATC) facilities are required to solicit PIREPs. A PIREP may contain non-forecast adverse weather conditions, such as low inflight visibility, icing conditions, wind shear, and turbulence. PIREPs are issued as either Routine (UA) or Urgent (UUA).

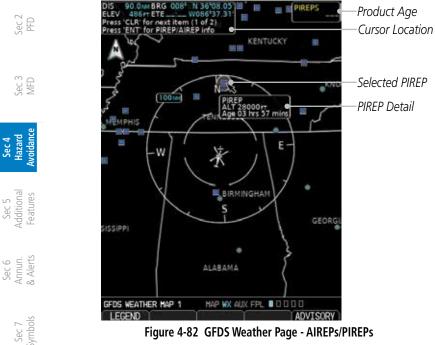

Figure 4-82 GFDS Weather Page - AIREPs/PIREPs

- While viewing a WX Data Link Map page of the WX page group, press the 1. MENU key to display the Page Menu Options. The cursor flashes on the "Weather Setup" option. Press ENT.
- Turn the large **MFD** knob to highlight the PIREPS Viewing Range value. 2.
- Appendix A 3. Turn the small **MFD** knob to highlight the desired value. Press **ENT** to accept the displayed value. The next option will be highlighted.
- Press the small **MFD** knob to cancel selection or to end editing and return to 4. ndex the Navigation Map page or turn the large **MFD** knob to the next option.

Sec 8 Glossary

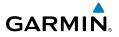

### **Viewing Textual AIREPs/PIREPs**

Textual AIREPS/PIREPs can be viewed by selecting an AIREP/PIREP on the Map or Weather (WX) pages.

- 1. While viewing a Map or Weather page, Use the small and large MFD knobs to move the cursor to highlight an airport with an AIREP/PIREP. Press ENT.
- The Waypoint Information page for that airport will now be shown. Press the 2. **WX** soft key to view weather information for the waypoint.

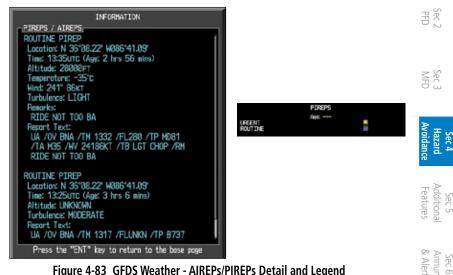

Figure 4-83 GFDS Weather - AIREPs/PIREPs Detail and Legend

Sec 7 Symbo

Sec 8 Glossar

Appendix A

Inde

Sec

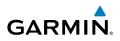

### 4.7.12 METARs

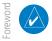

**NOTE:** Atmospheric pressure reported for METARs is given in hectopascals (hPa), except in the United States, where it is reported in inches of mercury (in Hg). Temperatures are reported in Celsius.

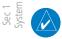

Sec 5 dditional eatures

Sec 6 Annun. & Alerts

> Sec 7 Symbols

Sec 8 Glossary

Appendix A

ndex

**NOTE:** METAR information is only displayed within the installed aviation database service area.

METAR (METeorological Aerodrome Report), known as an Aviation Routine Weather Report, is the standard format for current weather observations. METARs are generally updated hourly, but some site are more frequent. Special updates are done as conditions warrant. METARs typically contain information about the temperature, dew point, wind, precipitation, cloud cover, cloud heights, visibility, and barometric pressure. They can also contain information on precipitation amounts, lightning, and other critical data. METARs are shown as colored flags at airports that provide them.

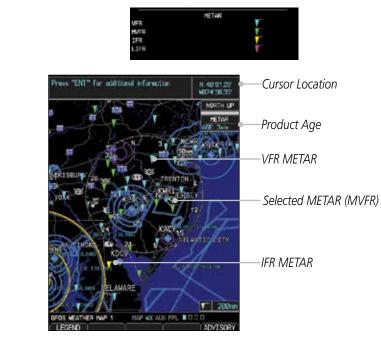

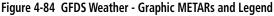

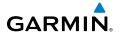

### **Viewing Textual METARs**

Textual METARs can be viewed by selecting an airport on the Map or Weather (WX) pages.

- 1. While viewing a Map or Weather page, Use the small and large **MFD** knobs to move the cursor to highlight an airport with a METAR flag. Press **ENT**.
- The Waypoint Information page for that airport will now be shown. Press the WX soft key to view weather information for the waypoint.

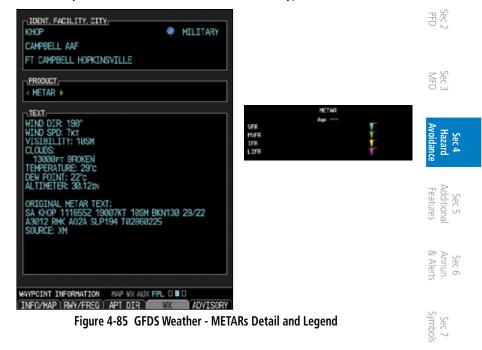

Sec 8 Glossar

Appendix A

Index

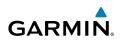

### **METAR Viewing Range**

The METAR Viewing Range option allows you to select the map range where at and below that value METAR weather products will be shown on the selected MFD Wx Data Link Map page (1, 2, or 3). When Off is selected, METARs will not be shown. Where a value (such as 150 NM) is selected, METAR data will be Sec 1 ysten shown at map ranges of the selected value (150 NM) and lower.

- While viewing a WX Data Link Map page of the WX page group, press the 1. MENU key to display the Page Menu Options. Turn the large MFD knob to highlight the Weather Setup option and press ENT.
- Turn the large **MFD** knob to highlight METAR Data Viewing Range. 2.
- VFD 3. Turn the small **MFD** knob to highlight the desired value. Press **ENT** to accept the displayed value. The next option will be highlighted.
- Press the small **MFD** knob to cancel selection or to end editing and return to 4. Sec 4 Hazard voidanc the WX page or turn the large **MFD** knob to the next option.

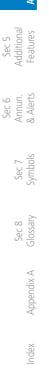

oreword

ec 2 PFD

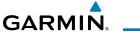

## 4.7.13 Winds Aloft

Winds Aloft data shows the forecast wind speed and direction at the surface and at selected altitudes. Altitudes can be selected in 3000 foot increments from the surface up to 42,000 feet MSL. Pressing the **WX Alt Dn** or **WX Alt Up** soft keys steps down or up in 3,000 foot increments.

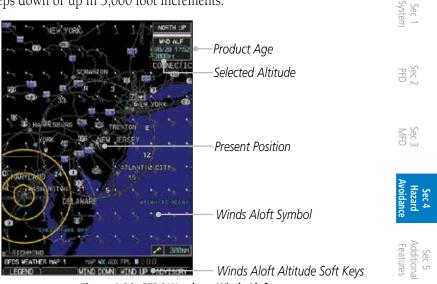

Figure 4-86 GFDS Weather - Winds Aloft

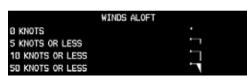

Figure 4-87 GFDS Weather - Winds Aloft Legend

Sec 6 Annun & Alert

Sec 7 Symbol

Sec 8 Glossary

Appendix A

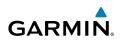

### Winds Aloft Data Viewing Range

The Winds Aloft Data Viewing Range option allows you to select the map range where at and below that value Winds Aloft weather products will appear on the selected MFD Wx Data Link Map page (1, 2, or 3). When Off is selected, Winds Aloft will not be shown. When 150 NM is selected, Winds Aloft data will Sec 1 ysten be shown at map ranges of 150 NM and lower.

- While viewing a WX Data Link Map page of the WX page group, press the 1. MENU key to display the Page Menu Options. Turn the large MFD knob to highlight the Weather Setup option and press ENT.
- Turn the large **MFD** knob to highlight Winds Aloft Data Viewing Range. 2.
- Sec 3 MFD 3. Turn the small **MFD** knob to highlight the desired value. Press **ENT** to accept the displayed value. The next option will be highlighted.
  - Press the small MFD knob to cancel selection or to end editing and return to 4. the WX page or turn the large **MFD** knob to the next option.

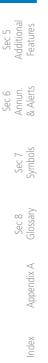

oreword

PFD

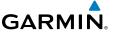

# 4.7.14 GFDS TFRs

Temporary Flight Restrictions (TFRs) provide detailed information for local short term restrictions. The update rate is approximately every 20 minutes.

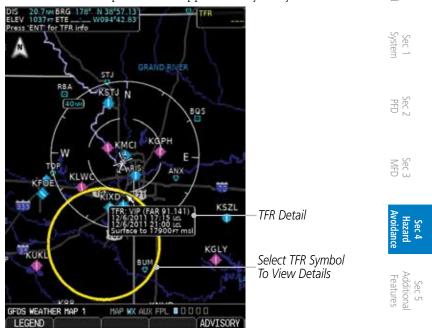

Figure 4-88 GFDS Weather - TFRs

The Temporary Flight Restriction (TFR) viewing range option selects whether TFR information is shown on the GFDS Weather Map. TFR information will be shown at and below the selected map range. When Off is selected, the information will not be shown. For the value (such as 500 NM) selected, TFR information will be shown at map ranges of that value (500 NM), and lower.

- While viewing a GFDS Weather Map page of the WX page group, turn the large MFD knob to highlight the TFR Data Viewing Range option.
- 2. Turn the small **MFD** knob to change the highlighted value.
- 3. Press **ENT** to accept the displayed value.
- 4. Press the small **MFD** knob to cancel selection or to end editing and return to the GFDS Weather Map page.

Sec 6 Annun. & Alerts

Appendix A

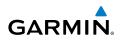

### **Viewing Textual TFRs**

oreword

Sec 1 System

Sec 4 Hazard Avoidance

Sec 5 Additional Features

Sec 6 Annun. & Alerts

> Sec 8 Blossary

Textual TFRs can be viewed by selecting a TFR outline on the Weather (WX) pages.

- 1. While viewing a GFDS Weather page, Use the small and large **MFD** knobs to move the cursor to highlight a TFR symbol (yellow circle). Press **ENT**.
- 2. The TFR details will be shown.
- 3. Press the small MFD knob or ENT to return to the Weather page.

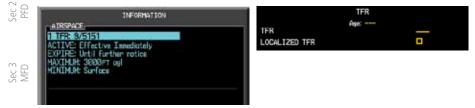

### Figure 4-89 GFDS Weather - Textual TFRs and Legend

# 4.8 FIS-B Weather (Optional)

WSR-88D weather surveillance radar or NEXRAD (NEXt generation RADar) is a Doppler radar system that has greatly improved the detection of meteorological events such as thunderstorms, tornadoes, and hurricanes. An extensive network of NEXRAD stations provides almost complete radar coverage of the continental United States, Alaska, and Hawaii. The unobstructed range of each NEXRAD is 124 nautical miles. The ADS-B/FIS-B receiver sends the FIS-B information and sends it to the GDU 620.

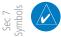

**NOTE**: The ADS-B/FIS-B receiver will send all FIS-B weather and NOTAM/ TFR information that it receives. There may be more information available than is received by the ADS-B/FIS-B receiver. This can lead to the ADS-B/FIS-B receiver, and subsequently the GDU620, displaying the status of the FIS-B data as "received" and "current" even though some of the data for the region is missing.

Index

Appendix A

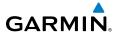

# 4.8.1

**8.1 NEXRAD Abnormalities** There are possible abnormalities regarding displayed NEXRAD images. Some, for the armoldisplayed information include: but not all, causes of abnormal displayed information include:

- Ground Clutter
- Strobes and spurious radar data
- Sun strobes, when the radar antenna points directly at the sun
- Military aircraft deploy metallic dust which can cause alterations in radar scans
- Interference from buildings or mountains, which may cause shadows
- Scheduled maintenance may put a radar off-line

#### 4.8.2 **NEXRAD** Limitations

Certain limitations exist regarding the NEXRAD radar displays. Some, but not all, are listed for the user's awareness:

• The Regional NEXRAD "pixels" are 1.5 minutes (1.5 nautical miles = 2.78 km) wide by 1 minute (1 nautical miles = 1.852 km) tall. The CONUS NEXRAD "pixels" are 7.5 minutes (7.5 nautical miles = 13.89 km) wide by 5 minutes (5 nautical miles = 9.26 km) wide. Above 60 degrees of latitude the Regional NEXRAD "pixels" are 3 minutes/nautical miles. CONUS NEXRAD is not available above 60 degrees of latitude. The intensity level reflected by the pixel will be the highest level sampled within the area covered by each pixel.

NOTE: Where it is noted that NOTAM data is available, it is possible only a subset of the data is available and that more NOTAM reports may arrive in future updates. Updates occur approximately every ten minutes.

#### 4.8.3NEXRAD Intensity

Colors are used to identify the different NEXRAD echo intensities (reflectivity) measured in dBZ (decibels of Z). "Reflectivity" is the amount of transmitted power returned to the radar receiver. Reflectivity (designated by the letter Z) covers a wide range of signals (from very weak to very strong). So, a more convenient number for calculations and comparison, a decibel (or logarithmic) scale (dBZ), is used. The dBZ values increase as the strength of the signal returned to the radar increases.

Sec 7 Symbol

Sec 1 Systen

Sec.

Sec :

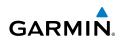

#### 4.8.4 **NEXRAD**

Foreword

Sec 1 System

ec 2 PFD

Sec 3 MFD

Sec 4 Hazard voidanc

Additional Features

Sec 6 Annun. & Alerts

Sec 8 Blossary

When enabled, NEXRAD weather information is shown. Composite data from all of the NEXRAD radar sites in the United States is shown. This data is composed of the maximum reflectivity from the individual radar sweeps. The display of the information is color-coded to indicate the weather level severity. Refer to the legend for a description of the color code.

The NEXRAD option has selections of Regional, CONUS, or Combined NEXRAD. CONUS NEXRAD includes a composite of available NEXRAD radar imagery across the 48 states. Regional NEXRAD is a composite of available NEXRAD radar imagery in a local area, showing a more detailed image than CONUS NEXRAD. FIS-B weather data reception requires line-of-site communication between the receiver and the ADS-B ground station. Incomplete Regional and/or CONUS NEXRAD imagery displayed on the MAP and FIS-B Weather Pages of the affected products is an indicator of poor FIS-B reception.

### **Affected Areas**

Any area in the continental United States (CONUS) or Alaska where the distance from ADS-B ground stations, or the combined effect of distance and low altitude, is sufficiently great may cause poor reception. A good source of information for ground station coverage can be found at:

### http://www.faa.gov/

Reception will improve in some affected areas as the FAA completes the NextGen ADS-B ground station infrastructure. However, due to line-of-sight broadcast characteristics, operators with properly installed and functioning equipment may still receive incomplete FIS-B data when signal reception is limited by the distance from ground stations combined with a low altitude.

#### **NEXRAD Weather Setup** 4.8.5

- While viewing the FIS-B weather page, press the Menu key.
- With the Weather Setup selection highlighted, press ENT. 2.

ndex

Appendix A

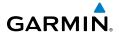

### 4.8.5.1 Weather Page Map Orientation

The Orientation option sets the orientation of the Wx Data Link Map pages.

- While viewing the FIS-B Weather Map 1, 2, or 3 of the Wx page group, press the MENU key. With "Weather Setup" highlighted, press ENT.
- 2. With the "Map Orientation" option active, turn the small **MFD** knob to change Second the highlighted value.

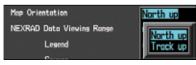

Figure 4-90 Weather Page Map Orientation

- 3. Press **ENT** to accept the displayed value. The next option will be highlighted.  $\overline{\exists}$
- 4. Press the small **MFD** knob to cancel selection or to end editing and return to the Navigation Map page or turn the large **MFD** knob to the next option.

### 4.8.5.2 NEXRAD Data Viewing Range

The NEXRAD Viewing Range option allows you to select the map range where at and below the selected value NEXRAD weather products will be shown on the selected MFD FIS-B Weather Map page (1, 2, or 3). When Off is selected, NEXRAD weather data will not be shown. Where a value (such as 250 NM) is selected, NEXRAD data will be shown at map ranges of that value (250 NM) and lower.

- While viewing a FIS-B Weather Map page of the WX page group, press the MENU key to display the Page Menu Options. The cursor flashes on the "Weather Setup" option. Press ENT.
- 2. The NEXRAD Data Viewing Range value will be highlighted. Turn the small **MFD** knob to highlight the desired value.
- 3. Press ENT to accept the displayed value. The next option will be highlighted.
- 4. Press the small **MFD** knob to cancel selection or to end editing and return to the Navigation Map page or turn the large **MFD** knob to the next option.

Avoidance Sec 4 Hazard

Sec.

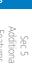

Sec 7

Sec 8 Glossary

Index

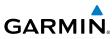

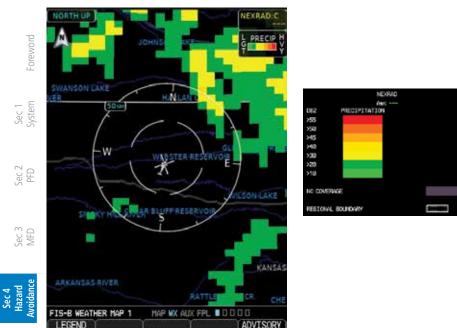

### Figure 4-91 FIS-B NEXRAD Precipitation and Legend

#### Figure 4-91 FIS-B Figure 4-91 FIS-B 4.8.5.3 NEXRAD Legend

The NEXRAD Legend selection provides the option of displaying an abbreviated version of the NEXRAD legend in the top right region of the MFD. The full legend is available by pressing the **LEGEND** soft key.

- 1. While viewing a FIS-B Weather Map page of the WX page group, press the **MENU** key to display the Page Menu Options. The cursor flashes on the "Weather Setup" option. Press **ENT**.
- $\mathcal{M}$  2. Turn the large **MFD** knob to highlight the NEXRAD Legend value.
  - 3. Turn the small **MFD** knob to highlight Off or On. Press **ENT** to accept the displayed value. The next option will be highlighted.
  - 4. Press the small **MFD** knob to cancel selection or to end editing and return to the Navigation Map page or turn the large **MFD** knob to the next option.

Index

# GARMIN

### 4.8.5.4 NEXRAD Source

### Selecting NEXRAD in the FIS-B Weather Menu

- 1. While viewing the FIS-B weather page, press the **Menu** key.
- 2. With the Weather Setup selection highlighted, press ENT.
- 3. Turn the large **MFD** knob to highlight the NEXRAD Data Viewing Range Source option.
- 4. Turn the small **MFD** knob to select the desired Source option and press **ENT**.

### Continental US NEXRAD (CONUS)

The Display CONUS NEXRAD selection shows NEXRAD radar information for the entire continental United States. CONUS NEXRAD data is updated every 15 minutes.

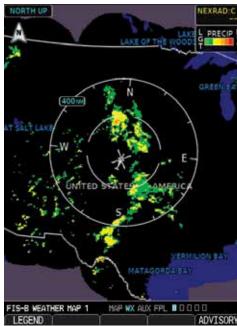

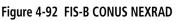

| Avoidance  | Hazard     | Sec 4 |
|------------|------------|-------|
| Features   | Additional | Sec 5 |
| & Alerts   | Annun.     | Sec 6 |
| Symbols    | Sec 7      |       |
| Glossary   | Sec 8      |       |
| Appendix A |            |       |
| Index      |            |       |

Foreword

PFD

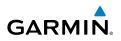

### Regional NEXRAD

Sec 1 System

Sec 2 PFD

Sec 3 MFD

Sec 4 Hazard voidanc

Sec 5 Additional Features

Sec 6 Annun. & Alerts

> Sec 7 Symbols

Sec 8 Glossary

Appendix A

Index

The Regional NEXRAD selection shows available regional NEXRAD radar information from reporting ground stations within 500 NM of the rotorcraft location.

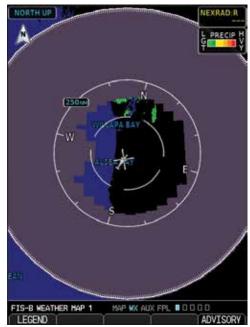

Figure 4-93 FIS-B Regional NEXRAD

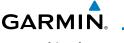

### Combined NEXRAD

Regional NEXRAD data and CONUS NEXRAD data are shown together. The two types of NEXRAD are separated by a white stippled border. This boundary is updated whenever new Regional or CONUS NEXRAD data is received. The radius of the boundary is fixed at 150 NM.

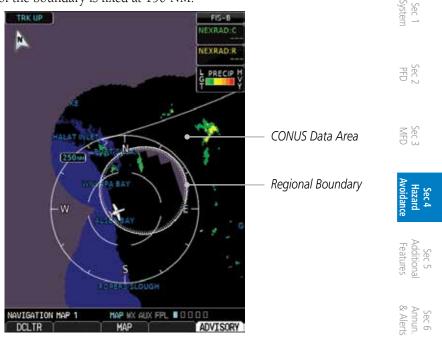

Figure 4-94 FIS-B Combined NEXRAD

### 4.8.5.5 SIGMETs and AIRMETs

SIGMETs (SIGnificant METeorological Information) and AIRMETs (AIRmen's METeorological Information) are broadcast for potentially hazardous weather considered of importance to aircraft. A Convective SIGMET is issued for hazardous convective weather. A localized SIGMET is a significant weather condition occurring at a localized geographical position.

When enabled, SIGMET/AIRMETs advise the pilot of potentially hazardous weather to all aircraft. SIGMET/AIRMET data covers icing, turbulence, dust, and volcanic ash as issued by the National Weather Service. The update rate is every 12 minutes.

Index

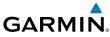

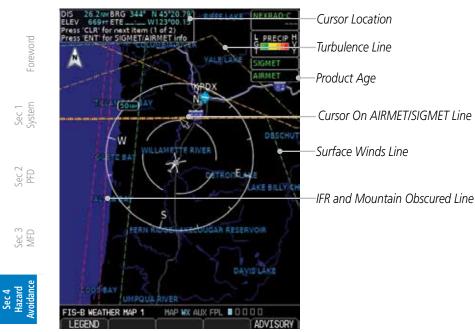

Figure 4-95 FIS-B - AIRMETs/SIGMETs

### SIGMET/AIRMET (SIG/AIR) Viewing Range

The SIGMET/AIRMET Viewing Range option allows you to select the map range where at and below that value SIGMET/AIRMET products will be shown on the selected MFD FIS-B Weather Map page (1, 2, or 3). When Off is selected, SIGMET/AIRMET will not be shown. For a value selected (such as, 150 NM), SIGMET/AIRMET data will be shown at map ranges of that value (150 NM), and lower.

- 1. While viewing a FIS-B Weather Map page of the WX page group, press the **MENU** key to display the Page Menu Options. The cursor flashes on the "Weather Setup" option. Press **ENT.**
- Turn the large **MFD** knob to highlight the SIGMET/AIRMET Viewing Range value.
   Turn the small **MED** knob to highlight the desired value. Press **ENT** to accent
  - 3. Turn the small **MFD** knob to highlight the desired value. Press **ENT** to accept the displayed value. The next option will be highlighted.
- 4. Press the small **MFD** knob to cancel selection or to end editing and return to the Navigation Map page or turn the large **MFD** knob to the next option.

Sec 5 Additional Features

> Sec 8 Glossary

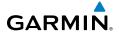

### Viewing Textual SIGMETs/AIRMETs

Textual SIGMET/AIRMETs can be viewed by selecting an SIGMET/AIRMET ine on the Map or Weather (WX) pages.

- 1. While viewing a Map or Weather page, Use the small and large **MFD** knobs to move the cursor to highlight a SIGMET/AIRMET line. Press **ENT**.
- 2. The Waypoint Information page for that line will now be shown. Press the **WX** soft key to view weather information.

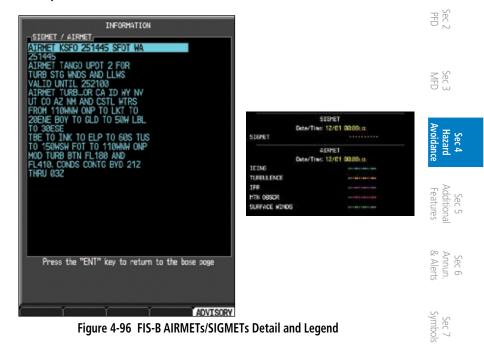

When enabled, the following AIRMETs are available for display:

- IcingTurbulence
- IFR conditions
- Mountain obscuration
- Surface winds

Sec 8 Glossar

Appendix A

Inde

Sec 1 System

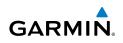

#### 4.8.5.6 AIREP/PIREP

oreword

Sec 5 dditional Features

Sec 6 Annun. & Alerts

Sec 7 Symbols

Sec 8 Glossary

Appendix A

ndex

Pilot Weather Reports (PIREPs) provide timely weather information for a particular route of flight. When significant weather conditions are reported or forecast, Air Traffic Control (ATC) facilities are required to solicit PIREPs. A PIREP may contain non-forecast adverse weather conditions, such as low inflight visibility, icing conditions, wind shear, and turbulence. PIREPs are issued as either Routine (UA) or Urgent (UUA).

- While viewing a FIS-B Weather Map page of the WX page group, press the 1. ec 2 PFD **MENU** key to display the Page Menu Options. The cursor flashes on the "Weather Setup" option. Press ENT.
- Turn the large **MFD** knob to highlight the PIREPS Viewing Range value. ec 3 AFD 2.
  - Turn the small **MFD** knob to highlight the desired value. Press **ENT** to accept 3. the displayed value. The next option will be highlighted.
  - Press the small **MFD** knob to cancel selection or to end editing and return to 4. the Navigation Map page or turn the large **MFD** knob to the next option.

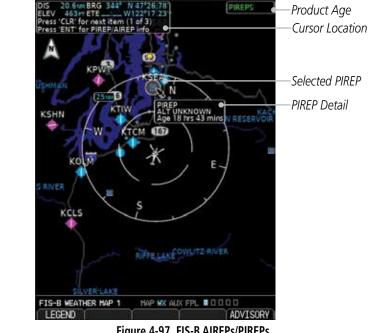

Figure 4-97 FIS-B AIREPs/PIREPs

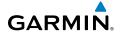

### Viewing Textual AIREPs/PIREPs

Textual AIREPs/PIREPs can be viewed by selecting an AIREP/PIREP on the Map or Weather (WX) pages.

- While viewing a Map or Weather page, Use the small and large MFD knobs to move the cursor to highlight a AIREP/PIREP. Press ENT.
- 2. Press ENT or the the small MFD knob to return to the Weather page.

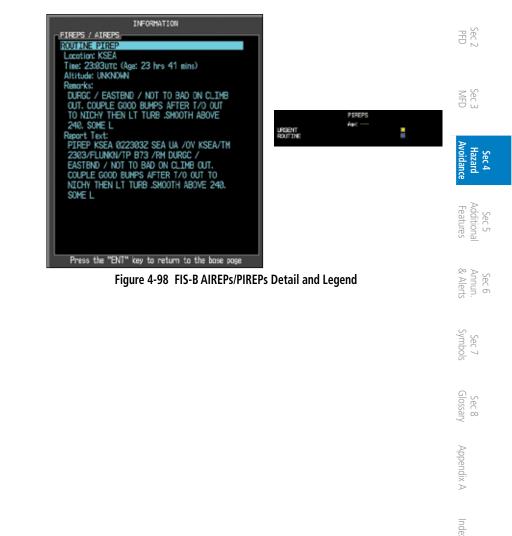

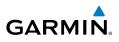

#### 4.8.5.7 **METARs**

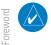

**NOTE:** Atmospheric pressure reported for METARs is given in hectopascals (hPa), except in the United States, where it is reported in inches of mercury (in Hg). Temperatures are reported in Celsius.

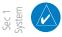

**NOTE:** METAR information is only displayed within the installed aviation database service area.

METAR (METeorological Aerodrome Report), known as an Aviation Routine  $\begin{bmatrix} V \\ W \end{bmatrix}$  Weather Report, is the standard format for current weather observations. METARs are updated hourly and are considered current. METARs typically contain information about the temperature, dew point, wind, precipitation, cloud cover, cloud heights, visibility, and barometric pressure. They can also ec 3 AFD contain information on precipitation amounts, lightning, and other critical data. METARs are shown as colored flags at airports that provide them.

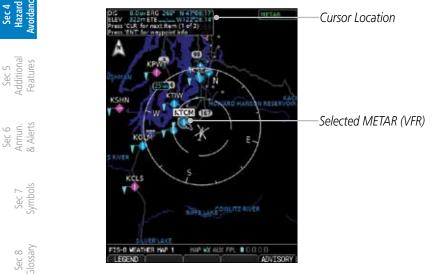

Figure 4-99 FIS-B Weather - Graphic METARs

### **METAR Viewing Range**

Appendix A The METAR Viewing Range option allows you to select the map range where at and below that value METAR weather products will be shown on the selected MFD FIS-B Weather Map page (1, 2, or 3). When Off is selected, METARs will ndex not be shown. For a value (such as 150 NM) selected, METAR data will be shown at map ranges of that value (150 NM), and lower.

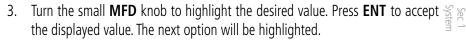

GARMI

1.

2.

4. Press the small **MFD** knob to cancel selection or to end editing and return to the Navigation Map page or turn the large **MFD** knob to the next option.

While viewing a FIS-B Weather Map page of the WX page group, press the

**MENU** key to display the Page Menu Options. The cursor flashes on the

Turn the large **MFD** knob to highlight the METAR Data Viewing Range value.

### Viewing Textual METARs

"Weather Setup" option. Press ENT.

Textual METARs can be viewed by selecting an airport on the Map or Weather (WX) pages.

- 1. While viewing a Map or Weather page, Use the small and large **MFD** knobs to move the cursor to highlight an airport with a METAR flag. Press **ENT**.
- The Waypoint Information page for that airport will now be shown. Press the WX soft key to view weather information for the waypoint.

| NT SOLE REY TO VIEW WE define information for the waypoint.                                                                                              | Sec 5<br>Additional<br>Features |
|----------------------------------------------------------------------------------------------------|---------------------------------|
| TACONA WA                                                                                                    | Sec 6<br>Annun.<br>& Alerts     |
| TEXT                                                                                                    | Sec 7<br>Symbols                |
| CLOUDS:<br>1700FT FEW<br>4600FT BROKEN<br>5500FT BROKEN<br>7500FT BROKEN<br>TEMPERATURE: 8°C                                                             | Sec 8<br>Glossary               |
| DEW POINT: 0'C<br>ALTIMETER: 29.85IN<br>ORIGINAL METAR TEXT:<br>WAYPOINT INFORMATION HAP WX AUX FPL D D<br>INFO/MAP RHY/FRED APT DIR TRAVINOTAN ADVISORY | Appendix A                      |
| Figure 4-100 FIS-B Weather - Textual METARs                                                                                                    | Index                           |

PFD.

Sec 4 Hazard

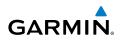

#### 4.8.5.8 Winds Aloft

<sup>-</sup>oreword

PFD

Sec 5 Additional Features

Winds Aloft data shows the forecast wind speed and direction at the surface and at selected altitudes. Altitudes can be selected in 3000 foot increments from the surface up to 42,000 feet MSL by pressing the **WX Alt Dn** or **WX Alt Up** soft keys. Sec 1 System

| WINDS ALC        | )FT   |
|------------------|-------|
| 0 KNOTS          |       |
| 5 KNOTS OR LESS  | -     |
| 10 KNOTS OR LESS | · · · |
| 50 KNOTS OR LESS |       |

Figure 4-101 FIS-B Weather - Winds Aloft Legend

The Winds Aloft Data Viewing Range option allows you to select the map range where at and below that value Winds Aloft weather products will appear VFD on the selected MFD FIS-B Weather Map page (1, 2, or 3). When Off is selected, Winds Aloft will not be shown. For the value (such as 150 NM) selected, Winds Aloft data will be shown at map ranges of that value (such as 150 NM), and Sec 4 Hazard voidanc lower.

- While viewing a FIS-B Weather Map page of the WX page group, press the 1. **MENU** key to display the Page Menu Options. The cursor flashes on the "Weather Setup" option. Press ENT.
- Turn the large **MFD** knob to highlight the Winds Aloft Data Viewing Range 2. Sec 6 Annun. & Alerts value.
  - Turn the small **MFD** knob to highlight the desired value. Press **ENT** to accept 3. the displayed value. The next option will be highlighted.
  - Sec 7 Symbols Press the small **MFD** knob to cancel selection or to end editing and return to the Navigation Map page or turn the large **MFD** knob to the next option.

Appendix A ndex

Sec 8 Glossary

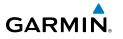

### 4.8.5.9 FIS-B TFRs

Temporary Flight Restrictions (TFRs) provide detailed information for local short term restrictions.

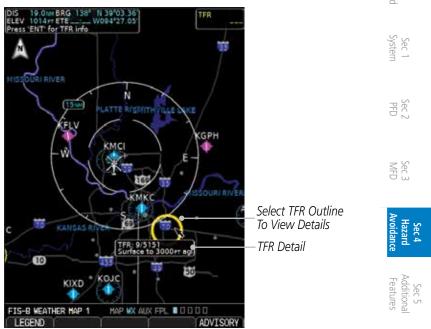

Figure 4-102 FIS-B Weather - TFRs

The Temporary Flight Restriction (TFR) viewing range option selects whether TFR information is shown on the FIS-B Weather Map. TFR information will be shown at and below the selected map range. When Off is selected, the information will not be shown. For the value (such as 500 NM) selected, TFR information will be shown at map ranges of that value (500 NM), and lower.

- While viewing a FIS-B Weather Map page of the WX page group, turn the large MFD knob to highlight the TFR Data Viewing Range option.
- 2. Turn the small **MFD** knob to change the highlighted value.
- 3. Press **ENT** to accept the displayed value.
- 4. Press the small **MFD** knob to cancel selection or to end editing and return to the FIS-B Weather Map page.

Appendix A

Sec 6 Annur

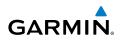

### Viewing Textual TFRs

oreword

Sec 1 System

PFD

Sec 6 Annun. & Alerts

Textual TFRs can be viewed by selecting a TFR outline on the Weather (WX) pages.

- 1. While viewing a Weather page, Use the small and large **MFD** knobs to move the cursor to highlight a TFR outline (vellow circle). Press ENT.
- 2. A summary of the TFR will be shown and the first TFR will be highlighted. In the case of multiple TFRs, turn the small or large MFD knobs to highlight the desired TFR.
- Press the **VIEW TEXT** soft key to view the full TFR text. 3.
- Press **ENT** to return to the Weather page. 4.

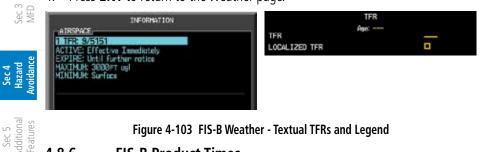

### Figure 4-103 FIS-B Weather - Textual TFRs and Legend

#### 486 FIS-B Product Times

The weather product expiration time is shown in the following table. It does not represent the rate at which weather data is updated or new content is received by the Data Link Receiver.

| sec /<br>Symbols  | Weather Product   | Expiration Time<br>(Minutes) |
|-------------------|-------------------|------------------------------|
| , S               | CONUS NEXRAD      | 60                           |
| S LI              | SIGMETs / AIRMETs | 60                           |
| sec 8<br>Glossary | METARs            | 90                           |
|                   | Winds Aloft       | 90                           |
| Appendix A        | PIREPS            | 90                           |
| Apper             | NOTAMs/TFRs       | 60                           |

### Table 4-22 FIS-B Weather Data Timing

ndex

# GARMIN

## 4.9 Stormscope

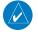

**NOTE**: Refer to the WX-500 Pilot's Guide for a detailed description of the WX-500 StormScope.

The WX-500 StormScope Weather Mapping Sensor is a passive weather avoidance system that detects electrical discharges associated with thunderstorms within a 200 NM radius of the rotorcraft. StormScope measures relative bearing and distance of thunderstorm-related electrical activity and reports the information to the display. **Interfaces are currently only available for the WX-500 StormScope System**.

For lightning display interpretation, study the examples in the WX-500 Pilot's Guide that are designed to help you relate the cell or strike patterns shown and the display to the size and location of thunderstorms that may be near your rotorcraft.

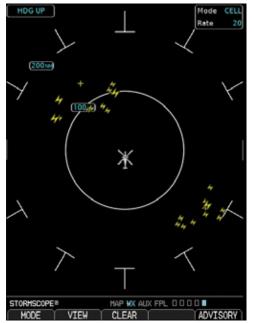

Figure 4-104 Stormscope

| Avoidance  | Hazard     | Sec 4 |
|------------|------------|-------|
| Features   | Additional | Sec 5 |
| & Alerts   | Annun.     | Sec 6 |
| Symbols    | Sec 7      |       |
| Glossary   | Sec 8      |       |
| Appendix A |            |       |
| Index      |            |       |

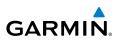

|                 | Symbol | Time Since Strike (Seconds) |
|-----------------|--------|-----------------------------|
| Foreword        | 47     | Less than 6                 |
|                 | *      | Less than 60                |
| Sec 1<br>System | +      | Less than 120               |
| 01              | ŧ      | Less than 180               |

### Table 4-23 Stormscope Symbols

# Mode

The Mode selection allows you to select the display of storm cells or strikes.

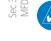

Sec 5 Additional Features **NOTE**: Cell mode uses a clustering program to identify clusters of electrical activity that indicate cells. Cell mode is most useful during periods of heavy storm activity. Displaying cell data during these periods frees the user from sifting through a screen full of discharge points and helps to better determine where the storm cells are located.

### View

The Mode selection allows you to select 360° or Arc views.

### Clearing the StormScope Page

- Routinely clearing the StormScope Page of all discharge points is a good way to determine if a storm is building or dissipating. In a building storm discharge points reappear faster and in larger numbers. In a dissipating storm discharge points appear slower and in smaller numbers.
  - discharge points appear slower and in smaller numbers. 1. While viewing the Weather StormScope page, press the **Clear** key to clear lightning strikes.
  - 2. Lightning strikes will be cleared from the display and the Rate value will be reset.

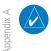

**NOTE**: When Heading is not available (N/A), the pilot must clear the strikes after each turn.

Index

# GARMIN

5

# **ADDITIONAL FEATURES (OPTIONAL)**

**NOTE:** The availability of SafeTaxi, ChartView, or FliteCharts in electronic form may not preclude the requirement to carry paper charts aboard the aircraft. See the RFMS for more information.

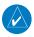

**NOTE**: ChartView is an optional feature that requires enablement by a Garmin dealer.

Additional features of the GDU 620 include the following:

- ChartView and FliteCharts electronic charts
- SafeTaxi diagrams
- Sirius XM Satellite Radio entertainment
- XM WX Satellite Weather (covered in section 4.7)
- Traffic (covered in sections 4.5 and 4.6)
- Garmin Synthetic Vision Technology (SVT)

The optional ChartView and FliteCharts provide on-board electronic terminal procedures charts. Electronic charts offer the convenience of rapid access to essential information. Either ChartView or FliteCharts may be configured in the system.

SafeTaxi diagrams provide detailed taxiway, runway, and ramp information at more than 700 airports in the United States. By decreasing the range on an airport that has a SafeTaxi diagram available, a close up view of the airport layout can be seen.

The optional Sirius XM Satellite Radio entertainment audio feature of the GDL 69A Data Link Receiver handles more than 170 channels of music, news, and sports. Sirius XM Satellite Radio offers more entertainment choices and longer range coverage than commercial broadcast stations.

XM WX Satellite Weather is an optional service that provides the ability to display graphic weather data overlaid on the MFD Nav Map and Weather Data Link pages.

The Traffic Map Page shows surrounding TAS or TIS traffic data in relation to the aircraft's current position and altitude. The Traffic option is designed to assist in detection and avoidance of other aircraft.

Sec 2

MFE

Sec 4 Hazard Avoidand

Sec

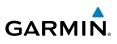

The optional Garmin Synthetic Vision Technology (SVT) is a visual enhancement to the G500H. SVT is displayed as a forward-looking display of Foreword the topography immediately in front of the aircraft. SVT information is shown on the primary flight display (PFD).

#### FliteCharts and ChartView 5.1

Sec 1 System When the Chart feature is available, charts will be shown on the third page of the Flight Plan page group. The Chart page will default to the nearest airport  $\mathbb{G}_{\mathbb{R}}$  if no flight plan or destination airport is present. While you are on the ground, the displayed charts will default to the current airport location regardless of flight plan.

Both ChartView and FliteCharts may be geo-referenced. The icon will have an "x" through it the selected chart does not support geo-referencing.

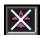

**NOTE:** The availability of SafeTaxi, ChartView, or FliteCharts in electronic form may not preclude the requirement to carry paper charts aboard the aircraft. See the RFMS for more information.

**NOTE:** The Chart feature provides a digital representation of a paper chart and provides no vertical or lateral course guidance. Flight Plan and Procedures are separate from charts, and do provide vertical and lateral course guidance for the loaded route or procedure shown on the Flight Plan page. The term "Chart Unavailable" means that the chart cannot be viewed on the Chart page due to either a chart not being published, or an error in the chart database, but does not preclude its availability or inclusion of the procedure in the Flight Plan or Procedures portion of the system. The absence of a chart for a particular Departure, Arrival, or Approach does not preclude its availability or inclusion in the Flight Plan. The absence of a particular Departure, Arrival, or Approach under the Flight Plan does not preclude the ability to view the chart.

**NOTE**: Do not use SafeTaxi or Chartview functions as the basis for ground maneuvering. SafeTaxi and Chartview functions do not comply with the requirements of AC 20-159 and are not qualified to be used as an airport moving map display (AMMD). SafeTaxi and Chartview are to be used by the flight crew to orient themselves on the airport surface to improve pilot situational awareness during ground operations.

Sec 3 MFD

Sec 4 Hazard Avoidance

Sec 5 Additional

Sec 6 Annun. & Alerts

Sec 7 symbols

Sec 8 Glossary

Appendix A

ndex

Features

 $\langle \rangle$ 

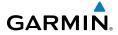

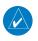

**NOTE:** The chart for the destination airport or loaded approach will automatically be selected.

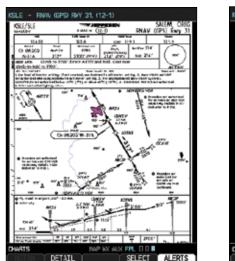

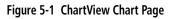

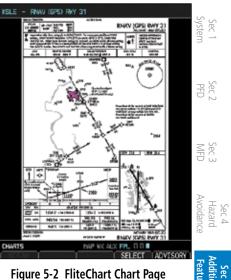

- Turn the large **MFD** knob to the Flight Plan (FPL) page group. 1.
- Turn the small **MFD** knob to the Chart page. 2.

#### ChartView (Optional) 5.1.1

ChartView resembles the paper version of Jeppesen terminal procedures charts. The charts are displayed in full color with high-resolution. The MFD depiction shows the aircraft position on the moving map in the plan view of approach charts and on airport diagrams.

The ChartView database subscription is available from Jeppesen, Inc. ChartView is an optional feature that requires enablement by a Garmin dealer. Available data includes: Appendix A

- Arrivals (STAR)
- Departure Procedures (DP)
- Approaches
- Airport Diagrams
- Chart NOTAMs

Inde

Sec 6

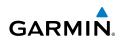

### **Cycle Number and Revision**

The ChartView database is revised every 14 days. Charts are still viewable during a period that extends from the cycle expiration date to the disables date. ChartView is disabled 70 days after the expiration date and is no longer available for viewing upon reaching the disable date. When turning on the GDU 620, the Power-up Page indicates any of nine different possible criteria for ChartView availability. See the table below for the various ChartView Power-up Page displays and the definition of each.

# 5.1.2 FliteCharts

FliteCharts resemble the paper version of FAA-published terminal procedures charts. FliteChart data may also be provided by sources other than the FAA. The charts are displayed with high-resolution and in color for applicable charts. The MFD FliteCharts depiction shows the aircraft position on the moving map in the plan view of approach charts.

FliteCharts database subscription is available from Garmin. Available data includes:

- Arrivals (STAR)
- Departure Procedures (DP)
- Approaches
- Airport Diagrams (not geo-referenced)

### **Cycle Number and Revision**

FliteCharts data is revised every 28 days. Charts are still viewable during a period that extends from the cycle expiration date to the disables date. FliteCharts is disabled 180 days after the expiration date and are no longer available for viewing upon reaching the disables date. When turning on the GDU 620, the Power-up page indicates any of five different possible criteria for chart availability. These indications are whether the databases are not configured, not available, current, out of date, or disabled. See the previous table for the various FliteCharts Power-up page displays and the definition of each.

Index

Sec 6 Annun. & Alerts

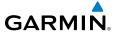

## 5.1.3 Determining Chart Database Type, Coverage, and Currency

### Chart Database Type

Select the **DBASE** soft key for scrolling through the database information. Scroll through the database with the **MFD** knob or **ENT** key.

- 1. Turn the large **MFD** knob to select AUX.
- 2. Press the **DB ACTV** key to view the databases.
- 3. Press the small **MFD** knob and then turn the small or large **MFD** knobs to ∃ nighlight Chart Type. The field will show Not Available, ChartView, or FliteCharts.

| CHART DISABLES | 21-MAY-15<br>ChartView Database Information |  |
|----------------|---------------------------------------------|--|
|                | 24 MAY 45                                   |  |
| CHART EXPIRES  | 12-MAR-15                                   |  |
| CHART TYPE     | Jeppesen ChartView                          |  |
| CHART CYCLE    | 1505                                        |  |

| CHART REGION    | US          |
|-----------------|-------------|
| CHART CYCLE     | 1503        |
| CHART TYPE      | FliteCharts |
| CHART EFFECTIVE | 05-MAR-15   |
| CHART EXPIRES   | 02-APR-15   |
| CHART DISABLES  | 29-SEP-15   |

Figure 5-4 FliteChart Database Information

### **Chart Coverage**

The chart databases cover the area that was selected during the download process. FliteCharts will note the region covered by the installed chart database; ChartView does not.

### **Chart Currency**

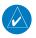

**NOTE:** Messages displayed in yellow also appear in a message banner along the bottom of the Chart page.

The date currency of the installed chart databases are shown both during power-up and on the AUX - System Status page.

Inde

Annui

MFE

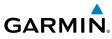

|                                                       | Power-up Page Display                                                                                                    | Definition                                                                                                    |
|-------------------------------------------------------|----------------------------------------------------------------------------------------------------|----------------------------------------------------------------------------------------------------|
| Foreword                                              | FliteCharts 1408. Effective 24-JUL-2014                                                                                          | Database's effective date is in the future. [2]                                                                                                    |
|                                                       | FliteCharts 1408, Effective 24–JUL–2014                                                                                          | Database's effective date is the current day. [1] [2]                                                                                              |
| Sec 1<br>System                                       | ChartView         1503, Expires 12-FEB-2015           FliteCharts         1408, Expires 21-AUG-2014                              | Current date is unknown (e.g.,<br>no GPS fix yet).                                                                                                 |
| Sec 2<br>PFD                                          | ChartView         1503. Expires 12-FEB-2015           FliteCharts         1408. Expires 21-AUG-2014                              | Database is active.                                                                                                    |
| Sec 3<br>MFD                                          | ChartView 1503, Expires 12-FEB-2015<br>FliteCharts 1408, Effective 24-JUL-2014<br>Check local rules for database effective times | Database's expiration date is the current day. [1]                                                                                                 |
| Sec 4<br>nal Hazard<br>es Avoidance                   | ChartView1503. Expired 12-FEB-2015FliteCharts1408. Expired 21-AUG-2014                                                           | Database's expiration date has<br>passed. Expired notes that the<br>database expired less than 70<br>days ago, but may still be used.              |
| Sec 6 Sec 5<br>Annun. Additional<br>& Alerts Features | ChartView 1503, Disabled 23-APR-2015<br>FliteCharts 1408, Disabled 17-FEB-2015                                                   | Database's disable data has<br>passed. Disabled notes that the<br>database expired more than<br>70 days ago and is no longer<br>available for use. |
| Sec 7<br>Symbols                                      | 📝 Chart Data Verifying                                                                                                    | System is verifying database when new cycle is installed.                                                                                          |
| Sec<br>Syml                                           | 🔀 Chart Data Corrupt!                                                                                                    | Database verification failed.                                                                                                    |
| 8<br>iary                                             | 📝 Chart Data N/A                                                                                                    | No database is installed.                                                                                                    |
| Sec 8<br>Appendix A Glossary                          | Table 5-1 Power-up Page Annunciat                                                                                                | Blank Line. GDU 620 system<br>is not configured for any<br>chart data. Contact a Garmin-<br>authorized service center for<br>configuration.        |

### Table 5-1 Power-up Page Annunciations and Definitions

Index

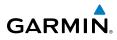

- 1. When the effective or expiration date is the current day, the following message is displayed at the bottom of the page: "Check local rules for Foreword database effective times."
- 2. ChartView does not have "Effective" dates.

#### Selecting a Chart 5.1.4

**NOTE:** When the chart database synchronizes with another LRU, and Chart Streaming is not available, a message banner at the bottom of the Chart page displays "Getting newer charts." This process can take several minutes.

The G500H will only allow the pilot to select the chart type in normal mode if it is configured for ChartView. When in-air, the pilot cannot select the field to change the chart source, and a small message is displayed underneath the Chart Type line that reads "Chart Type can only be changed when on ground."  $\ge$   $\pm$   $\sim$ The ability to select a chart type is absent from normal mode if configured FliteCharts.

#### 5141 Selecting FliteCharts or ChartView

When configured during installation and when both chart types are available you can select which chart type will be used. Only one chart type can be used at a time. Sec 6 Annun & Alert

# CHART SETUR COLOR SCHEME ANUTO 5.002

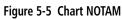

- 1. Turn the large **MFD** knob to highlight the Chart Type sections.
- Turn the small MFD knob to select ChartView or FliteCharts.
- 3 Press the **ENT** key to save the selected value.
- Appendix A Changing chart type requires a restart of the unit. With OK selected, press the 4. **ENT** key to restart the unit and change to the selected chart type.

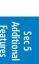

Sec 1 Syster

Sec.

Sec 8 Glossar

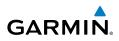

|          | CHART SETUP                               |
|----------|-------------------------------------------|
| Foreword | COLOR SCHEME 4AUTO > 5.00                 |
| Fore     | Pross the HFD knob to return to base pose |
|          |                                           |
|          | RESTART REQUIRED                          |
|          |                                           |
| System   | RESTART REQUIRED                          |

Sec 2 PFD

Sec 4 Hazard voidance

Sec 7

#### Figure 5-6 Changing Chart Type

### 5.1.4.2 Selecting a New Chart by FPL, NRST, or RECENT

You may select other charts to display based on your flight plan (FPL), charts of the nearest airport (NRST), or your most recently selected airports (RECENT).

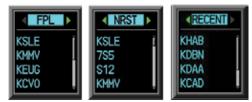

Figure 5-7 Chart Category Selection

- 1. While viewing the Chart page of the FPL page group, press the **SELECT** soft key.
  - 2. Turn the small MFD knob counterclockwise to show FPL, NRST, or RECENT.
  - 3. Turn the large **MFD** knob to select the desired identifier and then press **ENT**.

### 5.1.4.3 Selecting a Chart Manually

A chart for a different airport may be chosen by selecting the identifier for  $\frac{1}{2}$  the desired airport.

Appendix A

Index

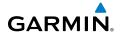

Airport Identifier Selection —

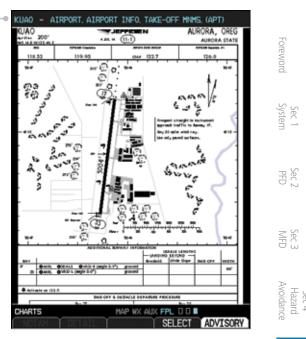

Figure 5-8 Airport Identifier Selection

- While viewing the Chart page of the FPL page group, press the SELECT soft key to change the airport.
- 2. Use the small **MFD** knob to change the character.
- 3. Use the large **MFD** knob to move the cursor to highlight a character.
- 4. Press ENT to accept the selected airport.

#### 5.1.4.4 Chart Auto-Selection

The Chart page will automatically select a chart to display when the page is opened.

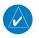

# **NOTE:** The chart for the destination airport or loaded approach will automatically be selected.

- While on the ground, the nearest airport diagram will be displayed.
- If an approach is loaded in the selected GPS navigator, the chart for that approach will be displayed. In some cases, the pilot may be prompted to select the correct chart from a list of possible matches.

ec 5

Sec 6 Annun & Alert

Sec 7 Symbo

Sec 8

Appendix A

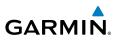

- If an approach is not loaded, the airport diagram for the destination airport will be displayed.
- If no destination airport exists, the nearest airport diagram will be displayed.

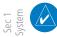

<sup>-</sup>oreword

**NOTE:** Automatic chart selection only occurs when the Chart page is opened. For example, if a new approach is loaded while the Chart page is open, a different MFD page must be selected and the Chart page re-opened for the new approach chart to be automatically displayed.

When the pilot has manually selected a chart to display, a different chart will not be automatically selected until one of the following events occurs:

Sec 3 MFD

Features

Sec 6 Annun. & Alerts

Sec 2 PFD

- The aircraft takes off or lands
- A new or different approach is loaded
- 1. While viewing the Chart page of the FPL page group, press the **SELECT** soft key to activate chart selection.
  - 2. Turn the large **MFD** knob to highlight the field to the right of the airport identifier.
  - 3. Turn the small **MFD** knob to highlight the desired chart.

Sec 8 Sec 7 Index Appendix A Glossary Symbols

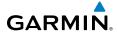

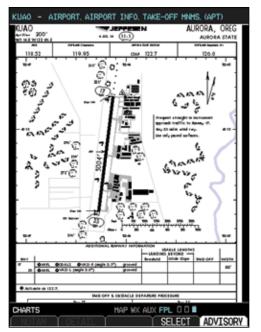

Figure 5-9 Activate Chart Selection for the Current Airport (ChartView shown)

4. Press **ENT** to accept and view the selected chart.

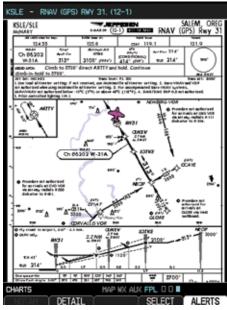

Figure 5-10 Selected Chart for the Current Airport (ChartView shown)

Foreword

Sec 1 System

Sec 2

Sec 3

Sec 4 Hazard Avoidance

Sec 5 dditiona Features

Sec 6 Annun. & Alerts

Sec 7 Symbols

Sec 8 Glossary

Appendix A

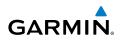

# 5.1.5 Using Charts

Sec 1 System

More detail on the displayed chart can be viewed by zooming in with the Range keys and moving the chart around with pan mode. The Detail soft key allows access to more details for the currently displayed chart.

### 5.1.5.1 Chart Zooming and Panning

Chart zooming and panning allows viewing charts closer to examine details.

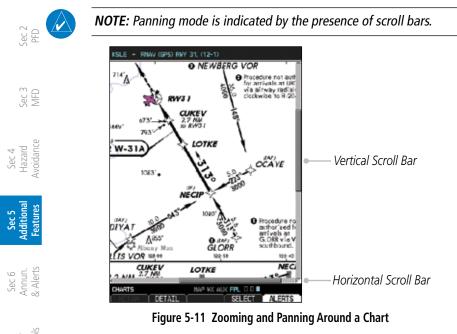

- 1. While viewing the Chart page of the FPL page group, press the **RNG** (Range)
- 2. After zooming in, you may only see part of the chart. Press the small **MFD** knob to enter Pan mode and activate scroll bars on the edges of the chart. Turn the large and small **MFD** knobs to move around the chart.
  - $\stackrel{\rm Y}{\rightarrow}$  3. Press the small  ${\rm MFD}$  knob to cancel the scroll bars and exit panning.

ndex

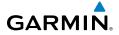

#### 5.1.5.2 Viewing Chart Details in ChartView

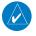

NOTE: The chart for the destination airport or loaded approach will -oreword automatically be selected.

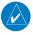

**NOTE:** Chart details are only available for instrument approach procedure charts. Chart details are not available for airport diagrams or SID/STAR ystei charts.

Press the **Detail** key to view detailed views of the current chart. The **Detail** key 1. Sec. is only available with ChartView.

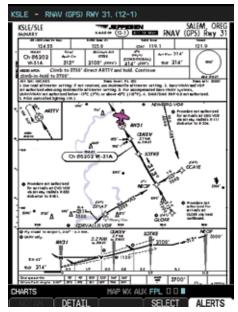

Figure 5-12 Selected Chart for the Current Airport (ChartView shown)

ec

Sec :

Avoidanc Hazarc Sec 2

e

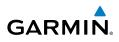

2. Press the **Header**, **Plan**, **Profile**, or **Minimums** keys to view detailed sections for the chart for those topics. An aircraft icon will show in the lower right corner of the display if your aircraft is in the chart area.

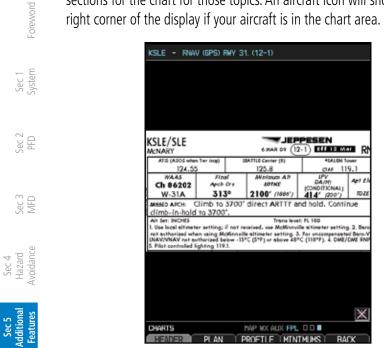

Figure 5-13 Detail of the Selected Chart (Header Shown)

 $\frac{99}{28}$  3. Press the **Back** key to return to the view of the full chart.

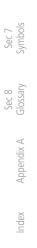

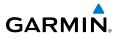

### 5.1.5.3 Setting the Altitude Minimums Alerter

- 1. While viewing the Chart page of the FPL page group, press the **Menu** key. With the Set Minimums item highlighted, press **ENT.**
- 2. With the Minimums Source highlighted, select the Altitude Minimums Alerter source with small **MFD** knob.

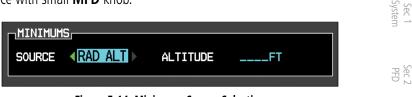

Figure 5-14 Minimums Source Selection

3. Turn the large **MFD** knob to highlight the Altitude Minimums value. Turn the large and small **MFD** knobs to change the Altitude Minimums value and then press **ENT** to activate the selected value.

|        | Figure E 1E Min | imuma Altituda | Coloction       | <br>Sec<br>Featu            |
|--------|-----------------|----------------|-----------------|-----------------------------|
|        |                 |                |                 | F A                         |
| SOURCE | RAD ALT ►       | ALTITUDE       | 0 <b>5</b> 00ft | ce                          |
|        | 15,             |                |                 | Sec 4<br>Hazard<br>woidance |
|        | 15              |                |                 | Haza<br>Avoida              |

Figure 5-15 Minimums Altitude Selection

Alerting is inhibited while the aircraft is on the ground and until the aircraft reaches 150 feet above the MDA. The Minimum altitude will be available in the  $\frac{8}{M}$  Altitude Alerter.

In dual installations, the minimums alerting altitude value may be set from either GDU 620 and will be synchronized on both units.

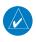

**NOTE:** If you highlight the Minimums Altitude field on the FPL page and press the CLR key, it will turn the minimums functionality off.

Sec 7 Symbols

Sec 8 Glossan

Appendix A

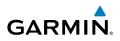

### 5.1.5.4 Viewing Chart NOTAMs

If an active NOTAM (Notice to Airmen) exists for the selected chart, the **NOTAM** soft key will be available. Press the **NOTAM** soft key to view the NOTAM or select View NOTAMs from the Chart Options menu.

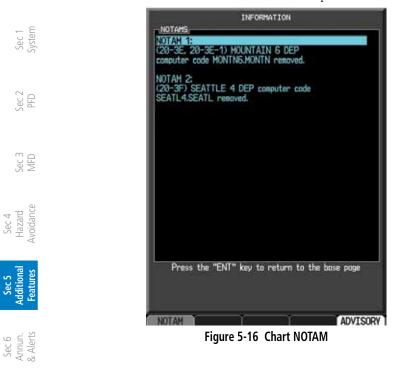

Sec 7 Symbols

Sec 8 Glossary

Appendix A

ndex

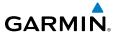

### 5.1.5.5 Day/Night View

Chart pages can be displayed on a white or black background for day or night viewing. The Day View offers a better presentation in a bright environment. The Solution of the viewing in a dark environment.

When AUTO is selected, it allows the user to set a threshold for the transition set a threshold for the transition of the transition of th

| CHART SETUP  |       | DISPLAY BRIGHTNESS |          |
|--------------|-------|--------------------|----------|
| COLOR SCHEME | 5.00% | LEVEL              | 1.7% 🛛 🚆 |

Figure 5-17 Chart Color Scheme Auto Selection and Aux Display Brightness

The threshold is compared to the Display Brightness Level that is displayed on the Aux System Setup page. If the color scheme percentage on the Chart Setup page is less than the display brightness percentage selected on the Aux System Setup page, then the Chart AUTO Color Scheme will draw the chart as though the NIGHT scheme were selected. Otherwise, the AUTO scheme will draw the chart as though the DAY scheme were selected.

- 1. In the FPL page group, turn the small **MFD** knob to reach the Chart page.
- 2. Press **MENU** to display the Options menu.
- 3. Press ENT to go to Chart Setup. The Color Scheme option will be highlighted.
- 4. Turn the small **MFD** knob to select Day AUTO Night.
- 5. If Auto is selected, turn the large **MFD** knob CW to the percentage value and Et urn the small **MFD** knob to change the value.
- 6. Press the small **MFD** knob or the **ENT** key to save the selected value and return to the Chart page.

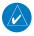

**NOTE:** Once an adjustment is made to the percentage field in Auto mode, the chart must be redrawn (zoomed in or out, or another chart selected) before the switch from Day to Night is seen.

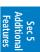

Sec 2

| 20     | $\geq$      |        |
|--------|-------------|--------|
| $\geq$ | $\supseteq$ | ě,     |
| ē      | 2           | $\cap$ |
| ÷.     | 5           | 0      |

Sec 8

Appendix A

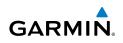

#### SafeTaxi 5.2

-oreword

SafeTaxi is an enhanced feature that gives greater map detail when zooming in on airports at close range. The airport display on the map reveals runways with numbers, taxiways with identifying letters/numbers, airport Hot Spots, and airport landmarks including ramps, buildings, control towers, and other Sec 1 System prominent features. Resolution is greater at lower map ranges. When the aircraft location is within the screen boundary, including within SafeTaxi ranges, an aircraft symbol is shown on any of the navigation map views for enhanced position awareness.

Designated Hot Spots are recognized at airports with many intersecting taxiways and runways, and/or complex ramp areas. Airport Hot Spots are outlined to caution pilots of areas on an airport surface where positional Sec 3 MFD awareness confusion or runway incursions happen most often. Hot Spots are defined with a magenta circle or outline around the region of possible confusion.

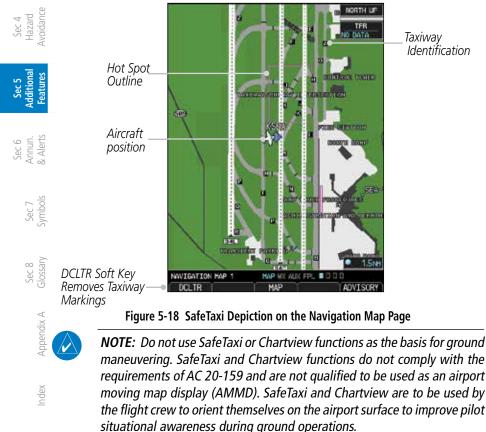

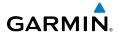

#### 5.2.1 Using SafeTaxi

Any map page that displays the navigation view can also show the SafeTaxi airport layout within the maximum configured range. The following is a list of a pages where the SafeTaxi feature can be seen:

- Navigation Map Page
- Weather Datalink Page
- Airport Information Page
- NDB Information Page
- VOR Information Page
- User Waypoint Information Page
- Intersection Information Page

During ground operations the aircraft's position is displayed in reference to taxiways, runways, and airport features. When panning over the airport, features  $\leq \frac{1}{2}$ such as runway holding lines and taxiways are shown.

#### Decluttering 5.2.1.1

The DCLTR soft key (declutter) label advances to DCLTR-1, DCLTR -2, and DCLTR-3 each time the soft key is selected for easy recognition of decluttering level. Selecting the **DCLTR** soft key removes the taxiway markings and airport feature labels. Selecting the **DCLTR-1** soft key removes VOR station ID, the VOR symbol, and intersection names if within the airport plan view. Selecting the DCLTR-2 soft key removes the airport runway layout, unless the airport in view is part of an active route structure. Pressing the **DCLTR-3** soft key cycles back to the original map detail. With Auto-Zoom enabled, the map will automatically zoom to 1 NM and DCLTR-0 upon landing so SafeTaxi can be viewed. Refer to Map Declutter Levels in the Navigation Map Section.

#### **Hot Spot Information** 5.2.1.2

Hot Spots can contain more information about the area that can be displayed when selected.

- 1. While viewing the Hot Spot area on the Navigation Map page, press the small **MFD** knob to activate the cursor.
- 2. Turn the **MFD** knobs to move the cursor on the Hot Spot border or into the Hot  $\stackrel{a}{\searrow}$ Spot area and then press the **ENT** key.

Sec 1 Systen

Sec 2

Sec !

Sec

Sec 8

Inde)

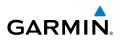

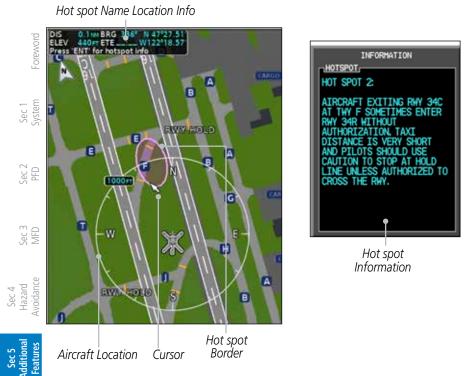

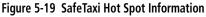

An information window will be shown on the MFD. After viewing, press the small **MFD** knob, **CLR**, or **ENT** keys to remove the information window. Press the small **MFD** knob again to cancel the cursor.

Sec 7 Symbols

Sec 8 Glossary

Appendix A

Index

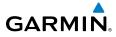

## 5.2.2 SafeTaxi Cycle Number and Revision

The SafeTaxi database is revised every 56 days. SafeTaxi is always available for use after the expiration date. When turning on the GDU 620, the Power-up Page indicates whether the databases are current, out of date, or not available. The Power-up Page shows the SafeTaxi database is current when the "SafeTaxi Expires" date is shown in white. When the SafeTaxi cycle has expired, the safeTaxi Expires" date appears in yellow. The message "SafeTaxi: N/A" appears in white if no SafeTaxi data is available on the database card.

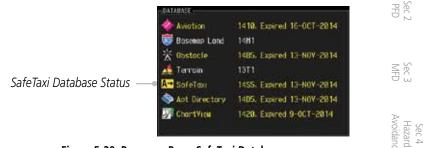

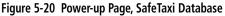

The SafeTaxi Region, Version, Cycle, Effective date and Expires date of the database cycle can also be found on the AUX - System Status page. SafeTaxi information appears in white and yellow text. The EFFECTIVE date appears in white when data is current and in yellow when the current date is before the effective date. The EXPIRES date appears in white when data is current and in yellow when expired. SafeTaxi REGION NOT AVAILABLE appears in white if SafeTaxi data is not available on the database card. Expired SafeTaxi data is never disabled.

# 5.3 Sirius XM Satellite Radio Entertainment

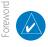

Sec 3 MFD

Sec 4 Hazard

Sec 5 (dditional Features

Sec 6 Annun. & Alerts

> Sec 7 symbols

Sec 8 Glossan

Appendix A

**NOTE**: Refer to the Hazard Avoidance Section for information about XM WX Satellite Weather products.

GARMIN

The optional Sirius XM Satellite Radio entertainment feature of the GDL 69A Data Link Receiver is available for the pilot's and passengers' enjoyment. The GDL 69A can receive Sirius XM Satellite Radio entertainment services at any altitude throughout the Continental U.S. Entertainment audio is not available on the GDL 69 Data Link Receiver.

Sirius XM Satellite Radio offers a variety of radio programming over long distances without having to constantly search for new stations. Based on signals from satellites, coverage far exceeds land-based transmissions. Sirius XM Satellite Radio services are subscription-based. For more information on specific service packages, visit http://www.garmin.com/xm/.

# 5.3.1 Activating Sirius XM Satellite Radio Services

The service is activated by providing Sirius XM Satellite Radio with either one or two coded IDs, depending on the equipment. Either the Audio Radio ID or the Data Radio ID, or both, must be provided to Sirius XM Satellite Radio to activate the entertainment subscription. The Sirius XM Satellite Radio Activation Instructions are included with the unit (also available at <u>www.garmin.com</u>, P/N 190-00355-04).

Sirius XM Satellite Radio and XM WX Satellite Weather subscriptions are sold separately. It is not required to activate both the entertainment and weather service subscriptions with the GDL 69A. Either or both services can be activated. Sirius XM Satellite Radio uses one or both of the coded IDs to send an activation signal that, when received by the GDL 69A, allows it to play entertainment programming.

These IDs are located:

- On the label on the back of the Data Link Receiver
- On the XM Information Page on the MFD

Contact the installer if the Data Radio ID and the Audio Radio ID cannot be located.

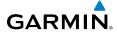

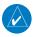

**NOTE:** The **LOCK** soft key on the XM Information Page (Auxiliary Page Group) is used to save GDL 69A activation data when the Sirius XM Satellite Radio services are initially set up. It is not used during normal Sirius XM Satellite Radio operation, but there should be no adverse effects if inadvertently selected during flight. Refer to the GDL 69/69A Sirius XM Satellite Radio Activation Instructions (190-00355-04, Rev G, or later) for further information.

If XM WX Satellite weather services have not been activated, the weather product names will be displayed in gray (see below) on the XM Information Page and a yellow Activation Required message is displayed in the center of the Weather Data Link Page (Map Page Group). The Service Class refers to the groupings of weather products available for subscription.

Sec 1

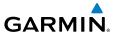

## 5.3.2 Sirius XM Satellite Radio Information

The Aux mode XM Information page displays information about the Sirius XM Satellite radios, service class, and products when the GDL 69/69A is installed and the Sirius XM Satellite Radio service is activated. The Data and Audio radios have separate Identification Numbers. The Service Class determines the features that are available. Products that are not part of the subscription are displayed in gray. Products that are part of the active subscription, but are waiting to receive data are white. Products that are part of the active subscription and have data

| MFD MFD                | DATA RADIO<br>ID<br>SIGNAL CHECK AN | 1        | NUDIO RADIO,<br>D<br>IGNAL CHECK ANTENNA |
|------------------------|-------------------------------------|----------|------------------------------------------|
| - e                    | Aviatan Pro                         |          |                                          |
| Avoidance              | AIREPS                              | COUNTY   | SIGHET                                   |
| AVA                    | AIRMET                              | CYCLONE  | SFC                                      |
| _                      | CNDA HETAR                          | ECHO TOP | TAF                                      |
| Additional<br>Features | CNDA HETAR GFX                      | FRZ LVL  | TFR                                      |
| ddit<br>Featu          | CNDA NEXRAD                         | ICING    | TURBULENCE                               |
| < <b>-</b>             | CNDA CVRG                           | LTNG     | WIND                                     |
|                        | CNDA TAF                            | METAR    |                                          |
| Annun.<br>& Alerts     | CNDA HIND                           | METAR GF | LEGENO                                   |
| & AIIT                 | CELL HOV                            | NEXRAD   | Unavailable                              |
|                        | CITY                                | PIREPS   | Subscribed                               |
|                        | CLD TOP                             | RADAR CV | Data Available<br>RG                     |
| Sec 7<br>Symbols       | XH INFORMATION                      | HAP WX   | AUX FPL 00 0000                          |

Figure 5-21 Sirius XM Satellite Radio Information

- 1. In the AUX page group, turn the small **MFD** knob to display Sirius XM Satellite Radio Information.
  - 2. The **LOCK** soft key is used to "lock" your XM subscription activation. This is only used for the initial subscription or to make a change.

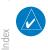

**NOTE:** Refer to the GDL 69/69A Sirius XM Satellite Radio Activation Instructions (190-00355-04, Rev G, or later) for further information.

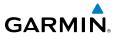

#### Sirius XM Satellite Radio Entertainment 5.3.3

Audio entertainment is available through the Sirius XM Satellite Radio Service when activated in the optional installation of the GDL 69A. The GDU 620 serves as the display and control head for your remotely mounted GDL 69A. Sirius XM Satellite Radio allows you to enjoy a variety of radio programming over long distances without having to constantly search for new stations. Based on signal from satellites, coverage far exceeds land-based transmissions. When enabled, the Sirius XM Satellite Radio audio entertainment is accessible in Aux page group. Sec.

The information on the Sirius XM Satellite Radio display is composed of four areas: the Active Channel, Available Channels, Category of the highlighted channel, and the Volume setting. The Active Channel window shows the Channel Sec Name and Number, Artist, Song Title, and Category.

- Turn the large **MFD** knob to Aux Mode. 1.
- TTIVE DWNIEL Active Channel XM 32 The Messoge Window Needtobreathe Signature Of Div Christian DHANNELS CHANNEL TITLE Available Channel Christopher Your Sec 6 Annun 3 Alerts Спенски Window On Broadway Send in the Clove Channel Scroll Bar II-POP You Tolk XM Hitling XH30 The Hitlist Selected Channel ture OF Div My All To Source Sec 7 Symbo eni johten Conada + LL S. Deep Trocks Long Toll Solly XMU Throwin' Shope 43 DATERORY Sec 8 Glossary Category Window Volume Bar Graph the right knob Page Name 0000 Soft Keys SETS 1 ALER Appendix A
- 2. Turn the small **MFD** knob to the XM Radio page.

Figure 5-22 Sirius XM Satellite Radio

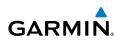

### 5.3.3.1 Channel Categories

-oreword

The Category window displays the currently selected category of audio. Categories of channels, such as Jazz, Rock, or News, can be selected to list the available channels for a type of music or other contents.

- 1. While viewing the XM Radio page of the AUX page group, press the **CATGRY** soft key to activate Category selection.
  - 2. Turn the small **MFD** knob to select the desired category. When the MFD knob is turned to select a category, the soft keys will not be shown.

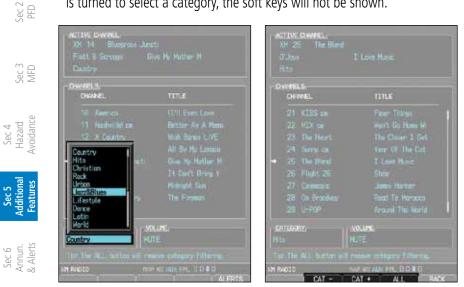

Figure 5-23 XM Category List

Figure 5-24 XM Category Soft Keys

- 3. Press **ENT** to display the list of channels for the highlighted category in the Channels window.
- $\frac{1}{2}$   $\frac{1}{2}$   $\frac{1}$ 
  - OR
  - 1. Press **CATGRY** and then the **CAT** + or **CAT** soft keys to increment up or down one category at a time.
    - 2. Press **ALL** to show the channels for all categories. Use the large and small **MFD** knobs to select desired channel.
  - 3. Press ENT to save the selection or press the small MFD knob to cancel selection.

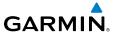

### 5.3.3.2

**3.3.2** Selecting a Sirius XM Satellite Kaulo Channels in the selected The Channel feature is used to navigate through the channels in the selected category.

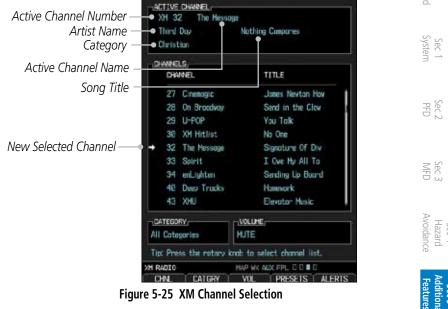

Figure 5-25 XM Channel Selection

- 1. While viewing the XM Radio page of the AUX page group, press the small **MFD** knob and then turn the small **MFD** knob to select the desired channel. Sec 6 Annun & Alert
- Press **ENT** to make the highlighted channel the Active Channel. 2.

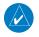

**NOTE:** A delay of several seconds may occur when selecting a channel. The listed title may end before the radio begins playing the current Active Channel material.

3 Press the small **MFD** knob to cancel selection or to end editing.

OR

- Press CHNL and then the CH + or CH soft keys to increment up or down one 4. Appendix A channel at a time in the active category. OR
- 5. Press **CHNL** and then the **DIR CH** soft key to directly select a channel in the active category. Use the large and small MFD knobs to select desired channel.
- Press ENT to save the selection or press the small MFD knob to cancel 6 selection.

ec

Glossar Sec 8

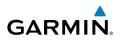

### 5.3.3.3 Sirius XM Satellite Radio Volume

The Volume control allows you to set the audio volume level, as well as mute the audio.

| Sec 1<br>System                 |                                              | ACTIVE CHENEL,<br>XH 32 The Hestoge<br>Needtoirreithe S<br>Christion       | Syntary OF Div                                                                         |
|---------------------------------|----------------------------------------------|----------------------------------------------------------------------------|----------------------------------------------------------------------------------------|
| Sec 2<br>PFD                    |                                              | DHANNELS,<br>DWANEL<br>27 Communic<br>28 On Broacheou                      | TITLE<br>Christopher Yoas<br>Send in the Clov                                          |
| Sec 3<br>MFD                    |                                              | 29 (J-P0P<br>30 XM Hitlint<br>32 The Nessage<br>33 Servit<br>34 enklighten | You Talk<br>XM30 The Hitliat<br>Separture Of Div<br>I Over My Alt Ta<br>Canada + U. S. |
| Sec 4<br>Hazard<br>Avoidance    | Volume Bar Graph—                            | 40 Deep Trecks<br>43 XHJ<br>-CATEGORY.<br>All Categories                   | Leng Toʻl Scily<br>Thessin' Secret                                                     |
| Sec 5<br>Additional<br>Features | <i>Volume Soft Key Label—</i><br>Figure 5-26 | The Use the cent leads to<br>set reactor<br>SMR Radio Volume Se            | e wa add fer, did 11 d<br>Adl - Presets T Alerts                                       |
| 1                               | Military in the MAA Dealise                  |                                                                            |                                                                                        |

- $_{\text{S}}$  is the viewing the XM Radio page of the AUX page group, press the **VOL** soft key.
  - 2. Press the **VOL** + or **VOL** soft keys, or turn the small **MFD** knob, to adjust the radio volume.

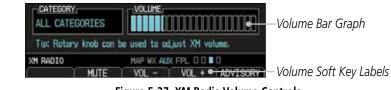

Figure 5-27 XM Radio Volume Controls

- Figure 5-27 XM Radio 3. Press MUTE to mute the radio volume.
  - 4. Press **MUTE** again or the **VOL** + or **VOL** soft keys to unmute the radio volume.

Sec 7 symbols

Sec 8 Glossary

ndex

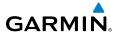

### 5.3.3.4 Sirius XM Satellite Radio Channel Presets

The **PRESET** soft key allows you to store the Active Channel into a selected preset position for easy later recall. A delay of several seconds can occur when setting or recalling a preset.

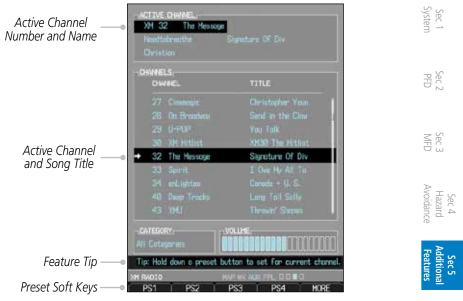

Figure 5-28 XM Radio Presets

#### Setting a Preset

- 1. While viewing the XM Radio page of the AUX page group, you may set a preset for the Active Channel. Press the **PRESETS** soft key.
- 2. Press and hold a preset soft key, such as **PS1**.
- 3. Press the **MORE** soft key to display the next series of presets.

#### **Recalling a Preset**

- 1. While viewing the XM Radio page of the AUX page group, press the **PRESETS** soft key.
- 2. Press the preset soft key for the desired stored channel, such as **PS1**.
- 3. Press the **MORE** soft key to display the next series of presets.

Sec 6 Annur & Alert

Sec 7 Symbo

Sec 8 Glossary

Appendix A

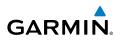

#### 5.3.4 GDL 69/69A Data Link Receiver Troubleshooting

Some quick troubleshooting steps listed below can be performed to find the possible cause of a failure.

- Ensure the owner/operator of the aircraft in which the Data Link Receiver is installed has subscribed to Sirius XM Satellite Radio
  - Ensure the Sirius XM Satellite Radio subscription has been activated
- Perform a quick check of the circuit breakers to ensure that power is applied to the Data Link Receiver

For troubleshooting purposes, check the LRU Information Box on the AUX -System Status Page for Data Link Receiver (GDL 69/69A) status, serial number, and software version number. If a failure has been detected in the GDL 69/69A the status will be marked with a red "X." Sec 4 Hazard voidance

- Turn the large **MFD** knob to select the AUX Page Group. 1.
  - 2. Turn the small **MFD** knob to select the System Status Page (the last page in the AUX Page Group).

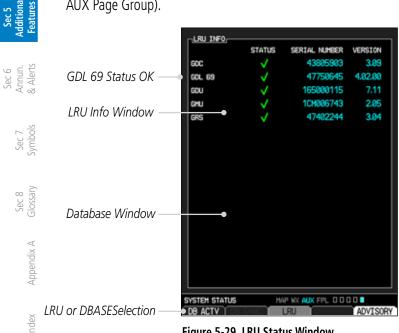

Figure 5-29 LRU Status Window

<sup>-</sup>oreword

Sec 1 System

PFD

# 5.4 Helicopter Synthetic Vision Technology (Optional)

The optional Helicopter Synthetic Vision Technology (HSVT) is a visual enhancement to the G500H. HSVT is displayed as a forward-looking display of the topography immediately in front of the aircraft. HSVT information is shown on the primary flight display (PFD). The depicted imagery is derived from the aircraft attitude, heading, GPS three-dimensional position, and a database of terrain, obstacles, and other relevant features.

The following HSVT enhancements appear on the PFD:

- Flight Path Marker
- Horizon Heading Marks
- Traffic Display

GARMIN

- Airport Signs
- Runway Display

- Terrain Alerting
- Obstacle Alerting
- Water
- Zero-Pitch Line

HSVT offers a three-dimensional view of terrain and obstacles. Terrain and/ or obstacles that pose a threat to the aircraft in flight are shaded yellow or red.

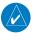

**NOTE**: HSVT will become disabled if the databases necessary to display HSVT are unavailable (generating a GDU DB ERR or HSVT DISABLED alert) or AHRS or GPS data is unavailable.

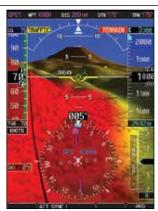

Figure 5-30 Synthetic Vision Imagery - PFD

Foreword

Sec

Sec 4 Hazard Avoidanc

> Sec 5 dditiona

Sec 7 Symbo

Sec 8 Glossar

Appendix A

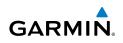

# 5.4.1 HSVT Operation

Garmin HSVT is activated from the PFD using the soft keys located along the bottom edge of the display. Pressing the soft keys turn the related function on or off.

HSVT functions are displayed on three levels of soft keys. The **PFD** soft key leads into the PFD function soft keys, including synthetic vision. Pressing the **SYN VIS** soft key enables synthetic vision and displays the **SYN TERR**, **HRZN HDG**, and **APTSIGNS** soft keys. The **BACK** soft key returns to the previous level of soft keys.

**HRZN** and **APTSIGNS** soft keys are dependent upon the state of the **SYN TERR** soft key. When Synthetic Terrain is deactivated, the **SYN TERR** soft key appears illuminated while the remaining HSVT soft keys are unavailable for selection and subdued (black with dark-gray characters). If Synthetic Terrain is deactivated, all other HSVT features are also deactivated. With Synthetic Terrain activated, all other HSVT features may be turned on or off at the pilot's discretion.

- SYN TERR soft key enables synthetic terrain depiction.
- HRZN HDG soft key enable horizon heading marks and digits.
- APTSIGNS soft key enables airport signposts.

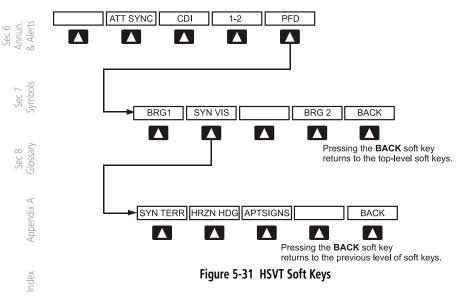

Sec 3 MFD

Sec 4 Hazard

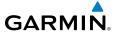

# 5.4.2 Activating and Deactivating HSVT

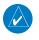

**NOTE:** In some instances, such as temporary loss of GPS signal, the HSVT functionality will be disabled.

#### To enable HSVT:

- 1. Press the **PFD** soft key.
- 2. Press the SYN VIS soft key.
- 3. Press the SYN TERR soft key to view the HSVT display.

When HSVT is enabled, the pitch ladder will display a different pitch scale.

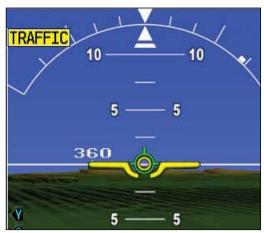

Figure 5-32 Pitch Scale with HSVT Enabled

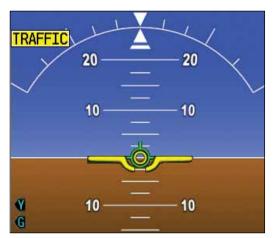

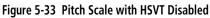

Sec 1 System

Sec 2

Sec :

Sec 4 Hazard Avoidanc

Sec 6 Annun & Alert

Sec 7 Symbol

Sec 8 Glossary

Appendix A

Index

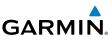

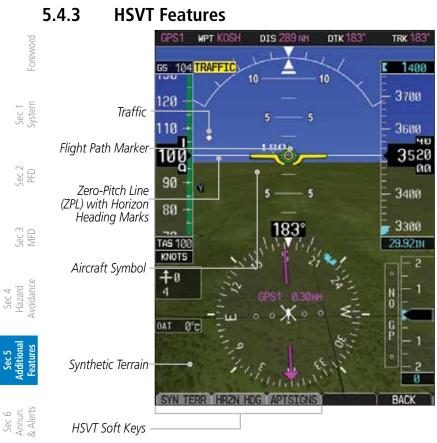

#### Figure 5-34 HSVT on Primary Flight Display

**NOTE:** HSVT features are not a substitute for standard course and altitude deviation information using the CDI, VSI, and VDI presentations.

#### Flight Path Marker 5.4.3.1

The Flight Path Marker (FPM) is also known as a Velocity Vector. It is displayed on the PFD at ground speeds above 30 knots. The FPM depicts approximate Appendix A projected path of the aircraft.

#### 5.4.3.2 Zero-Pitch Line

The Zero-Pitch Line is drawn completely across the display and provides a rdex reference line by which to judge aircraft attitude with respect to the horizon. It is not necessarily aligned with the terrain horizon, particularly when the terrain is sloped or mountainous.

Sec 8 Glossan

Sec 7 ymbols

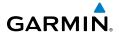

#### **Horizon Heading** 5.4.3.3

The Horizon Heading is synchronized with the HSI and shows compass headings in 30-degree increments on the Zero-Pitch Line. Horizon heading tick marks and digits appearing on the zero-pitch line are not visible when they are behind either the airspeed or altitude display. Horizon Heading is activated and Sec 1 System deactivated by pressing the HRZN HDG soft key.

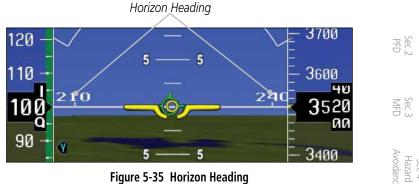

Figure 5-35 Horizon Heading

#### 5.4.3.4 **Airport Signs**

Airports Signs provide a visual representation of airport location and identification on the synthetic terrain display. When activated, the signs appear on the display when the aircraft is approximately 15 NM from an airport and identifier until the aircraft is approximately 9 NM from the airport. Airport signs  $\frac{1}{2}$  are shown behind the airspeed or altitude discil deactivated by pressing the APT SIGNS soft key.

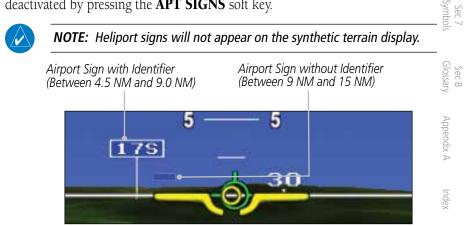

Figure 5-36 Airport Signs

Sec 5

Sec 6 Annun

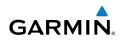

### 5.4.3.5 Runway Depiction

Runways are shown on the PFD in various ways. Soft surface runways, such as grass runways, are depicted in green. Hard surface runways, such as asphalt, are depicted in gray. Your flight plan will determine how the runway is displayed on the PFD.

Without a loaded flight plan, a runway is shown as dark gray with the boundaries of the runway in light gray.

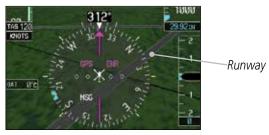

Figure 5-37 Depiction of Runway with a Loaded Flight plan

A runway that is not in a loaded flight plan is shown as dark gray with no other colors.

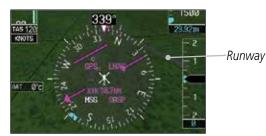

Figure 5-38 Depiction of Runway Not in Loaded Flight plan

A runway that is associated with an approach in the loaded flight plan is outlined with a white rectangle, with the actual runway, in that rectangle.

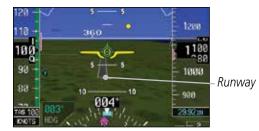

Figure 5-39 Depiction of Runway with Loaded Approach

Sec 1 System

Sec 2 PFD

Sec 3 MFD

Sec 4 Hazard voidance

Sec 5 dditiona <sup>-</sup>eatures

Sec 6 Annun. & Alerts

> Sec 7 symbols

> > Appendix A

ndex

- oreword

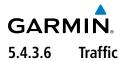

Traffic symbols are displayed in their approximate respective location as determined by the related traffic systems. TIS, TAS and ADS-B traffic are all displayed. Traffic is displayed in three dimensions, appearing larger as they are getting closer, and smaller when they are further away.

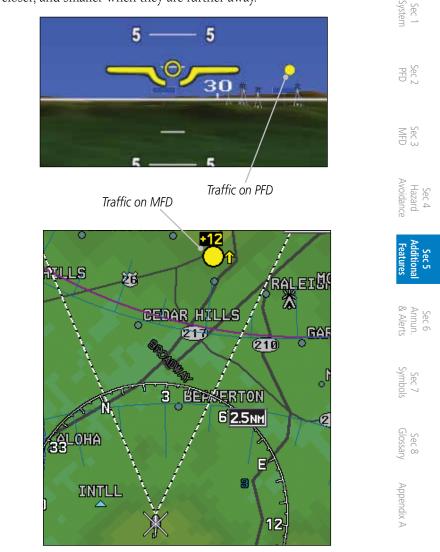

Figure 5-40 Traffic Depiction on PFD and MFD

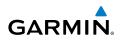

#### **Obstacles** 5.4.3.7

Foreword

Sec 2 PFD

Sec 3 MFD

Sec 4 Hazard voidance

Sec 5

Obstacles are represented on the synthetic display by two-dimensional tower or windmill symbols found on the MFD maps and charts. Obstacle symbols appear in the perspective view with relative height above terrain and distance from the aircraft. Sec 1 System

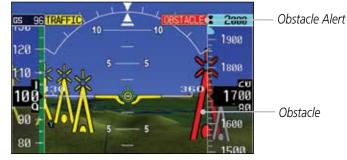

Figure 5-41 Obstacle Depiction on PFD

Unlike the MFD moving map display, obstacles on the synthetic terrain display do not change colors based on relative altitude but will be colored to match any SVT TERRAIN or TAWS Alert from that obstacle. Obstacles greater than 1,000 feet below the aircraft's altitude are not shown. Obstacles are shown behind the airspeed and altitude displays.

| Sec 6<br>Annun.<br>& Alerts |  |
|-----------------------------|--|
| Sec 7<br>Symbols            |  |
| Sec 8<br>Glossary           |  |
| Appendix A                  |  |
| Index                       |  |

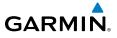

### 5.4.3.8 Field of View

The PFD Field of View can be represented on the MFD Navigation Map Page lateral image. Two dashed lines forming a V-shape in front of the aircraft symbol on the MFD with an angle of approximately 50° represent the forward horizontal field of view shown on the PFD.

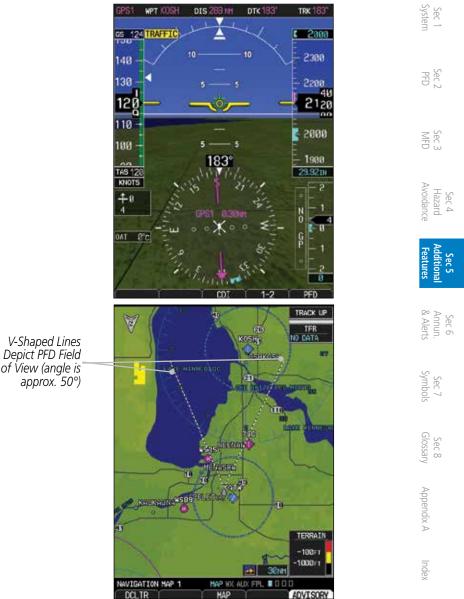

Figure 5-42 MFD and PFD Field of View Comparison

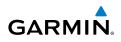

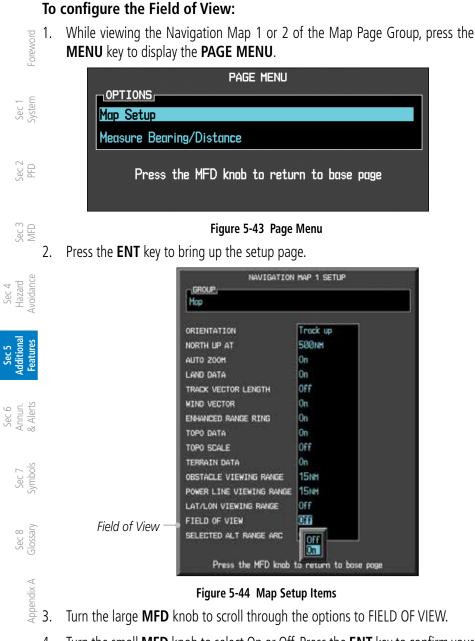

- 4. Turn the small **MFD** knob to select On or Off. Press the **ENT** key to confirm your selection.
  - 5. Press the small MFD knob to return to the Navigation Map Page.

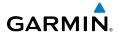

#### 5.4.3.9 Unusual Attitudes

Unusual attitudes are displayed with red chevrons overlaid on the display, pointing to the direction to fly to correct the unusual attitude condition. The display shows either a brown or blue band of color at the top or bottom of the screen to represent earth or sky. This is intended to prevent losing sight of the horizon during extreme pitch attitudes.

Two conditions that inhibit HSVT and generate alerts on the PFD:

- The position of the aircraft exceeds the range of the terrain database.
- The terrain database is out of date using an older terrain database card.

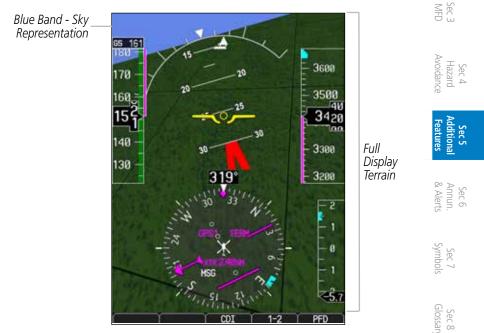

Figure 5-45 Unusual Attitude Display - Blue Band

Appendix A

Inde

Sec 2

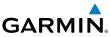

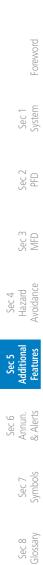

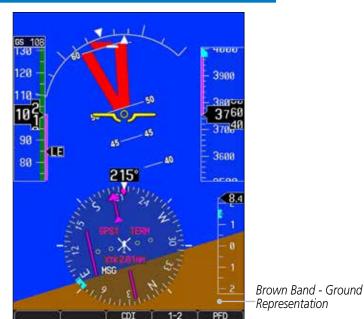

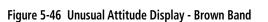

Appendix A

Index

# GARMIN. \_\_\_\_\_6 ANNUNCIATIONS AND ALERTS

## 6.1 Alerts

Alerts are displayed on the MFD and are accessible via the **ALERTS MFD** soft key. When a new advisory is present, the **ALERTS** soft key text changes to Soft **ADVISORY** and flashes until the alerts page is viewed.

The MFD ALERTS page may have two additional soft keys (**TRND/ACK** and **CAPTURE**) which are present when interfaced to an optional ADAS+ Engine Trend Monitor (ETM). Pressing the **TRND/ACK** soft key is equivalent to pressing the **ETM Trend** key for one second. Pressing the **CAPTURE** soft key is equivalent to pressing the **ETM Trend** key for five seconds. Refer to the Rotorcraft Flight Manual and ADAS+ ETM documentation for the system description and operating procedures.

| Alert Message       | Description                                                                                                    | Action                                                       | Sec 4<br>Hazard<br>Avoidance              |
|---------------------|----------------------------------------------------------------------------------------------------|--------------------------------------------------------------|-------------------------------------------|
| ADC(1/2) ALT EC     | <ul> <li>ADC 1 or ADC 2<br/>Altitude Error<br/>Correction is<br/>unavailable.</li> </ul>                               | <ul> <li>Contact a Garmin dealer for<br/>service.</li> </ul> | Sec 5<br>Additional<br>ice Features       |
|                     | <ul> <li>Alert is enabled<br/>and the ADC is<br/>reporting that<br/>altitude correction is<br/>unavailable.</li> </ul> |                                                              | Sec 6<br>Annun. Sec 7<br>& Alerts Symbols |
| ADC(1/2)<br>SERVICE | • ADC 1 or ADC 2 requires service.                                                                                     | <ul> <li>Contact a Garmin dealer for<br/>service.</li> </ul> | 7 : 7                                     |
| ADC CONFIG          | • ADC configuration error.                                                                                             | <ul> <li>Contact a Garmin dealer for<br/>service.</li> </ul> | Sec 8<br>Glossary                         |
| AHRS(1/2) CAL       | AHRS 1 or AHRS 2<br>calibration version<br>error.                                                                      | • Contact a Garmin dealer for service.                       | Appendix A                                |

Index

Foreword

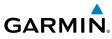

|                                 | Alert Message         | Description                                                                          | Action                                                                                                    |
|---------------------------------|-----------------------|--------------------------------------------------------------------------------------|----------------------------------------------------------------------------------------------------|
| Foreword                        | AHRS(1/2) GPS         | • AHRS 1 or AHRS 2 is not receiving any GPS information.                             | <ul> <li>Verify that navigators are on and<br/>have a GPS signal.</li> <li>Verify that self-test mode is not</li> </ul> |
| Sec 1<br>System                 | exclusively in no-GPS | AHRS 1 or AHRS 2     is operating     exclusively in no-GPS                          | <ul><li>enabled.</li><li>Check the RFMS for limitations.</li><li>Contact a Garmin dealer for</li></ul>                  |
| 3 Sec 2<br>D PFD                |                       | • AHRS 1 or AHRS 2<br>is using the backup<br>GPS source.                             | service.                                                                                                    |
| 4 Sec 3 ard Sec 3 ance MFD      |                       | • AHRS 1 or AHRS 2 is not receiving backup GPS information.                          |                                                                                                    |
| Sec 4<br>Hazard<br>Avoidance    |                       | • Two GPS devices are configured as                                                  |                                                                                                    |
| Sec 5<br>Additional<br>Features |                       | present and AHRS1<br>is not receiving GPS<br>data from the backup<br>(2nd) device.   |                                                                                                    |
| Sec 6<br>Annun.<br>s & Alerts   | AHRS(1/2) SRVC        | <ul> <li>AHRS 1 or AHRS 2<br/>magnetic-field model<br/>needs update. This</li> </ul> | <ul> <li>Upgrade AHRS magnetic field<br/>model.</li> <li>Contact a Garmin dealer for</li> </ul>                         |
| Sec 7<br>Symbols                |                       | alert appears on the ground only.                                                    |                                                                                                    |

Sec 8 Appendix A Glossary

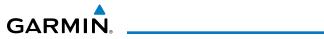

| Alert Message       | Description                                                                                   | Action                                                       |                                    |
|---------------------|-----------------------------------------------------------------------------------------------|--------------------------------------------------------------|------------------------------------|
| AHRS(1/2) TAS       | • AHRS 1 or AHRS 2<br>is not receiving true<br>airspeed from the                              | • Contact a Garmin dealer for service.                       | Foreword                           |
|                     | <ul> <li>ADC.</li> <li>Displayed heading<br/>and attitude data is<br/>still valid.</li> </ul> |                                                              | Sec 1<br>System                    |
|                     | <ul> <li>Additional loss of<br/>GPS data will cause<br/>loss of heading and</li> </ul>        |                                                              | Sec 2 Se<br>PFD N                  |
|                     | attitude data.                                                                                |                                                              | Sec 3<br>MFD                       |
| AHRS CONFIG         | <ul> <li>AHRS configuration<br/>error.</li> </ul>                                             | <ul> <li>Contact a Garmin dealer for<br/>service.</li> </ul> | Avc H                              |
| AHRS MAG DB         | • AHRS/GDU magnetic field model database version mismatch.                                    | <ul> <li>Reload MAG DB.</li> </ul>                           | Sec 4<br>Hazard Ac<br>Avoidance Fi |
| ALT KEY INOP        | • The ALT key function<br>is disabled. ALT key<br>not available.                              |                                                              | Sec 5<br>Additional<br>Features    |
| ALT NO COMP         | <ul> <li>No data from one<br/>or more altitude<br/>sensors.</li> </ul>                        | • Contact a Garmin dealer for service.                       | Sec 6<br>Annun.<br>& Alerts        |
| ARINC 429<br>CONFIG | ARINC 429     configuration error.                                                            | <ul> <li>Contact a Garmin dealer for<br/>service.</li> </ul> | Sec 7<br>Symbols                   |
| ARINC 708<br>CONFIG | ARINC 708     configuration error.                                                            | • Contact a Garmin dealer for service.                       | Sec 8<br>Glossary                  |
| AUD NOT AVAIL       | <ul> <li>Audio system is not<br/>available.</li> </ul>                                        | <ul> <li>Contact a Garmin dealer for<br/>service.</li> </ul> |                                    |
| AUD SYS FAIL        | • Audio system failure.                                                                       | • Contact a Garmin dealer for service.                       | Appendix A                         |

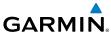

|                                 | OARMIN           |                                                                                                    |                                                                                              |
|---------------------------------|------------------|----------------------------------------------------------------------------------------------------|----------------------------------------------------------------------------------------------|
|                                 | Alert Message    | Description                                                                                                   | Action                                                                                       |
| Foreword                        | AVTN DB          | • Reduced functionality due to missing aviation database.                                                     | <ul><li>Install the missing database.</li><li>Reinsert the datacard, if necessary.</li></ul> |
| Sec 1<br>System                 |                  | <ul> <li>Datacard may have<br/>been ejected.</li> </ul>                                                       |                                                                                              |
| 2 0                             | CAL LOST         | • Calibration data is lost.                                                                                   | <ul> <li>Contact a Garmin dealer for<br/>service.</li> </ul>                                 |
| Sec 3 Sec 2<br>MFD PFD          | CHT DB ERR       | <ul> <li>Datacard's charts<br/>database is<br/>incomplete. Some<br/>charts may be<br/>unavailable.</li> </ul> | <ul> <li>Reload charts database.</li> </ul>                                                  |
| Sec 4<br>al Hazard<br>Avoidance | CHT STREAM       | <ul> <li>Chart streaming<br/>is not available.</li> <li>GDU reverts to the<br/>datacard's charts.</li> </ul>  |                                                                                              |
| Sec 5<br>Additional<br>Features | CNFG<br>MISMATCH | • GDU 1-2 airframe configuration settings disagree.                                                           | <ul> <li>Contact a Garmin dealer for<br/>service.</li> </ul>                                 |
| Sec 6<br>Annun.<br>& Alerts     | CNFG MODULE      | <ul> <li>GDU configuration<br/>module is<br/>inoperative.</li> </ul>                                          | <ul> <li>Contact a Garmin dealer for<br/>service.</li> </ul>                                 |

Sec 7 Symbols

Sec 8 Appendix A Glossary

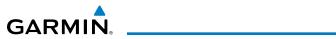

| Alert Message | Description                                                                                        | Action                                 |                                 |
|---------------|----------------------------------------------------------------------------------------------------|----------------------------------------|---------------------------------|
| DATALINK      | • ADS-B fault: UAT receiver.                                                                       | • Contact a Garmin dealer for service. | Foreword                        |
|               | <ul> <li>ADS-B fault: 1090 receiver.</li> </ul>                                                    |                                        | Sec 1<br>System                 |
|               | <ul> <li>FIS-B weather has<br/>failed.</li> </ul>                                                  |                                        | im 1                            |
|               | <ul> <li>GDL 88H ADS-B<br/>Failure. Unable to<br/>transmit ADS-B</li> </ul>                        |                                        | Sec 2<br>PFD                    |
|               | <ul> <li>messages.</li> <li>GDL 88H ADS-B fault.</li> </ul>                                        |                                        | Sec 3<br>MFD                    |
|               | <ul> <li>GDL 88H needs<br/>service.</li> </ul>                                                     |                                        | Sec 4<br>Hazard<br>Avoidance    |
|               | <ul> <li>GDL 88H ADS-B is<br/>not transmitting<br/>position. Check GPS<br/>devices.</li> </ul>     |                                        | Sec 5<br>Additional<br>Features |
|               | GDL 88H control<br>panel input fault.<br>Check transponder                                         |                                        | Sec 6<br>Annun.<br>& Alerts     |
|               | <ul> <li>mode.</li> <li>GDL 88H ADS-B fault.<br/>Pressure altitude</li> </ul>                      |                                        | Sec 7<br>Symbols                |
|               | source inoperative.                                                                                |                                        | Sec 8<br>Glossary               |
|               | <ul> <li>GDL 88H external<br/>traffic system<br/>inoperative or<br/>connection is lost.</li> </ul> |                                        | / Appendix A                    |
|               |                                                                                                    |                                        | Index                           |

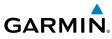

|                                         | Alert Message       | Description                                                                                         | Action                                                                    |
|-----------------------------------------|---------------------|----------------------------------------------------------------------------------------------------|---------------------------------------------------------------------------|
| Foreword                                | DATALINK<br>(cont)  | • GDL 88H<br>configuration module<br>needs service.                                                 | • Contact a Garmin dealer for service.                                    |
| Sec 1<br>System                         |                     | • GDL 88H is inoperative<br>or connection to<br>GDU is lost.                                        |                                                                           |
| Sec 2<br>PFD                            |                     | <ul> <li>GDL 88H CSA failure.</li> <li>GDL 88H external traffic system has a</li> </ul>             |                                                                           |
| sec 3<br>MFD                            |                     | <ul><li>low battery.</li><li>GDL 88H external traffic system in</li></ul>                           |                                                                           |
| Sec 4<br>Hazard<br>Avoidance            | DATA LOST           | <ul><li>standby for more<br/>than 60 seconds.</li><li>Pilot stored data</li></ul>                   | Confirm the data is lost.                                                 |
| 6 Sec 5<br>n. Additional<br>ts Features | DAIA LOSI           | is lost. All pilot<br>configurable items<br>return to their default<br>settings.                    | <ul> <li>Reconfigure all personal settings.</li> </ul>                    |
| Sec 6<br>Annun.<br>& Alerts             | DB ERR              | <ul> <li>Database found on<br/>top card.</li> </ul>                                                 | <ul> <li>Remove database card or move<br/>card to bottom slot.</li> </ul> |
| 8 Sec 7<br>sary Symbols                 | DB SYNC<br>COMPLETE | <ul> <li>Database sync<br/>complete.</li> <li>Restart required to<br/>use new databases.</li> </ul> | • Restart GDU.                                                            |
| Sec 8<br>dix A Glossary                 | DB SYNC<br>DISABLED | <ul> <li>No database card<br/>found to receive<br/>databases.</li> </ul>                            | <ul> <li>Contact a Garmin dealer for<br/>service.</li> </ul>              |
| ex Appendix                             | DB SYNC<br>ERROR    | <ul> <li>Not enough space to receive one or more databases.</li> </ul>                              | <ul> <li>Contact a Garmin dealer for<br/>service.</li> </ul>              |
| Index                                   | DIAG MODE           | <ul> <li>System is in<br/>Diagnostic mode.</li> </ul>                                               |                                                                           |

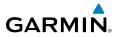

| Alert Message            | Description                                                                                                    | Action                                                       |                                         |
|--------------------------|----------------------------------------------------------------------------------------------------|--------------------------------------------------------------|-----------------------------------------|
| DSCRT CONFIG             | • Discrete input/output configuration error.                                                                                                    | <ul> <li>Contact a Garmin dealer for<br/>service.</li> </ul> | Foreword                                |
| ENG SENSOR<br>UNIT (1/2) | <ul> <li>Configuration error.</li> <li>Communication with sensors is halted or lost.</li> </ul>                                                                             | • Contact a Garmin dealer for service.                       | Sec 1<br>System                         |
| ETM CAPTURE              | <ul> <li>Engine Trend Monitor<br/>data capture.</li> <li>ADAS+ engine<br/>monitoring system is<br/>recording trend data.</li> </ul>                                         | • Refer to the ADAS+ literature.                             | Sec 2 Sec 3<br>PFD MFD                  |
| ETM EXCEED               | <ul> <li>Engine Trend Monitor<br/>exceedance/advisory.</li> <li>ADAS+ engine<br/>monitoring system is<br/>reporting an<br/>exceedance or<br/>advisory condition.</li> </ul> | • Refer to the ADAS+ literature.                             | Hazard Additional<br>Avoidance Features |
| ETM FAULT                | <ul> <li>Engine Trend Monitor<br/>needs service.</li> <li>ADAS+ engine<br/>monitoring system is<br/>reporting a system<br/>fault.</li> </ul>                                | • Refer to the ADAS+ literature.                             | Annun. Sec 7<br>& Alerts Symbols        |

Sec 8 Glossary

Appendix A

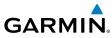

|                                 | Alert Message  | Description                                                                                                 | Action                                                       |
|---------------------------------|----------------|----------------------------------------------------------------------------------------------------|--------------------------------------------------------------|
| Foreword                        | FAN (1/2) FAIL | • Cooling fan no. 1 or no. 2 has failed.                                                                    | <ul> <li>Contact a Garmin dealer for<br/>service.</li> </ul> |
| Sec 1<br>System                 |                | <ul> <li>Unit may operate<br/>at extreme<br/>temperatures</li> </ul>                                        |                                                              |
| Sec 2<br>PFD                    |                | <ul> <li>Extended operation<br/>at high temperatures<br/>is not recommended<br/>as damage to the</li> </ul> |                                                              |
| Sec 3<br>MFD                    |                | <ul> <li>GDU may occur.</li> <li>PFD/MFD coloration may be incorrect.</li> </ul>                            |                                                              |
| Sec 4<br>Hazard<br>Avoidance    |                | <ul> <li>Backlight may dim<br/>to reduce power and<br/>heat.</li> </ul>                                     |                                                              |
| Sec 5<br>Additional<br>Features | GAD 43         | • GAD 43<br>communication is<br>lost.                                                                       | • Contact a Garmin dealer for service.                       |
| Sec 6<br>Annun.<br>& Alerts     |                | • Gyro Emulation Type<br>Mismatch fault.                                                                    | <ul> <li>Contact a Garmin dealer for<br/>service.</li> </ul> |
| Sec 7<br>Symbols                |                | • Yaw Rate Scale<br>Factor Mismatch<br>fault.                                                               | • Contact a Garmin dealer for service.                       |
| 3<br>ary                        |                | • GDU AHRS Monitor fault.                                                                                   | <ul> <li>Contact a Garmin dealer for<br/>service.</li> </ul> |
| Sec 8<br>Glossary               |                | • Pitch Deviation fault.                                                                                    | <ul> <li>Contact a Garmin dealer for<br/>service.</li> </ul> |
| Appendix A                      |                | • Roll Deviation fault.                                                                                     | <ul> <li>Contact a Garmin dealer for<br/>service.</li> </ul> |
|                                 |                | • Yaw Rate Deviation fault.                                                                                 | <ul> <li>Contact a Garmin dealer for<br/>service.</li> </ul> |
| Index                           |                | • AHRS A429 Attitude<br>Timeout fault.                                                                      | <ul> <li>Contact a Garmin dealer for<br/>service.</li> </ul> |

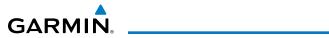

| Alert Message     | Description                                              | Action                                                       |                       |
|-------------------|----------------------------------------------------------|--------------------------------------------------------------|-----------------------|
| GAD 43            | AHRS A429 Attitude     Invalid fault.                    | <ul> <li>Contact a Garmin dealer for<br/>service.</li> </ul> | Foreword              |
|                   | AHRS Pitch Out of<br>Range fault.                        | • Contact a Garmin dealer for service.                       | Sec 1<br>System       |
|                   | AHRS Attitude Invalid fault.                             | <ul> <li>Contact a Garmin dealer for<br/>service.</li> </ul> | c 1<br>tem            |
|                   | AHRS A429 Heading<br>Timeout fault.                      | <ul> <li>Contact a Garmin dealer for<br/>service.</li> </ul> | Sec 2<br>PFD          |
|                   | AHRS A429 Heading     Invalid fault.                     | <ul> <li>Contact a Garmin dealer for<br/>service.</li> </ul> | Sec 3                 |
|                   | • Power Supply fault.                                    | <ul> <li>Contact a Garmin dealer for<br/>service.</li> </ul> |                       |
|                   | • AC reference is lost.                                  | • Contact a Garmin dealer for service.                       | Hazard<br>Avoidance   |
|                   | <ul> <li>Application SCI<br/>integrity fault.</li> </ul> | <ul> <li>Contact a Garmin dealer for<br/>service.</li> </ul> | Additiona<br>Features |
|                   | <ul> <li>Configuration<br/>integrity fault.</li> </ul>   | <ul> <li>Contact a Garmin dealer for<br/>service.</li> </ul> | ures                  |
|                   | • Calibration integrity fault.                           | • Contact a Garmin dealer for service.                       | Annun.<br>& Alerts    |
|                   | • Unit fault.                                            | <ul> <li>Contact a Garmin dealer for<br/>service.</li> </ul> | Sec 7<br>Symbols      |
| GAD 43E<br>CONFIG | • GAD 43e configuration error.                           | <ul> <li>Contact a Garmin dealer for<br/>service.</li> </ul> | bols                  |
|                   | <ul> <li>Communication is<br/>halted.</li> </ul>         |                                                              | Sec 8<br>Glossary     |
| GATE MODE         | • Automated testing is on.                               |                                                              | Appendix A            |
| GDL69             | • GDL 69 has failed.                                     | <ul> <li>Contact a Garmin dealer for<br/>service.</li> </ul> | idix A                |

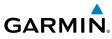

| Alert Message          | Description                                                                                        | Action                                                                                                    |
|------------------------|----------------------------------------------------------------------------------------------------|----------------------------------------------------------------------------------------------------|
| GEO LIMITS             | <ul> <li>AHRS 1 is too far<br/>north or south. No<br/>magnetic heading<br/>provided.</li> </ul>    | <ul> <li>Return to a geographic position<br/>within the reliable operating area,<br/>or use an alternate means of<br/>navigation.</li> </ul> |
| PFD System             | • Operation in extreme north latitudes has rendered the heading data unreliable.                   | • Check the RFMS for limitations.                                                                                                    |
| GPS(1/2) FAIL          | • Communication with GPS 1 or GPS 2 is lost.                                                       | Use an alternate navigation source.                                                                                                    |
| GPS(1/2) PPS<br>FAIL   | • Timing data from<br>GPS 1 or GPS 2 is<br>lost.                                                   | • Contact a Garmin dealer for service.                                                                                                    |
| GSR FAIL<br>GWX CONFIG | • GSR has failed.                                                                                  | <ul> <li>Contact a Garmin dealer for<br/>service.</li> </ul>                                                                                 |
| GWX CONFIG             | <ul> <li>GWX configuration<br/>error.</li> <li>Configuration is<br/>required.</li> </ul>           | • Contact a Garmin dealer for service.                                                                                                    |
| GWX SERVICE            | GWX requires     service.                                                                          | <ul> <li>Contact a Garmin dealer for<br/>service.</li> </ul>                                                                                 |
| HDG FAULT              | • AHRS 1 or AHRS 2<br>in no-magnetometer<br>reversionary mode.                                     | <ul> <li>Check RFMS for limitations.</li> <li>Use a compass or other course information.</li> </ul>                                          |
|                        | <ul> <li>Heading fault occurs<br/>on the AHRS.</li> <li>Heading data is<br/>unreliable.</li> </ul> | <ul> <li>Contact a Garmin dealer for<br/>service.</li> </ul>                                                                                 |

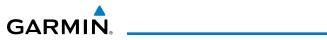

| Alert Message           | Description                                                                                                 | Action                                                                                         |                                    |
|-------------------------|----------------------------------------------------------------------------------------------------|------------------------------------------------------------------------------------------------|------------------------------------|
| HDG LOST                | HDG features are<br>disabled or defaulted<br>to GPS1 TRK.                                                   |                                                                                                | Foreword                           |
|                         | <ul> <li>GDU is in<br/>reversionary<br/>track-based mode.</li> </ul>                                        |                                                                                                | Sec 1<br>System                    |
| HTAWS                   | <ul> <li>External HTAWS is<br/>not available. Internal<br/>TERRAIN-HSVT<br/>alerting is enabled.</li> </ul> | <ul> <li>Contact a Garmin dealer for<br/>service.</li> </ul>                                   | Sec 2<br>PFD                       |
|                         | <ul> <li>External HTAWS<br/>configuration<br/>mismatch.</li> </ul>                                          |                                                                                                | Sec 3 H<br>MFD Av                  |
| IAS NO COMP             | <ul> <li>No data from one<br/>or more airspeed<br/>sensors.</li> </ul>                                      | • Contact a Garmin dealer for service.                                                         | Sec 4<br>Hazard Ad<br>Avoidance Fé |
| <lru> CAL</lru>         | <ul> <li>Error in the<br/>calibration of the<br/>indicated LRU.</li> </ul>                                  | <ul> <li>Calibration service required.<br/>Contact a Garmin dealer for<br/>service.</li> </ul> | Sec 5<br>Additional<br>Features    |
| <lru> CONFIG</lru>      | • Error in the<br>configuration of the<br>indicated LRU.                                                    | • Config service required. Contact a Garmin dealer for service.                                | Sec 6<br>Annun.<br>& Alerts        |
| <lru><br/>Cooling</lru> | <ul> <li>The indicated LRU<br/>has insufficient<br/>cooling. Display</li> </ul>                             | • Contact a Garmin dealer for service.                                                         | Sec 7<br>Symbols                   |
|                         | is automatically<br>dimmed to reduce<br>power usage.                                                        |                                                                                                | Sec 8<br>Glossary                  |
| <lru> DB ERR</lru>      | <ul> <li>Error exists with<br/>the indicated LRU<br/>database.</li> </ul>                                   | Replace or update database.                                                                    | Appendix A                         |
| <lru> KEYSTK</lru>      | • The indicated LRU key is stuck.                                                                           | • Contact a Garmin dealer for service.                                                         | Index                              |

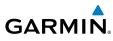

|                                 | Alert Message                 | Description                                                                                                    | Action                                                                                               |
|---------------------------------|-------------------------------|----------------------------------------------------------------------------------------------------|----------------------------------------------------------------------------------------------------|
| Foreword                        | <lru> SERVICE</lru>           | • The indicated LRU requires service.                                                                                             | <ul> <li>Contact a Garmin dealer for<br/>service.</li> </ul>                                         |
| Sec 2 Sec 1<br>PFD System       | <lru> VOLTAGE</lru>           | <ul> <li>The indicated<br/>LRU has low<br/>voltage. Display<br/>is automatically<br/>dimmed to reduce<br/>power usage.</li> </ul> | <ul> <li>Contact a Garmin dealer for<br/>service.</li> </ul>                                         |
| Sec 3<br>MFD                    | MANIFEST                      | <ul> <li>LRU software<br/>mismatch.</li> <li>Communication is<br/>halted.</li> </ul>                                              | <ul> <li>Contact a Garmin dealer for service.</li> </ul>                                             |
| Sec 4<br>Hazard<br>Avoidance    | NAV(1/2)                      | • Communication with NAV 1 or NAV 2 is lost.                                                                                      | <ul> <li>Switch to alternate form of<br/>navigation (GPS or otherwise), if<br/>available.</li> </ul> |
| Sec 5<br>Additional<br>Features |                               | <ul> <li>No data from the<br/>indicated navigation<br/>receiver.</li> </ul>                                                       |                                                                                                    |
| Sec 6<br>Annun.<br>& Alerts     | no radar<br>Data              | • No data is being sent to the GDU.                                                                                               | <ul> <li>Contact a Garmin dealer for<br/>service.</li> </ul>                                         |
| Sec 7 A Symbols &               | PIT NO COMP                   | <ul> <li>No data from one or<br/>more pitch attitude<br/>sensors.</li> </ul>                                                      | • Contact a Garmin dealer for service.                                                               |
| Sec 8 5<br>Glossary Sy          | PREV EXCEED                   | <ul> <li>Previous Engine<br/>Trend Monitor<br/>exceedance.</li> </ul>                                                             | • Refer to the ADAS+ literature.                                                                     |
| S,<br>Appendix A Glo            |                               | <ul> <li>ADAS+ engine<br/>trend monitor is<br/>reporting a previous<br/>exceedance.</li> </ul>                                    |                                                                                                    |
| Index                           | RADAR<br>CONTROLS<br>DISAGREE | • Data does not match for a duration of 15 seconds or longer.                                                                     | <ul> <li>Contact a Garmin dealer for service.</li> </ul>                                             |

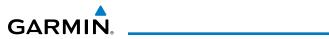

| Alert Message | Description                                                                                                    | Action                                                                                                    | ]                                  |
|---------------|----------------------------------------------------------------------------------------------------|----------------------------------------------------------------------------------------------------|------------------------------------|
| REGISTER GFDS | <ul> <li>Data services are<br/>inoperative. GFDS is<br/>not registered.</li> </ul>                                            | • Register with GFDS.                                                                                                    | Foreword                           |
| ROL NO COMP   | <ul> <li>No data from one<br/>or more roll attitude<br/>sensors.</li> </ul>                                                   | • Contact a Garmin dealer for service.                                                                                                    | Sec 1<br>System                    |
| RS-232 CONFIG | • RS-232 configuration error.                                                                                                 | <ul> <li>Contact a Garmin dealer for<br/>service.</li> </ul>                                                                                        | Sec 2<br>PFD                       |
| RS-485 CONFIG | • RS-485 configuration error.                                                                                                 | <ul> <li>Contact a Garmin dealer for<br/>service.</li> </ul>                                                                                        | . ∠ Se                             |
| SIMULATOR     | • Simulator mode is active. Do not use for navigation.                                                                        |                                                                                                    | Sec 3 Ha<br>MFD Avo                |
| STORMSCOPE    | • Stormscope has failed or connection is lost.                                                                                | • Contact a Garmin dealer for service.                                                                                                    | Sec 4<br>Hazard Ad<br>Avoidance Fe |
| SVT DISABLED  | Outside of terrain database coverage                                                                                          | • Repeat steps to reactivate SVT with the appropriate PFD soft keys.                                                                                | Sec 5<br>Additional<br>Features    |
|               | <ul><li>area.</li><li>Terrain database resolution is too low.</li></ul>                                                       | <ul> <li>Install 9 arc-second database<br/>(GDU 620 SW v6.21 or earlier) or<br/>4.9 arc second database<br/>(GDU 620 SW v7.00 or later).</li> </ul> | Sec 6<br>Annun.<br>& Alerts        |
| SW MISMATCH   | GDU software<br>version mismatch. No<br>GDU crossfill.                                                                        | <ul> <li>Contact a Garmin dealer for service.</li> </ul>                                                                                            | Sec 7<br>Symbols (                 |
| TAWS          | <ul> <li>External TAWS is not<br/>available. Internal<br/>TERRAIN-SVT<br/>alerting enabled.</li> <li>External TAWS</li> </ul> | <ul> <li>Contact a Garmin dealer for service.</li> </ul>                                                                                            | Sec 8<br>Glossary Appendix A       |
|               | configuration<br>mismatch.                                                                                                    |                                                                                                    | Index                              |

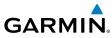

|                                 | Alert Message     | Description                                                                                                  | Action                                                                                                   |
|---------------------------------|-------------------|----------------------------------------------------------------------------------------------------|----------------------------------------------------------------------------------------------------|
| Foreword                        | TDB               | <ul> <li>Airframe does not<br/>support Terrain<br/>database.</li> </ul>                                      |                                                                                                    |
| Sec 1<br>System                 | TERRAIN DSP       | <ul> <li>Terrain or obstacle<br/>database error in<br/>TAWS B or<br/>TERRAIN-SVT only.</li> </ul>            | <ul> <li>Update database.</li> </ul>                                                                     |
| Sec 2<br>PFD                    | TRAFFIC           | <ul> <li>ADS-B In traffic<br/>alerting has failed.</li> <li>ADS-B In traffic has</li> </ul>                  | • Contact a Garmin dealer for service.                                                                   |
| Sec 3<br>MFD                    |                   | failed. <ul> <li>TAS/TCAS has been</li> </ul>                                                                |                                                                                                    |
| Sec 4<br>Hazard<br>Avoidance    |                   | in standby for more<br>than 60 seconds.<br>• TAS/TCAS is                                                     |                                                                                                    |
| Sec 5<br>Additional<br>Features |                   | inoperative or connection is lost.                                                                           |                                                                                                    |
| Sec 6<br>Annun.<br>& Alerts     | TRAFFIC<br>CONFIG | <ul> <li>ADS-B traffic data<br/>does not match<br/>configuration.</li> </ul>                                 | <ul> <li>Contact a Garmin dealer for<br/>service.</li> </ul>                                             |
| Sec 7<br>Symbols                | TRAFFIC FAIL      | <ul> <li>Traffic device has<br/>failed.</li> <li>Traffic data will no<br/>longer be displayed.</li> </ul>    | <ul> <li>Contact a Garmin dealer for<br/>service.</li> </ul>                                             |
| Sec 8<br>Glossary               | TRAFFIC STDBY     | • Traffic is in Standby mode while airborne.                                                                 | <ul> <li>Check traffic system controls on<br/>the MFD Traffic Map page or traffic<br/>system.</li> </ul> |
| Appendix A                      | TRK LOST          | <ul> <li>Heading and track<br/>from active GPS is<br/>lost. HSI is using<br/>secondary GPS track.</li> </ul> |                                                                                                    |
| Index                           | TRK TRAFFIC       | <ul> <li>Heading is lost.<br/>Traffic is now based<br/>on track.</li> </ul>                                  |                                                                                                    |

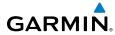

| Alert Message      | Description                                                                                 | Action                                                       |                              |
|--------------------|---------------------------------------------------------------------------------------------|--------------------------------------------------------------|------------------------------|
| WX ALERT           | <ul> <li>Possible severe<br/>weather ahead.</li> </ul>                                      | Check weather radar.                                         | Foreword                     |
| WX RADAR           | • Communication with weather radar is lost.                                                 | <ul> <li>Contact a Garmin dealer for<br/>service.</li> </ul> | Se<br>Sys                    |
| WX RDR<br>SERVICE  | Weather radar     requires service.                                                         | <ul> <li>Contact a Garmin dealer for<br/>service.</li> </ul> | Sec 1<br>System              |
| WXR INPUT<br>FAULT | <ul> <li>Weather radar is<br/>not receiving one or<br/>more inputs.</li> </ul>              | • Contact a Garmin dealer for service.                       | Sec 2<br>PFD                 |
| XPDR (1/2)         | • GTX 1 or GTX 2 requires service.                                                          | <ul> <li>Contact a Garmin dealer for<br/>service.</li> </ul> | Sec 3<br>MFD                 |
|                    | <ul> <li>GTX 1 or GTX 2<br/>is inoperative or<br/>connection to GDU<br/>is lost.</li> </ul> |                                                              | Sec 4<br>Hazard<br>Avoidance |

#### Table 6-1 Alert Messages

Sec 5 Additional Features

Sec 6 Annun. & Alerts

Sec 8 Glossary

Appendix A

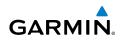

#### 6.2 **System Status**

Foreword

The System Status page of Aux mode shows the status, serial number, and software version of LRUs and the date of databases. There are no menu pages. In the LRU Status column, a green check means the unit is present and operat- $- \in$  ing properly, while a red "X" indicates an absence or failure

| Sec 1<br>System                 | ing properly, while a i                                                                                                    | red "X" indicate                                                    | es an absence o                                                                                                 | r failure.                                                     |
|---------------------------------|----------------------------------------------------------------------------------------------------|---------------------------------------------------------------------|----------------------------------------------------------------------------------------------------|----------------------------------------------------------------|
|                                 | ACTIVE DATABASES,<br>AIRPORT DIRECTORY REDION<br>AIRPORT DIRECTORY CYCLE<br>AIRPORT DIRECTORY EXPERENTIVE<br>AIRPORT DIRECTORY EXPIRES | Horldvide<br>1405<br>18-SEP-14<br>13-N0V-14                         | ONTINENSE<br>DATABASE                                                                                           | STIC<br>GYCLEAVER SPC STATUS                                   |
| Sec 2<br>PFD                    | AVIATION REGION<br>AVIATION REGION<br>AVIATION CYCLE<br>AVIATION CEFECTIVE<br>AVIATION EXPIRES                                         | MORLDNIDE<br>1410<br>18-SEP-14<br>16-00T-14                         |                                                                                                    | NOT REDEIVING MY DATABASES                                     |
| Sec 3<br>MFD                    | BASEMAP REGION<br>BASEMAP CYCLE<br>BASEMAP VERSION                                                                                     | MORLDNIDE<br>14H1<br>5.01                                           |                                                                                                    | ,                                                              |
| Sec 4<br>Hazard<br>Avoidance    | DWAT CYCLE<br>DWAT TYPE<br>DWAT EXPIRES<br>DWAT DISABLES                                                                               | 1420<br>Jepesen ChertViev<br>89-0CT-14<br>18-0EC-14                 |                                                                                                    |                                                                |
| Sec 5<br>Additional<br>Features | OBSTACLE CYCLE<br>OBSTACLE TYPE<br>SYSTEM STATUS MAP W/ AL                                                                             | 8 Europe Fixed-Wing<br>1485<br>0BSTACLE/HOT                         | SYSTEM STAT                                                                                                    |                                                                |
| Ad                              | REPRESENT DE SYNC I LRU                                                                                                    | ADVISORY                                                            | DB ACTV 1                                                                                                    | REISYNC LRU ADVISORY                                           |
|                                 | Active Dat                                                                                                    | abases                                                              |                                                                                                    | Database Sync                                                  |
|                                 |                                                                                                    |                                                                     |                                                                                                    |                                                                |
| Sec 6<br>Annun.<br>& Alerts     |                                                                                                    | LRU INFO,                                                           | TATUS SERIAL N.HEER<br>√ 45326286                                                                               | VERSION<br>3.02                                                |
| Sec 7 Sec 6<br>Symbols & Alerts |                                                                                                    | LRU INFO,<br>50<br>601, 69<br>600 1<br>600 2<br>640<br>685          | <ul> <li>✓ 45326206</li> <li>✓ 12653204</li> <li>✓ 320465326</li> </ul>                                         | LERSION                                                        |
|                                 |                                                                                                    | LRU INFO<br>GCC<br>GCL 69<br>GCU 1<br>GCU 2<br>GFU                  | <ul> <li>✓ 45326206</li> <li>✓ 10653204</li> <li>✓ 320465326</li> <li>✓ 53063246</li> <li>✓ 24203265</li> </ul> | VERSION<br>3.02<br>3.20.02<br>5.00<br>5.03<br>2.13             |
| Sec 7<br>Symbols                |                                                                                                    | LRU INFO,<br>50<br>600 89<br>600 1<br>600 2<br>640<br>665<br>668 56 | <ul> <li>✓ 45326206</li> <li>✓ 12653204</li> <li>✓ 320465326</li> </ul>                                         | VERSION<br>3.02<br>3.20.02<br>5.00<br>5.03<br>2.13             |
| Sec 8 Sec 7<br>Glossary Symbols |                                                                                                    | LRU INFO,<br>50<br>600 89<br>600 1<br>600 2<br>640<br>665<br>668 56 | ✓ 45326206 ✓ 18653204 ✓ 320465326 ✓ 53863246 ✓ 24203265 ✓ 4638632 ✓ 4638632 × MAITING × MAK FPL 0 0 0           | VERSION<br>3.02<br>3.20.02<br>5.00<br>5.00<br>2.13<br>2.12<br> |

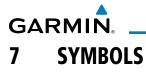

The following tables describe the symbols that are found on the MFD Map displays.

## 7.1 Map Page Symbols

**Symbol** Description **Unknown Airport** 0 Sec 2 Non-towered, Non-serviced Airport 0 Towered, Non-serviced Airport Sec 3 • Non-towered, Serviced Airport Ó Avoidance Hazard Towered, Serviced Airport ¢ Soft Surface, Serviced Airport Sec 5 Additiona Features 0 Soft Surface, Non-serviced Airport R **Private Airport** Sec 6 Annun. & Alerts œ Heliport Intersection  $\bigtriangleup$ Sec 7 Symbols ۲ LOM (compass locator at outer marker) NDB (Non-directional Radio Beacon) ۲ VOR Sec 8 Glossary Ō 0 VOR/DME + ILS/DME or DME-only Appendix A 0 VORTAC TACAN  $(\cdot)$ (Ā.) VRP (Visual Reporting Point) Index

#### Table 7-1 Map Page Symbols

Sec 1 System

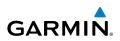

## 7.2 SafeTaxi Symbols

Foreword

Sec 1 System

Sec 2 PFD

Sec 3 MFD

Sec 4 Hazard Avoidance

Sec 5 Additional Features

Sec 6 Annun. & Alerts

Sec 7

Sec 8 Glossary

Appendix A

Index

| Symbol | Description              |
|--------|--------------------------|
| H      | Helipad                  |
| ¥      | Airport Beacon           |
|        | Under Construction Zones |
| 1      | Designated Water Areas   |

#### Table 7-2 SafeTaxi Symbols

## 7.3 Traffic Symbols

| Symbol         | Description<br>(Highest to Lowest Priority) |
|----------------|---------------------------------------------|
|                | Traffic Advisory (TA), In Range             |
|                | Traffic Advisory (TA), Out of Range         |
|                | Proximate Advisory (PA)                     |
| $\diamondsuit$ | Other Traffic                               |

### Table 7-3 Traffic Symbols

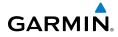

| Symbol             | Description                               |                                 |
|--------------------|-------------------------------------------|---------------------------------|
| $\diamond$         | Basic Non-Directional Traffic             | Foreword                        |
| A                  | Basic Directional Traffic                 | d.                              |
| $\bigtriangledown$ | Basic Off-scale Selected Traffic          | Sec 1<br>System                 |
|                    | Proximate Non-Directional Traffic         |                                 |
| A                  | Proximate Directional Traffic             | Sec 2<br>PFD                    |
|                    | Proximate Off-scale Selected Traffic      | Sec 3<br>MFD                    |
| $\bigcirc$         | Non-Directional Alerted Traffic           | 0.0                             |
|                    | Off-Scale Non-Directional Alerted Traffic | Sec 4<br>Hazard<br>Avoidance    |
|                    | Directional Alerted Traffic               |                                 |
|                    | Off-Scale Directional Alerted Traffic     | Sec 5<br>Additional<br>Features |
|                    | Non-Directional Surface Vehicle           |                                 |
| Û                  | Directional Surface Vehicle               | Sec 6<br>Annun.<br>& Alerts     |

#### Table 7-4 ADS-B Traffic Symbols

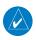

**NOTE:** Color of basic and proximate traffic is dependent on airborne/on-ground status of target (target is brown when on the ground, see the surface vehicles).

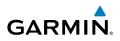

## 7.4 Basemap Symbols

| Ð                               | -          | -   |
|---------------------------------|------------|-----|
| Foreword                        | Symbol     |     |
|                                 | ۳          | Int |
| Sec 1<br>System                 | $\bigcirc$ | Sta |
| PFD<br>PFD                      | U          | US  |
|                                 |            | Na  |
| Sec 3<br>MFD                    | ۰          | Sm  |
| Sec 4<br>Hazard<br>Avoidance    | 0          | Me  |
|                                 | ۲          | Laı |
| Sec 5<br>Additional<br>Features |            |     |
|                                 |            |     |

| Symbol     | Description                             |  |
|------------|-----------------------------------------|--|
| Ũ          | Interstate Highway                      |  |
| $\bigcirc$ | State Highway                           |  |
| $\Box$     | US Highway                              |  |
|            | National Highway - 2-digit drawn inside |  |
| 0          | Small City or Town                      |  |
| ۰          | Medium City                             |  |
| ۲          | Large City                              |  |

#### Table 7-5 Basemap Symbols

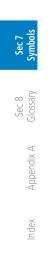

Sec 6 Annun. & Alerts

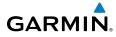

## 7.5 Map Tool Bar Symbols

| Symbol       | Description                                                                                                    | Foreword                       |
|--------------|----------------------------------------------------------------------------------------------------|--------------------------------|
|              | Terrain Proximity Enabled and Available Indicator                                                                                              | d                              |
| X            | Terrain Proximity Enabled and Not Available Indicator                                                                                          | Sec 1<br>System                |
| 类            | Point Obstacle Enabled and Available Indicator<br>(Software version 5.12 and later)                                                            |                                |
| X            | Point Obstacle Enabled and Not Available Indicator<br>(Software version 5.12 and later)                                                        | Sec 2<br>PFD                   |
| Д            | Wire Obstacles Enabled and Available Indicator<br>(Software version 5.12 and later)                                                            | Sec 3<br>MFD                   |
| $\mathbb{X}$ | Wire Obstacles Enabled and Not Available Indicator<br>(Software version 5.12 and later)                                                        | Se<br>Ha<br>Avoi               |
| 4            | StormScope                                                                                                    | Sec 4<br>Hazard<br>Avoidance   |
| ×            | StormScope Enabled and Not Available Indicator                                                                                                 | Sec 5<br>Additiona<br>Features |
| Ŕ            | Ownship is receiving TIS-B and ADS-R services<br>(Software version 5.11 or earlier)                                                            | Iditional<br>eatures           |
| X            | Possible incomplete traffic picture – ownship is not receiving one (or both) of the TIS-B or ADS-R services (Software version 5.11 or earlier) | Sec 6<br>Annun.<br>& Alerts    |
| <b>◆</b> ↑   | Traffic Enabled and Available Indicator                                                                                                    | S IS                           |
| ×            | Traffic Enabled and Not Available Indicator                                                                                                    | Sec 7<br>mbols                 |

#### Table 7-6 Map Tool Bar Symbols

Sec 8 Glossary

Appendix A

Index

190-01150-02 Rev. K

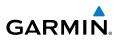

## 7.6 Ownship Symbols

| ord                             |          |                           |
|---------------------------------|----------|---------------------------|
| Foreword                        | Symbol   | Description               |
|                                 |          | 2-Blade Rotorcraft        |
| Sec 1<br>System                 | ×        | 3-Blade Rotorcraft        |
| Sec 2<br>PFD                    | $\times$ | 4-Blade Rotorcraft        |
| Sec 3<br>MFD                    |          | Table 7-7 Ownship Symbols |
|                                 |          |                           |
| Sec 4<br>Hazard<br>Avoidance    |          |                           |
| Sec 5<br>Additional<br>Features |          |                           |
| Ad                              |          |                           |
| Sec 6<br>Annun.<br>& Alerts     |          |                           |
| Sec 7<br>Symbols                |          |                           |
| Sec 8<br>Glossary               |          |                           |
| Appendix A                      |          |                           |
| Index                           |          |                           |

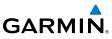

## 7.7 Miscellaneous Symbols

| Symbol                                                                                                    | Description                                  |
|----------------------------------------------------------------------------------------------------|----------------------------------------------|
|                                                                                                    | Arrow                                        |
|                                                                                                    | Default Map Cursor                           |
|                                                                                                    | Measuring Cursor                             |
| ×                                                                                                    | MFD Wind Vector (w/ valid GPS solution)      |
| $\frac{4}{14}$ $t$ 15 $t_{\rm X3}^{\rm H14}$ $t_{\rm T5c}^{\rm 0827}$                                                                                                    | PFD Wind Vector styles                       |
| •                                                                                                    | Parallel Track Waypoint                      |
| Line and the second second sec | Restricted/Prohibited/Warning/Alert          |
| 0                                                                                                    | TFR (Temporary Flight Restrictions)          |
| mmm                                                                                                    | МОА                                          |
|                                                                                                    | Class B Airspace                             |
| /                                                                                                    | Class C Airspace                             |
| and the loss of the second                                                                                                    | Class D Airspace                             |
|                                                                                                    | User Waypoint                                |
| <u>70</u><br>50                                                                                                    | Airspace Altitude Label (Upper/Lower Limits) |

### Table 7-8 Miscellaneous Symbols

| Glossary | Symbols G | & Alerts | Features   | Avoidance | MFD   | PFD   | System | reword |
|----------|-----------|----------|------------|-----------|-------|-------|--------|--------|
| Sec      |           | Annun.   | Additional | Hazard    | Sec 3 | Sec 2 | Sec 1  |        |
|          |           | Sec b    | Sec 5      | Sec 4     |       |       |        |        |

Fore

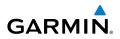

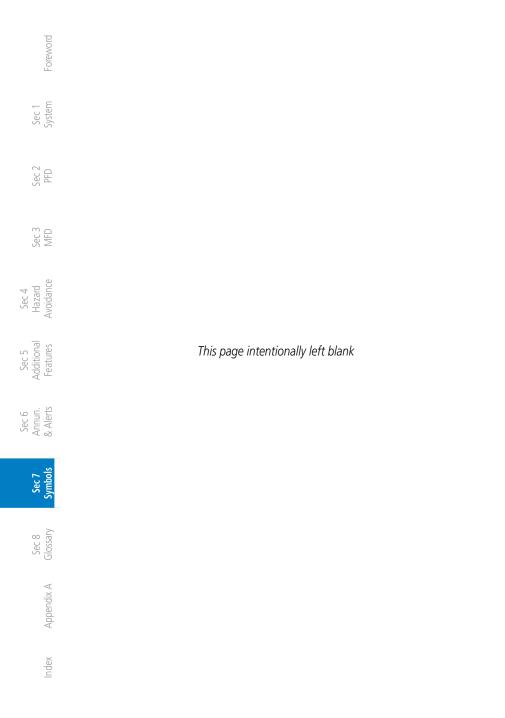

# GARMIN. \_\_\_\_\_

| ACT, ACTV<br>ADC<br>ADF     | active, activate<br>Air Data Computer<br>Automatic Direction Finder                                                              | Foreword                        |
|-----------------------------|----------------------------------------------------------------------------------------------------|---------------------------------|
| ADI<br>ADS-B<br>AFF<br>AGL  | Attitude Direction Indicator<br>Automatic Dependent Surveillance - Broadcast<br>Automatic Flight Following<br>Above Ground Level | Sec 1<br>System                 |
| AHRS<br>AIM<br>AIRMET       | Attitude and Heading Reference System<br>Airman's Information Manual<br>Airman's Meteorological Information                      | Sec 2<br>PFD                    |
| ALT<br>AP<br>APR<br>APT     | altitude<br>autopilot<br>approach<br>airport, aerodrome                                                                          | Sec 3<br>MFD                    |
| ARINC<br>ARSPC<br>ARTCC     | Aeronautical Radio Incorporated<br>airspace<br>Air Route Traffic Control Center                                                  | Sec 4<br>Hazard<br>Avoidance    |
| AS<br>ASOS<br>ATC<br>ATCRBS | airspeed<br>Automated Surface Observing System<br>Air Traffic Control<br>ATC Radar Beacon System                                 | Sec 5<br>Additional<br>Features |
| ATIS<br>AUX<br>AWOS         | Automatic Terminal Information Service<br>auxiliary<br>Automated Weather Observing System                                        | Sec 6<br>Annun.<br>& Alerts     |
| BARO<br>BC<br>Bearing       | barometric setting<br>backcourse<br>The compass direction from the present position to a                                         |                                 |
| BRG<br>C                    | destination waypoint<br>bearing<br>center runway                                                                                 | Sec 8<br>Glossary               |
| °C<br>CDI<br>CHNL<br>CLD    | degrees Celsius<br>Course Deviation Indicator<br>channel<br>cloud                                                                | Appendix A                      |
| CLR<br>CONFIG<br>Course     | clear<br>configuration<br>The line between two points to be followed by the<br>aircraft                                          | Index                           |

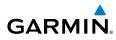

|                                 | Crosstrack Error           | The distance the aircraft is off a desired                                                      | d course in either  |
|---------------------------------|----------------------------|-------------------------------------------------------------------------------------------------|---------------------|
| -oreword                        | CRS                        | direction, left or right<br>course                                                              |                     |
| Fore                            | CRSR                       | cursor                                                                                          |                     |
|                                 | CTA<br>CTRL                | Control Area<br>control                                                                         |                     |
| Sec 1<br>System                 | CUM                        | The total of all legs in a flight plan.                                                         |                     |
|                                 | D ALT                      | density altitude                                                                                |                     |
| Sec 2<br>PFD                    | DB, DBASE<br>DCLTR, DECLTR | database<br>declutter                                                                           |                     |
|                                 | deg                        | degree                                                                                          |                     |
| m o                             | DEP                        | departure                                                                                       |                     |
| Sec 3<br>MFD                    | Desired Track (DTK)        | The desired course between the act<br>"to" waypoints                                            | tive "from" and     |
| e.                              | DEST                       | destination                                                                                     |                     |
| Sec 4<br>Hazard<br>Avoidance    | DFLT<br>DIS                | default<br>distance                                                                             |                     |
| A H OVE                         | Distance                   | The 'great circle' distance from the pro-                                                       | esent position to   |
| lal<br>s                        |                            | a destination waypoint                                                                          |                     |
| Sec 5<br>Additional<br>Features | DME                        | Distance Measuring Equipment                                                                    |                     |
| Ad                              | DP<br>DPRT                 | Departure Procedure                                                                             |                     |
|                                 | DSBL                       | departure<br>disabled                                                                           |                     |
| Sec 6<br>Annun.<br>& Alerts     | DTK                        | Desired Track                                                                                   |                     |
| S                               | EDR                        | Excessive Descent Rate                                                                          |                     |
| Sec 7<br>ymbo                   | ELEV<br>EMI                | elevation                                                                                       |                     |
| ~                               | ENR                        | Electromagnetic Interference<br>en route                                                        |                     |
| Sec 8<br>Glossary               | En Route Safe Altitude     | The recommended minimum altitude<br>left or right of the desired course on<br>plan or direct-to |                     |
| $\triangleleft$                 | ENT                        | enter                                                                                           |                     |
| Appendix                        | ERR                        | error                                                                                           |                     |
| App                             | ESA<br>ETA                 | En route Safe Altitude<br>Estimated Time of Arrival                                             |                     |
|                                 | ETE                        | Estimated Time En Route                                                                         |                     |
| Index                           | °F                         | degrees Fahrenheit                                                                              |                     |
| _                               | FAA                        | Federal Aviation Administration                                                                 |                     |
|                                 | FCC                        | Federal Communication Commission                                                                |                     |
|                                 | 8-2                        | Garmin G500H Pilot's Guide                                                                      | 190-01150-02 Rev. K |

| GA | R | Μ | N |
|----|---|---|---|

| FCST<br>FD<br>FIS-B<br>FISDL<br>FLTA<br>FPL<br>FREQ<br>FRZ<br>FSS | forecast<br>flight director<br>Flight Information Services-Broadcast<br>Flight Information Service Data Link<br>Forward Looking Terrain Avoidance<br>flight plan<br>frequency<br>freezing<br>Flight Service Station | Sec 1<br>Foreword System        |
|-------------------------------------------------------------------|----------------------------------------------------------------------------------------------------|---------------------------------|
| ft                                                                | foot/feet                                                                                                    | Sec 2<br>PFD                    |
| G/S, GS<br>GDC<br>GDL<br>GDU                                      | glideslope<br>Garmin Air Data Computer<br>Garmin Satellite Data Link<br>Garmin Display Unit                                                                                                    | Sec 3<br>MFD                    |
| GEO<br>GLS<br>GMA<br>GMT                                          | geographic<br>Global Navigation Satellite Landing System<br>Garmin Audio Panel System<br>Greenwich Mean Time                                                                                                    | Sec 4<br>Hazard<br>Avoidance    |
| GMU<br>GPS<br>GPSS<br>Ground Speed                                | Garmin Magnetometer Unit<br>Global Positioning System<br>GPS Roll Steering<br>The velocity that the aircraft is travelling relative to a                                                                            | Sec 5<br>Additional<br>Features |
| Ground Track<br>GRS                                               | ground position<br><i>see Track</i><br>Garmin Reference System                                                                                                    | Sec 6<br>Annun.<br>& Alerts     |
| GS<br>GTX                                                         | Ground Speed<br>Garmin Transponder                                                                                                    | Sec 7<br>Symbol                 |
| HDG<br>Heading                                                    | heading<br>The direction an aircraft is pointed, based upon<br>indications from a magnetic compass or a properly set<br>directional gyro                                                                            | 01                              |
| HFOM<br>Hg<br>hPa<br>HPL                                          | Horizontal Figure of Merit<br>mercury<br>hectopascal<br>Horizontal Protection Level                                                                                                    | Appendix A                      |
| HSDB<br>HSI<br>Hz                                                 | High-Speed Data Bus<br>Horizontal Situation Indicator<br>Hertz                                                                                                    | Index                           |

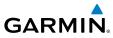

| points               |
|----------------------|
| points               |
|                      |
|                      |
| avigation<br>the GDU |
|                      |
|                      |

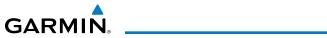

| Minimum Safe Altitude<br>MKR<br>MOA<br>MOV                  | Uses Grid MORAs to determine a safe altitude wit<br>ten miles of the aircraft present position<br>marker beacon<br>Military Operations Area<br>movement                                                                                      | hin<br>Foreword                    |
|-------------------------------------------------------------|----------------------------------------------------------------------------------------------------|------------------------------------|
| mpm<br>MSA<br>MSG                                           | meters per minute<br>Minimum Safe Altitude<br>message                                                                                                    | Sec 1<br>System                    |
| MSL<br>MT<br>mV<br>MVFR                                     | Mean Sea Level<br>meter<br>millivolt(s)<br>Marginal Visual Flight Rules                                                                                                    | Sec 2<br>PFD                       |
| NAV<br>NAVAID                                               | navigation<br>NAVigation AID                                                                                                    | Sec 3<br>MFD                       |
| NCR<br>NDB<br>NEXRAD                                        | Negative Climb Rate<br>Non-Directional Beacon<br>Next Generation Radar                                                                                                    | Sec 4<br>Hazard<br>Avoidance       |
| OAT<br>OBS                                                  | Outside Air Temperature<br>Omni Bearing Selector                                                                                                    | Sec 5<br>Additional<br>Features    |
| PA<br>PC<br>PDA<br>PFD<br>P. POS<br>PTK                     | Proximity Advisory<br>personal computer<br>Premature Descent Alert<br>Primary Flight Display<br>Present Position                                                                                                    | Sec 6<br>Annun. Se<br>& Alerts Syn |
| QTY                                                         | parallel track<br>quantity                                                                                                    | Sec 7<br>Symbols                   |
| R<br>RAIM<br>RAM<br>REF<br>REQ<br>REV<br>RFM<br>RFMS<br>RMI | right, right runway<br>Receiver Autonomous Integrity Monitoring<br>random access memory<br>reference<br>required<br>reverse, revision, revise<br>Rotorcraft Flight Manual<br>Rotorcraft Flight Manual Supplement<br>Radio Magnetic Indicator | Sec 8<br>Glossary Appendix A Index |
| RNG                                                         | carmin G500H Pilot's Guide                                                                                                    | 8-5                                |

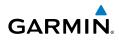

| Foreword                    | RNWY<br>ROC<br>RT<br>RTC            | runway<br>Reduced Required Obstacle Clearance<br>right<br>Reduced Required Terrain Clearance                       |
|-----------------------------|-------------------------------------|----------------------------------------------------------------------------------------------------|
| Sec 1<br>System             | SBAS<br>SCIT<br>SD<br>SFC           | Satellite-Based Augmentation System<br>Storm Cell Identification and Tracking<br>Secure Digital<br>surface         |
| Sec 2<br>PFD                | SIAP<br>SID<br>SIGMET               | Standard Instrument Approach Procedures<br>Standard Instrument Departure<br>Significant Meteorological Information |
|                             | SLP/SKD<br>SMBL<br>SPD<br>SRVC, SVC | slip/skid<br>symbol<br>speed<br>service                                                                            |
|                             | STAR<br>STATS<br>STBY               | Standard Terminal Arrival Route<br>statistics<br>standby                                                           |
|                             | SVT                                 | standard<br>Special Use Airspace<br>suspend<br>Synthetic Vision                                                    |
| Sec 6<br>Annun.<br>& Alerts | _                                   | software<br>system                                                                                                 |
| Sec 7<br>Symbols            | T<br>TA<br>TACAN<br>TAF             | true<br>Traffic Advisory<br>Tactical Air Navigation System<br>Terminal Aerodrome Forecast                          |
| Sec 8<br>Glossary           | TAT                                 | True Airspeed<br>Traffic Advisory System<br>Total Air Temperature                                                  |
| Appendix A                  | TAWS<br>TCA<br>TCAS<br>TEMP         | Terrain Awareness and Warning System<br>Terminal Control Area<br>Traffic Collision Avoidance System<br>temperature |
| Index                       | TERM<br>TFR<br>T HDG<br>TIS         | terminal<br>Temporary Flight Restriction<br>True Heading<br>Traffic Information System                             |
|                             | 9.6                                 |                                                                                                    |

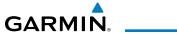

| TMA<br>Topo<br>Track<br>TRK<br>TRSA | Terminal Maneuvering Area<br>topographic<br>Direction of aircraft movement relative to a ground<br>position; also 'Ground Track'<br>track<br>Terminal Radar Service Area | Sec 1<br>Foreword System        |
|-------------------------------------|----------------------------------------------------------------------------------------------------|---------------------------------|
| UNAVAIL<br>USR<br>UTC<br>UTM/UPS    | unavailable<br>user<br>Coordinated Universal Time<br>Universal Transverse Mercator/ Universal Polar<br>Stereographic Grid                                                | Sec                             |
| V, Vspeed<br>VAR                    | velocity (airspeed)<br>variation                                                                                                    | Sec 3<br>MFD                    |
| VFR<br>VHF<br>VLOC<br>VMC           | Visual Flight Rules<br>Very High Frequency<br>VOR/Localizer Receiver<br>Visual Meteorological Conditions                                                                 | Sec 4<br>Hazard<br>Avoidance    |
| VNAV, VNV<br>VOR<br>VORTAC          | vertical navigation<br>VHF Omni-directional Range<br>very high frequency omnidirectional range station and<br>tactical air navigation                                    | Sec 5<br>Additional<br>Features |
| VS<br>VSI                           | Vertical speed<br>Vertical Speed Indicator                                                                                                    | Sec 6<br>Annun.<br>& Alerts     |
| WAAS<br>WGS-84<br>WPT<br>WX         | Wide Area Augmentation System<br>World Geodetic System - 1984<br>waypoint(s)<br>weather                                                                                  | Sec 7<br>Symbols                |
| XPDR<br>XTK                         | transponder<br>cross-track                                                                                                    | Sec 8<br>Glossary               |

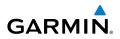

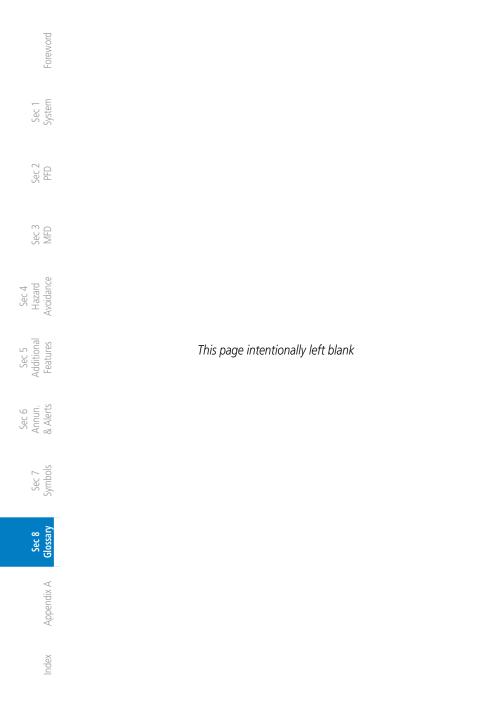

## GARMIN **APPENDIX A**

#### SD Card Use and Databases Δ.1

The G500H System uses Secure Digital (SD) cards to load and store various Sec 1 yster types of data. For basic flight operations, SD cards are required for database storage as well as database updates.

SD cards are required for Terrain, Obstacle, FliteChart, SafeTaxi, and Sec. ChartView, and Aviation database storage as well as Aviation, Jeppesen aviation and ChartView database updates. For database updates, the database update datacard must be inserted in the top SD card slot while the appropriate database card is located in the lower SD card slot. ChartView is an optional feature that requires enablement by a Garmin dealer.

The unit will generate an error in the event that a database SD card is inserted into the top slot. Aviation databases can be loaded from an SD card in either slot. If the aviation database on the SD card is more than two cycles expired, and the pilot declines the system's prompt to update the aviation database, the system will provide a second prompt that allows the pilot to suppress future prompts to update to that particular aviation database on that SD card.

> **NOTE**: Ensure the GDU 620 is powered off before inserting or removing & Alerts an SD card.

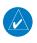

NOTE: Refer to Appendix A.1 for instructions on updating the aviation database.

## Inserting an SD Card

- Insert the SD card in the SD card slot (the front of the card should be flush with 1 the face of the display bezel).
- To eject the card, gently press on the SD card to release the spring latch. 2.

Inde

Sec 7 Symbols

Sec 4 Hazard

Sec 5 Additiona Features

Annun

Foreword

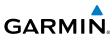

| q                               | Database<br>Name     | Function                                                  | Where<br>Stored                             | Update<br>Cycle           | Provider              | Notes                                                                                                    |
|---------------------------------|----------------------|-----------------------------------------------------------|---------------------------------------------|---------------------------|-----------------------|----------------------------------------------------------------------------------------------------|
| Foreword                        | Aviation             | Airport, NAVAID,<br>Waypoint, and<br>Airspace information | Internal<br>GDU 620<br>memory or<br>SD card | 28 days (on<br>Thursdays) | <u>fly.garmin.com</u> | Updates installed via<br>SD card and copied<br>into internal memory                                          |
| Sec 1<br>System                 | IGRF model           | AHRS magnetic variation model                             | Internal<br>AHRS<br>memory                  | 5 years                   | <u>fly.garmin.com</u> | Included with<br>Aviation database                                                                           |
| Sec 2<br>PFD                    | SafeTaxi             | Airport surface<br>diagrams                               | SD card                                     | 56 days (on<br>Thursdays) | fly.garmin.com        |                                                                                                    |
|                                 | Terrain              | Topographic map,<br>SVT, Terrain/TAWS                     | SD card                                     | As required               | fly.garmin.com        | 9 arc-second version required for SVT                                                                        |
| Sec 3<br>MFD                    | Obstacle             | Obstacle information<br>for map, SVT, and<br>TAWS         | SD card                                     | 56 days (on<br>Thursdays) | <u>fly.garmin.com</u> |                                                                                                    |
| Sec 4<br>Hazard<br>Avoidance    | Basemap              | Boundary and road information                             | Internal<br>Memory or<br>SD card            | As required               | <u>fly.garmin.com</u> |                                                                                                    |
| Sec 5<br>Additional<br>Features | Airport<br>Directory | Airport facility and FBO information                      | SD card                                     | 56 days                   | <u>fly.garmin.com</u> | Database may be<br>available in different<br>versions. Update<br>cycle and content<br>may vary.              |
| Sec 6<br>Annun.<br>& Alerts     | FliteCharts          | FAA-published<br>terminal procedures                      | SD card                                     | 28 days (on<br>Thursdays) | fly.garmin.com        | Disables 180 days after expiration date.                                                                     |
| S<br>Sec 7 Ar<br>Symbols &      | ChartView            | Jeppesen terminal<br>procedures                           | SD card                                     | 14 days (on<br>Fridays)   | Contact<br>Jeppesen   | Optional feature<br>that requires Garmin<br>dealer enablement.<br>Disables 70 days<br>after expiration date. |

Table A-1 Database List

Sec 8 Glossary

Appendix A

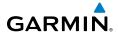

#### **Aviation Databases** A.1.1

The aviation database is updated on a 28 day cycle. Aviation database updates are provided by Garmin and may be downloaded from the Garmin website fly.garmin.com onto a Garmin provided Supplemental datacard. Contact Garmin at <u>fly.garmin.com</u> for navigation database updates and update kits. The Aviation database is stored on an SD card. This datacard is used to transfer the database from the top SD card slot to the datacard located in the bottom SD card slot. Removal of the datacard in the bottom SD card slot is not required.

The optional ChartView database is updated on a 14 day cycle. The ChartView database is provided directly from Jeppesen. ChartView is an optional feature that requires enablement by a Garmin dealer. Contact Jeppesen (www.jeppesen.com) for ChartView subscription and update information.

## Updating the Aviation Database

- With the G500H System OFF, insert the SD card containing the aviation Avoidanci 1. database update into the upper card slot of the GDU 620 to be updated (label of SD card should face up).
- 2. Turn the G500H System ON.
- Sec 5 Additiona Features Verify the correct update cycle is loaded during power-up. Press the **ENT** key to 3. continue or the **CLR** key to cancel loading. Sec 6 Annun & Alert

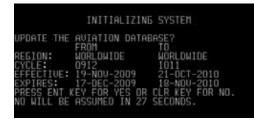

Figure A-1 Database Initialization Display

PFD

MFE

Sec 7 Symbo

Glossar Sec 8

Appendix /

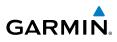

A notice on the display will indicate successful updating of the database. 4.

| Foreword                        | INITIALIZING SYSTEM                                                                                                    |
|---------------------------------|----------------------------------------------------------------------------------------------------|
| Fo                              | UPDATE THE AVIATION DATABASE?<br>FROM TO                                                                                                    |
| Sec 1<br>System                 | REGION: WORLDWIDE WORLDWIDE<br>CYCLE: 0912 1011<br>EFFECTIVE:19-NOV-2009 21-OCT-2D10<br>EXPIRES: 17-DEC-2009 18-NOV-2D10<br>PRESS ENT KEY FOR YES OR CLR KEY FOR NO.<br>NO WILL BE ASSUMED IN 5 SECONDS.<br>UPDATING AUTATION OATABASE<br>PLEASE WAIT. |
| Sec 2<br>PFD                    | ÚPDATED 1 FILES SUCCESSFULLY!<br>PRESS ANY KEY TO CONTINUE.<br>CONTINUING IN 4 SECONDS.                                                                                                    |
|                                 | Figure A-2 Database Loading Completed                                                                                                    |
| C MFD 2.                        | The following display will show the databases and their current status.                                                                                                    |
| G                               | DATABASE                                                                                                    |
| Sec 4<br>Hazard<br>Avoidance    |                                                                                                    |
| Avo                             | A→ SafeTaxi Expires 18-NOV-2010                                                                                                    |
| _                               | A Terrain 2.84                                                                                                    |
| Sec 5<br>Additional<br>Features | 🛸 Airport Terrain 2.04                                                                                                    |
| Se<br>Addit<br>Feat             | 0bstocle Expires 18-NOV-2010                                                                                                    |
|                                 | Aviation Expires 18-NOV-2010                                                                                                    |
| 6<br>in:                        | Apt Directory Expires 18-NOV-2018                                                                                                    |
| Sec 6<br>Annun.<br>& Alerts     | ChartView Disables 20-JAN-2011                                                                                                    |
|                                 | All may and terrain data provided is only to be<br>used as a general reference to your surrounding<br>and as an aid to situational awareness.                                                                                                    |
| Sec 7<br>Symbols                |                                                                                                    |
|                                 | Figure A-3 Database Information on the Splash Screen                                                                                                    |

- Sec 8 Glossary Use the large MFD knob to select the AUX page group and then small MFD knob to reach the System Status Page.
  - Press the **DBASE** soft key to place the cursor in the "DATABASE" window. 7.
  - Appendix A Turn the small MFD knob to scroll through the list and check that all databases 8. are current and there are no errors. If a database is highlighted in yellow, it is either expired or the G500H can not determine the date.
  - Index Power down the GDU 620. 9.

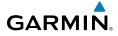

# A.1.2 Garmin Databases

**WARNING:** The data contained in the terrain and obstacle databases comes from government agencies. Garmin accurately processes and cross-validates the data, but cannot guarantee the accuracy and completeness of the data.

The following GDU 620 databases are stored on Supplemental Data Cards provided by Garmin:

- Aviation The aviation database contains airport, airspace, NAVAID, and  $\mathbb{R} \overset{\text{\tiny P}}{\gtrsim}$  waypoint information. This database is updated on a 28 day cycle.
- Terrain The terrain database contains terrain mapping data. This database is updated periodically and has no expiration date.
- Obstacle The obstacles database contains data for obstacles, such as towers, that pose a potential hazard to aircraft. Obstacles 200 feet and higher are included in the obstacle database. The rotorcraft database includes all reported obstacles regardless of height. It is very important to note that not all obstacles are necessarily charted and therefore may not be contained in the obstacle database. This database is updated on a 56-day cycle. Obstacles will still be shown after the database has expired. Several obstacle database options are available. Obstacle databases created for GTN software version 5.10 or later include all power lines or only HOT lines depending on the type of obstacle database installed. Hazardous Obstacle Transmission (HOT) Lines are power lines that are co-located with other FAA-identified obstacles. The installed obstacle database type can be verified on the System Status page. Power line data is available for the contiguous United States as well as small parts of Canada and Mexico.
- SafeTaxi The SafeTaxi database contains detailed airport diagrams for selected airports. These diagrams aid in following ground control instructions by accurately displaying the aircraft position on the map in relation to taxiways, ramps, runways, terminals, and services. This database is updated on a 56-day cycle. SafeTaxi will still be shown after it has expired.
- FliteCharts The FliteCharts database contains procedure charts for the United States only. This database is updated on a 28-day cycle. If not updated within 180 days of the expiration date, FliteCharts no longer functions.

Sec 3

Sec 4 Hazard Avoidance

> Sec 5 Additional

Sec 6 Annun. & Alerts

Sec 7 Symbols

Sec 1 System

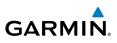

• Airport Directory (optional) – The airport directory database contains airport facility and FBO information. This database is optional and "N/A" will be displayed in white text on the startup screen if the database is not installed. This database may be available in multiple versions with varying update cycles and/or content.

Since these databases are not stored internally in the GDU 620, a Supplemental Data Card containing identical database versions must be kept in each display unit for dual installations. After subscribing to the desired database product, the database product will need to be downloaded to a Supplemental Data Card. Insert the Supplemental Data Card into the lower card slot shown in Figure A-4. The Supplemental Data Card should not be removed except to update the databases stored on the card. The upper slot is typically used for updating the navigation database and is then normally left open. The Navigation card may be inserted in either slot, but should use the same slot each time.

Sec 8 Glossary

Appendix A

Index

<sup>-</sup>oreword

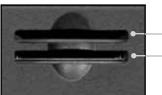

Navigation Database SD Update Card

Navigation, Terrain, Obstacles, Airports, SafeTaxi, Charts (FliteChart or ChartView) Database SD Card

#### Figure A-4 SD Card Database Location

The Garmin databases can be updated by following the instructions detailed in the "Navigation Databases" section of the Garmin web site (fly.garmin.com). Once the updated files have been downloaded from the web site, a PC equipped with an appropriate SD card reader is used to unpack and program the new databases onto the existing Supplemental Data Cards. The following equipment is required to perform the update:

- Windows-compatible PC computer (Windows 2000, XP, Vista, or Windows 7 recommended)
- SanDisk SD Card Reader, P/Ns SDDR-93 or SDDR-99 or equivalent card reader
- Updated database obtained from the Garmin web site
- Existing Supplemental Database SD Card (P/N 010-00769-xx)

It may be necessary to have the system configured by a Garmin authorized service facility in order to use certain database features.

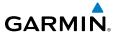

# Updating Garmin Databases

- 1. Download the data to the data cards from the appropriate web site.
- 2. Insert the Database SD card in an empty card slot of the GDU 620. The SD card containing the Aviation, ChartView, FliteCharts, SafeTaxi, or any other database must be inserted into the lower slot on the GDU 620.
- Apply power to the G500H System. View the MFD power-up splash screen.
   Check that the databases are initialized and displayed on the splash screen.
   When updating the terrain and FliteCharts databases, an "in progress" message may be seen. If this message is present, wait for the system to finish loading Béres before proceeding. Some databases can take up to 15 minutes to update.
- 4. Acknowledge the Power-up Page agreement by pressing the **ENT** key or the right-most soft key. If a database is highlighted in yellow, it is either expired or the G500H can not determine the date.

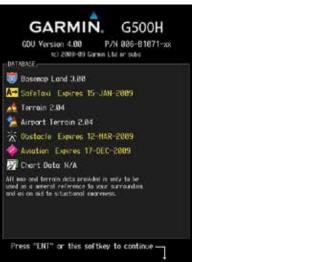

#### Figure A-5 Database Information on the Splash Screen

- Use the large MFD knob to select the AUX page group and then the small MFD knob to reach the System Status Page.
- 6. Press the **DBASE** soft key to place the cursor in the "DATABASE" window.
- 7. Turn the small **MFD** knob to scroll through the list and check that all databases are current and there are no errors.
- 8. Power down the GDU 620.

Index

Appendix

Hazard Avoidanc

Addition Feature:

Sec 6 Annun & Alert

Sec 7 Symbol

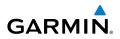

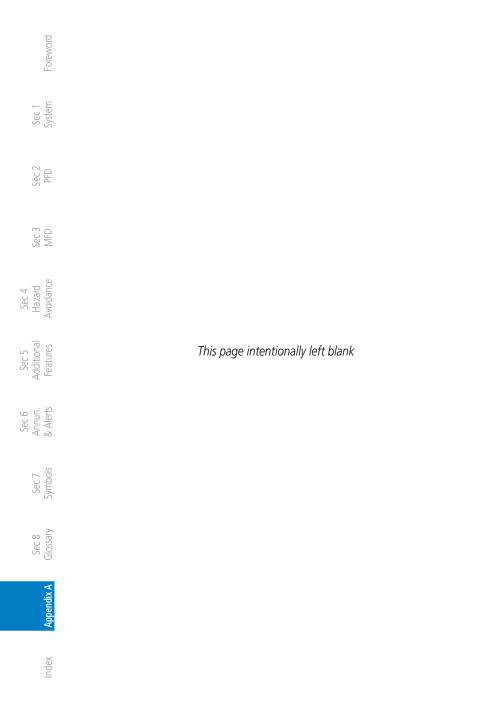

# GARMIÑ. INDEX

### Symbols

1-2 key 2-3

# Α

Activating XM 5-22 Active flight plan 2-14, 3-1, 3-65, 3-66, 3-67 Additional features 5-1 ADF 1-1, 1-2, 2-2, 2-4, 2-27, 8-1 ADIZ 3-5, 3-10, 3-26 ADS-B 4-37 AFF 3-56 Age 4-45 AHRS iii, 1-1, 1-4, 1-11, 3-35, 6-2, 6-7, 6-9 Aircraft symbol 2-8, 2-18, 3-3 Air Data Computer 1-1, 1-3, 1-4 AIREP 4-98, 4-116 AIRMETs 4-46, 4-60, 4-96, 4-113, 4-122 Airport beacon 7-2 Airport diagram 5-3, 5-4, A-5 Airport Directory 3-74, A-6 Airport signs 2-5, 5-36 Airspace labels 3-27 Airspeed Indicator 1-22, 2-6–2-7 Airspeed reference 1-20, 1-21, 2-7, 3-31 Airspeed tape 2-6, 3-31 Airspeed trend vector 2-6 Air temperature 1-3, 1-7, 2-1 Airways 3-2, 3-5, 3-10, 3-26 Alerts 2-13, 2-14, 3-67, 4-17, 4-30, 4-33, 6-1 Altimeter ii, 2-12, 2-13 Altitude 1-1, 1-3, 1-15, 1-22, 2-10, 2-13, 2-14, 3-15, 3-29, 3-35, 3-37, 3-67, 4-3 Altitude alerter 2-13, 5-15 Altitude alerting 2-13 Altitude Bug 1-15, 2-1, 2-12 Altitude Display Mode 4-22, 4-23 Altitude minimums 2-14, 3-67, 5-15

Altitude select 1-15 Altitude trend vector 2-12 oreword Annunciations 1-11, 2-13, 2-14, 4-17, 4-25, 4-26, 4-35, 4-37, 5-6, 6-1 Answering a phone call 3-64 Antenna 4-107 Sec 1 System Approaches 2-23, 2-24, 5-3, 5-4, 5-9, 5-13, 5-37, 8-1 Apt Dir 3-74 AP Test 2-3 Sec. APTSIGNS 2-5 Arc 4-6, 4-12 Arrivals 5-3, 5-4 Attitude 1-1, 1-4, 1-11, 2-8, 2-10, 6-7, Sec : 8-1 Attitude and Heading Reference System (AHRS) 1-4, 1-11, 6-2 Sec 4 Hazard Avoidant Attitude Indicator 2-8–2-9 Attitude Sync 2-31 ATT Sync 2-31 Aural message 4-18 Sec 5 Additiona Features Automatic flight following 3-56 Autopilot 1-1, 2-3 Auto-slewing 2-24 Auto zoom 3-10, 3-12 Aux mode 3-29 Sec 6 Annun & Alert AUX - System Status Page 5-21 Aviation map data 3-24

## B

Backcourse 2-23, 2-24 Backlighting 1-23 Barometric minimum 2-14 Barometric pressure 1-17, 1-20, 1-22, 2-13, 3-38 Basemap symbols 7-5 Beacon 7-1, 7-2 Bearing information 2-26–2-27 Bearing line 2-27 Bearing Pointers 2-22, 2-26 Best glide 2-7 Bezel keys 1-15, 1-17 BRG 1-2 2-4 Brightness 1-20, 1-21, 1-23, 3-29, 3-30 Sec 7 Symbo

Sec 8 Glossar

Appendix A

Index

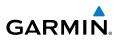

# С

Call suppression 3-58 Canadian Nexrad 4-54 Cautions iv, 3-5, 3-38, 4-18 CDI 1-15, 1-21, 2-2, 2-3, 2-18, 2-19, 2-20, 2-21, 2-22, 2-24, 3-29, Sec 1 System 3-34, 3-35, 3-65 CDI source 2-21, 2-24, 2-27 Cell movement 3-20, 3-21, 4-46, 4-72, 4-73 🗑 🗄 Channel 1-9, 3-40, 5-25, 5-26, 5-27, 5-29 Chart category 3-69, 5-8 Charts 3-76, 5-1, 5-2, 5-4, 5-17 ChartView 5-1, 5-2, 5-3, A-1, A-3, A-7 ChartView database 5-3, 5-4, A-1, A-3 ChartView subscription A-3 Sec 4 Hazard voidance City 3-5, 3-68, 3-72, 4-46 City forecast 4-46, 4-67, 4-68 Class B airspace 3-5, 3-25, 7-7 Class C airspace 3-5, 3-25, 7-7 Class D airspace 3-5, 5-2-3, , Cloud tops 4-46, 4-57, 4-58 Class D airspace 3-5, 3-25, 7-7 Cloudy 4-47 Cold front 4-67 Color scheme 5-17 Color scheme 5-17 Combined NEXRAD 4-113 Compass card 2-18, 2-20 Continental US NEXRAD 4-111 CONUS 4-111 County warnings 4-46, 4-69 Course Deviation Indicator (CDI) 2-18, 2-19, 2-20-2-21 Sec 8 ilossan Course pointer 2-18, 2-19, 2-20, 2-24 Course select 1-15, 2-1, 2-22 Crossfill 1-21, 3-34 Cross track error 2-21 Appendix Current heading 1-15, 2-18, 2-19, 2-20, 2-23 Current track indicator 2-18, 2-20 Cursor 1-17, 3-6, 3-7, 3-8, 3-9, 3-20, Index 3-30, 3-32, 3-33, 3-34, 3-72. 3-74, 7-7 Customizing maps 3-9

Customizing Nav Map pages 3-9 Cycle number 5-4, 5-21 Cyclone 4-44, 4-46, 4-76

### D

Database 1-4, 1-13, 3-10, 3-41, 4-3, 4-4, 4-9, 4-63, 4-67, 4-100, 4-118, 5-3, 5-4, 5-21, 6-10, 6-14, A-1, A-5 Databases A-1 Database SYNC 3-42 Data fields 3-66, 3-67 Data link 1-2, 1-9, 4-28, 4-42, 4-45, 4-49, 4-52, 4-56, 4-58, 4-59, 4-61, 4-63, 4-65, 4-66, 4-68, 4-69, 4-73, 4-77, 4-80, 4-86, 4-97, 4-102, 4-104, 4-109, 4-122 Data Link Receiver troubleshooting 5-30 Date 1-20, 1-21, 3-29, 3-36, 5-4, 5-21, 6-14, A-5 Day view 5-17 DCLTR soft key 3-4, 5-18, 5-19 Decision Height (DH) 3-65 Declutter 2-10, 3-4, 3-5, 4-21, 5-19 Departures 5-3, 5-4 Display brightness 1-20, 1-21, 1-23, 3-29, 3-30 Display units 1-20, 1-22, 2-34, 3-29, 3-37, 3-38 Distance 1-20, 1-22, 3-6, 3-8, 3-9, 3-12, 3-37, 3-65, 3-68 Distance measuring 3-8 DME 7-1 DP 5-3, 5-4 Dual installation 2-15, 3-34, 3-67, 5-15, A-6

#### E

Echo tops 4-46, 4-51, 4-55, 4-56, 4-57 ETA 3-65 Expiration time 4-42, 4-45, 4-122 Extreme attitude 2-10 Extreme Pitch 2-10, 5-42 Extreme Roll 2-11

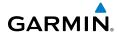

#### F

Facility 3-68, 3-71, 3-72 Field of view 3-10, 3-18, 5-40, 5-41 Flight path marker 5-31, 5-35 Flight plan 1-22, 2-14, 2-23, 3-1, 3-2, 3-12, 3-65, 5-8 FliteCharts 5-3, 5-4, A-5, A-7 FliteCharts database 5-4, A-7 Flood 4-47, 4-69 Fog 4-47 Forecast time 4-68 Forward looking terrain avoidance 4-11 Freezing level 4-46, 4-77 Frequency 2-19, 2-23, 2-24, 2-25, 2-26, 3-71, 3-73

#### G

GAD 43 1-1, 1-2, 2-3, 6-6 GDC 74H ii, 1-1, 1-3, 1-4, 1-7 GDL 69/69A 1-2, 1-9, 3-20, 3-39, 3-40, 4-1, 5-1, 5-22, 5-24, 5-25, 5-30 GDL 69 troubleshooting 5-30 GDL 88H models 1-8 GDU 620 1-1, 1-3 GDU 1040 1-1 GEA 71 1-2 GFDS 4-80 Glideslope 2-21, 2-23 Glossary 8-1 GMU 44 1-1, 1-2, 1-7 GPS altitude ii, 4-3 GPS level of service 2-18, 2-20, 2-27 Ground pointer 2-1 Ground speed 2-6, 2-10, 5-35 GRS 77H 1-1, 1-3, 1-4, 1-13 GSR 56 1-8, 3-54, 3-57 GTP 59 1-2 GTX 33 1-10, 4-1 GTX 330/330D 1-10

#### Η

Hail 4-51 Hazard avoidance 4-1 Haze 4-47

Heading 1-4, 1-15, 2-18, 2-19, 3-1, 3-35, 4-22, 4-28 <sup>-</sup>oreword Heading bug 1-15, 2-1, 2-18, 2-19 Heading select 1-15 Helipad 7-2 Heliport 7-1 Sec 1 System Home page 3-3 Horizon heading 2-5, 5-31, 5-33, 5-36 Horizon line 2-8 Horizontal Situation Indicator (HSI) 1-3, Sec. 1-15, 2-1, 2-18-2-34, 5-36 Hot spots 5-18, 5-19 Hrzn Hdg 2-5 H-TAWS 4-10 Sec . Hurricanes 4-107

#### I

Sec 4 Hazard Avoidance Icing 4-60, 4-78, 4-96, 4-97, 4-113, 4-115 Identifier 3-68, 3-69, 3-70, 3-72, 5-8, 5-9, 5 - 36Sec 5 Additiona Features IFR 4-60, 4-97, 4-115 IGRF model 1-4, 1-13 ILS 2-21, 2-23, 2-24, 2-25, 7-1 Imminent obstacle impact 4-11 Imminent terrain impact 4-11 Sec 6 Annun & Alert INFO soft key 3-66 Infra-Red 4-94 Inhibit alerting 4-14 Sec 7 Symbo Intersection 3-5, 3-24, 3-25, 5-19, 7-1 Iridium 1-8, 3-54, 3-57, 4-1, 4-80 Iridium phone 3-57

#### J

Jeppesen 5-3, A-1, A-3 Jeppesen database A-3, A-7

#### L

Land data 3-2, 3-10, 3-12, 3-13 Lateral deviation scale 2-18, 2-20 Lat/Lon 3-5, 3-10, 3-17, 3-68 LDA 2-24 Legend 3-10, 3-21, 4-5, 4-43, 4-44, 4-47, 4-50, 4-53, 4-57, 4-65, 4-93,

190-01150-02 Rev. K

Glossar

Appendix A

Index

Sec 8

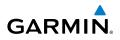

4-103, 4-110, 4-120 Level 1-20, 1-21, 3-4, 3-5, 3-29, 3-30, 4-77 Lighting 1-23, 3-73 Lightning 3-2, 3-5, 3-20, 3-21, 4-44, 4-46, 4-59, 4-63, 4-86, 4-95, 4-100, 4-118 Limitations 4-9, 4-31, 4-51, 4-107 Localizer 2-19, 2-21, 2-24, 2-26 Loc BC 2-24 LPV 2-23, 2-27 LRU 1-1, 1-2, 1-8, 3-41, 5-30, 6-14 Lubber line 2-18, 2-20

### MFD MFD

Magnetometer 1-2, 1-5, 1-7 Making a phone call 3-63 Sec 4 Hazard voidance Map 3-2 Map orientation 3-1, 3-3, 3-11, 3-68, 4-5, 4-44, 4-52, 4-86, 4-109 Map panning 3-6 Additional Features Map pointer 3-2, 3-6 Map range 1-22, 3-2, 3-4, 3-11, 5-18 Map setup 3-9, 4-13, 5-41 Map symbols 7-1, 7-5 Sec 6 Annun. & Alerts Map toolbar symbols 7-6 Marker beacon 2-29 Markings 2-7, 5-18, 5-19 Mean Sea Level 4-3 Menu Key 1-17, 1-19, 3-4, 3-9 Menus 1-17, 1-19 Message 2-18, 4-18 Sec 8 Glossan METARs 3-65, 3-75, 4-44, 4-46, 4-63, 4-86, 4-100, 4-102, 4-118, 4-122 MFD 1-1, 1-3, 1-14, 1-17, 3-1 MFD display units 1-20, 3-29, 3-37 Military 3-10, 3-26, 4-52 Minimum Descent Altitude (MDA) 2-14 Minimums 5-15 Miscellaneous symbols 7-7 Miscompare 2-30 MOA 3-5, 3-10, 3-26, 7-7 Motion vector 4-40

Mountains 4-107 Moving map 1-1, 1-3, 1-17, 3-1, 3-2, 3-10 MSL 4-3 Mute 5-28

# Ν

National Weather Service 4-49, 4-60, 4-69, 4-96, 4-113 Nav angle 1-20, 1-22, 2-19, 3-38 Navigation database 1-4, 1-13, A-3, A-6 Navigation map 1-12, 1-17, 3-1, 3-2, 3-9, 4-3, 4-13, 4-15, 4-42, 5-18, 5-19, 5-40 Navigation source iii, 2-3, 2-18, 2-21–2-23, 2-26, 2-27, 3-35, 3-65 Nav range ring 3-2, 3-10, 3-13 Nav Status Bar 2-1 Nav status style 3-29, 3-33 NDB 3-5, 3-10, 3-24, 3-25, 5-19, 7-1 NEXRAD 3-20, 4-46, 4-49, 4-108, 4-109, 4-122 Legend 4-53, 4-110 Limitations 4-51 Viewing range 4-52, 4-109 NEXRAD Legend 3-21 Nexrad source 4-54 NEXRAD Viewing Range 3-21 Night view 5-17 Normal display operation 1-1 North up 3-1, 3-10, 3-11, 4-42, 4-44, 4-86 NOTAM 5-3, 5-16 Notes v NRST 5-8

# 0

OAT 1-3, 1-7 OBS 1-15, 2-18, 2-22, 2-27, 3-35, 8-5 Obstacle data 3-15, 4-3, A-5 Obstacles 3-12, 3-13, 3-15, 4-4, 4-9, 4-33, 5-39, 7-4, A-5 Obstructions 4-9 Occluded front 4-68

# GARMIN

Other airspace 3-26 Outside air temperature 1-3, 1-7, 2-1 Overview 1-1

# Ρ

Page group 1-17, 3-2 Page menus 1-17, 1-19, 3-9, 3-10, 3-20, 3-23, 3-24, 3-30, 3-66, 4-6, 4-12, 4-43, 4-44 Panning 3-6, 5-12, 5-19 Parallel track 7-7 Parking area 7-2 Part Sun 4-47 PFD 1-3, 1-14 PFD display units 2-34 PFD options 1-20, 1-21, 3-29, 3-32, 3-33 PFD soft keys 2-2 Phone book 3-59 Phone call 3-63 Phone volume 3-62 Photocell 1-23 Pilot Controlled Lighting 3-73 PIREP 4-62, 4-98, 4-116 Pitch indication 2-8, 2-10 Pitch scale 2-8, 5-34 Position reporting 3-54 Power 4-108 Power-up 1-4, 1-12, 1-13, 4-35, 5-4, 5-21, A-3, A-7 Precipitation 4-51, 4-55, 4-63, 4-92, 4-100, 4-118 Preset 5-29 Product age 4-42, 4-45 Proximate advisory 7-2 Proximity advisory 4-22

#### R

Radar 4-31, 4-33, 4-49, 4-51, 4-55, 4-107, 4-108 Radar altimeter 2-12, 2-16, 2-33, 3-30 Rainy 4-47 Range keys 1-17, 3-4, 3-68, 5-11 Range ring 3-2, 3-10, 3-13, 4-22, 4-23, 4-38

#### RECENT 5-8 Record of Revisions vi Foreword Reduce protection 4-15 Reference speed 2-7 Reflectivity 4-50, 4-51, 4-108 Regional NEXRAD 4-112 Sec 1 Syster Register with GFDS 4-82 Restore defaults 3-30, 3-67 Restricted airspace 3-25 Roll pointer 2-8 PFD Roll Scale 2-8, 2-9 Roll scale pointer 2-1, 2-9 Roll Scale Zero 2-8 Route 3-7, 3-65, 5-19 Sec : RP mode 4-15 Runway depiction 5-37 Runway extension 3-24 Sec 4 Hazard Avoidanc Runway information 3-71, 3-73

# S

SafeTaxi 3-12, 3-24, 5-1, 5-18, 5-19, Sec 5 Additiona Features 5-21, A-1, A-5, A-7 SafeTaxi symbols 7-2 Satellite telephone 3-57 Scale 2-6, 2-7, 2-8, 2-9, 2-12, 2-18, 2-19, Sec 6 Annun. & Alerts 2-20, 3-2, 3-4, 3-6, 3-10, 3-14, 4-3, 4-24, 5-34 Scroll bars 5-12 SDF 2-24 Sec 7 Symbol Secure Digital (SD) card 2-1, 3-1, A-1 Selected Altitude 2-10, 2-12, 2-13, 2-14, 3-35, 4-103, 4-120 Selected altitude range arc 3-19 Sec 8 Glossar Selected Course 2-22, 3-35 Selected Heading 2-19, 3-35 Serial numbers 3-41, 5-30, 6-14 Appendix A Service Class 5-23, 5-24 SIGMET 4-46, 4-60, 4-61, 4-96, 4-97, 4-113, 4-114, 4-122 Sky pointer 2-9 Sky representation 2-8, 5-42, 5-43 Index Slewing 2-24 Slip/Skid Indicator 2-8

Smart airspace 3-26

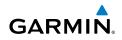

Snow 4-47, 4-51 Soft keys 1-14, 1-18, 2-1, 2-2, 2-10, 3-1, - oreword 4-21, 4-35, 5-26, 5-33, 5-35 Software version 3-41, 5-30, 6-14 Speed 1-3, 1-20, 1-22, 2-6, 2-7, 2-10, 2-17, 3-12, 3-29, 3-31, 3-37, 4-30 Speed range 2-7 Star 5-3, 5-4 Stationary front 4-68 Stormscope 1-8, 4-123 ିପ୍ର <u>କୁ</u> Sunny 4-47 Surface analysis 4-46, 4-67 Surface data 4-44, 4-68 Surface winds 4-60, 4-97, 4-115 Symbols 4-24, 4-30, 4-45, 4-47, 5-38, 7-1 Synchronization 1-21, 3-29, 3-34, 3-35 Syn Terr 2-4 Sec 4 Hazard voidance Synthetic Vision v, 2-4, 2-5, 3-10, 3-18, 4-1, 4-11, 4-17, 5-1, 5-31 Synthetic Vision alerts 4-17 Syn Vis 2-4 System description 1-1 System display unite 1 dditional System display units 1-20, 3-29, 3-38 System power 1-4, 1-11, 1-13 System settings 1-20, 3-29 Sec 6 Annun. & Alerts System status 3-41, 4-9, 4-25, 4-35, 6-14 Т TACAN 7-1 TAF 3-75, 4 0. S TAS 4-21, 5-1 TAF 3-75, 4-63, 4-100, 4-118 TAWS alerts 4-10 TAWS-SVT 4-1, 4-11 TCA 3-10, 3-25 Temperature 1-20, 1-22, 3-38, 4-47 Temperature probe 1-1, 1-2, 1-7 Temperature reference 3-29 Terrain 1-22, 2-10, 3-1, 3-12 4-3, 4-11, 4-33, 7-4, Terrain 1-22, 2-10, 3-1, 3-12, 3-13, 4-1, 4-3, 4-11, 4-33, 7-4, A-1 Terrain alerts 4-3, 4-11, 4-17, 4-18, 5-31 Terrain data 3-10, 3-14, 4-8, 4-9, A-5 ndex Terrain obstacle symbols 7-4 Terrain proximity ii, 1-22, 4-1, 4-3, 7-6 Terrain-SVT iii, 4-1, 4-11

Textual METARs 4-64, 4-101, 4-119 TFR 3-3, 3-10, 3-24, 3-26, 4-70, 4-105, 4-121, 7-7 Thunderstorm 4-107 Thunderstorms 4-47, 4-69 Time 1-20, 1-21, 3-12, 3-29, 3-36, 4-42, 4-46, 4-67, 4-68, 4-122 Time zone 3-36 TIS 4-21, 4-28, 4-30, 4-31, 4-33, 5-1 TMA 3-10, 3-25 To/From Indicator 2-18, 2-19 Topo data 3-10, 3-13 Topo scale 3-3, 3-10, 3-14 Tornadoes 4-47, 4-69 Tornados 4-107 Track indicator 2-18, 2-20 Track vector 3-2, 3-10, 3-12, 4-32 Traffic Advisory 3-23, 4-1, 4-21, 4-24, 4-28, 7-2 Traffic Pop-Up 4-27, 4-34 Traffic symbols 4-30, 4-39, 5-38, 7-2 Transponder 1-10, 4-1, 4-21, 4-28, 4-31, 4-33, 4-35 Trend Vector 2-6, 2-12, 2-18, 2-20 Trim ball indicator 2-8 True Airspeed 1-22, 2-6, 2-10 True North 2-19, 3-38 Turbulence 4-60, 4-79, 4-96, 4-113 Turn Rate 2-18 Turn Rate Indicator 2-18, 2-20

#### U

Under construction 7-2 Unusual attitude 2-10, 5-42

#### V

VDI 2-23, 5-35 Vector Duration 4-41 Vector motion 4-40 Version 1-12, 3-41, 4-11, 5-21, A-6 Vertical deviation 2-23 Vertical speed 1-1, 1-3, 1-16, 1-20, 1-22, 2-1, 2-10, 2-12, 2-17, 3-29, 3-35, 3-37

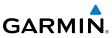

| Vertical Speed Indicator (VSI) 1-22, 2-17<br>Video 3-49<br>VNAV 2-23, 2-27<br>VNV 8-7<br>Voice alert 4-33                                      | XM radio channel presets 5-29<br>XM radio channels 5-27<br>XM radio volume 5-28<br>XM Satellite Radio 1-9, 5-22<br>XM troubleshooting 5-30 | Foreword                        |
|----------------------------------------------------------------------------------------------------|----------------------------------------------------------------------------------------------------|---------------------------------|
| Volume 1-9, 3-40, 5-25, 5-28<br>VOR 1-15, 2-3, 2-19, 2-21, 2-26, 3-1,<br>3-5, 3-10, 3-24, 3-25, 3-35, 5-19,<br>7-1                             | XM weather 3-66, 4-42<br>XM weather/radio 1-9<br>XTK 2-21                                                                                  | Sec 1<br>System                 |
| VORTAC 7-1<br>Vspeeds 2-7                                                                                                    | <b>Z</b><br>Zero pitch line 5-35                                                                                                    | Sec 2<br>PFD                    |
| W                                                                                                    |                                                                                                    |                                 |
| WAAS 1-7, 2-23<br>Warm front 4-67, 4-68<br>Warnings ii                                                                                         |                                                                                                    | Sec 3<br>MFD                    |
| Waypoint information 3-68, 3-71, 3-75,<br>5-19<br>Waypoint selection 3-69<br>Waypoint weather 3-75                                             |                                                                                                    | Sec 4<br>Hazard<br>Avoidance    |
| Weather 3-20, 3-75, 4-42, 4-80, 4-107<br>Weather legend 4-43, 4-47, 4-50<br>Weather product 3-21, 4-42, 4-45, 4-47,<br>4-52, 4-92, 4-109, 5-23 |                                                                                                    | Sec 5<br>Additional<br>Features |
| Weather radar 1-2<br>Weather symbols 4-45<br>Wind 1-20, 1-21, 2-28, 3-2, 3-10, 3-12,                                                           |                                                                                                    | Sec 6<br>Annun.<br>& Alerts     |
| 3-29, 3-32, 4-46, 4-47, 4-60,<br>4-63, 4-65, 4-97, 4-100, 4-103,<br>4-115, 4-118, 4-120, 4-122, 7-7<br>Winds aloft 4-46, 4-65, 4-103, 4-120,   |                                                                                                    | Sec 7<br>Symbols                |
| 4-122<br>Winds aloft altitude 4-104, 4-120<br>Wind speed 3-12<br>Wind vector 1-20, 1-21, 2-28, 3-3, 3-10,<br>3-12, 3-29, 3-32, 7-7             |                                                                                                    | Sec 8<br>Glossary               |
| WX-500 1-8, 4-123<br>WX soft key 3-66                                                                                                    |                                                                                                    | Appendix A                      |
| <b>X</b><br>XM 3-39, 3-40, 4-42, 5-22                                                                                                    |                                                                                                    | ⊳                               |

XM channel categories 5-26 XM entertainment radio 5-22 XM radio activation 5-22

Sec 6

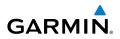

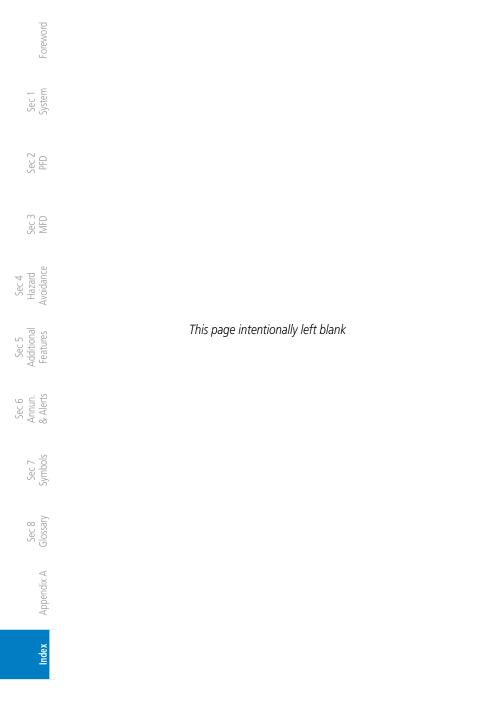

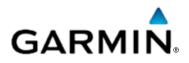

© 2010-2016 Garmin Corporation

Garmin International, Inc. 1200 East 151<sup>st</sup> Street, Olathe, Kansas 66062, U.S.A. Tel. 913.397.8200 or 866.739.5687 Fax 913.397.8282

Garmin AT, Inc. 2345 Turner Road SE, Salem, Oregon 97302, U.S.A. Tel. 503.581.8101 Fax. 503.364.2138

Garmin (Europe) Ltd. Liberty House, Bulls Copse Road, Hounsdown Business Park, Southampton, SO40 9RB, U.K. Tel. +44 (0) 870 850 1243 Fax +44 (0) 238 052 4004

Garmin Corporation No. 68, Jangshu 2<sup>nd</sup> Road, Xizhi Dist., New Taipei City 221, Taiwan (R.O.C) Tel. 886.2.2642.9199 Fax 886.2.2642.9099

> Garmin Singapore Pte., Ltd. 46 East Coast Road #05-06 Eastgate Singapore 428766 Tel. (65) 63480378 Fax (65) 63480278

> > www.garmin.com

Part Number 190-01150-02 Rev. K